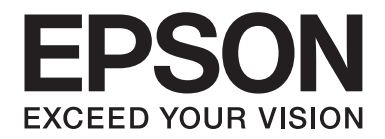

# **AL-C500 Series Manual de usuario**

NPD4626-00 ES

# **Copyright y marcas comerciales**

Ninguna parte de esta publicación podrá ser reproducida, almacenada en un sistema de recuperación ni transmitida en forma alguna ni por ningún medio mecánico, de fotocopiado, de grabación o cualquier otro, sin el previo consentimiento por escrito de Seiko Epson Corporation. No se asume ninguna responsabilidad de patentes con respecto al uso de la información contenida en este documento. Asimismo, se declina cualquier responsabilidad por los daños que pudieran producirse como consecuencia del uso de la información aquí contenida.

Ni Seiko Epson Corporation ni sus afiliados serán responsables ante el comprador de este producto ni ante terceras partes de los daños, pérdidas, costes o gastos en que puedan incurrir el comprador o terceras partes como consecuencia de: accidente, utilización incorrecta o abuso de este producto o modificaciones, reparaciones o alteraciones no autorizadas de este producto, o (excepto en los EE. UU.) por no seguir estrictamente las instrucciones de mantenimiento y funcionamiento proporcionadas por Seiko Epson Corporation.

Seiko Epson Corporation y sus afiliados no asumen la responsabilidad de los daños o problemas derivados del uso de accesorios que no sean productos originales Epson u homologados por Seiko Epson Corporation.

Características de Integrated Print System (IPS), Zoran Corporation, para la emulación del lenguaje de impresión.

### **ZORAN**

Parte del perfil ICC incluido en este producto ha sido creada por Gretag Macbeth ProfileMaker. Gretag Macbeth es la marca comercial registrada de Gretag Macbeth Holding AG Logo. ProfileMaker es una marca comercial de LOGO GmbH.

IBM y PS/2 son marcas comerciales registradas de International Business Machines Corporation.

Microsoft®, Windows® y Windows Vista® son marcas comerciales registradas de Microsoft Corporation.

Apple®, Macintosh®, Mac®, Mac OS®, AppleTalk® y Bonjour® son marcas comerciales registradas de Apple, Inc. Apple Chancery, Chicago, Geneva, Hoefler Text, Monaco, New York y True Type son marcas comerciales o marcas comerciales registradas de Apple, Inc.

EPSON y EPSON ESC/P son marcas comerciales registradas y Epson AcuLaser y Epson ESC/P 2 son marcas comerciales de Seiko Epson Corporation.

Monotype es una marca comercial de Monotype Imaging, Inc. registrada en la Oficina de Marcas y Patentes de Estados Unidos y puede estar registrada en determinadas jurisdicciones.

Albertus, Arial, Coronet, GillSans, Times New Roman y Joanna son marcas comerciales de The Monotype Corporation registradas en la Oficina de Marcas y Patentes de Estados Unidos y pueden estar registradas en determinadas jurisdicciones.

ITC Avant Garde Gothic, ITC Bookman, ITC Lubalin, ITC Mona Lisa Recut, ITC Symbol, ITC Zapf-Chancery, e ITC ZapfDingbats son marcas comerciales de International Typeface Corporation registradas en la Oficina de Marcas y Patentes de Estados Unidos y pueden estar registradas en determinadas jurisdicciones.

Clarendon, Helvetica, New Century Schoolbook, Optima, Palatino, Stempel Garamond, Times y Univers son marcas comerciales registradas de Heidelberger Druckmaschinen AG, que pueden estar registradas en determinadas jurisdicciones, y su licencia se obtiene exclusivamente a través de Linotype Library GmbH, una subsidiaria propiedad de Heidelberger Druckmaschinen AG.

Wingdings es una marca comercial registrada de Microsoft Corporation en Estados Unidos y otros países.

Marigold es marca comercial de Arthur Baker y puede estar registrada en algunas jurisdicciones.

Antique Olive es una marca comercial registrada de Marcel Olive y puede estar registrada en algunas jurisdicciones.

Carta y Tekton son marcas comerciales registradas de Adobe Systems Incorporated.

Marigold y Oxford son marcas comerciales de AlphaOmega Typography.

Coronet es una marca comercial de Ludlow Type Foundry.

Eurostile es una marca comercial de Nebiolo.

HP y HP LaserJet son marcas comerciales registradas de la empresa Hewlett-Packard.

PCL es la marca comercial registrada de Hewlett-Packard Company.

Adobe, el logotipo de Adobe y PostScript3 son marcas comerciales de Adobe Systems Incorporated, que pueden estar registradas en determinadas jurisdicciones.

*Aviso general: Los nombres de otros productos utilizados en esta documentación se citan con el mero fin de su identificación y pueden ser marcas comerciales de sus propietarios respectivos. Epson renuncia a cualquier derecho sobre esas marcas.*

Copyright © 2012 Seiko Epson Corporation. All rights reserved.

# **Versiones de sistemas operativos**

En este manual se utilizan las siguientes abreviaturas.

#### **Windows hace referencia a Windows 7, 7 x64, Vista, Vista x64, XP, XP x64, Server 2008, Server 2008 x64, Server 2008 R2, Server 2003, y Server 2003 x64.**

- ❏ Windows 7 hace referencia a Windows 7 Ultimate Edition, Windows 7 Home Premium Edition, Windows 7 Home Basic Edition, y Windows 7 Professional Edition.
- ❏ Windows 7 x64 hace referencia a Windows 7 Ultimate x64 Edition, Windows 7 Home Premium x64 Edition, Windows 7 Home Basic x64 Edition, y Windows 7 Professional x64 Edition.
- ❏ Windows Vista hace referencia a Windows Vista Ultimate Edition, Windows Vista Home Premium Edition, Windows Vista Home Basic Edition, Windows Vista Enterprise Edition y Windows Vista Business Edition.
- ❏ Windows Vista x64 hace referencia a Windows Vista Ultimate x64 Edition, Windows Vista Home Premium x64 Edition, Windows Vista Home Basic x64 Edition, Windows Vista Enterprise x64 Edition y Windows Vista Business x64 Edition.
- ❏ Windows XP hace referencia a Windows XP Home Edition y Windows XP Professional.
- ❏ Windows XP x64 hace referencia a Windows XP Professional x64 Edition.
- ❏ Windows Server 2008 hace referencia a Windows Server 2008 Standard Edition y Windows Server 2008 Enterprise Edition.
- ❏ Windows Server 2008 x64 hace referencia a Windows Server 2008 x64 Standard Edition, Windows Server 2008 x64 Enterprise Edition, Windows Server 2008 R2 Standard Edition, y Windows Server 2008 R2 Enterprise Edition.
- ❏ Windows Server 2003 hace referencia a Windows Server 2003 Standard Edition y Windows Server 2003 Enterprise Edition.
- ❏ Windows Server 2003 x64 hace referencia a Windows Server 2003 x64 Standard Edition y Windows Server 2003 x64 Enterprise Edition.

#### **Mac OS hace referencia a Mac OS X.**

❏ Mac OS X hace referencia a Mac OS X 10.5.8 o posterior.

# **Índice**

# **[Instrucciones de seguridad](#page-12-0)**

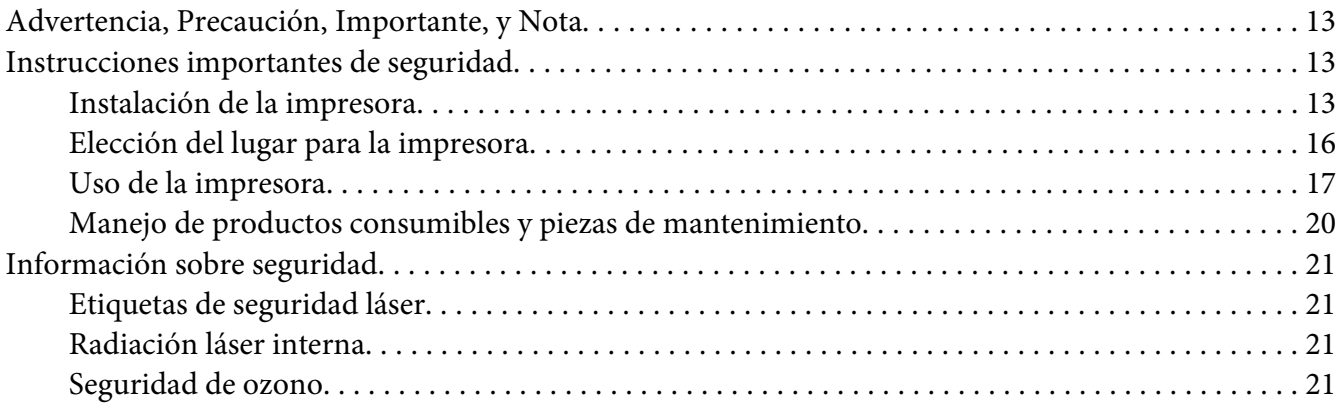

### Capítulo 1 **[Familiarícese con su impresora](#page-22-0)**

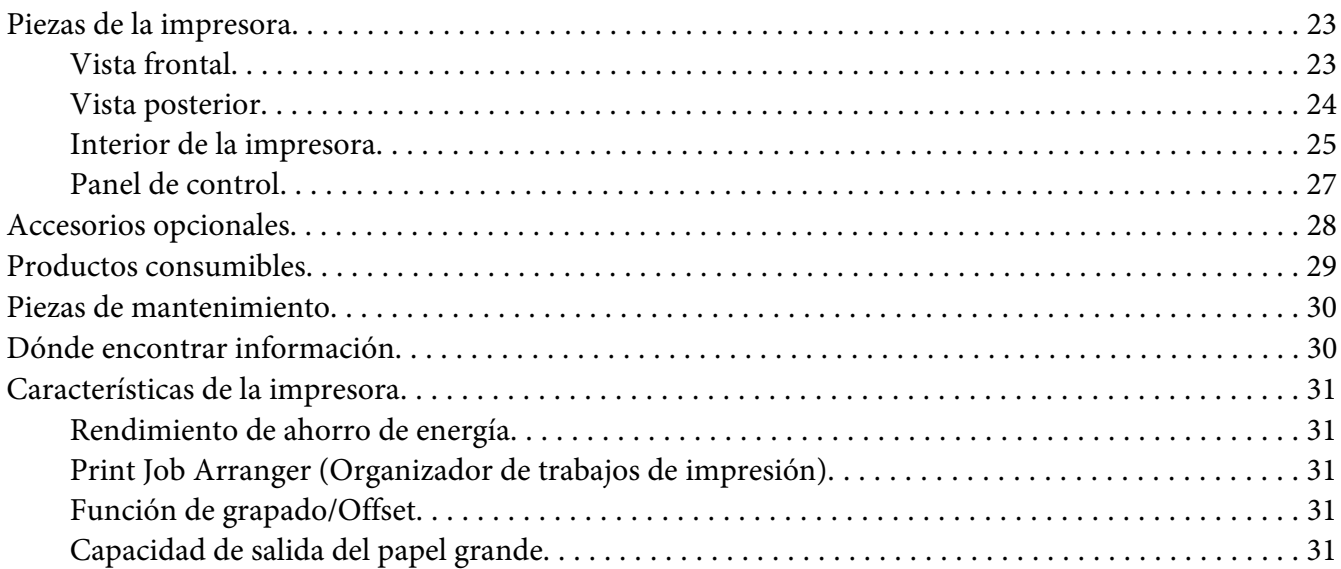

### Capítulo 2 **[Tareas de impresión](#page-31-0)**

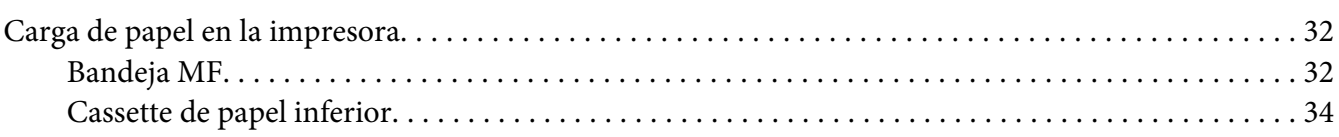

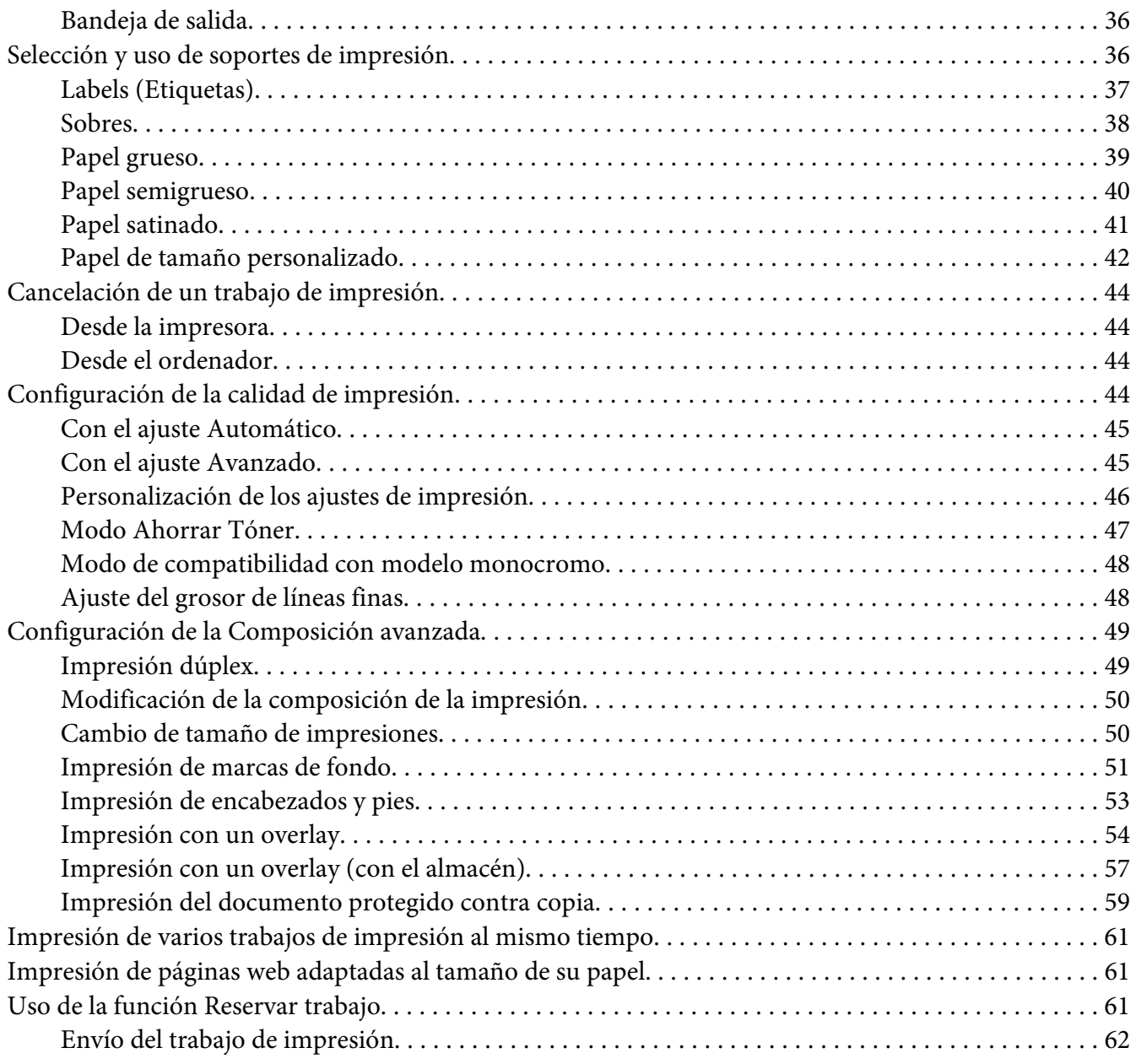

### Capítulo 3 **[Uso del panel de control](#page-63-0)**

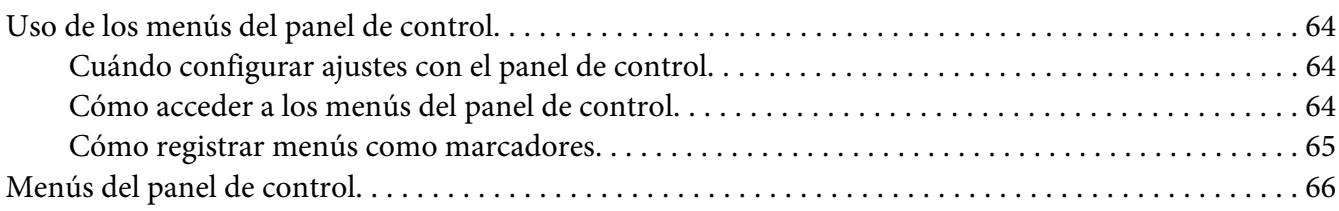

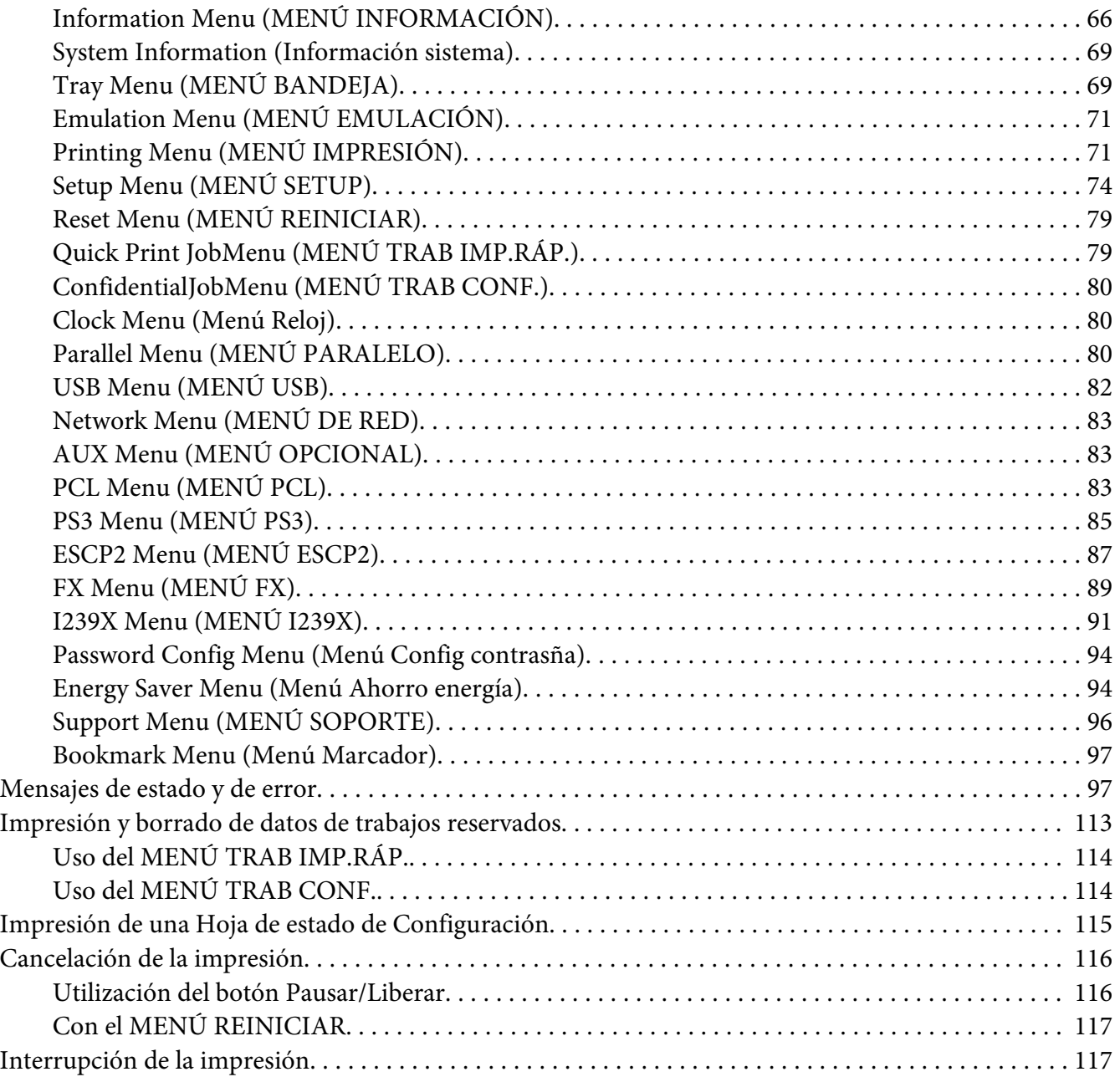

# Capítulo 4 **[Uso de la unidad grapadora/apiladora](#page-118-0)**

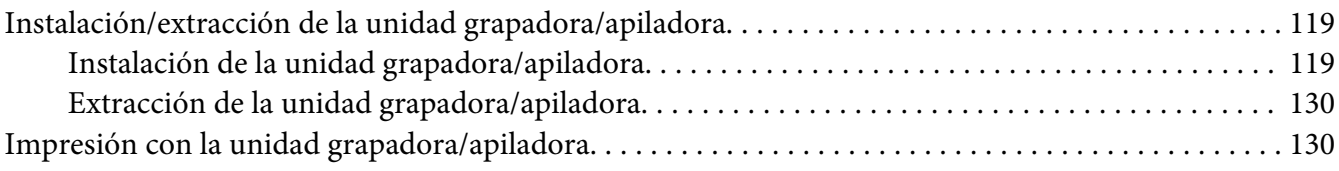

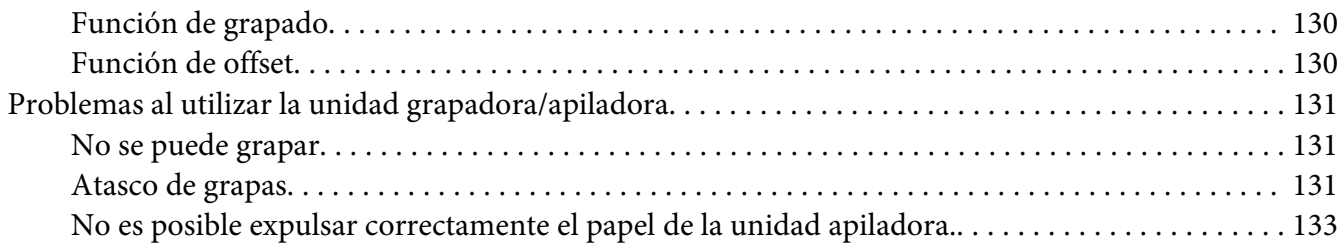

### Capítulo 5 **[Instalación de accesorios opcionales](#page-134-0)**

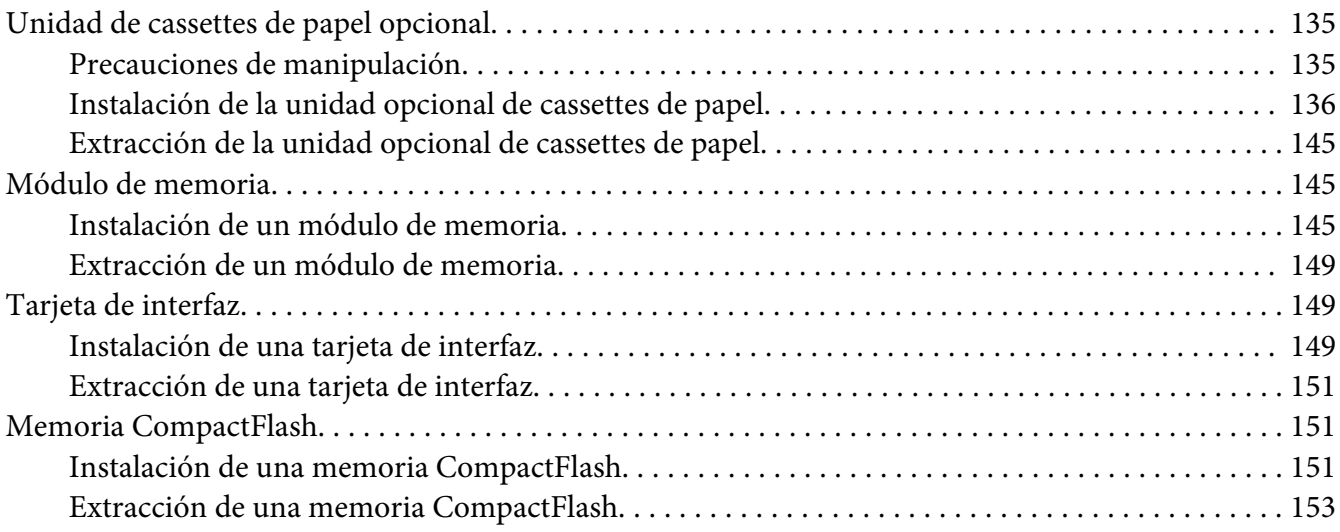

### Capítulo 6 **[Sustitución de productos consumibles/piezas de mantenimiento](#page-154-0)**

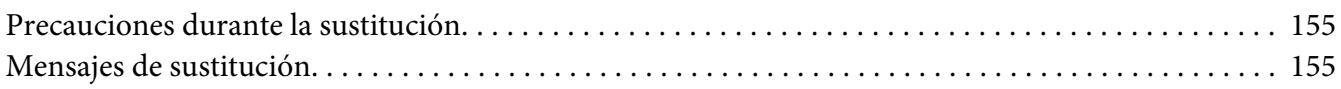

### Capítulo 7 **[Limpieza y transporte de la impresora](#page-156-0)**

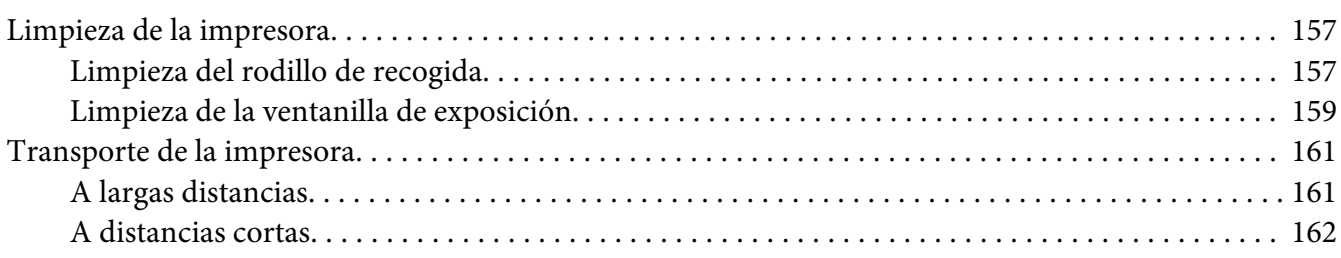

# Capítulo 8 **[Solución de problemas](#page-163-0)**

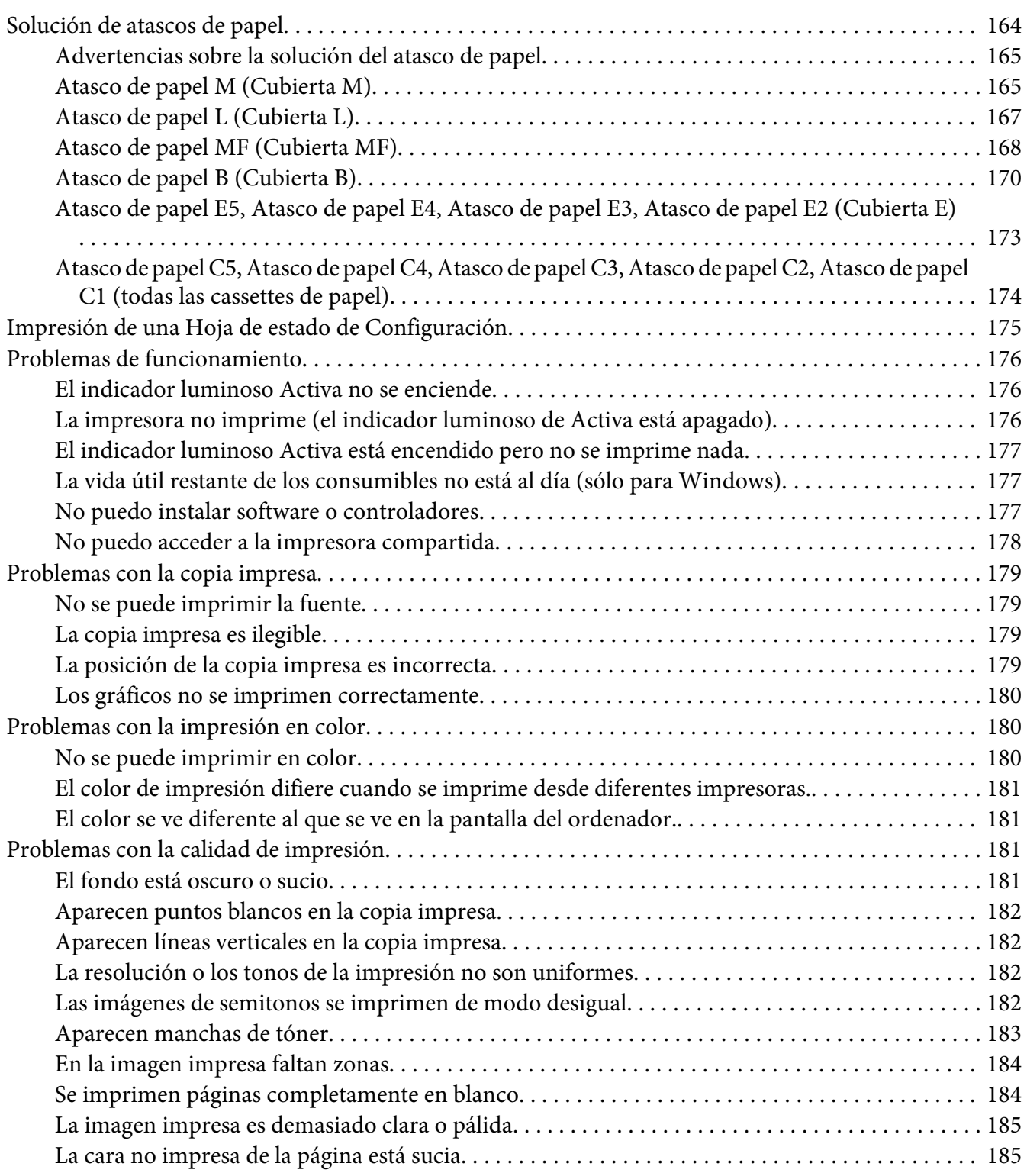

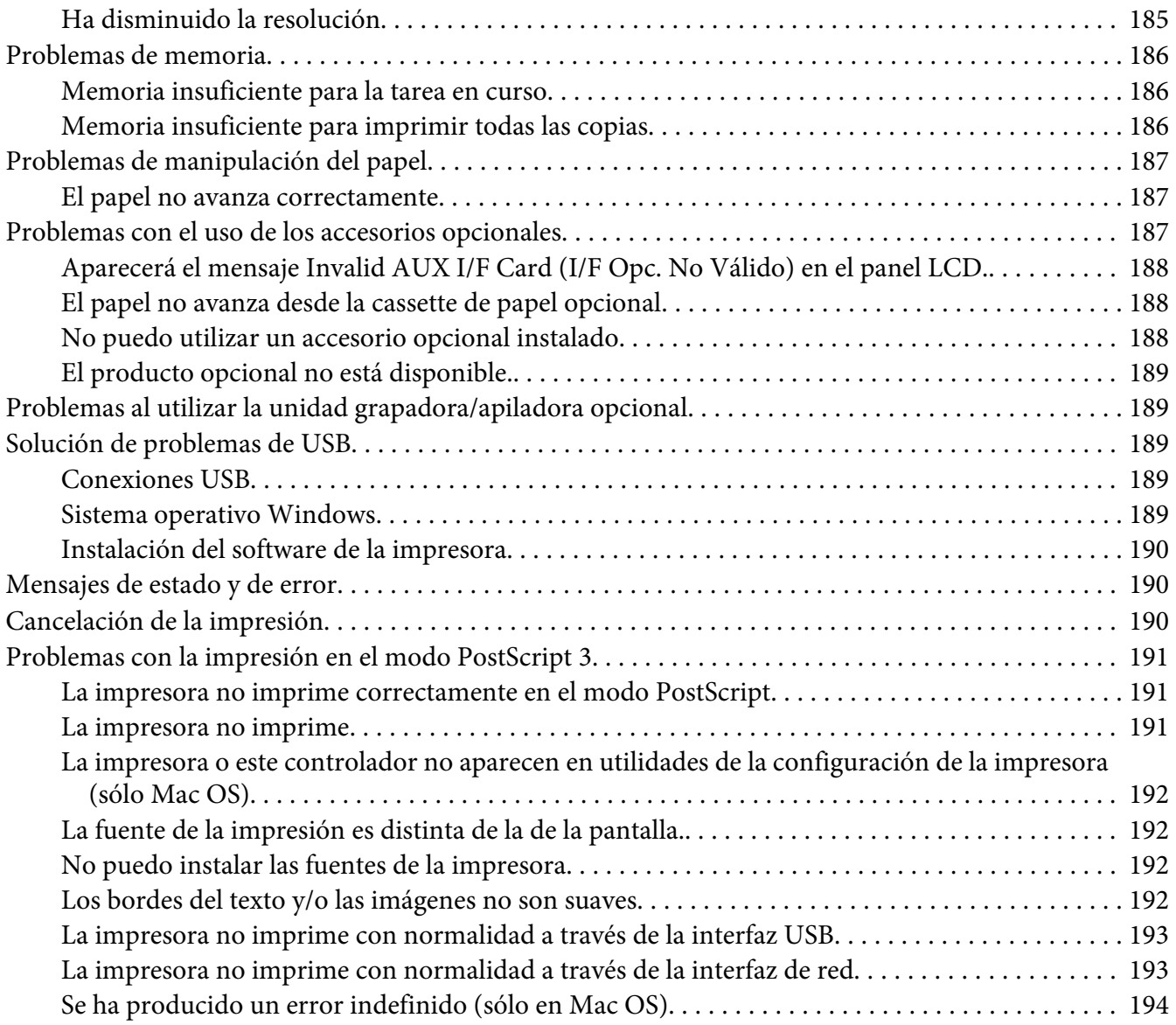

# Capítulo 9 **[Acerca del software de la impresora](#page-194-0)**

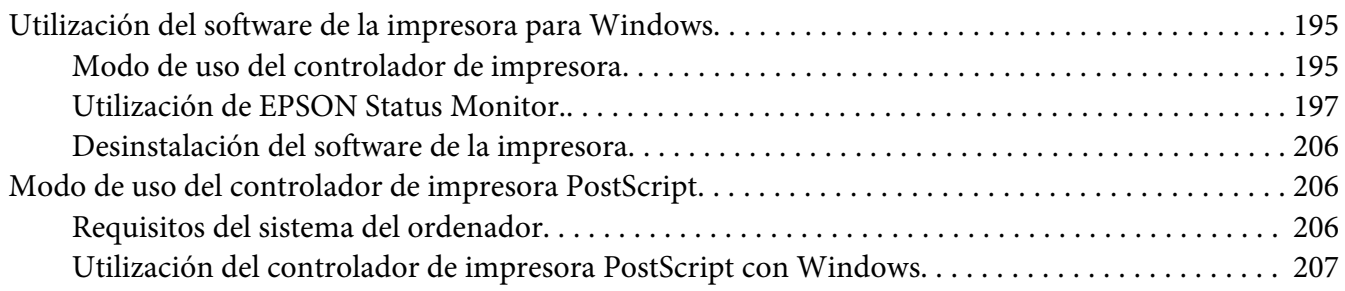

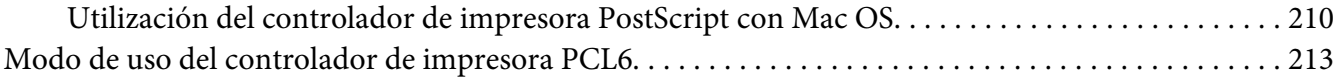

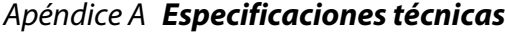

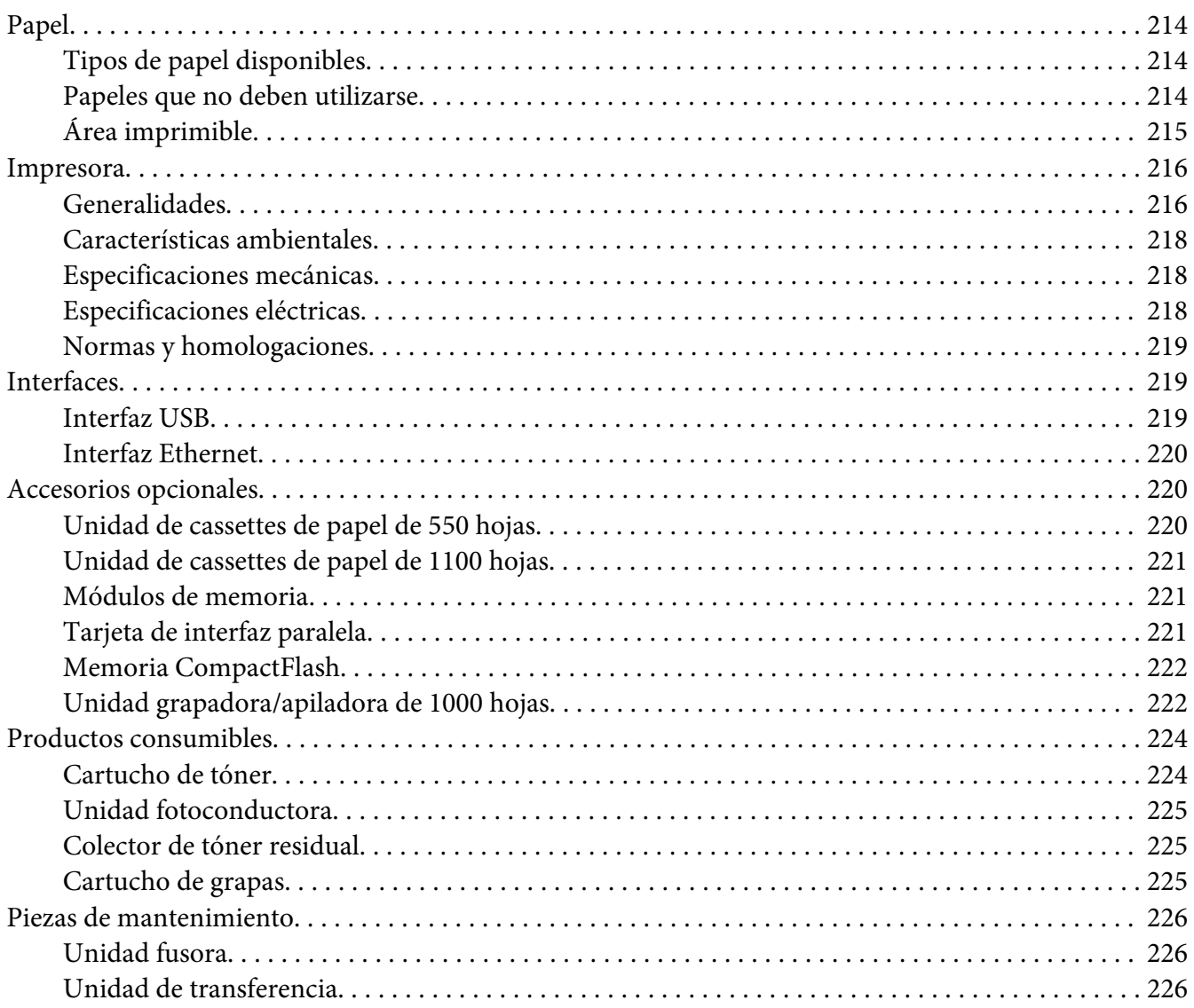

### Apéndice B **[Dónde obtener ayuda](#page-226-0)**

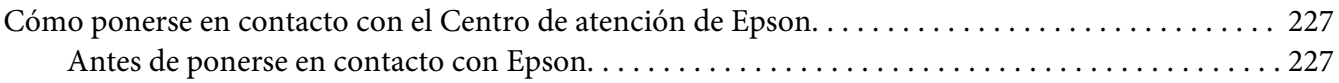

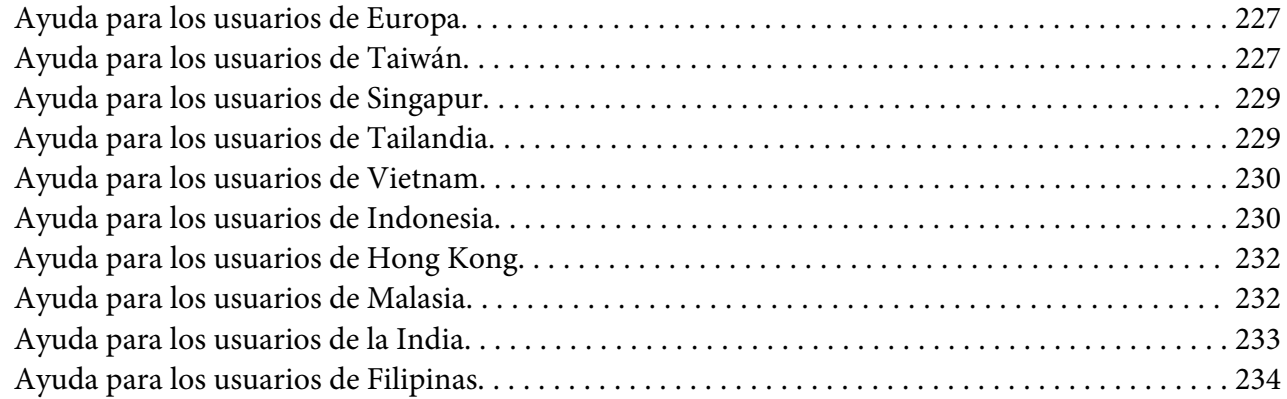

**[Índice](#page-235-0)**

# <span id="page-12-0"></span>**Instrucciones de seguridad**

# **Advertencia, Precaución, Importante, y Nota**

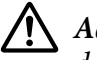

### !*Advertencia*

*debe seguirse para evitar daños físicos serios.*

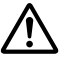

### !*Precaución*

*deben seguirse estrictamente para evitar daños físicos.*

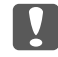

### c *Importante*

*deben seguirse para evitar daños materiales en el equipo.*

### *Nota*

*contiene información importante y sugerencias prácticas acerca del funcionamiento de la impresora.*

# **Instrucciones importantes de seguridad**

### **Instalación de la impresora**

❏ Dado que la impresora pesa aproximadamente 42,2 kg con los productos consumibles instalados, deberán transportarla tres personas, levantándola por las posiciones correctas mostradas a continuación.

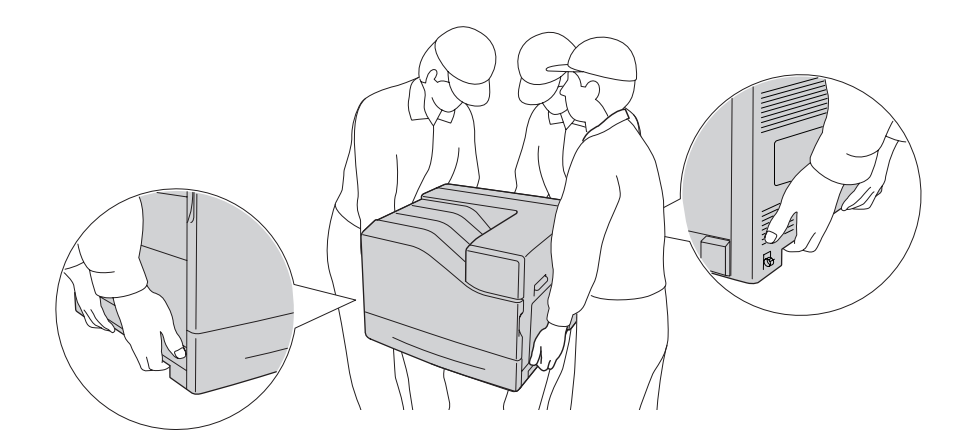

❏ Cuando transporte la impresora, manténgala siempre horizontal.

- ❏ Si no puede insertar el enchufe de CA en la toma de corriente, póngase en contacto con un electricista.
- ❏ Confirme que el cable CA cumple las normas de seguridad locales pertinentes. Utilice únicamente el cable de alimentación que acompaña a esta impresora. Si utilizara otro cable, podría producirse un incendio o una descarga eléctrica. El cable de alimentación de esta impresora sólo debe utilizarse con ella. Si lo utiliza con otro aparato, podría producirse un incendio o una descarga eléctrica.
- ❏ Si el enchufe sufre algún daño, sustituya el conjunto de cables o consulte a un electricista cualificado. Si el enchufe tiene fusibles, sustitúyalos siempre por fusibles del tamaño y amperaje adecuados.
- ❏ Utilice una toma eléctrica con conexión a tierra compatible con el enchufe de alimentación de la impresora. No utilice un enchufe adaptador.
- ❏ No utilice tomas eléctricas controladas por interruptores de pared o temporizadores automáticos. La interrupción accidental de la alimentación puede borrar información valiosa de la memoria del equipo y de la impresora.
- ❏ Compruebe que no haya polvo en el zócalo.
- ❏ Introduzca totalmente el enchufe en la toma de corriente.
- ❏ No toque el enchufe con las manos mojadas.
- ❏ Desenchufe esta impresora de la toma de pared y diríjase a un representante del Servicio Técnico de EPSON en cualquiera de estas situaciones:

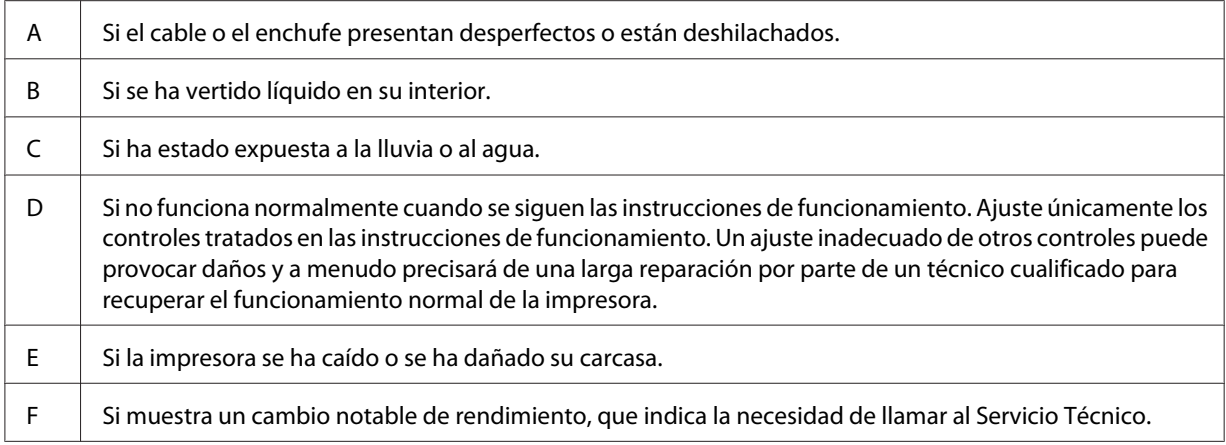

❏ Evite usar tomas de corriente donde estén enchufados otros aparatos.

- ❏ Conecte todos los dispositivos a enchufes con toma de tierra. No utilice enchufes montados en el mismo circuito que aparatos tales como fotocopiadoras o sistemas de aire acondicionado que se apaguen y enciendan regularmente.
- ❏ Conecte la impresora a una toma eléctrica que cumpla los requisitos de potencia de esta impresora. Los requisitos de potencia de la impresora se indican en una etiqueta colocada en la impresora. Si no conoce las especificaciones de suministro eléctrico de su zona, consulte a la compañía eléctrica local o a su distribuidor.
- ❏ Si usa un alargador, compruebe que el total de amperios de todos los productos enchufados no supera el total de amperios del cable.
- ❏ Cuando conecte esta impresora a un equipo o a otro dispositivo con un cable, compruebe que los conectores tengan la orientación correcta. Cada conector tiene una única orientación correcta. Si inserta un conector con la orientación errónea puede dañar los dos dispositivos conectados por el cable.
- ❏ Utilice solamente productos opcionales, tales como cassettes de papel y el soporte para impresora, fabricados específicamente para este producto. La utilización de opciones fabricadas para otros productos podría hacer que el producto se cayese y lesionase a alguien.
- ❏ Cuando levante la impresora sobre la unidad de cassettes de papel de 1100 hojas opcional, asegúrese de bloquear las ruedas.

# <span id="page-15-0"></span>**Elección del lugar para la impresora**

Cuando vuelva a colocar la impresora, elija un lugar con el espacio adecuado para que el funcionamiento y el mantenimiento sean fáciles. Use la ilustración siguiente como guía para saber cuánto espacio debe haber alrededor de la impresora para garantizar un funcionamiento correcto.

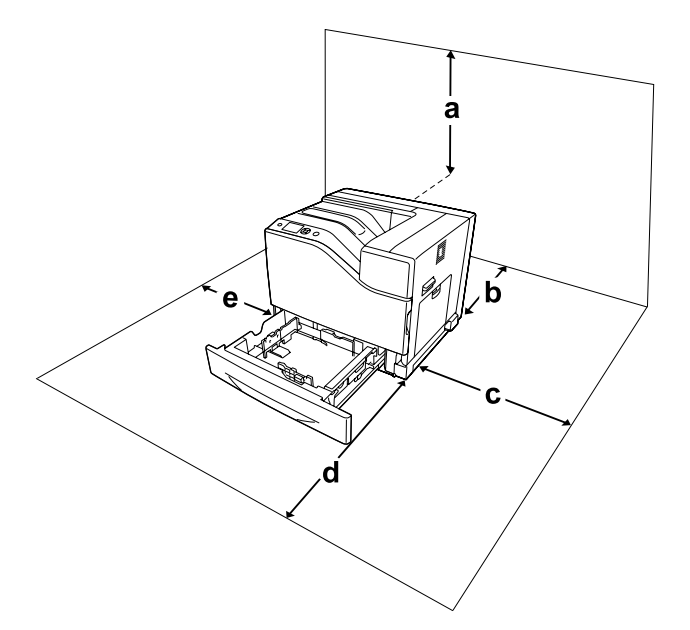

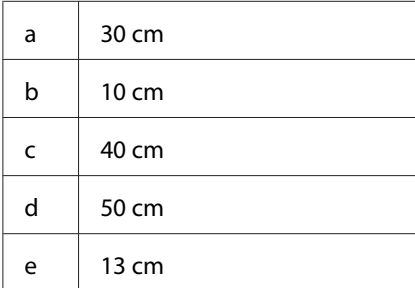

Para instalar y usar cualquiera de los componentes opcionales siguientes, necesitará el espacio adicional indicado.

Una unidad de cassettes papel de 550 hojas añade 13,4 cm a la parte inferior de la impresora.

Una unidad de cassettes papel de 1100 hojas añade 35,1 cm a la parte inferior de la impresora.

Una unidad grapadora/apiladora de 1000 hojas añade 47,8 cm a la parte inferior de la impresora.

Además del espacio necesario, siga estas advertencias cuando busque un lugar para colocar la impresora:

- <span id="page-16-0"></span>❏ Coloque la impresora cerca de una toma de corriente donde resulte cómodo enchufar y desenchufar el cable de alimentación.
- ❏ No coloque la impresora en un lugar donde se pueda pisar el cable.
- ❏ No utilice la impresora en un entorno húmedo.
- ❏ Evite los lugares expuestos a la luz solar directa, altas temperaturas, humedad, vapor de petróleo o polvo.
- ❏ No coloque la impresora en una superficie inestable.
- ❏ Las ranuras y aberturas de la carcasa, así como las partes posterior o inferior, actúan como sistema de ventilación del aparato. No las obstruya ni las tape. No coloque la impresora sobre una cama, un sofá, una alfombra u otra superficie similar, ni en una estructura empotrada a menos que cuente con la ventilación necesaria.
- ❏ Mantenga alejado el equipo y la impresora de posibles fuentes de interferencia tales como altavoces o receptores de teléfonos inalámbricos.
- ❏ Deje espacio suficiente alrededor de la impresora para una ventilación correcta.

### **Uso de la impresora**

❏ Evite tocar el fusor, en el que aparece la indicación ! (**PRECAUCIÓN**), o sus proximidades. Si ha estado usando la impresora, la unidad fusora y sus alrededores pueden estar muy calientes. Si tiene que tocar alguna de dichas zonas, apague la impresora y espere 30 minutos a que baje la temperatura antes de hacerlo.

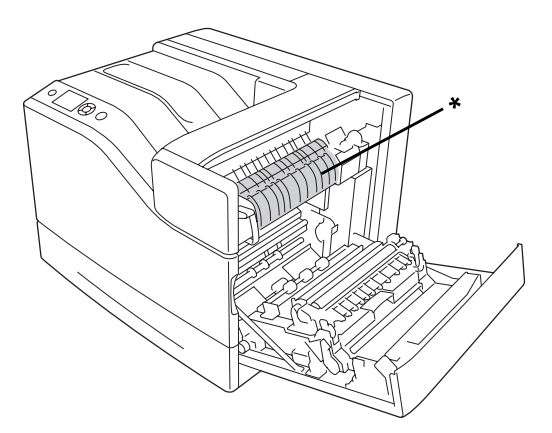

\*! (**PRECAUCIÓN**)

❏ Evite tocar las partes, en las que aparece la indicación ! (**PRECAUCIÓN**) como se muestra en la ilustración siguiente. Si ha estado usando la impresora, tales partes pueden estar muy calientes.

### **Disipador térmico**

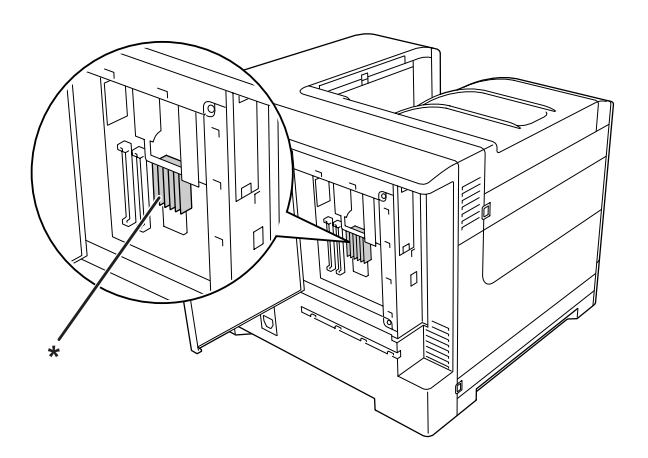

### \*! (**PRECAUCIÓN**)

### **Embrague**

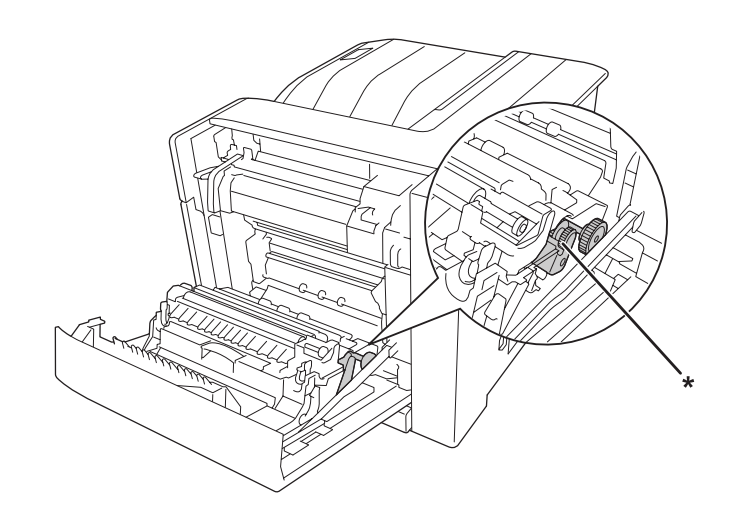

### \*! (**PRECAUCIÓN**)

- ❏ No introduzca la mano en la unidad fusora, ya que algunos componentes son puntiagudos y pueden causar lesiones.
- ❏ No empuje nunca objetos de ningún tipo por las ranuras de la carcasa, pues podrían tocar puntos peligrosos de voltaje o provocar un cortocircuito en las piezas. Esto podría causar un incendio o descarga eléctrica.
- ❏ Cuando haya cassettes de papel opcionales instaladas, no abra dos o más cassettes de papel al mismo tiempo. Las cassettes abiertas desequilibrarán la impresora, y si se aplicase presión a la parte posterior de la misma, podría caer y lesionar a alguien.
- ❏ No se siente ni apoye en la impresora. No ponga objetos pesados encima de la impresora.
- ❏ No use productos aerosoles que contengan gases inflamables de ningún tipo, tales como un desempolvador por aire, en la impresora ni cerca de ella.
- ❏ No fuerce nunca los componentes de la impresora para encajarlos en su sitio. Aunque la impresora tiene un diseño resistente, una manipulación brusca podría estropearla.
- ❏ No deje papel atascado dentro de la impresora. Puede provocar que la impresora se sobrecaliente.
- ❏ Nunca vierta líquido dentro de la impresora.
- ❏ Ajuste únicamente los controles descritos en las instrucciones de uso. El ajuste incorrecto de otros controles puede provocar daños y requerir reparaciones por parte de un servicio técnico cualificado.
- ❏ No apague la impresora:

- Después de encender la impresora, espere a que aparezca el mensaje Ready (Activa) en el panel LCD.

- Cuando el indicador Activa esté intermitente.
- Cuando el indicador Data esté encendido o intermitente.
- Cuando esté imprimiendo.
- ❏ Evite tocar los componentes internos de la impresora excepto cuando se indique expresamente en esta guía.
- ❏ Siga todas las advertencias e instrucciones señaladas en la impresora.
- ❏ Salvo cuando se indique expresamente lo contrario en la documentación de la impresora, no intente reparar esta impresora usted mismo/a.
- ❏ Desenchufe periódicamente el enchufe de la toma de corriente y limpie las clavijas.
- ❏ No desconecte el enchufe cuando la impresora esté encendida.
- ❏ Si va a pasar mucho tiempo sin usar la impresora, desenchúfela de la toma de corriente.
- ❏ Antes de limpiar esta impresora, desenchúfela de la toma de corriente.
- ❏ Utilice un paño húmedo para limpiarlo y no emplee detergentes líquidos ni en aerosol.

# <span id="page-19-0"></span>**Manejo de productos consumibles y piezas de mantenimiento**

- ❏ No queme los productos consumibles ni piezas de mantenimiento usados, pues podrían explotar y herir a alguien. Deséchelos según las normativas locales.
- ❏ Mantenga los productos consumibles y las piezas de mantenimiento fuera del alcance de los niños.
- ❏ Cuando manipule un cartucho de tóner, colóquelo siempre sobre una superficie limpia y lisa.
- ❏ No intente alterar ni desmontar productos consumibles ni piezas de mantenimiento.
- ❏ No toque el tóner. Evite en todo momento que el tóner entre en contacto con sus ojos. Si el tóner salpica su piel o su ropa, lávese con agua y jabón inmediatamente.
- ❏ Si se derrama tóner, use una escoba y un recogedor o un paño húmedo con agua y jabón para limpiarlo. Las partículas finas de polvo pueden causar un incendio o una explosión si entran en contacto con una chispa, por lo que no debe utilizar una aspiradora.
- ❏ Espere como mínimo una hora para usar un cartucho de tóner después de pasarlo de un entorno frío a uno cálido para evitar los daños producidos por la condensación.
- ❏ Para obtener la mejor calidad de impresión, no almacene el cartucho de tóner ni la unidad fotoconductora en un lugar expuesto a luz solar directa, polvo, aire salino o gases corrosivos (como el amoniaco). Evite los lugares sujetos a cambios extremos o súbitos de temperatura o humedad.
- ❏ Cuando saque la unidad fotoconductora, no la exponga a la luz del sol y evite exponerlo a la luz de la habitación durante más de tres minutos. La unidad fotoconductora contiene un tambor fotosensible. La exposición a la luz puede dañar el tambor, lo que ocasiona que aparezcan zonas oscuras o claras en las impresiones y que se reduzca la vida útil del tambor. Si tiene que mantener la unidad fotoconductora fuera de la impresora durante largos periodos de tiempo, cúbralo con un paño opaco.
- ❏ Tenga cuidado de no rayar la superficie del tambor. Cuando extraiga la unidad fotoconductora de la impresora, colóquela siempre sobre una superficie limpia y lisa. Evite tocar el tambor porque la grasa de la piel puede dañar permanentemente su superficie y afectar a la calidad de la impresión.
- ❏ No deje que el borde del papel le roce la piel porque puede cortarse.

# <span id="page-20-0"></span>**Información sobre seguridad**

# **Etiquetas de seguridad láser**

### !*Advertencia:*

*Si se siguen procedimientos y ajustes distintos de los especificados en la documentación de la impresora, se puede correr el riesgo de exposición a radiaciones nocivas. Su impresora es un producto láser de clase 1 según lo definido en las especificaciones IEC60825. Una etiqueta similar a la mostrada abajo está pegada a la parte posterior de las impresoras en los países que así lo exigen.*

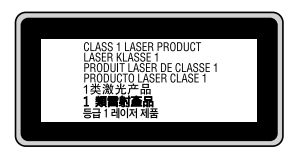

### **Radiación láser interna**

Hay un diodo láser de clase III b con un haz láser invisible dentro de la unidad del cabezal de la impresora. El cabezal de impresión NO ES UNA PIEZA QUE PUEDA REPARARSE, por lo tanto, no deberá abrirse bajo ningún concepto. En el interior de la impresora hay otra etiqueta de aviso de láser.

# **Seguridad de ozono**

### **Emisión de ozono**

Las impresoras láser producen gas ozono como parte del proceso de impresión. El ozono sólo se produce cuando la impresora está imprimiendo.

### **Límite de exposición al ozono**

La impresora láser Epson genera menos de 3 ppm/h de impresión ininterrumpida.

### **Minimización del riesgo**

Para reducir al mínimo el riesgo de exposición al ozono, evite las siguientes situaciones:

- ❏ Uso de varias impresoras láser en un espacio cerrado
- ❏ Funcionamiento en un entorno de humedad extremadamente baja
- ❏ Escasa ventilación en el cuarto
- ❏ Impresión larga e ininterrumpida junto con cualquiera de las condiciones anteriores

### **Ubicación de la impresora**

La impresora debe colocarse en un lugar donde los gases y el calor emitidos:

- ❏ No den directamente en la cara del usuario.
- ❏ Salgan directamente al exterior del edificio siempre que sea posible.

# <span id="page-22-0"></span>Capítulo 1

# **Familiarícese con su impresora**

# **Piezas de la impresora**

# **Vista frontal**

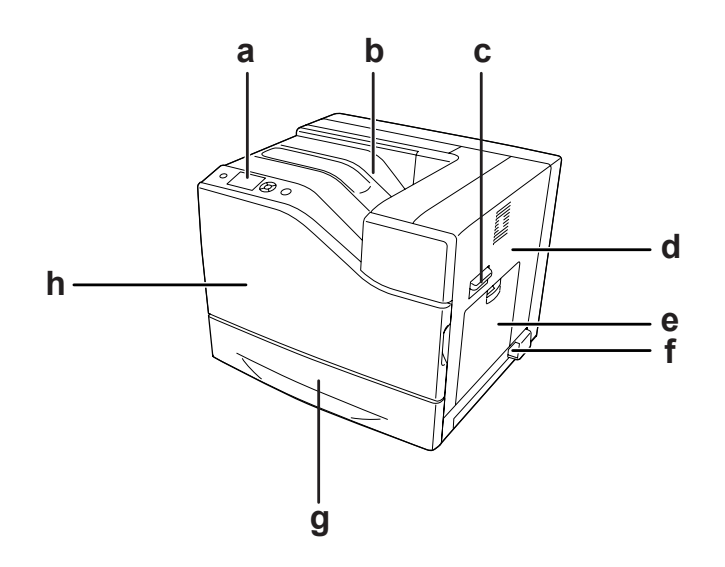

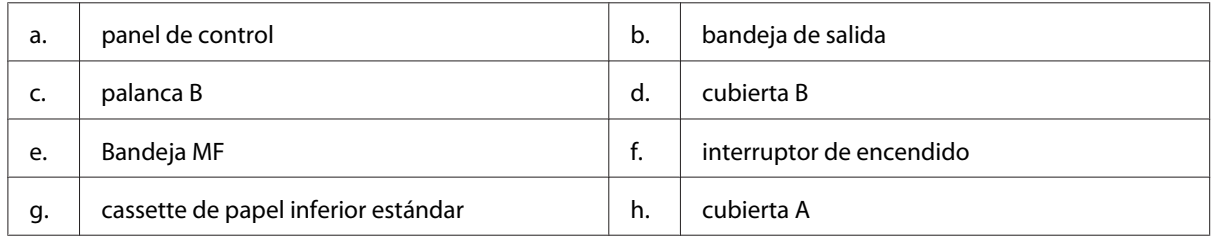

# <span id="page-23-0"></span>**Vista posterior**

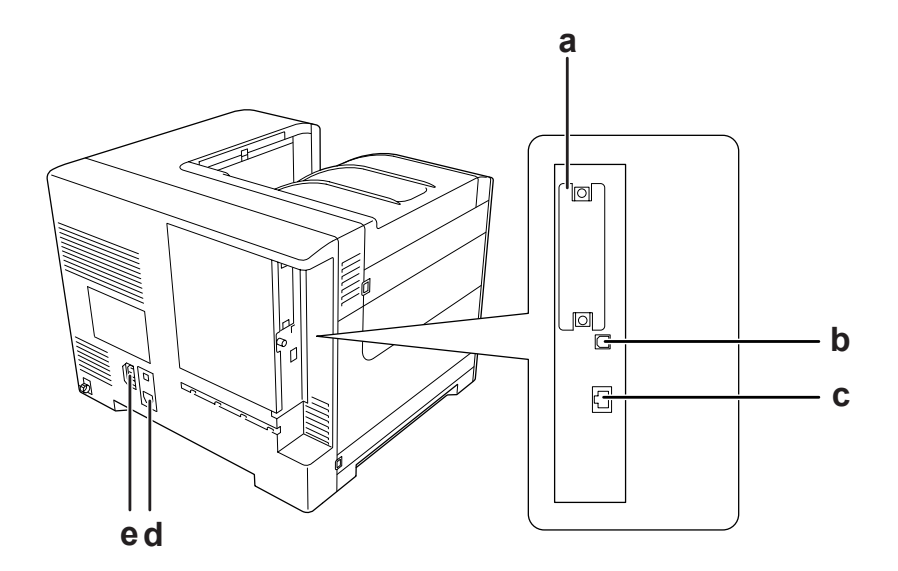

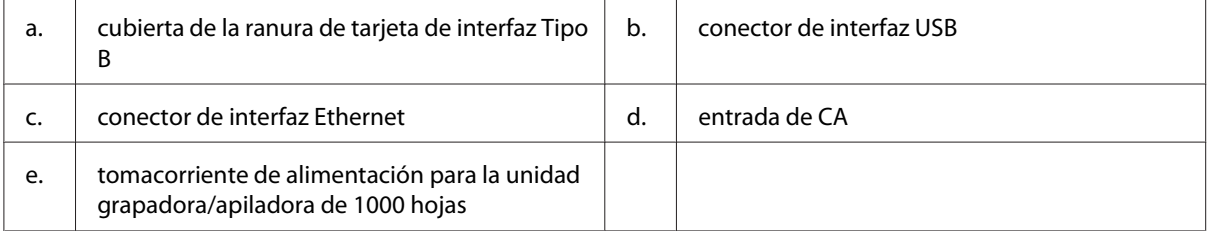

# <span id="page-24-0"></span>**Interior de la impresora**

la cubierta A está abierta

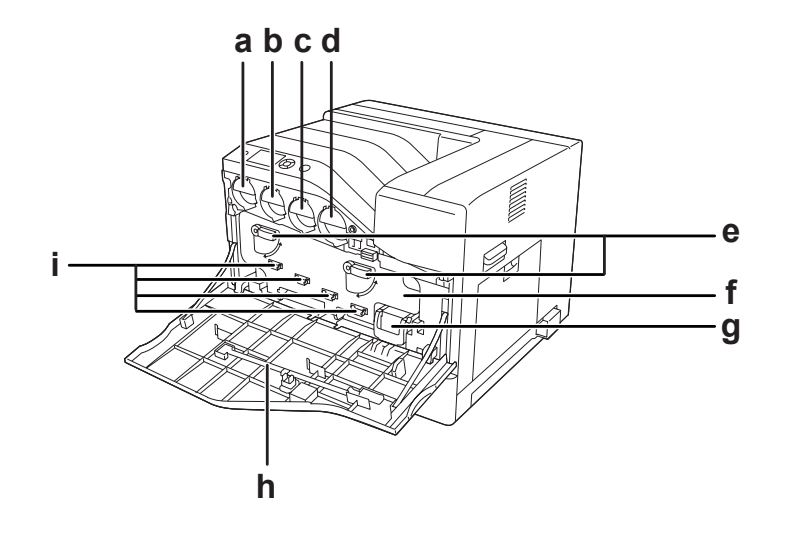

la cubierta A y la cubierta H están abiertas

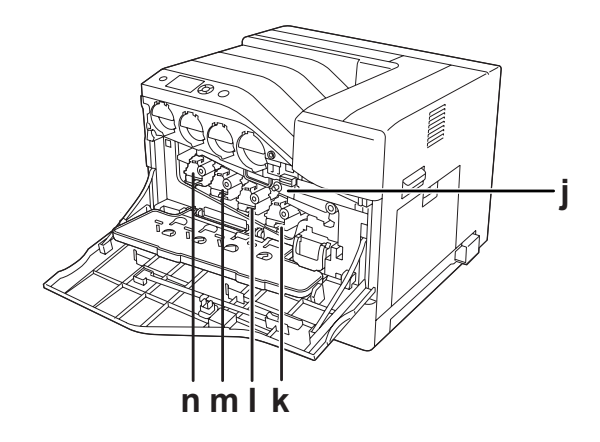

### la cubierta B está abierta

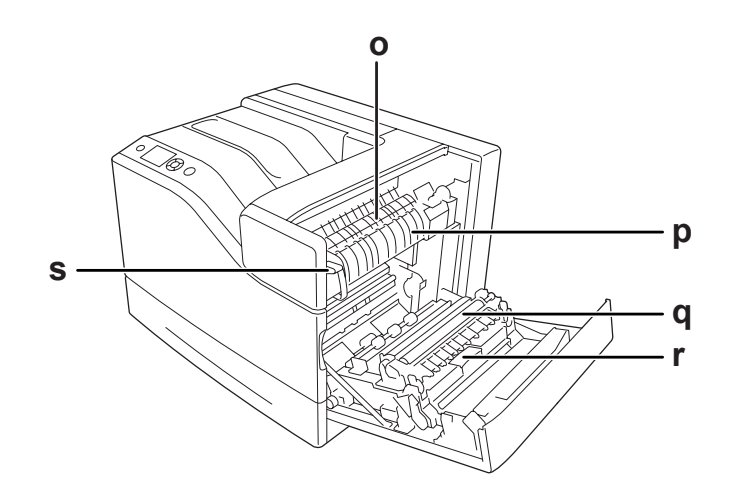

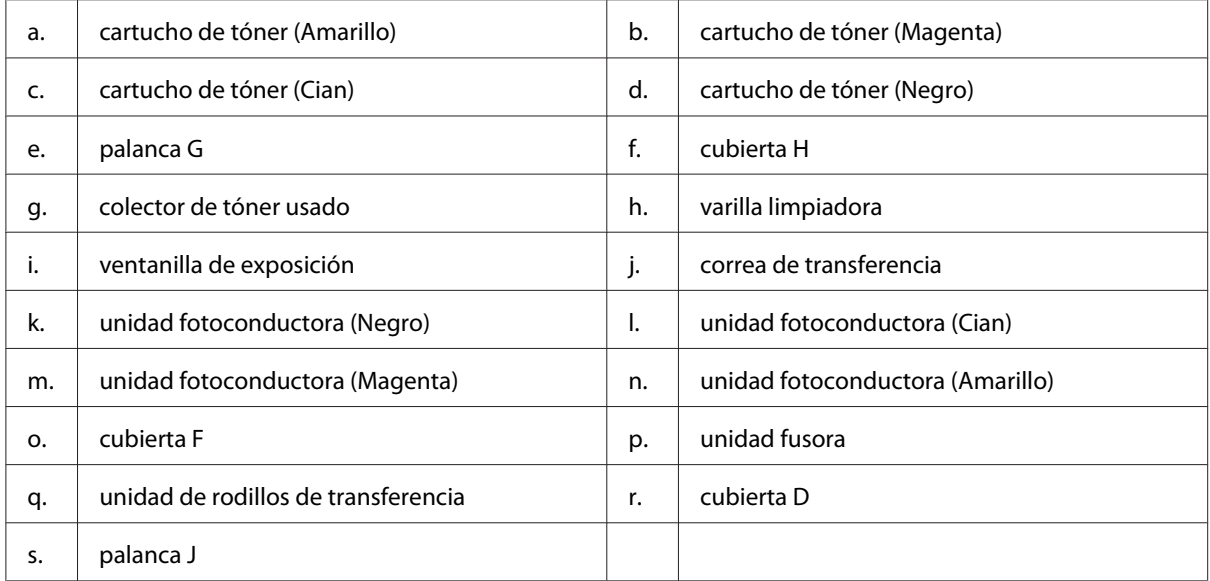

# <span id="page-26-0"></span>**Panel de control**

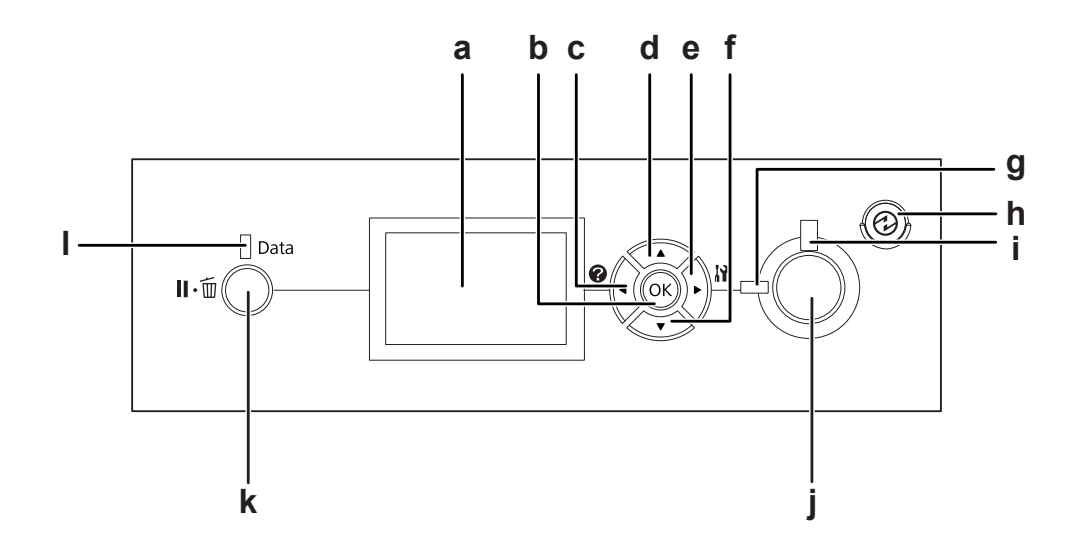

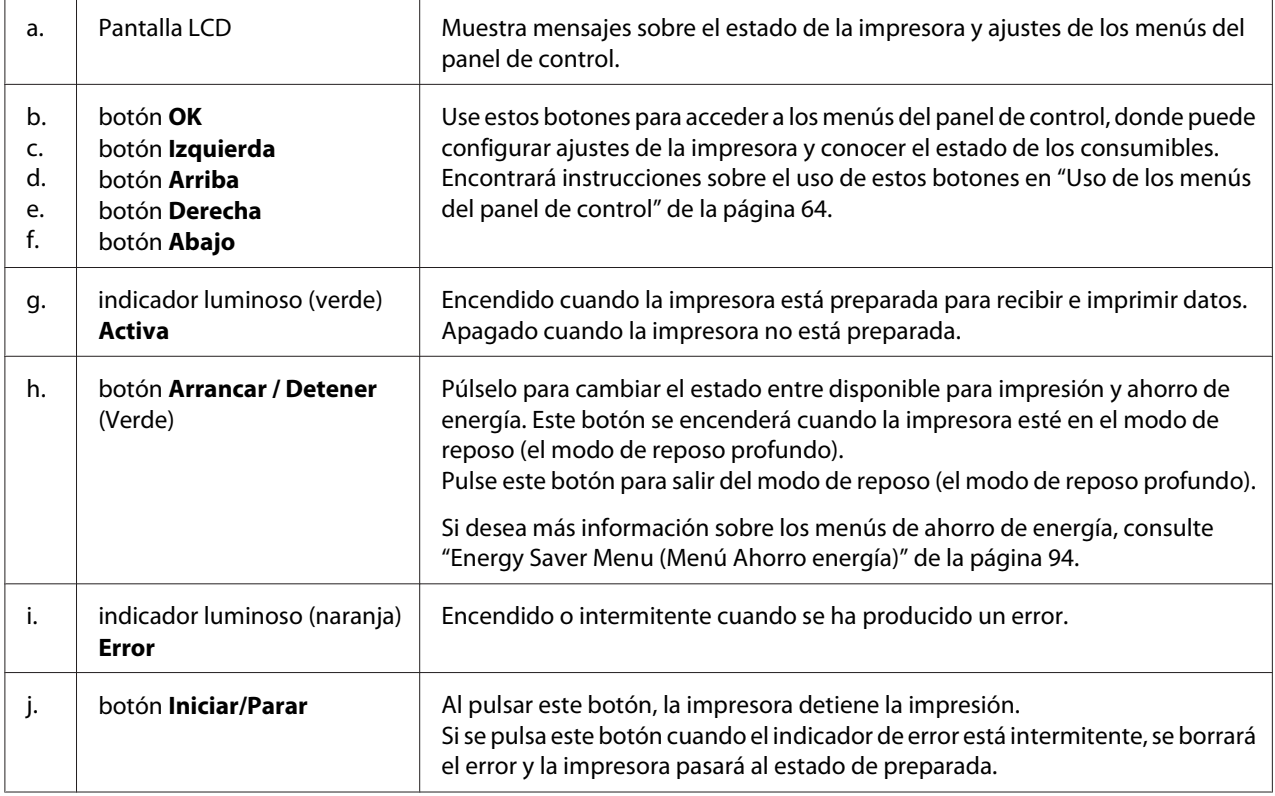

<span id="page-27-0"></span>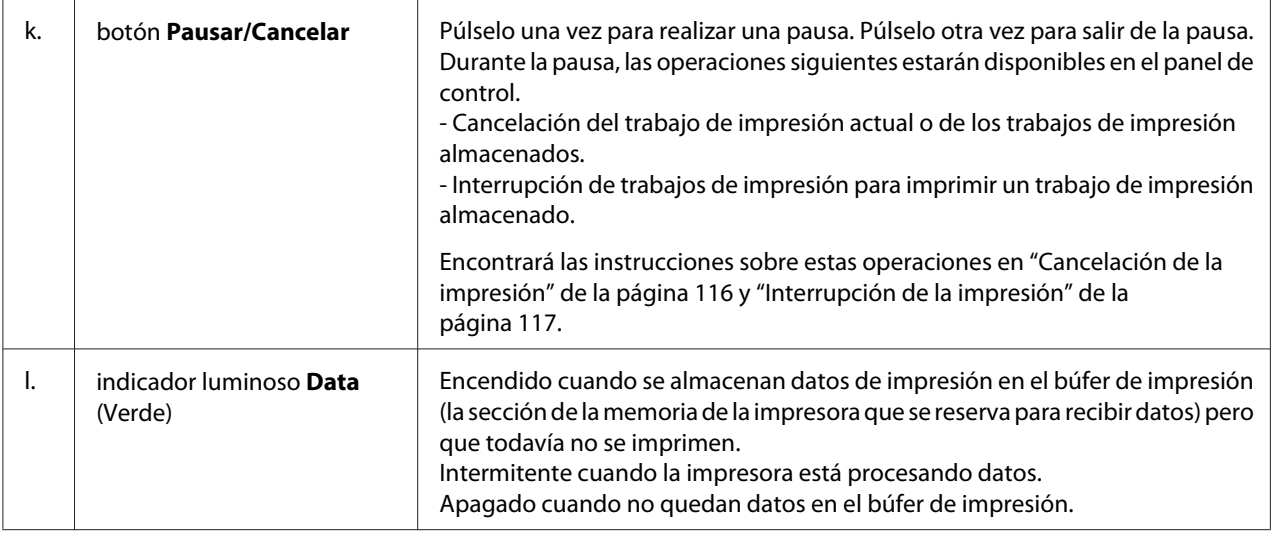

# **Accesorios opcionales**

Puede aumentar la eficacia de su impresora instalando cualquiera de las siguientes opciones:

- ❏ Unidad de cassettes de papel de 550 hojas (C12C802721) Esta unidad aumenta la capacidad en un máximo de 550 hojas de papel. Puede instalar dos unidades como máximo.
- ❏ Unidad de cassettes de papel de 1100 hojas (C12C802731) Esta unidad aumenta la capacidad en un máximo de 1100 hojas de papel. Sólo puede instalar una unidad en su impresora.
- ❏ Unidad grapadora/apiladora de 1000 hojas (C12C802741) Esta unidad aumenta la capacidad de salida de papel a un máximo de 1000 hojas de papel. También puede grapar cada juego de copias utilizando esta unidad.
- ❏ Memoria CompactFlash

Esta opción permite guardar overlays, usar la función Reservar Trabajo y mejorar las impresiones combinadas. Con la función Reservar trabajo, puede almacenar los trabajos de impresión en la memoria CompactFlash de la impresora e imprimirlos más tarde directamente desde el panel de control de la impresora. Con la función Combinar, puede imprimir trabajos mayores y más complejos.

*Nota:*

*La memoria CompactFlash deberá ser de por lo menos 4 GB.*

### <span id="page-28-0"></span>❏ Módulo de memoria

Este accesorio amplía la memoria de su impresora, permitiéndole imprimir documentos complejos y con gran cantidad de gráficos. La memoria RAM de la impresora se puede ampliar hasta 1024 MB añadiendo un DIMM (módulo de memoria dual en línea) de 512 MB de RAM.

*Nota:*

*Compruebe que la memoria DIMM adquirida sea compatible con los productos Epson. Consulte en la tienda donde compró esta impresora o a un representante cualificado del servicio técnico de Epson.*

❏ Tarjeta de interfaz paralela (C12C824521) Esta opción permite la conexión de interfaz paralela. Inserte la tarjeta de interfaz paralela en la ranura de tarjeta de interfaz Tipo B.

# **Productos consumibles**

La impresora supervisa la vida útil de los siguientes productos consumibles, de forma que le permite saber cuándo se necesitan repuestos.

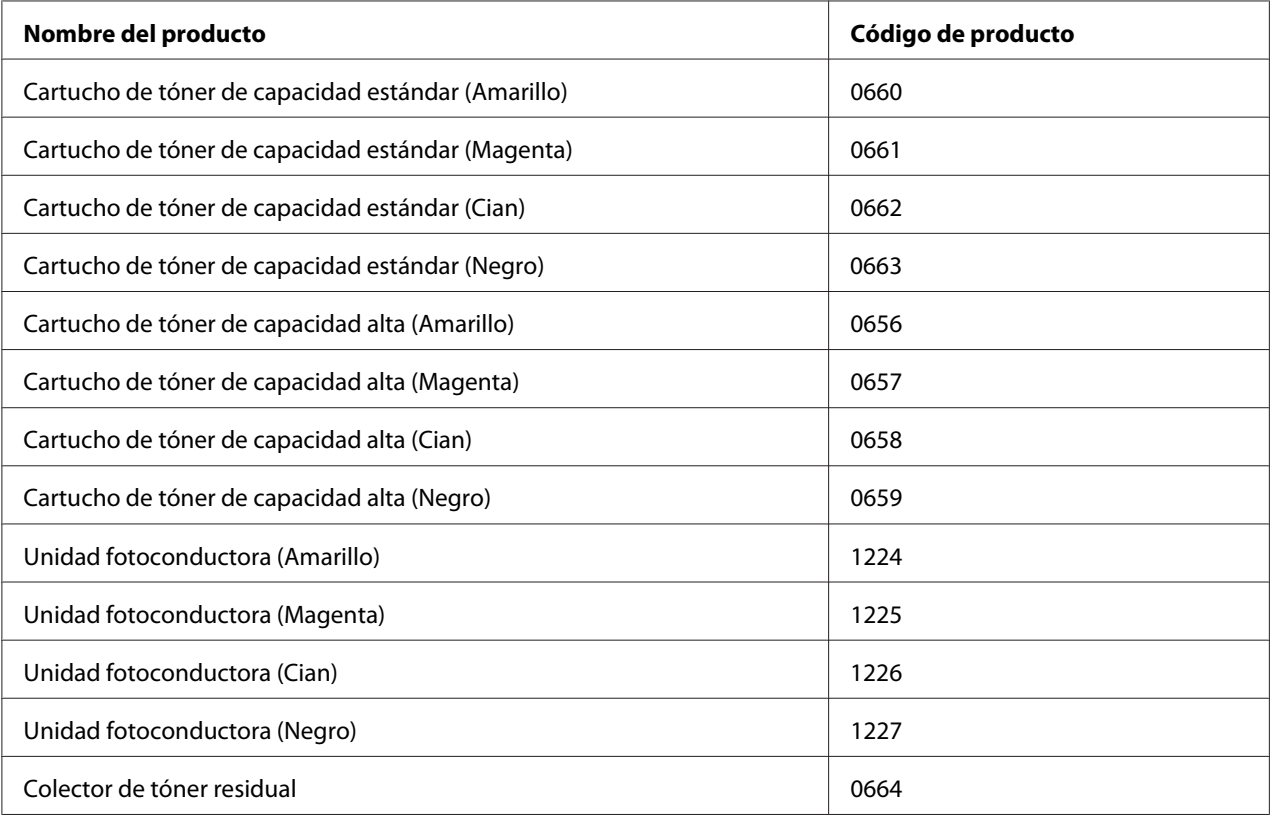

<span id="page-29-0"></span>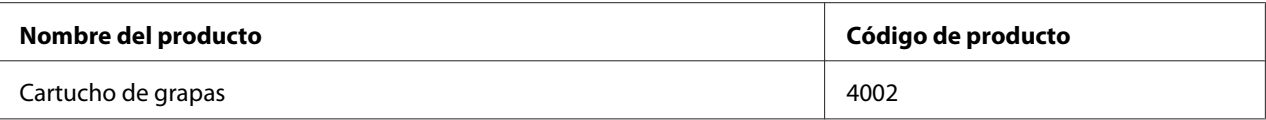

La impresora supervisa la vida útil de los siguientes productos consumibles, de forma que le permite saber cuándo se necesitan repuestos.

# **Piezas de mantenimiento**

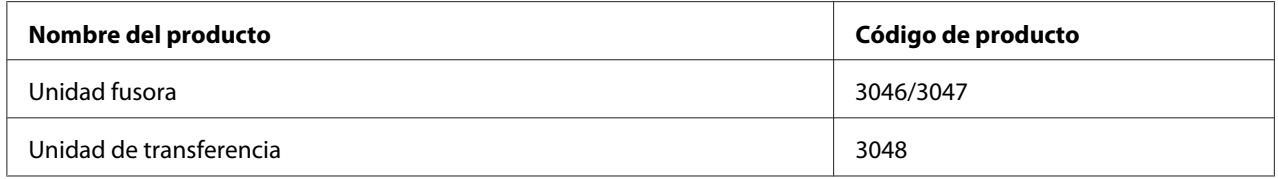

### *Nota:*

*Los números de pieza de la unidad fusora varían con la ubicación.*

# **Dónde encontrar información**

### **Guía de instalación**

Ofrece información sobre el montaje de la impresora y la instalación del software de la impresora.

### **Manual de usuario (este manual)**

Ofrece información detallada sobre las funciones de la impresora, los productos opcionales, el mantenimiento, la solución de problemas y sobre especificaciones técnicas.

### **Manual de red**

Destinado a los administradores de red, ofrece información sobre el controlador de la impresora y la configuración de la red.

### **Guía de fuentes**

Ofrece información sobre las fuentes usadas en la impresora.

### **Ayuda on-line del software de la impresora**

<span id="page-30-0"></span>Haga clic en **Help (Ayuda)** para acceder a información e instrucciones detalladas sobre el software que controla la impresora. La ayuda on-line se instala automáticamente cuando se instala el software de la impresora.

### **Características de la impresora**

### **Rendimiento de ahorro de energía**

La impresora posee una avanzada función de ahorro de energía que le ayudará a reducir el consumo de electricidad. En el modo de apagado, la impresora consumirá aproximadamente 0,3 W inhabilitando la mayoría de las operaciones. Si desea información más detallada, consulte ["Energy Saver Menu](#page-93-0) [\(Menú Ahorro energía\)" de la página 94.](#page-93-0)

### **Print Job Arranger (Organizador de trabajos de impresión)**

Esta función permite la configuración de impresión de varios documentos creados por diferentes aplicaciones al mismo tiempo. Podrá organizar el orden en el que se imprimirán los trabajos y cambiar la composición de los datos.

### **Función de grapado/Offset**

Esta impresora le permite grapar cada juego de copias utilizando la unidad grapadora/apiladora de 1000 hojas. Además, la impresora puede desplazar la posición de las impresiones de lado a lado a fin de que pueda distinguir un juego de copia de otro.

### **Capacidad de salida del papel grande**

La capacidad de entrada de papel puede aumentarse de 700 hojas (bandeja MF: 150 hojas y cassette de papel inferior estándar: 550 hojas) hasta 2900 hojas añadiendo dos unidades de cassettes de papel de 550 hojas y una unidad de cassettes de papel de 1100 hojas. Puede aumentar la capacidad de salida de papel instalando una unidad grapadora/apiladora de 1000 hojas.

# <span id="page-31-0"></span>Capítulo 2

# **Tareas de impresión**

# **Carga de papel en la impresora**

En esta sección se explica cómo cargar papel. Si utiliza soportes especiales, como sobres, consulte también ["Selección y uso de soportes de impresión" de la página 36.](#page-35-0) Encontrará especificaciones y detalles sobre los tipos y tamaños de papel en ["Papel" de la página 214.](#page-213-0)

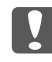

### c *Importante:*

*No deje que el borde del papel le roce la piel porque puede cortarse.*

# **Bandeja MF**

La bandeja MF (multifunción) es el origen de papel que admite diversos tipos de papel: etiquetas, sobres, papel grueso y papel satinado.

### *Nota:*

*Para cargar sobres, consulte ["Sobres" de la página 38](#page-37-0).*

1. Abra la bandeja MF.

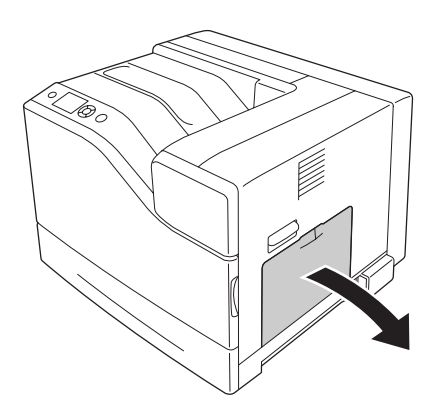

2. Deslice las guías del papel hacia afuera.

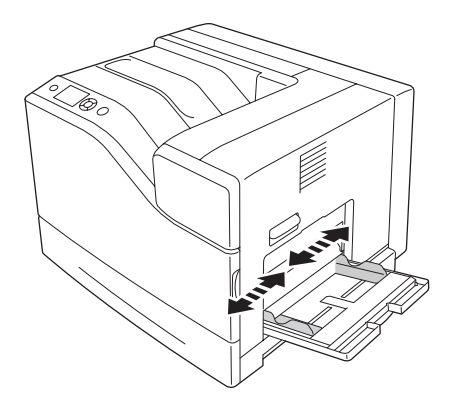

### *Nota:*

*Si carga un papel de tamaño superior a A4, despliegue la extensión de la bandeja MF para colocar el papel.*

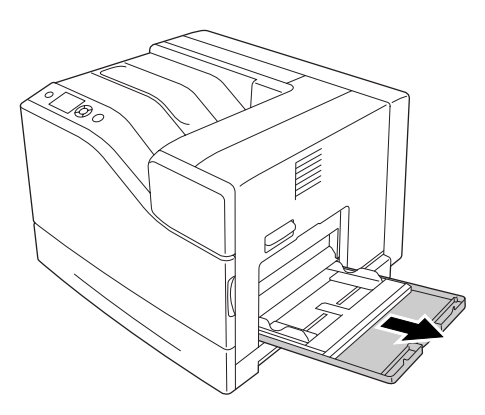

3. Cargue una pila del papel deseado con la superficie imprimible boca abajo. Después, deslice las guías del papel para que quede bien ajustado.

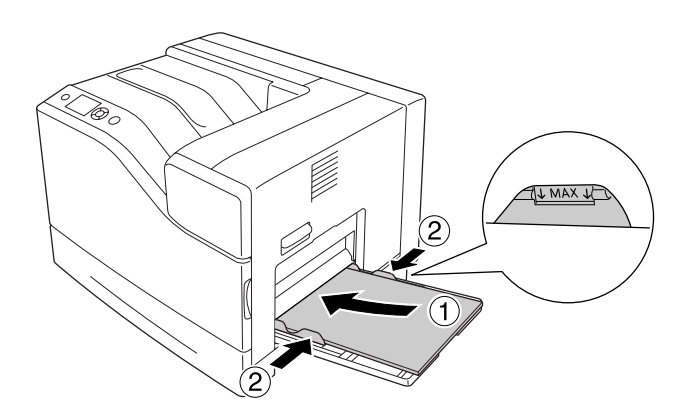

### <span id="page-33-0"></span>*Nota:*

- ❏ *No cargue papel más allá de la marca de límite.*
- ❏ *Después de cargar el papel, configure los ajustes de* MP Tray Size (Tamaño Band.MF) *y* MP Type (Tipo MF) *en el panel de control conforme al tamaño del papel cargado. Si desea más detalles, consulte ["Tray Menu \(MENÚ BANDEJA\)" de la página 69.](#page-68-0)*

### **Cassette de papel inferior**

Esta cassette le ofrece otro origen de papel además de la bandeja MF.

### *Nota:*

*En el siguiente ejemplo se explica cómo cargar papel en la cassette de papel 1.*

1. Tire hacia afuera de la cassette del papel.

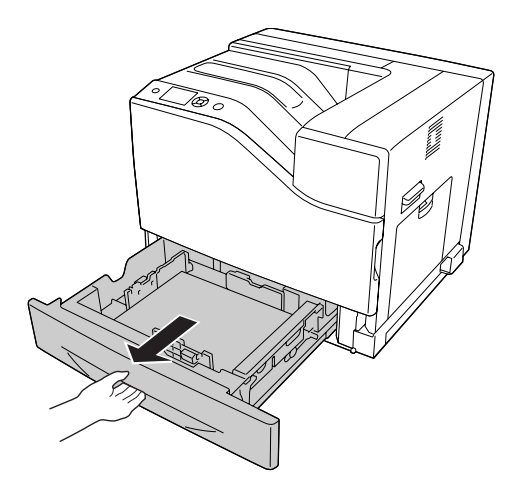

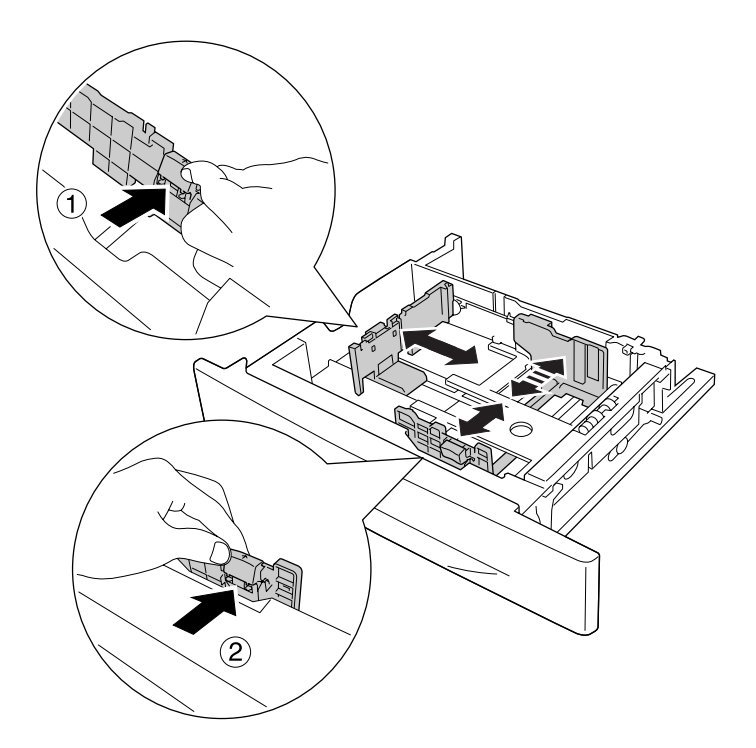

2. Aparte las presillas y ajuste las guías de papel al papel que vaya a cargar.

3. Cargue una pila del papel deseado con la superficie imprimible boca arriba.

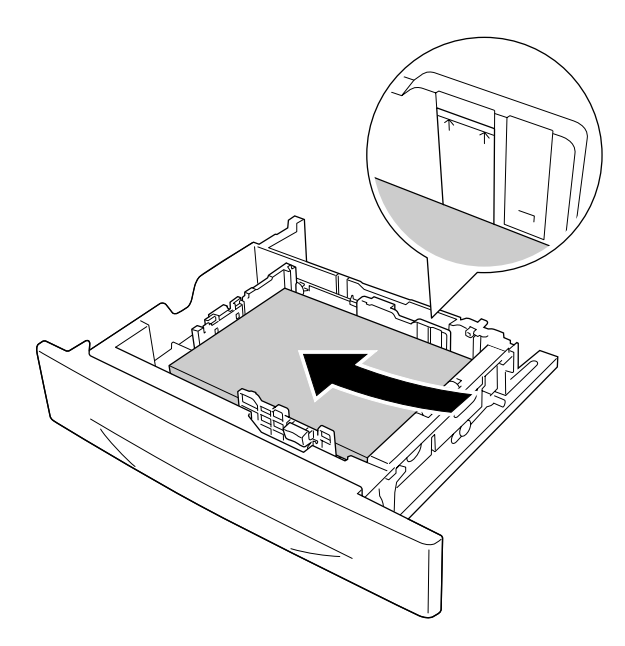

*Nota: No cargue papel más allá de la marca de límite.*

<span id="page-35-0"></span>4. Vuelva a insertar la cassette del papel en la impresora.

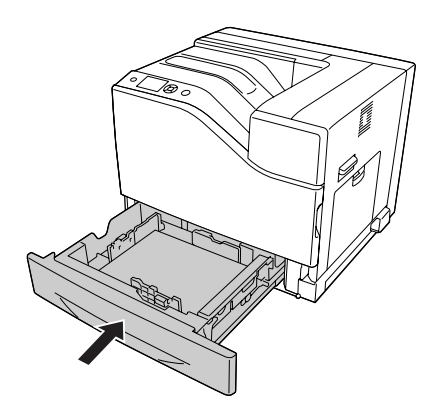

### *Nota:*

*Después de cargar el papel, configure los ajustes de* Cassette1 Size (Tmño bandeja1) *y* Cassette1 Type (Tipo bandeja1) *en el panel de control conforme al tamaño y el tipo del papel cargado. Si desea más detalles, consulte ["Tray Menu \(MENÚ BANDEJA\)" de la página 69.](#page-68-0)*

### **Bandeja de salida**

La bandeja de salida está situada en la parte superior de la impresora. Como las impresiones salen por la bandeja boca abajo, esta bandeja se denomina también bandeja boca abajo. Cuando se utilice papel normal de tamaño A4, podrán apilarse hasta 500 hojas.

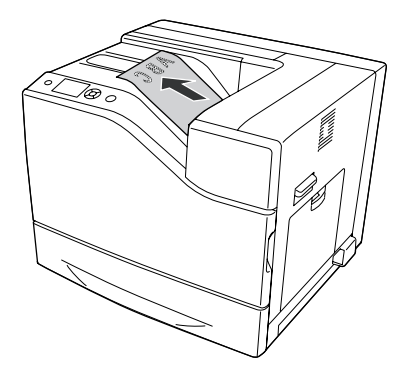

# **Selección y uso de soportes de impresión**

Puede usar soportes especiales: etiquetas, sobres, papel grueso y papel satinado.
Si se trata de un soporte especial, configure los ajustes del papel. También puede definir estos ajustes en el Tray Menu (MENÚ BANDEJA) del panel de control. Consulte ["Tray Menu \(MENÚ BANDEJA\)"](#page-68-0) [de la página 69.](#page-68-0)

#### *Nota:*

*Puesto que el fabricante puede cambiar la calidad de una marca o de un tipo de soporte en cualquier momento, Epson no puede garantizar la calidad de ningún tipo de soporte en concreto. Pruebe siempre una muestra del soporte antes de adquirir grandes cantidades o de imprimir trabajos grandes.*

# **Labels (Etiquetas)**

#### **Etiquetas disponibles**

- ❏ Etiquetas diseñadas para impresoras láser o copiadoras de papel normal
- ❏ Etiquetas que cubran totalmente la hoja de soporte, sin ningún hueco entre una etiqueta y otra

## **Origen del papel disponible**

- ❏ Bandeja MF
- ❏ Bandeja de papel inferior estándar

## **Ajustes del controlador de impresora**

#### **Bandeja MF**

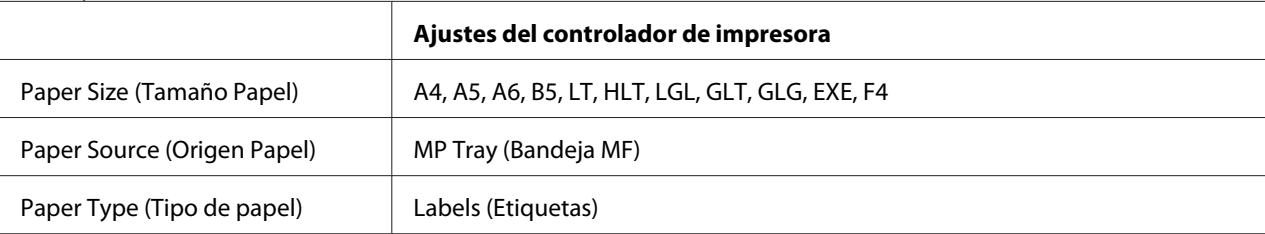

#### **Bandeja de papel inferior estándar**

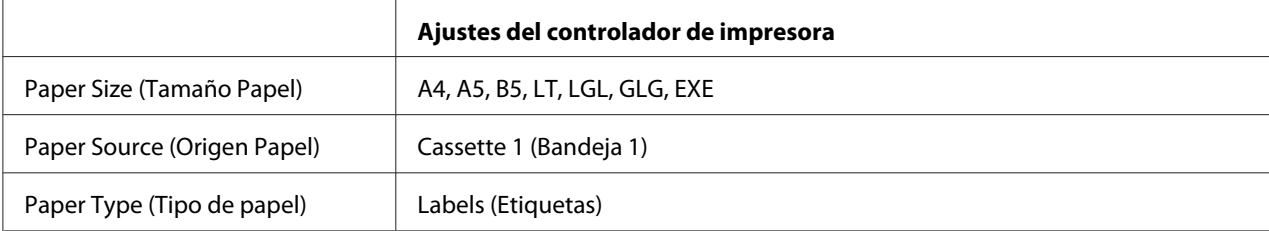

- ❏ *Dependiendo de la calidad de los sobres, del entorno de impresión o del procedimiento de impresión, las etiquetas se pueden arrugar. Realice una impresión de prueba antes de imprimir una cantidad significativa de etiquetas.*
- ❏ *La impresión dúplex no es válida para etiquetas.*
- ❏ *Haga presión sobre una hoja de papel colocada en la parte superior de cada hoja de etiquetas. Si el papel se adhiere a la hoja de etiquetas, no las utilice en la impresora.*

# **Sobres**

## **Sobres disponibles**

❏ Sobres sin pegamento ni cinta adhesiva

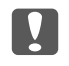

### c *Importante:*

*No utilice sobres con ventanitas. El plástico de los sobres de ventanita se fundirá.*

## **Origen del papel disponible**

❏ Bandeja MF

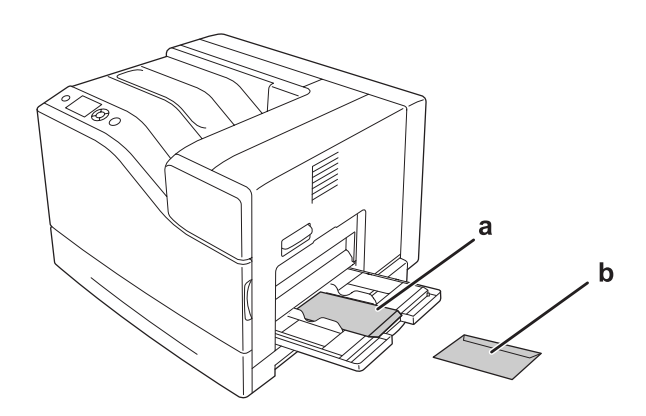

a. C5, IB5 b. MON, C10, DL, C6

## **Ajustes del controlador de impresora**

#### **Bandeja MF**

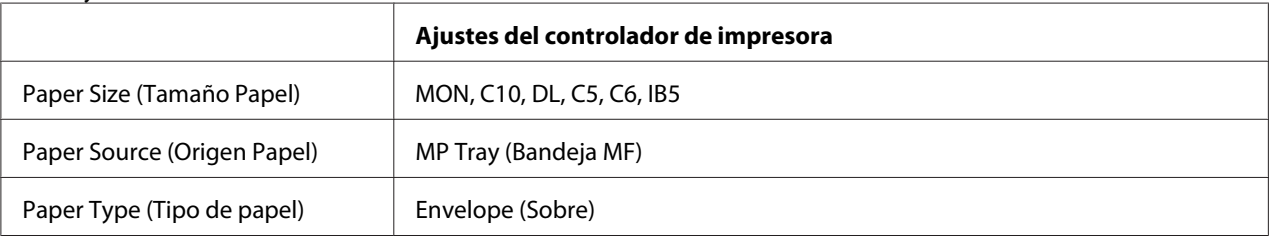

#### *Nota:*

- ❏ *En función de la calidad de los sobres, del entorno de impresión o del procedimiento de impresión, los sobres se pueden arrugar. Realice una impresión de prueba antes de imprimir una cantidad significativa de sobres.*
- ❏ *La impresión dúplex no es válida para imprimir en sobres.*
- ❏ *La resolución se reduce a 600 ppp cuando se imprime en sobres.*
- ❏ *Cuando imprima en sobres, abra la cubierta B, y después empuje la palanca hacia abajo hasta que se detenga. Esto puede reducir arrugas en los sobres. Cuando utilice que no sea para sobres, cerciórese de devolver las palancas hacia arriba.*

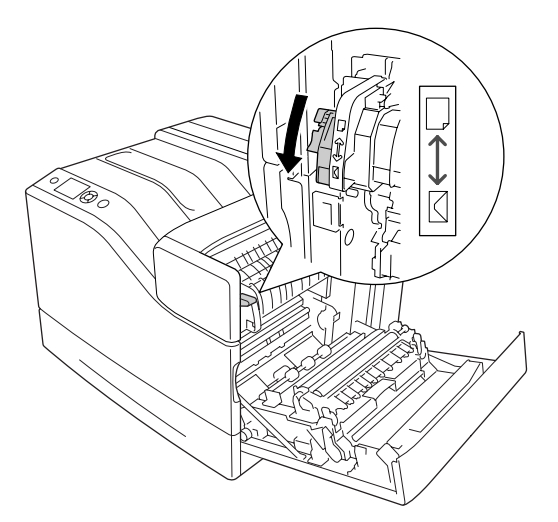

# **Papel grueso**

## **Origen del papel disponible**

❏ Bandeja MF

## ❏ Cassettes de papel inferiores

## **Ajustes del controlador de impresora**

#### **Bandeja MF**

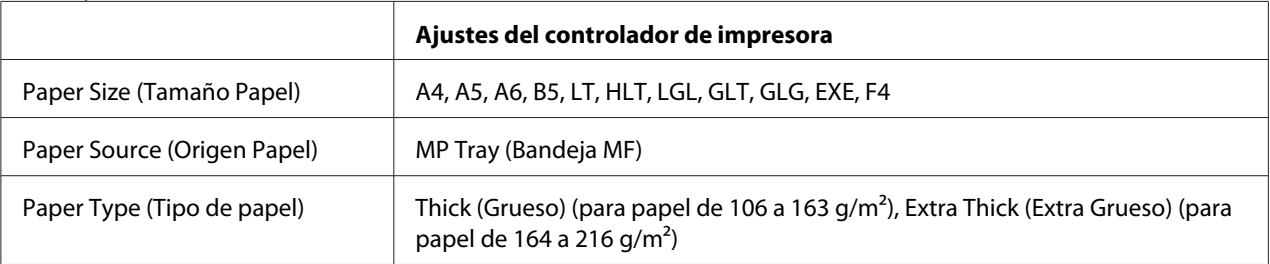

#### **Cassettes de papel inferiores**

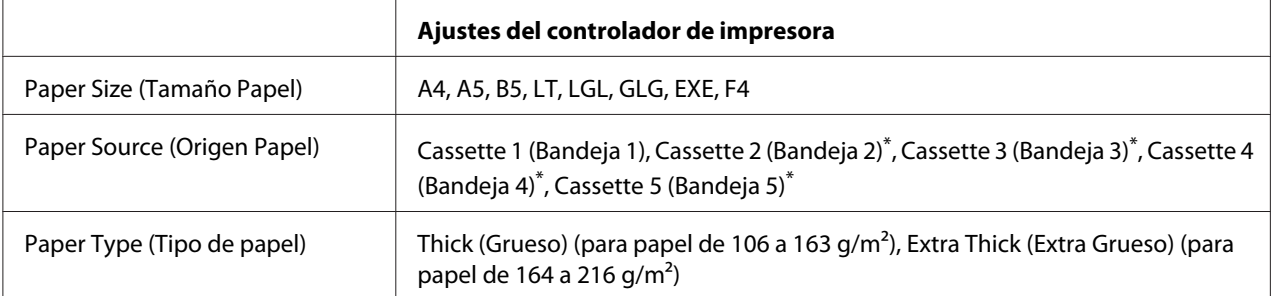

\* Sólo está disponible cuando está instalada la unidad de cassettes de papel opcional.

#### *Nota:*

*La impresión dúplex no es válida para Extra Thick (Extra Grueso).*

# **Papel semigrueso**

# **Origen del papel disponible**

- ❏ Bandeja MF
- ❏ Cassettes de papel inferiores

## **Ajustes del controlador de impresora**

### **Bandeja MF**

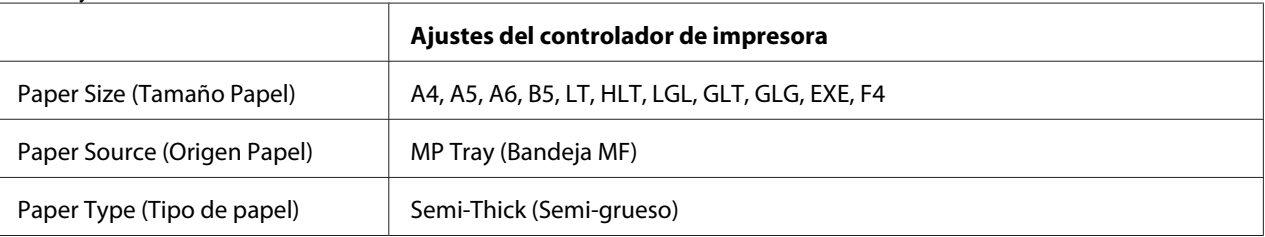

### **Cassettes de papel inferiores**

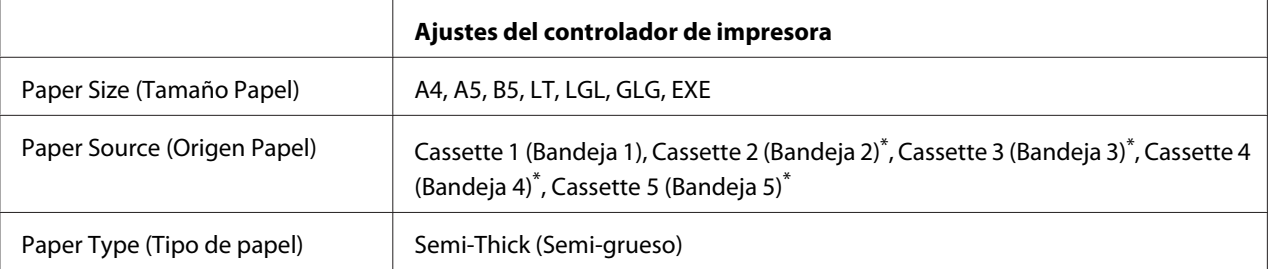

Sólo está disponible cuando está instalada la unidad de cassette de papel opcional.

# **Papel satinado**

## **Origen del papel disponible**

- ❏ Bandeja MF
- ❏ Bandeja de papel inferior estándar

## **Ajustes del controlador de impresora**

#### **Bandeja MF**

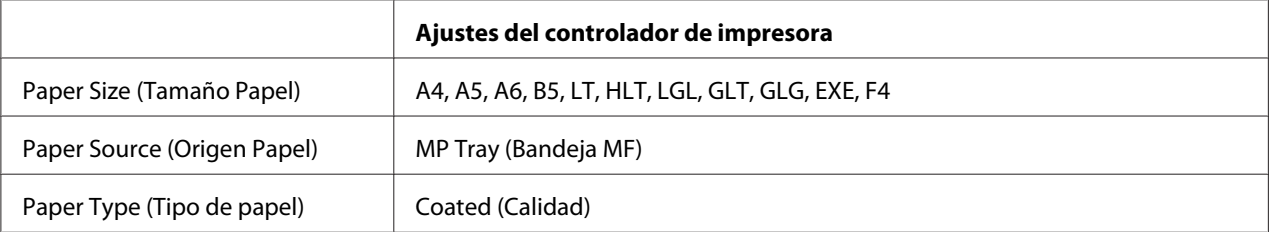

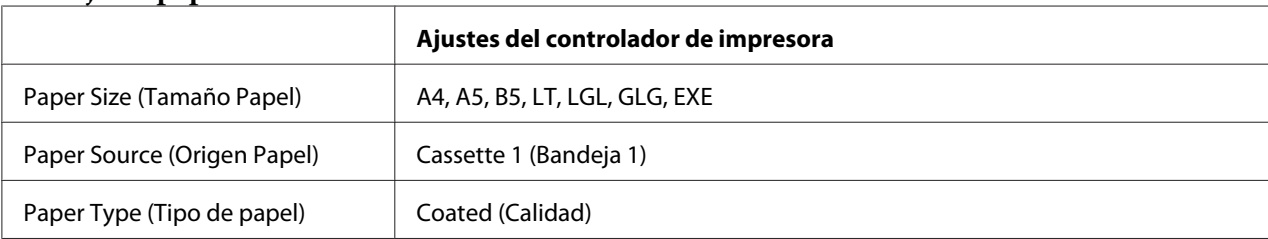

#### **Bandeja de papel inferior estándar**

#### *Nota:*

*Como el papel satinado está revestido con materiales especiales, cargue una hoja cada vez.*

# **Papel de tamaño personalizado**

## **Origen del papel disponible**

- ❏ Bandeja MF
- ❏ Cassettes de papel inferiores

## **Ajustes del controlador de impresora**

#### **Bandeja MF**

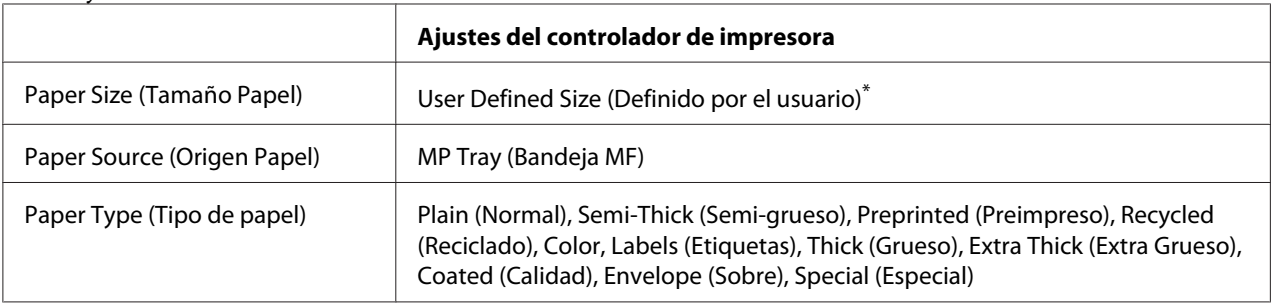

 $*$  76,2  $\times$  127 mm como mínimo y 215,9  $\times$  355,6 mm como máximo.

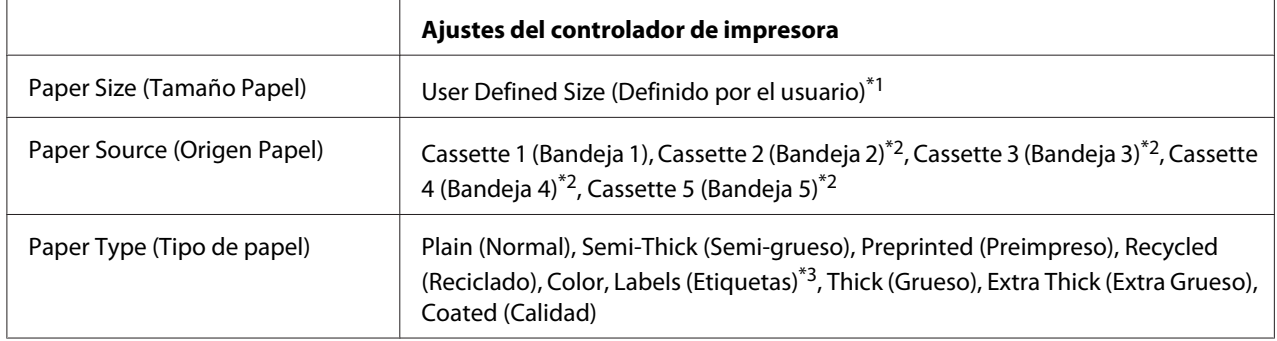

#### **Cassettes de papel inferiores**

 $*1$  98,4  $\times$  190,5 mm a 215,9  $\times$  355,6 mm.

\*2 Sólo está disponible cuando está instalada la unidad de cassettes de papel opcional.

\*3 Sólo está disponible cuando se selecciona Cassette 1 (Bandeja 1) como Paper Source (Origen Papel).

#### *Nota:*

- ❏ *En función de la calidad del papel de tamaño no estándar, el entorno de impresión o del procedimiento de impresión, el papel se puede torcer. Realice una impresión de prueba antes de imprimir en una cantidad de papel de tamaño no estándar.*
- ❏ *La impresión dúplex no es válida para Extra Thick (Extra Grueso).*
- ❏ *En Windows: Abra el controlador de impresora y seleccione* **User Defined Size (Definido por el usuario)** *en la lista Paper Size (Tamaño Papel) de la ficha Basic Settings (Ajustes Básicos). En el cuadro de diálogo User defined Paper Size (Definido por el usuario), configure los ajustes de Paper Width (Ancho de Papel), Paper Length (Largo de Papel), y Unit (Unidad) para que coincidan con los ajustes que ha definido. A continuación, haga clic en* **OK (Aceptar)***, y se guardará el tamaño del papel personalizado.*
- ❏ *Los tamaños de papel guardados sólo se pueden utilizar con el controlador de impresora en el que se guardaron. Aunque se configuren varios nombres de impresora, los ajustes sólo pueden estar disponibles para el nombre de impresora en la que se guardaron los ajustes.*
- ❏ *Cuando se comparte una impresora en la red, no se puede crear un tamaño User Defined Size (Definido por el usuario) en el ordenador cliente.*
- ❏ *Si no puede utilizar el controlador de impresora tal como se ha explica anteriormente, defina este ajuste en el* Printing Menu (MENÚ IMPRESIÓN) *del panel de control de la impresora y seleccione* CTM *(personalizado) como ajuste de* Page Size (Tamaño Papel)*.*

# **Cancelación de un trabajo de impresión**

## **Desde la impresora**

Para cancelar un trabajo de impresión en el panel de control de la impresora, consulte ["Cancelación de](#page-115-0) [la impresión" de la página 116](#page-115-0).

# **Desde el ordenador**

### **En Windows**

Haga doble clic en el icono de su impresora, situado en la barra de tareas. Seleccione el trabajo en la lista y haga clic en la opción **Cancel (Cancelar)** del menú Document (Documento).

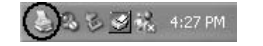

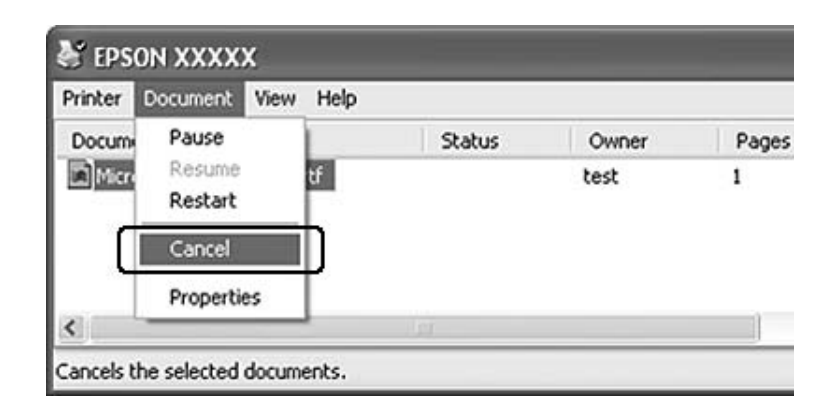

# **Configuración de la calidad de impresión**

Puede cambiar la resolución con los ajustes del controlador de impresora.

En el ajuste Automatic (Automático), puede seleccionar el modo de impresión adecuado a sus fines. El controlador de impresora configurará los ajustes óptimos para el modo de impresión seleccionado. En Advanced (Avanzado) tiene más opciones de ajuste.

#### *Nota:*

*La Ayuda on-line del controlador proporciona más detalles sobre los ajustes del controlador de impresora.*

# **Con el ajuste Automático**

#### **En Windows**

- 1. Haga clic en la ficha **Basic Settings (Ajustes Básicos)**.
- 2. Haga clic en **Automatic (Automático)** y elija la calidad de impresión deseada.

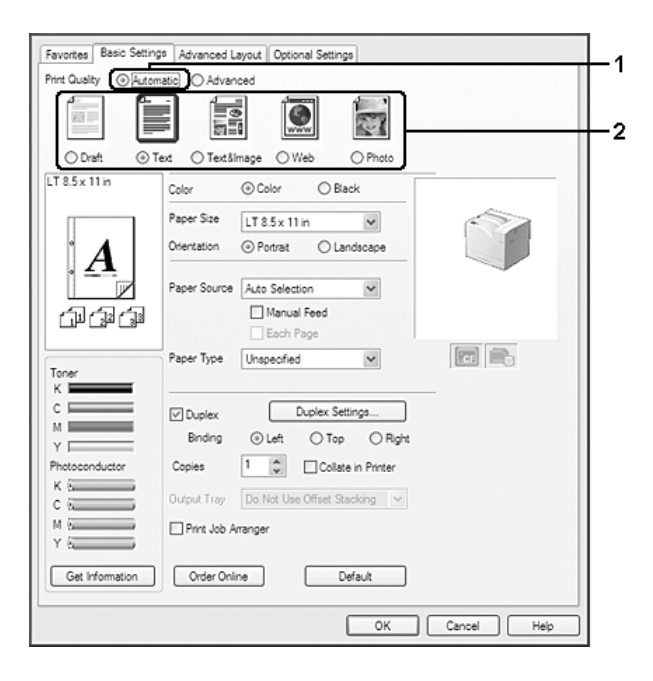

3. Haga clic en **OK (Aceptar)**.

# **Con el ajuste Avanzado**

### **En Windows**

1. Haga clic en la ficha **Basic Settings (Ajustes Básicos)**.

2. Seleccione **Advanced (Avanzado)**. Seleccione en la lista el ajuste más adecuado según el tipo de documento o imagen que quiera imprimir.

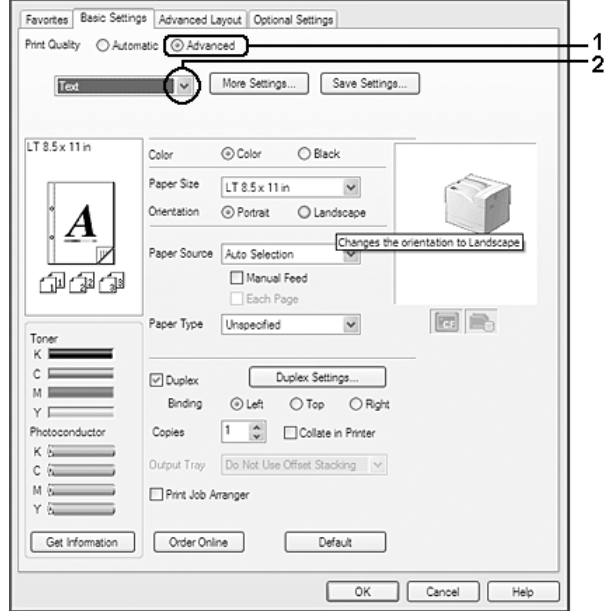

Al seleccionar un ajuste predefinido, se definen automáticamente otros ajustes tales como Print Quality (Calidad de impresión) y Color Management (Color). Los cambios aparecen en la lista de ajustes en vigor del cuadro de diálogo Setting Information (Datos de ajustes), que se abre al pulsar el botón **Setting Info (Datos ajustes)** de la ficha Optional Settings (Ajustes Opcionales).

# **Personalización de los ajustes de impresión**

Si tiene que hacer cambios detallados de ajustes, realícelos manualmente.

## **En Windows**

- 1. Haga clic en la ficha **Basic Settings (Ajustes Básicos)**.
- 2. Seleccione **Advanced (Avanzado)**, y haga clic en **More Settings (Más Ajustes)**.
- 3. Configure los ajustes adecuados. Si desea más información sobre cada ajuste, consulte la Ayuda on-line.
- 4. Haga clic en **OK (Aceptar)**.

## **Almacenamiento de los ajustes**

Puede guardar sus ajustes personalizados.

### *Nota:*

- ❏ *No puede utilizar el nombre de un ajuste predefinido para sus ajustes personalizados.*
- ❏ *Los ajustes personalizados guardados sólo se pueden utilizar con el controlador de impresora en el que se guardaron. Aunque se configuren varios nombres de impresora, los ajustes sólo pueden estar disponibles para el nombre de impresora en la que se guardaron los ajustes.*
- ❏ *Los ajustes predefinidos no se pueden eliminar.*

### **En Windows**

#### *Nota:*

*Si comparte la impresora por red, la opción Save Settings (Guardar Ajustes) estará inhabilitada (en gris) y no podrá crear ajustes personalizados en el cliente.*

- 1. Haga clic en la ficha **Basic Settings (Ajustes Básicos)**.
- 2. Seleccione **Advanced (Avanzado)** y haga clic en **Save Settings (Guardar Ajustes)** para abrir el cuadro de diálogo Custom Settings (Definido por el usuario).
- 3. Escriba un nombre para sus ajustes personalizados en el cuadro Name (Nombre) y haga clic en **Save (Guardar)**.

Sus ajustes aparecerán en la lista desplegable que aparece cuando se selecciona Advanced (Avanzado) de la ficha Basic Settings (Ajustes Básicos).

#### *Nota:*

*Si desea eliminar un ajuste personalizado, siga los pasos 1 y 2, seleccione el ajuste en el cuadro de diálogo Custom Settings (Definido por el usuario) y haga clic en* **Delete (Borrar)***.*

Puede crear ajustes en el cuadro de diálogo More Settings (Más Ajustes). Cuando cree ajustes, en la lista de la ficha Basic Settings (Ajustes Básicos) aparecerá Custom Settings (Definido por el usuario). En ese caso, el ajuste nuevo no sustituirá al original. Si desea guardar los ajustes nuevos, tiene que ponerles un nombre nuevo.

# **Modo Ahorrar Tóner**

Para reducir la cantidad de tóner utilizada en la impresión de documentos, puede imprimir borradores con el modo Toner Save (Ahorrar Tóner).

### **En Windows**

- 1. Haga clic en la ficha **Basic Settings (Ajustes Básicos)**.
- 2. Seleccione **Advanced (Avanzado)** y haga clic en **More Settings (Más Ajustes)** para abrir el cuadro de diálogo More Settings (Más Ajustes).
- 3. Seleccione el cuadro de diálogo **Toner Save (Ahorrar Tóner)**, y haga clic en **OK (Aceptar)**.

## **Modo de compatibilidad con modelo monocromo**

Cuando ocurra lo siguiente al imprimir en blanco y negro, utilice esta función.

- ❏ El texto y las líneas son demasiado finos.
- ❏ Los datos de impresión tienen un tamaño demasiado grande.
- 1. Haga clic en la ficha **Basic Settings (Ajustes Básicos)**.
- 2. Seleccione **Advanced (Avanzado)** y haga clic en **More Settings (Más Ajustes)** para abrir el cuadro de diálogo More Settings (Más Ajustes).
- 3. Seleccione **Black (Negro)** como Color, seleccione la casilla **Monochrome Model Compatibility (Compatibilidad con modelo monocromo)**, y haga clic en **OK (Aceptar)**.

#### *Nota:*

*Cuando utilice este modo, la cantidad de consumo de tóner aumentará.*

## **Ajuste del grosor de líneas finas**

Las líneas finas podrán imprimirse más gruesas y visibles.

- 1. Haga clic en la ficha **Basic Settings (Ajustes Básicos)**.
- 2. Seleccione **Advanced (Avanzado)** y haga clic en **More Settings (Más Ajustes)** para abrir el cuadro de diálogo More Settings (Más Ajustes).
- 3. Seleccione el cuadro de diálogo **Dot Correction (Corregir Punto)**, y haga clic en **OK (Aceptar)**.

La Dot Correction (Corregir Punto) está activada como ajuste predeterminado.

# **Configuración de la Composición avanzada**

# **Impresión dúplex**

Esta función permite imprimir automáticamente por las dos caras del papel.

### **En Windows**

- 1. Haga clic en la ficha **Basic Settings (Ajustes Básicos)**.
- 2. Seleccione la casilla **Duplex (Dúplex)** y luego la posición de encuadernación: **Left (Izquierda)**, **Top (Arriba)**, o **Right (Derecha)**.

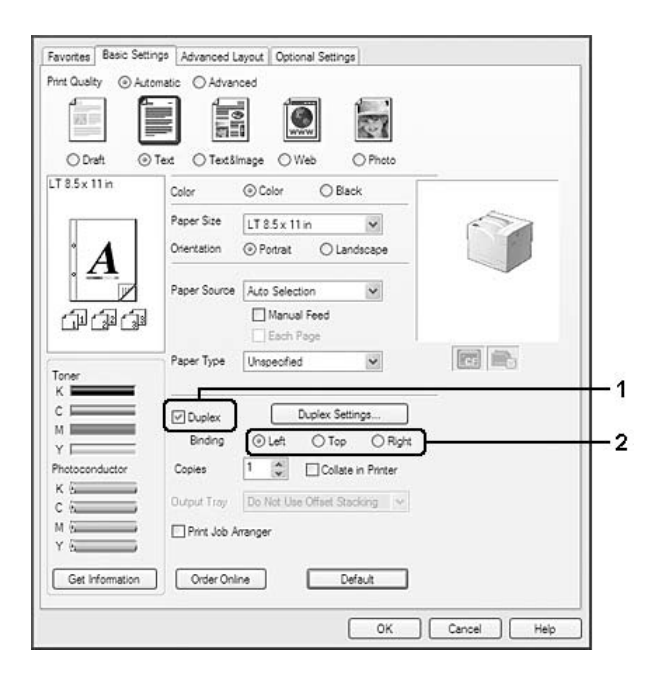

- 3. Si desea configurar ajustes detallados, haga clic en **Duplex Settings (Ajustes de Dúplex)** para abrir el cuadro de diálogo Duplex Settings (Ajustes de Dúplex).
- 4. Configure los ajustes adecuados. Si desea más información sobre cada ajuste, consulte la ayuda on-line.
- 5. Haga clic en **OK (Aceptar)**.

# **Modificación de la composición de la impresión**

Esta función le permite imprimir varias páginas en una sola hoja de papel.

#### **En Windows**

- 1. Haga clic en la ficha **Advanced Layout (Composición avanzada)**.
- 2. Seleccione la casilla **Print Layout (Imprimir Composición)** y el número de páginas que quiera imprimir en una hoja de papel.
- 3. Si desea configurar ajustes detallados, haga clic en **More Settings (Más Ajustes)**. Se abrirá el cuadro de diálogo Print Layout Settings (Ajustes Imprimir Composición).

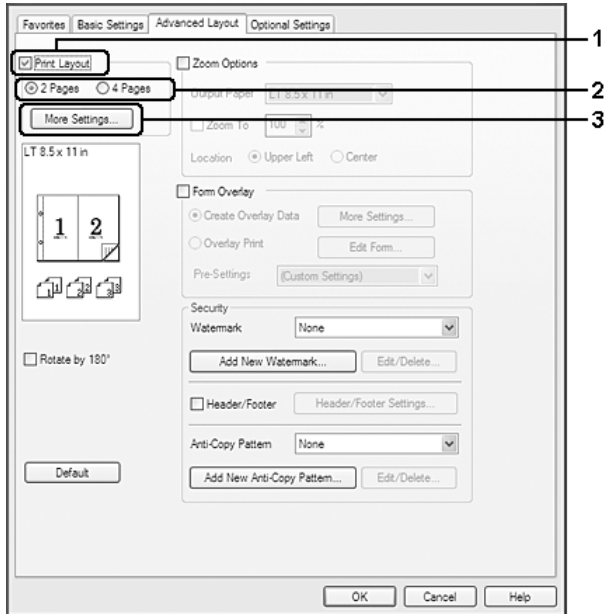

- 4. Configure los ajustes adecuados. Si desea más información sobre cada ajuste, consulte la ayuda on-line.
- 5. Haga clic en **OK (Aceptar)**.

## **Cambio de tamaño de impresiones**

Esta función le permite ampliar o reducir su documento.

#### **En Windows**

- 1. Haga clic en la ficha **Advanced Layout (Composición avanzada)**.
- 2. Seleccione la casilla **Zoom Options (Opciones de Zoom)**.

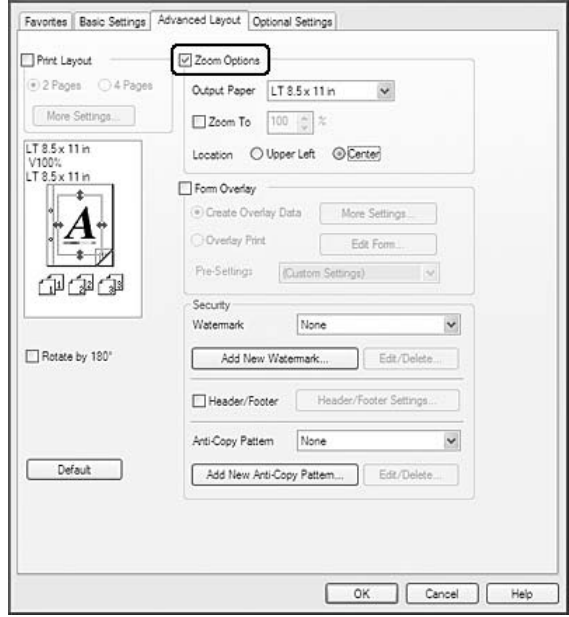

- 3. Si desea adaptar, automáticamente, el tamaño de las páginas al papel en que se van a imprimir, seleccione el tamaño de papel deseado en la lista desplegable Output Paper (Salida de Papel). Si desea ampliar las páginas un porcentaje concreto, seleccione la casilla **Zoom To (Ampliar a)** y especifique el porcentaje. También puede seleccionar el tamaño del papel de salida.
- 4. En el ajuste de Location (Posición), seleccione **Upper Left (Superior Izquierda)** si desea imprimir centrada la imagen reducida de la página en la esquina superior izquierda del papel, o **Center (Centro)**, si desea imprimir centrada la imagen de la página reducida.

#### *Nota:*

*Este ajuste no estará disponible si ha seleccionado la casilla Zoom To (Ampliar a).* 

5. Haga clic en **OK (Aceptar)**.

## **Impresión de marcas de fondo**

Esta función le permite imprimir en su documento una marca de agua basada en texto o en imágenes.

#### **En Windows**

- 1. Haga clic en la ficha **Advanced Layout (Composición avanzada)**.
- 2. Seleccione la marca de fondo que desee utilizar en la lista desplegable Watermark (Marca de fondo).

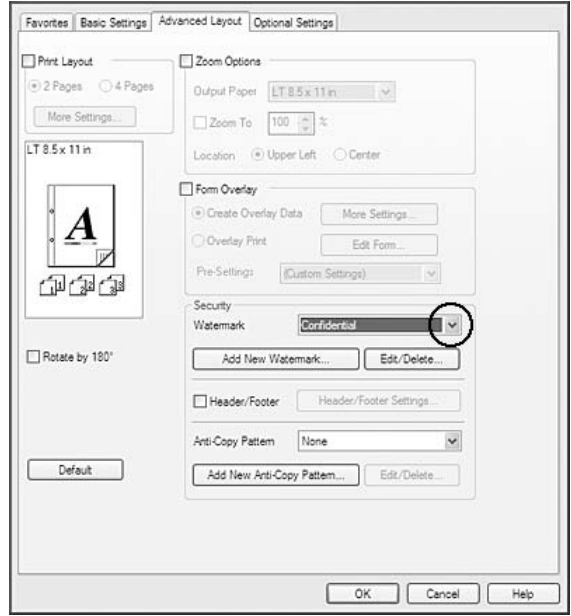

- 3. Si desea configurar ajustes detallados, haga clic en **Edit/Delete (Editar/Borrar)** y defina los ajustes adecuados. Si desea más información sobre cada ajuste, consulte la ayuda on-line.
- 4. Haga clic en **OK (Aceptar)**.

## **Creación de una marca de fondo**

#### **En Windows**

- 1. Haga clic en la ficha **Advanced Layout (Composición avanzada)**.
- 2. Haga clic en **Add New Watermark (Añadir nueva marca de fondo)**.
- 3. Seleccione **Text (Texto)** o **BMP** y escriba el nombre de la marca de fondo nueva en el cuadro Name (Nombre).
- 4. Si selecciona **Text (Texto)**, escriba el texto de la marca de fondo en el cuadro Text (Texto). Si selecciona **BMP**, seleccione el archivo BMP que desee usar y haga clic en **Open (Abrir)**.

5. Haga clic en **OK (Aceptar)**.

#### *Nota:*

- ❏ *Puede registrar hasta 10 marcas de fondo originales.*
- ❏ *Para editar la marca de fondo guardada, haga clic en* **Edit/Delete (Editar/Borrar)** *de la ficha Advanced Layout (Composición avanzada), seleccione la marca de agua que desee editar en el cuadro Name (Nombre), configure los ajustes apropiados, y luego haga clic en* **OK (Aceptar)***.*
- ❏ *Para eliminar la marca de fondo guardada, haga clic en* **Edit/Delete (Editar/Borrar)** *de la ficha Advanced Layout (Composición avanzada), seleccione la marca de agua que desee eliminar en el cuadro Name (Nombre), configure los ajustes apropiados, y luego haga clic en* **Delete (Borrar)***.*
- ❏ *Las marcas de fondo guardadas sólo se pueden utilizar con el controlador de impresora en la que se guardaron. Aunque se configuren varios nombres de impresora, los ajustes sólo pueden estar disponibles para el nombre de impresora en la que se guardaron los ajustes.*
- ❏ *Cuando se comparte una impresora en la red, no se puede crear una marca de fondo personalizada en el ordenador cliente.*

## **Impresión de encabezados y pies**

Esta función le permite imprimir el nombre de usuario, el nombre del ordenador, la fecha, la hora o el número de combinación, al principio o al final de todas las páginas de un documento.

#### **En Windows**

1. Haga clic en la ficha **Advanced Layout (Composición avanzada)**.

2. Seleccione el cuadro de diálogo **Header/Footer (Encabezado y pie)**, y haga clic en **Header/ Footer Settings (Ajustes de encabezado y pie)**.

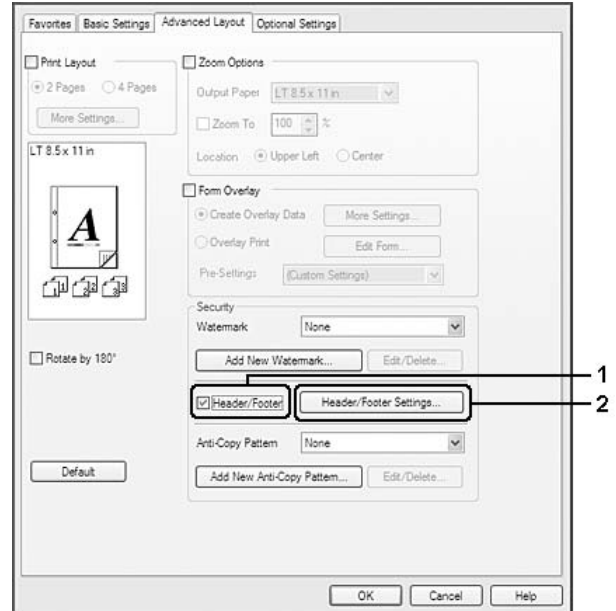

3. Seleccione los elementos en la lista desplegable.

#### *Nota:*

- ❏ *Si selecciona* **Collate Number (Número combinación)***, se imprimirá el número de copias.*
- ❏ *Si usa la función Reservar Trabajo, no seleccione Collate Number (Número combinación).*
- 4. Haga clic en **OK (Aceptar)**.

## **Impresión con un overlay**

Esta función le permite imprimir un formulario proforma o un membrete en el documento original.

#### *Nota:*

- ❏ *Esta función es únicamente para Windows.*
- ❏ *La función Overlay sólo está disponible si se ha seleccionado* **High Quality (Printer) (Alta Resolución (Impresora))** *como Printing Mode (Modo Impresión) en el cuadro de diálogo Extended Settings (Más Ajustes) de la ficha Optional Settings (Ajustes Opcionales).*

<span id="page-54-0"></span>❏ *Cuando imprima en blanco y negro con esta función, se habilitará automáticamente Monochrome Model Compatibility (Compatibilidad con modelo monocromo). En este modo, las líneas y el texto se imprimirán muy gruesos y la cantidad de consumo de tóner aumentará.*

### **Creación de un overlay**

- 1. Haga clic en la ficha **Advanced Layout (Composición avanzada)**.
- 2. Seleccione la casilla **Form Overlay (Overlay)**.

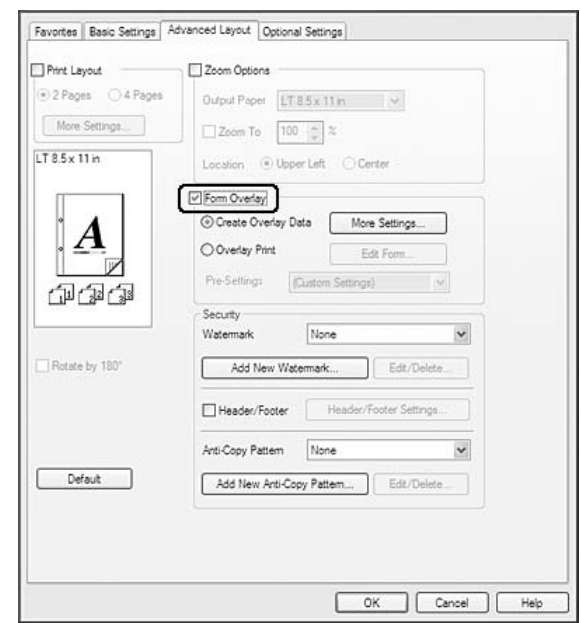

- 3. Seleccione **Create Overlay Data (Crear Overlay)**, y haga clic en **More Settings (Más Ajustes)**. Se abrirá el cuadro de diálogo Create Form (Crear formulario).
- 4. Escriba el nombre de la página en el cuadro Form Name (Nombre de Página) y luego su descripción en el cuadro Description (Descripción).
- 5. Seleccione **Foreground Document (Documento en primer plano)** o **Background Document (Documento en segundo plano)** para especificar si el overlay se imprimirá en el primero o en el segundo plano del documento.
- 6. Seleccione la casilla **Assign to Paper Source (Asignar a origen de papel)** para ver el nombre del formulario en la lista desplegable Paper Source (Origen Papel) de la ficha Basic Settings (Ajustes Básicos).
- 7. Haga clic en **OK (Aceptar)**.

- ❏ *Si desea cambiar los ajustes de los datos de overlay que ha creado, abra el controlador de impresora y realice los pasos 1 y 2 anteriores. En el paso 3, seleccione* **Overlay Print (Imprimir Overlay)** *y haga clic en* **Edit Form (Editar Página)***.*
- ❏ *En los nombres de formulario no puede usar los siguientes 9 caracteres: \ / : \* ? " < > |.*

### **Impresión de un documento con overlay**

Puede seleccionar los datos de formulario registrados en la lista desplegable Paper Source (Origen Papel) de la ficha Basic Settings (Ajustes Básicos). Si desea registrar datos de formulario en Paper Source (Origen Papel), consulte el paso 6 de ["Creación de un overlay" de la página 55](#page-54-0). Si no hay ningún dato de overlay registrado en Paper Source (Origen Papel), o si desea configurar ajustes detallados, siga estos pasos.

- 1. Haga clic en la ficha **Advanced Layout (Composición avanzada)**.
- 2. Seleccione la casilla **Form Overlay (Overlay)**.
- 3. Seleccione el cuadro de diálogo **Overlay Print (Imprimir Overlay)**, y haga clic en **More Settings (Más Ajustes)**. Se abrirá el cuadro de diálogo Form Selection (Selección).
- 4. Configure los ajustes adecuados. Si desea más información sobre cada ajuste, consulte la Ayuda on-line.

#### *Nota:*

*Si no puede seleccionar el formulario desde la aplicación, abra el controlador de impresora desde el sistema operativo. Si desea más detalles, consulte ["Cómo acceder al controlador de impresora" de la](#page-194-0) [página 195](#page-194-0).*

5. Haga clic en **OK (Aceptar)**.

#### **Almacenamiento de los pre-ajustes de un formulario con overlay**

Esta función le permite guardar los ajustes que ha configurado en ["Creación de un overlay" de la](#page-54-0) [página 55](#page-54-0).

1. En el cuadro de diálogo Form Selection (Selección), y haga clic en **Save/Delete (Guardar/ Borrar)**. Para abrir el cuadro de diálogo, consulte "Impresión de un documento con overlay" de la página 56.

- <span id="page-56-0"></span>2. Escriba el nombre de los pre-ajustes en el cuadro Form Pre-Settings Name (Nombre de pre-ajustes de formulario) y haga clic en **Save (Guardar)**. El nombre de sus pre-ajustes figurará en la lista desplegable Form Pre-Settings (Pre-ajustes de formulario) del cuadro de diálogo Form Selection (Selección).
- 3. Haga clic en **OK (Aceptar)**. El nombre de sus pre-ajustes figurará en la lista desplegable Pre-Settings (Pre-ajustes) del cuadro de diálogo Advanced Layout (Composición avanzada).

- ❏ *Si desea borrar un pre-ajuste de formulario con overlay, siga el paso 1, seleccione el nombre de pre-ajustes que desee borrar en la lista desplegable Form Pre-Settings (Pre-ajustes de formulario), haga clic en* **Delete (Borrar)** *y luego en* **OK (Aceptar)***.*
- ❏ *Puede guardar hasta 20 pre-ajustes.*

## **Impresión con un overlay (con el almacén)**

Esta función le permite registrar datos de overlay en el almacén. La memoria CompactFlash opcional instalada en la impresora sirve de almacén para este producto.

Esta función sólo está disponible cuando se cumplen las siguientes condiciones.

- ❏ Que la memoria CompactFlash opcional esté instalada en la impresora. La memoria CompactFlash deberá ser de por lo menos 4 GB.
- ❏ **Acquire from Printer (Adquirir de la impresora)** se selecciona bajo la ficha Optional Settings (Ajustes Opcionales) del controlador de impresora.
- ❏ Que esté configurado el modo High Quality (Printer) (Alta Resolución (Impresora)).
- ❏ Que la impresora esté conectada a una red.
- ❏ Que el sistema operativo del ordenador sea Windows.
- ❏ Que EPSON Status Monitor esté instalado en el ordenador.
- ❏ Que Internet Explorer esté abierto en el ordenador.

#### **Registre los datos del overlay en el almacén**

#### *Nota:*

*El nombre del formulario sólo puede contener estos caracteres: A - Z, a - z, 0 - 9, y ! ' ) ( - \_ % ' ) ( - \_ %*

- 1. Cree los datos del overlay. Si desea más detalles, consulte ["Creación de un overlay" de la](#page-54-0) [página 55](#page-54-0).
- 2. Inicie sesión en Vista, Vista x64, XP, XP x64, Server 2003, o Server 2003 x64 como administrador.
- 3. Acceda al controlador de impresora desde el sistema operativo. Si desea más detalles, consulte ["Cómo acceder al controlador de impresora" de la página 195.](#page-194-0)
- 4. Haga clic en la ficha **Optional Settings (Ajustes Opcionales)**.
- 5. Haga clic en **Register (Registro)**. Se abrirá el cuadro de diálogo Authentication (Autenticación).
- 6. Escriba la contraseña y haga clic en **OK (Aceptar)**. Se abrirá el cuadro de diálogo Register to Storage (Guardar en el almacén).
- 7. Seleccione el nombre del formulario en la lista Form Names (Nombre de Página) y haga clic en **Register (Registro)**.

- ❏ *Sólo aparecen en la lista Form Names (Nombre de Página) los nombres de los formularios que se pueden registrar.*
- ❏ *Para imprimir la lista de los formularios registrados en la impresora, haga clic en* **Print List (Lista Impresiones)***.*
- 8. Haga clic en **Back (Detrás)** para cerrar el cuadro de diálogo Register to Storage (Guardar en el almacén).
- 9. Haga clic en **OK (Aceptar)**.

#### **Impresión de un documento con overlay**

- 1. Haga clic en la ficha **Advanced Layout (Composición avanzada)**.
- 2. Seleccione la casilla **Form Overlay (Overlay)**.
- 3. Seleccione el cuadro de diálogo **Overlay Print (Imprimir Overlay)**, y haga clic en **More Settings (Más Ajustes)**. Se abrirá el cuadro de diálogo Form Selection (Selección).
- 4. Seleccione **CompactFlash in Printer (CompactFlash en la impresora)** en la lista desplegable Current Source (Origen actual).
- 5. Configure los ajustes adecuados. Si desea más información sobre cada ajuste, consulte la ayuda on-line.
- 6. Haga clic en **OK (Aceptar)** del cuadro de diálogo Form Selection (Selección).
- 7. Haga clic en **OK (Aceptar)** de la ficha Advanced Layout (Composición avanzada).

## **Borre del almacén los datos del overlay**

- 1. Siga los pasos 2-4 de ["Registre los datos del overlay en el almacén" de la página 57.](#page-56-0)
- 2. Haga clic en **Delete (Borrar)**. Se abrirá el cuadro de diálogo Authentication (Autenticación).
- 3. Escriba la contraseña y haga clic en **OK (Aceptar)**. Se abrirá el cuadro de diálogo Delete from Storage (Borrar del almacén).
- 4. Si desea eliminar todos los datos de overlay, haga clic en el botón **All (Todo)**, y luego haga clic en **Delete (Borrar)**. Si desea eliminar algunos datos determinados, haga clic en el botón **Selected (Seleccionado)**, escriba el nombre del formulario en el cuadro de edición Form Name (Nombre de Página) y haga clic en **Delete (Borrar)**.

### *Nota:*

- ❏ *Si necesita la lista de los datos de overlay registrados, haga clic en* **Print List (Lista Impresiones)** *para imprimirla y revisar el nombre del formulario. Asimismo, si necesita una muestra impresa de los datos del formulario, escriba el nombre del formulario y haga clic en el botón* **Print Sample (Imprimir Muestra)***.*
- ❏ *Si la impresora está conectada por red, puede usar el botón* **Browse (Examinar)***. Cuando se hace clic en el botón* **Browse (Examinar)***, se muestran los nombres de los formularios registrados en el almacén.*
- 5. Haga clic en **Back (Detrás)**.
- 6. Haga clic en **OK (Aceptar)**.

# **Impresión del documento protegido contra copia**

Esta función le permite imprimir un documento de forma que quede protegido contra copias. Si intenta copiar un documento así protegido, se imprimirá "COPY" varias veces en el documento.

- ❏ *Epson no garantiza que el documento esté protegido contra fugas de información ni otros daños por el uso de esta función, ni que aparezcan letras ocultas en todos los casos.*
- ❏ *Puede suceder que el tono de la pantalla sea muy oscuro, que no se impriman las letras ocultas en todo el documento, o que no aparezcan las letras ocultas cuando se fotocopia, depende de los modelos, ajustes y combinaciones de fotocopiadoras, fax, dispositivos de entrada como cámaras digitales y escáneres, dispositivos de salida como impresoras; los ajustes del controlador de impresora de este producto; el estado de los consumibles como el tóner y el tipo de papel de salida.*

#### **En Windows**

#### *Nota:*

*Con esta función, el ajuste de Print Quality (Calidad de impresión) se cambia por* **Fine (Fino)** *y el de Toner Save (Ahorrar Tóner) se desactiva. También se desactivan las funciones Monochrome Model Compatibility (Compatibilidad con modelo monocromo) y Form Overlay (Overlay).*

- 1. Haga clic en la ficha **Advanced Layout (Composición avanzada)**.
- 2. Seleccione **Copy (Copia)** de la lista desplegable Anti-Copy Pattern (Patrón anti-copia).

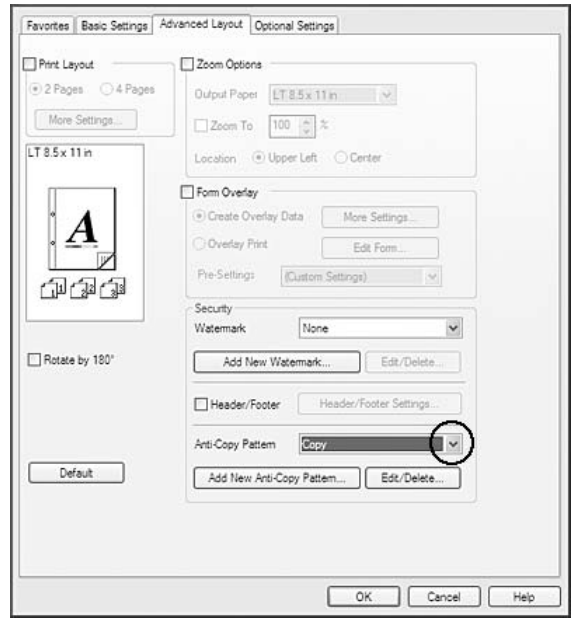

- 3. Si desea configurar ajustes detallados, haga clic en **Edit/Delete (Editar/Borrar)** y defina los ajustes adecuados. Si desea más información sobre cada ajuste, consulte la ayuda on-line.
- 4. Haga clic en **OK (Aceptar)**.

# **Impresión de varios trabajos de impresión al mismo tiempo**

Esta función permite imprimir varios documentos creados por diferentes aplicaciones al mismo tiempo, disponiendo ajustes tales como el orden de impresión, dúplex, y la composición de impresión.

- 1. Haga clic en la ficha **Basic Settings (Ajustes Básicos)**.
- 2. Seleccione la casilla **Print Job Arranger (Organizador de trabajos de impresión)**.
- 3. Haga clic en **OK (Aceptar)**.

Cuando se ejecute un trabajo de impresión aparecerá la pantalla Print Job Arranger (Organizador de trabajos de impresión). Configure los ajustes adecuados. Si desea más detalles, consulte la ayuda para Print Job Arranger (Organizador de trabajos de impresión).

# **Impresión de páginas web adaptadas al tamaño de su papel**

Esta función le permite adaptar las páginas web al tamaño del papel en el que vaya a imprimir. Instale EPSON Web-To-Page desde Software Disc de la impresora.

#### *Nota:*

*Este software no está disponible para Windows 7, Vista, XP x64, Server 2008, ni Server 2003.*

Una vez que ha instalado EPSON Web-To-Page, se mostrará la barra de menú en la barra de herramientas de Microsoft Internet Explorer. Si no aparece, seleccione **Toolbars (Barras de herramientas)** en el menú View (Ver) de Internet Explorer y luego **EPSON Web-To-Page**.

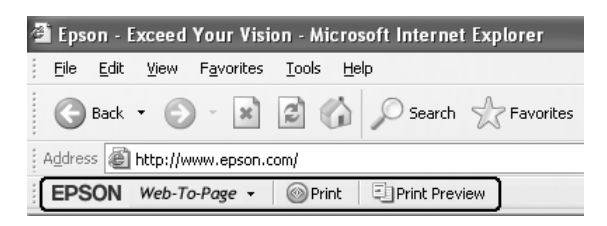

# **Uso de la función Reservar trabajo**

Con esta función, puede almacenar los trabajos de impresión en la memoria de la impresora e imprimirlos más tarde directamente desde el panel de control de la impresora. Puede impedir que otras personas vean el documento impreso si le aplica una contraseña.

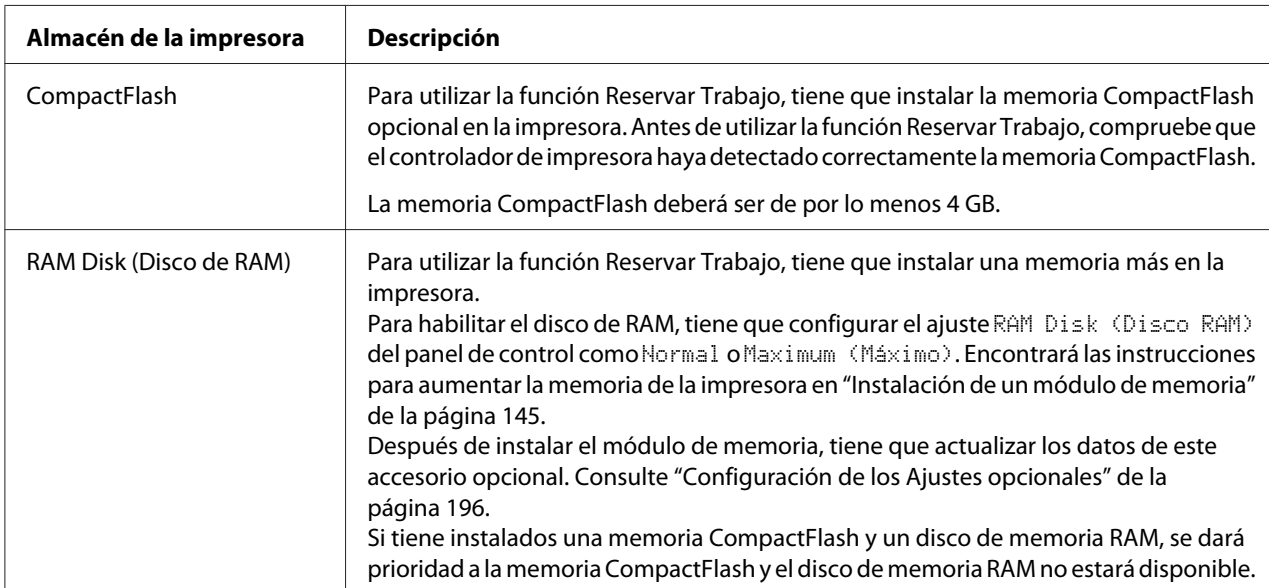

Esta función usa estos tipos de memoria de impresora.

En la siguiente tabla se ofrece información general sobre las opciones de Reserve Job (Reservar trabajo).

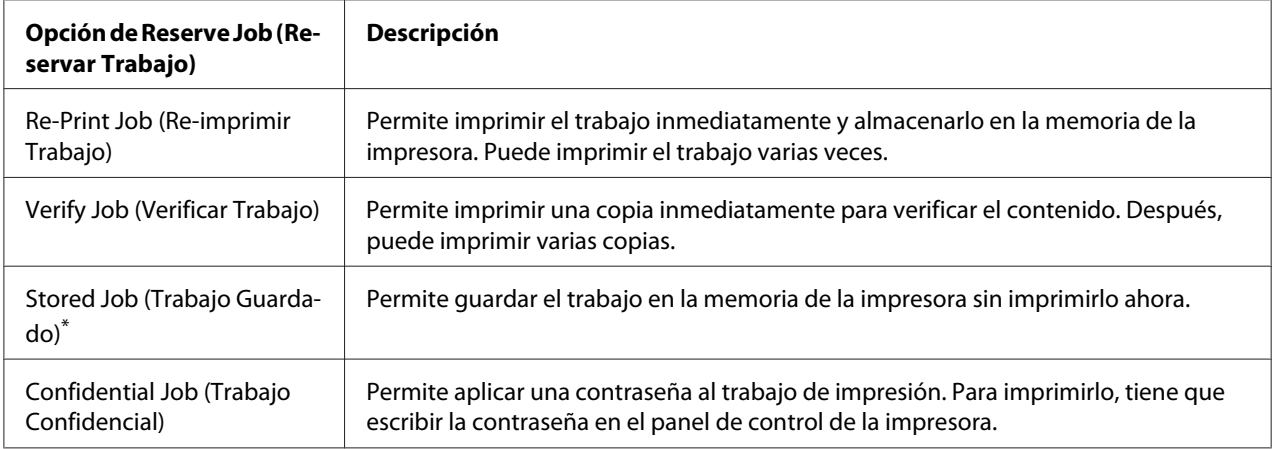

\* No disponible si usa el disco RAM para la memoria de la impresora.

# **Envío del trabajo de impresión**

## **En Windows**

- 1. Haga clic en la ficha **Optional Settings (Ajustes Opcionales)**, y luego en **Reserve Jobs Settings (Ajustes de Guardar Trabajos)**. Se abrirá el cuadro de diálogo Reserve Jobs Settings (Ajustes de Guardar Trabajos).
- 2. Seleccione la casilla **Reserve Job On (Guardar Trabajos Activado)**, y luego seleccione **Re-Print Job (Re-imprimir Trabajo)**, **Verify Job (Verificar Trabajo)**, **Stored Job (Trabajo Guardado)**, o **Confidential Job (Trabajo Confidencial)**.
- 3. Escriba el nombre de usuario y el nombre de trabajo en los cuadros de texto correspondientes. Si ha seleccionado **Confidential Job (Trabajo Confidencial)**, defina la contraseña del trabajo con un número de cuatro cifras en el cuadro de texto de la contraseña.

*Si desea crear una miniatura de la primera página de un trabajo, seleccione la casilla* **Create a thumbnail (Crear una miniatura)***. Para acceder a las vistas en miniatura, escriba http:// seguido de la dirección IP del servidor de impresión, en el explorador web.*

4. Haga clic en **OK (Aceptar)**.

#### *Nota:*

*El botón OK (Aceptar) queda disponible después de escribir el nombre de usuario y del trabajo.*

Si ha seleccionado **Re-Print Job (Re-imprimir Trabajo)**, se imprimirá su documento. Si ha seleccionado **Verify Job (Verificar Trabajo)**, se imprimirá una copia de su documento.

Para imprimir o eliminar estos datos con el panel de control de la impresora, consulte ["Impresión y](#page-112-0) [borrado de datos de trabajos reservados" de la página 113.](#page-112-0)

## <span id="page-63-0"></span>Capítulo 3

# **Uso del panel de control**

# **Uso de los menús del panel de control**

# **Cuándo configurar ajustes con el panel de control**

Normalmente, los ajustes del controlador de impresora tienen preferencia sobre los del panel de control.

Debería configurar los siguientes ajustes con el panel de control porque no se pueden configurar en el controlador de impresora.

- ❏ Ajustes de selección de modos de emulación y del modo IES (Intelligent Emulation Switching; Conmutación de emulación inteligente)
- ❏ Ajustes para especificar un canal y configurar la interfaz
- ❏ Ajustes para especificar el tamaño del búfer de memoria que sirve para recibir datos

## **Cómo acceder a los menús del panel de control**

1. Pulse el botón **▶ Derecha** para acceder a los menús del panel de control.

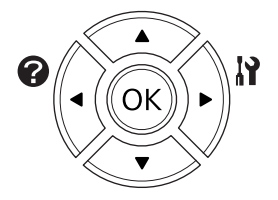

- 2. Utilice los botones **▲ Arriba** y **▼ Abajo** para desplazarse por los menús.
- 3. Pulse el botón **► Derecha** para ver las opciones de un menú. En algunos menús, el panel LCD muestra una opción y el ajuste actual separados ( $\frac{\triangle}{\triangle}$   $\frac{\triangle}{\triangle}$   $\frac{\triangle}{\triangle}$   $\frac{\triangle}{\triangle}$   $\frac{\triangle}{\triangle}$  pero en otros sólo una opción ( YYYY).
- 4. Utilice los botones **△ Arriba** y **▼ Abajo** para desplazarse por las opciones o pulse el botón l **Izquierda** para volver al nivel anterior.

5. Pulse el botón **► Derecha** para ejecutar la operación que indica la opción (la impresión de una hoja de estado de configuración o el reinicio de la impresora, por ejemplo), o para ver los ajustes disponibles para una opción (por ejemplo: tamaños de papel o modos de emulación).

Use los botones ▲ Arriba y **▼ Abajo** para desplazarse por las opciones disponibles. Para seleccionar un ajuste y regresar al nivel anterior, pulse el botón **> Derecha**. Pulse el botón l **Izquierda** si desea volver al nivel anterior sin cambiar el ajuste.

#### *Nota:*

- ❏ *Para activar algunos ajustes, es necesario apagar y encender la impresora. Si desea más detalles, consulte ["Menús del panel de control" de la página 66](#page-65-0).*
- ❏ *En el paso 3 ó 5, puede usar el botón* **OK** *en vez del botón* r **Derechat***.*
- 6. Pulse el botón **Iniciar/Parar** para salir de los menús del panel de control.

## **Cómo registrar menús como marcadores**

Si registra marcadores para los menús que utilice con más frecuencia, podrá ver esos menús con sólo pulsar el botón **OK** cuando en la pantalla LCD aparezca el mensaje Ready (Activa).

#### *Nota:*

*Puede registrar como marcadores 3 menús como máximo.*

- 1. Muestre en pantalla el menú que desee registrar. Si desea más detalles, consulte ["Cómo acceder a](#page-63-0) [los menús del panel de control" de la página 64.](#page-63-0)
- 2. Mantenga pulsado el botón **OK** durante más de dos segundos.

Aparecerá el menú Add Bookmark (Añadir marcador).

#### *Nota:*

*Hay algunos menús que no se pueden marcar. Si intenta registrarlos como marcadores, aparecerá el mensaje* Bookmark Failed (Error marcador)*.*

3. Pulse el botón **▲ Arriba** o **▼ Abajo** para seleccionar el menú que desee borrar, y luego pulse el botón **> Derecha** 

#### *Nota:*

*Para registrar un menú nuevo, tiene que borrar del marcador uno de los menús registrados.*

<span id="page-65-0"></span>Si aparece el mensaje Bookmark Registered (Marcador registrado), el menú se ha registrado correctamente como marcador.

#### *Nota:*

*Si desea restablecer los menús de marcas de fondo a los valores predeterminados, seleccione la opción* SelecType Init (Iniciar SelecType) *del* Reset Menu (MENÚ REINICIAR) *del panel de control.*

# **Menús del panel de control**

*Nota:*

*Algunos menús y opciones sólo aparecen cuando está instalado cierto dispositivo opcional o cuando se ha configurado un determinado ajuste.*

# **Information Menu (MENÚ INFORMACIÓN)**

Pulse el botón **▼ Abajo** o ▲ Arriba para seleccionar una opción. Pulse el botón ▶ Derecha para imprimir una hoja o muestra de la fuente.

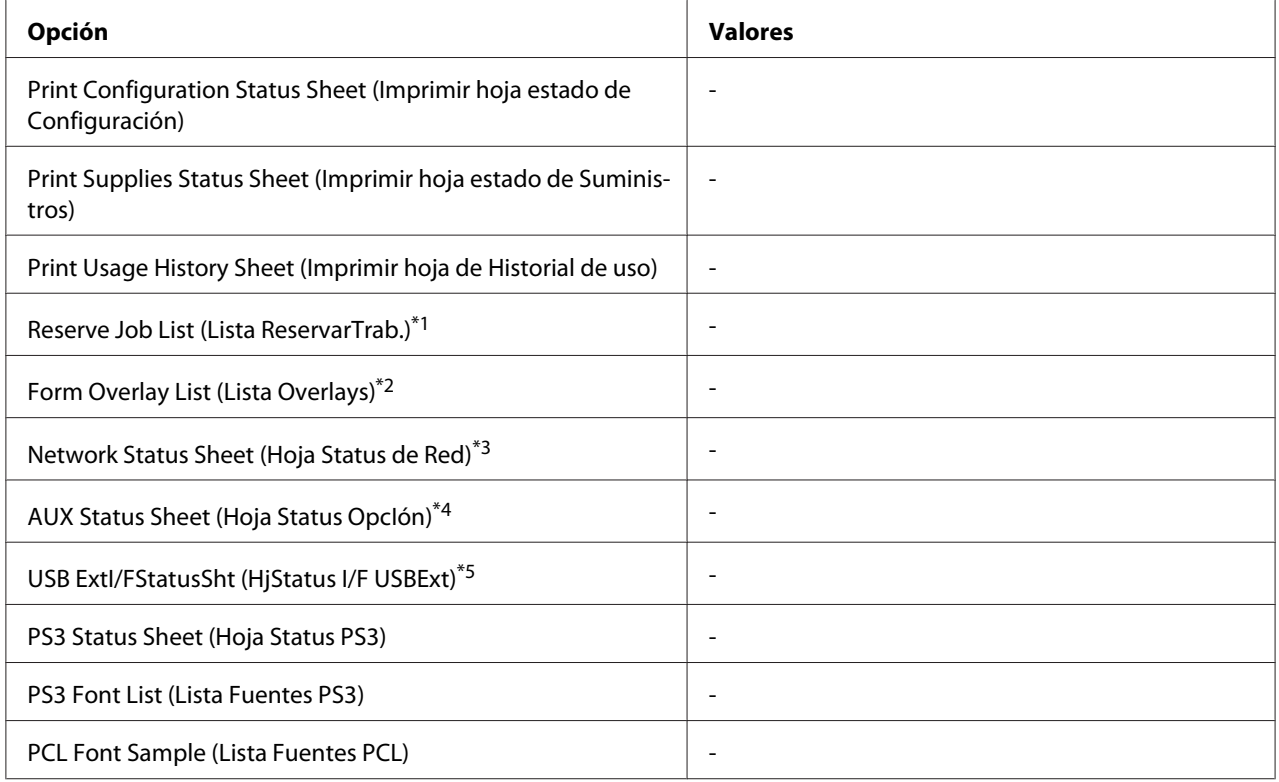

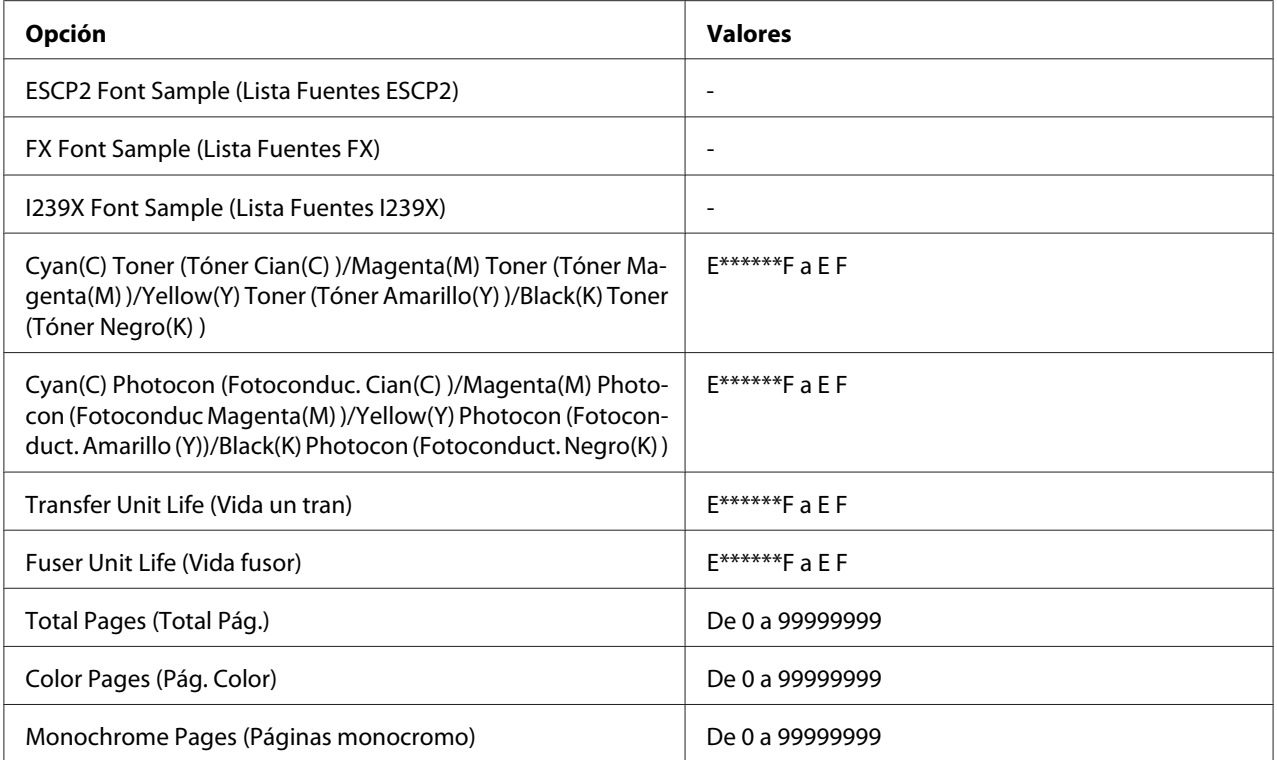

\*1 Disponible únicamente cuando los trabajos se almacenan mediante la función Impresión Rápida de Trabajos.

 $*$ <sup>2</sup> Este elemento aparece sólo cuando existen datos de Form Overlay (Overlay).

\*3 Sólo está disponible cuando el ajuste Network I/F (I/F de Red) de Network Menu (MENÚ DE RED) está configurado como On (Act).

\*4 Disponible sólo si está instalada una tarjeta de interfaz.

\*5 Disponible sólo cuando la impresora está conectada a un dispositivo USB compatible con D4 y se ha encendido con el ajuste USB I/F (I/F USB) configurado como On (Act).

#### **Print Configuration Status Sheet (Imprimir hoja estado de Configuración)**

Imprime una hoja con información sobre los ajustes actuales de la impresora y los accesorios opcionales instalados. Esta hoja puede ser útil para confirmar si los accesorios se han instalado correctamente.

#### **Print Supplies Status Sheet (Imprimir hoja estado de Suministros)**

Imprime una hoja con información sobre consumibles.

#### **Print Usage History Sheet (Imprimir hoja de Historial de uso)**

Imprime una hoja con el historial de uso de la impresora.

#### **Reserve Job List (Lista ReservarTrab.)**

Imprime una lista de los trabajos de impresión reservados que están almacenados en la memoria de la impresora.

#### **Form Overlay List (Lista Overlays)**

Imprime una lista de los overlays de formularios que están almacenados en la memoria CompactFlash.

#### **Network Status Sheet (Hoja Status de Red)**

Imprime una hoja con información acerca del estado de la red.

#### **AUX Status Sheet (Hoja Status OpcIón)**

Imprime una hoja con información del estado de la interfaz opcional.

#### **USB ExtI/FStatusSht (HjStatus I/F USBExt)**

Imprime una hoja con información del estado de la interfaz USB.

#### **PS3 Status Sheet (Hoja Status PS3)**

Imprime una hoja con datos del modo PS3 tales como la versión de PS3.

## **PS3 Font List (Lista Fuentes PS3), PCL Font Sample (Lista Fuentes PCL), ESCP2 Font Sample (Lista Fuentes ESCP2), FX Font Sample (Lista Fuentes FX), I239X Font Sample (Lista Fuentes I239X)**

Imprime una muestra de las fuentes disponibles para la emulación de impresora seleccionada.

**Cyan(C) Toner (Tóner Cian(C) )/Magenta(M) Toner (Tóner Magenta(M) )/Yellow(Y) Toner (Tóner Amarillo(Y) )/Black(K) Toner (Tóner Negro(K) )/ Cyan(C) Photocon (Fotoconduc. Cian(C) )/Magenta(M) Photocon (Fotoconduc Magenta(M) )/Yellow(Y) Photocon (Fotoconduct. Amarillo (Y))/Black(K) Photocon (Fotoconduct. Negro(K) )/ Transfer Unit Life (Vida un tran)/Fuser Unit Life (Vida fusor)**

El número de asteriscos (\*) entre "E" (Vacío) y "F" (Lleno) indica la vida útil que le queda al consumible. Si se usa un consumible no genuino de Epson, aparecerá el signo "?" en el indicador.

## **Total Pages (Total Pág.)**

<span id="page-68-0"></span>Muestra el número total de páginas impresas por la impresora.

#### **Color Pages (Pág. Color)**

Muestra el número total de páginas impresas en color por la impresora.

#### **Monochrome Pages (Páginas monocromo)**

Muestra el número total de páginas impresas en blanco y negro por la impresora.

## **System Information (Información sistema)**

Muestra los siguientes datos.

- ❏ Main Version (Versión ppal.)
- ❏ MCU Version (Versión. MCU)
- ❏ Stacker Version (Versión apiladora)
- ❏ Serial No (Nº serie)
- ❏ Memory (Memoria)
- ❏ MAC Address (Direcc. MAC)

# **Tray Menu (MENÚ BANDEJA)**

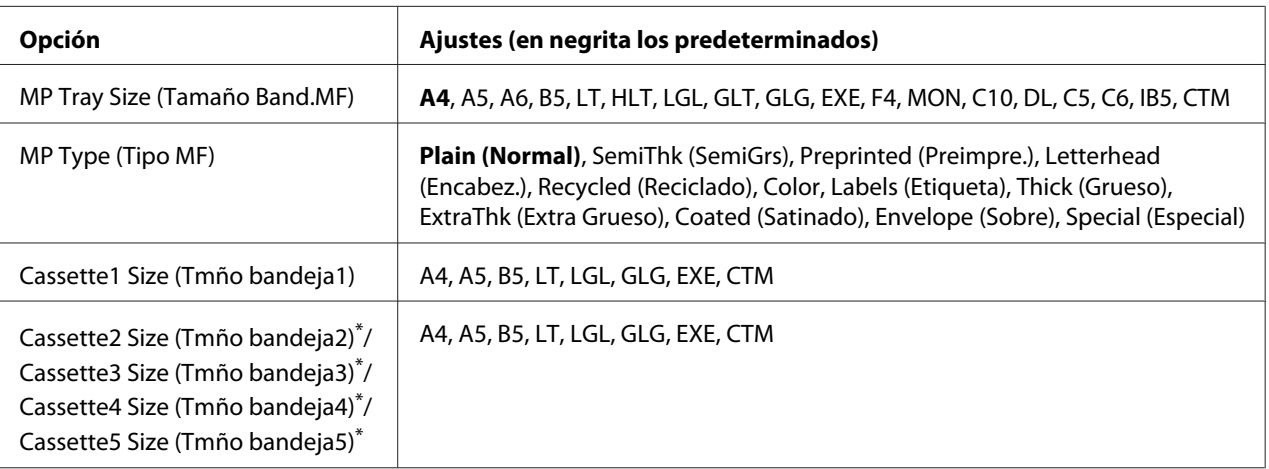

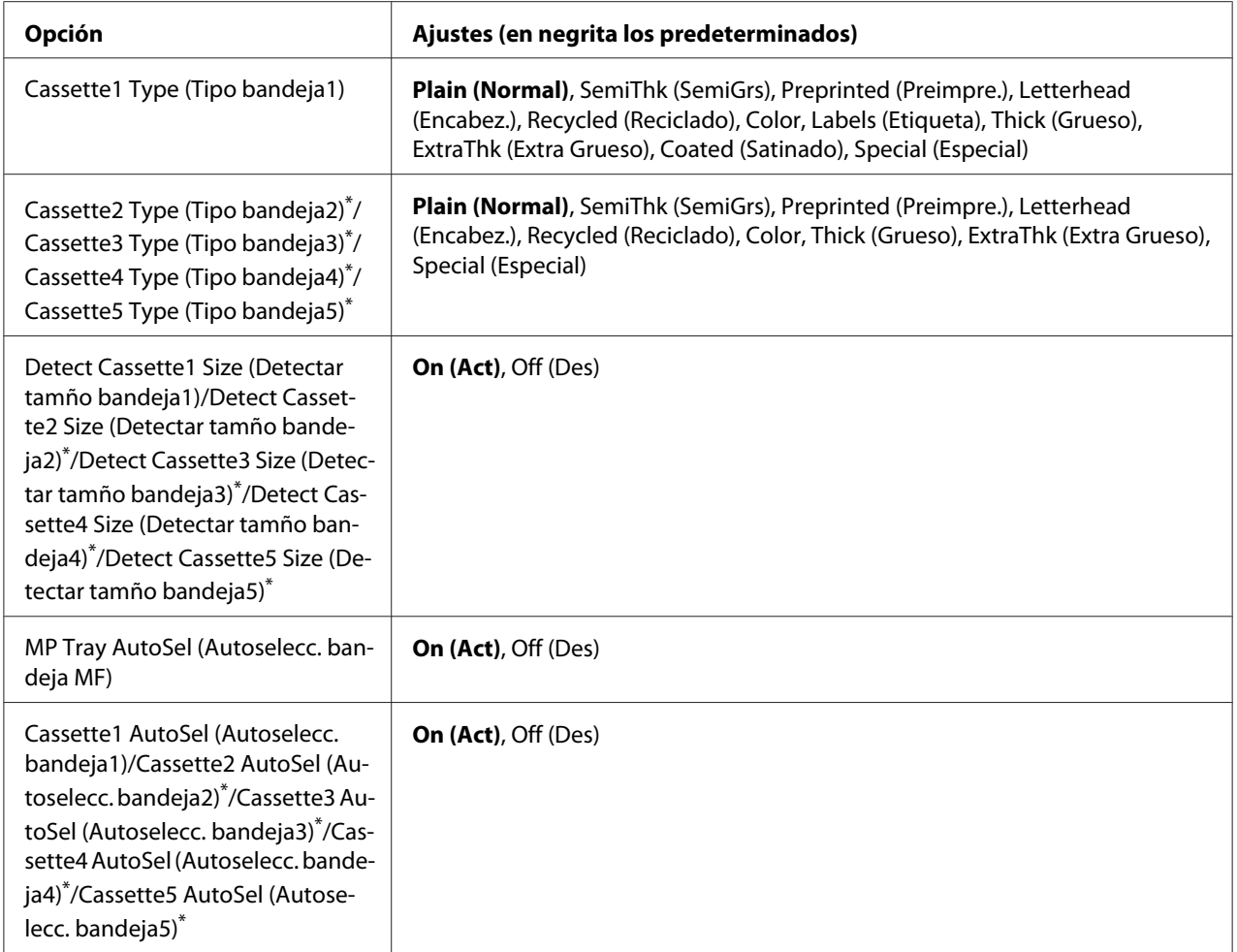

\* Sólo está disponible cuando está instalada la unidad de cassettes de papel opcional.

#### **MP Tray Size (Tamaño Band.MF)**

Seleccione el tamaño del papel en este menú.

#### **MP Type (Tipo MF)**

Permite definir el tipo de papel cargado en la bandeja multifunción (MF).

## **Cassette1 Size (Tmño bandeja1)/Cassette2 Size (Tmño bandeja2)/Cassette3 Size (Tmño bandeja3)/Cassette4 Size (Tmño bandeja4)/Cassette5 Size (Tmño bandeja5)**

Muestra el tamaño del papel cargado en las bandejas inferiores estándar y opcionales.

## **Cassette1 Type (Tipo bandeja1)/Cassette2 Type (Tipo bandeja2)/Cassette3 Type (Tipo bandeja3)/Cassette4 Type (Tipo bandeja4)/Cassette5 Type (Tipo bandeja5)**

Permite seleccionar el tipo de papel cargado en las cassettes estándar y opcionales de papel.

## **Detect Cassette1 Size (Detectar tamño bandeja1)/Detect Cassette2 Size (Detectar tamño bandeja2)/Detect Cassette3 Size (Detectar tamño bandeja3)/Detect Cassette4 Size (Detectar tamño bandeja4)/Detect Cassette5 Size (Detectar tamño bandeja5)**

Detecta el tamaño del papel cargado en las cassettes de papel estándar y opcionales.

## **MP Tray AutoSel (Autoselecc. bandeja MF)/Cassette1 AutoSel (Autoselecc. bandeja1)/ Cassette2 AutoSel (Autoselecc. bandeja2)/Cassette3 AutoSel (Autoselecc. bandeja3)/ Cassette4 AutoSel (Autoselecc. bandeja4)/Cassette5 AutoSel (Autoselecc. bandeja5)**

Especifica si la bandeja puede seleccionarse para imprimir cuando se selecciona Paper Source (Origen Papel) para Auto Selection (Auto Selección) en el controlador de impresora.

# **Emulation Menu (MENÚ EMULACIÓN)**

#### *Nota:*

*Puede especificar distintas emulaciones para cada interfaz.*

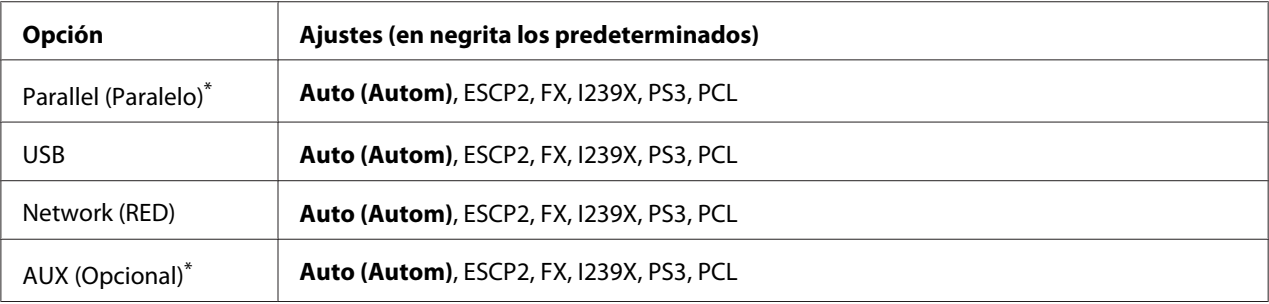

\* Disponible sólo si está instalada la tarjeta de interfaz opcional Tipo B.

# **Printing Menu (MENÚ IMPRESIÓN)**

#### *Nota:*

*Los ajustes configurados en el controlador de impresora tienen prioridad sobre estos ajustes.*

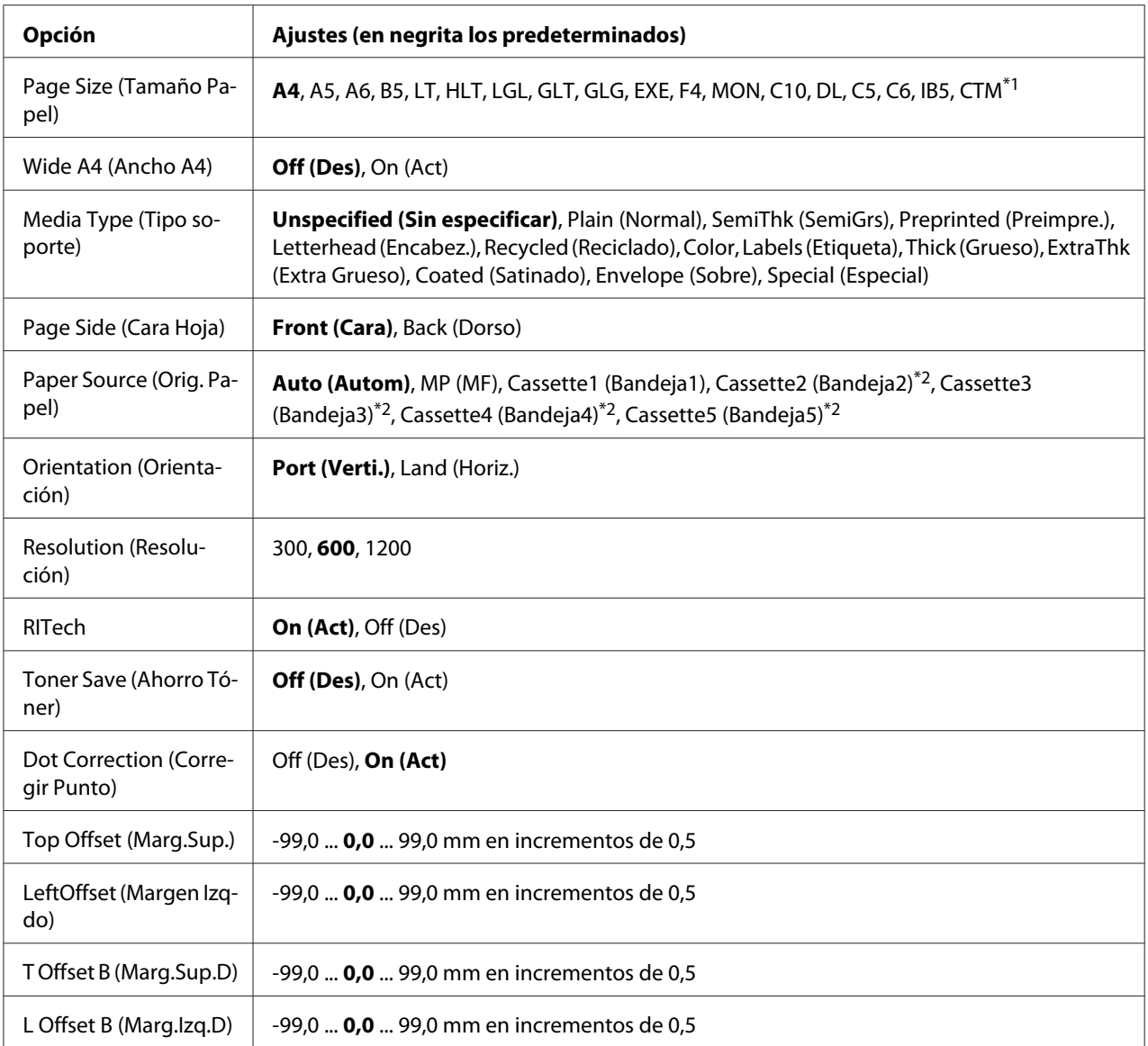

\*1 El tamaño mínimo y máximo del papel personalizado varía dependiendo de la bandeja. De 76,2 × 127,0 mm a 215,9 × 355,6 mm para la bandeja MF.

De 98,4 × 190,5 mm a 215,9 × 355,6 mm para la bandeja de papel inferior.

\*2 Sólo está disponible cuando está instalada la unidad de cassettes de papel opcional.

## **Page Size (Tamaño Papel)**

Permite especificar el tamaño del papel.

#### **Wide A4 (Ancho A4)**

Si se selecciona On (Act) aumenta los márgenes izquierdo y derecho a 3,4 mm.
## **Media Type (Tipo soporte)**

Permite especificar el tipo del papel.

## **Page Side (Cara Hoja)**

Seleccione Front (Cara) para imprimir en el anverso del papel. Seleccione Back (Dorso) para imprimir en el reverso del papel.

## **Paper Source (Orig. Papel)**

Permite especificar si el papel entra en la impresora desde la bandeja MF, la cassette de papel normal o la unidad de cassette opcional.

Si selecciona Auto, el papel se introducirá desde la fuente de papel que contenga el papel del tamaño seleccionado en el ajuste de Paper Size (Tamaño Papel).

## **Orientation (Orientación)**

Permite especificar si la página se imprime con orientación vertical u horizontal.

## **Resolution (Resolución)**

Permite especificar la resolución de la impresión.

#### **RITech**

Si se activa RITech se obtienen líneas, texto y gráficos más suaves y precisos.

## **Toner Save (Ahorro Tóner)**

Cuando se selecciona este ajuste, la impresora ahorra tóner al sustituir el negro por un matiz gris dentro de los caracteres. Los caracteres se perfilan completamente con negro en los bordes derecho e inferior.

## **Dot Correction (Corregir Punto)**

Ajusta del grosor de líneas finas para que se impriman claramente

## **Top Offset (Marg.Sup.)**

Permite definir ajustes precisos en la posición de impresión vertical de la página.

## <span id="page-73-0"></span>c *Importante:*

*Compruebe que la imagen impresa no sobresalga del borde del papel, pues podría estropear la impresora.*

## **LeftOffset (Margen Izqdo)**

Permite definir ajustes precisos en la posición de impresión horizontal de la página. Resulta útil para realizar ajustes precisos.

## c *Importante:*

*Compruebe que la imagen impresa no sobresalga del borde del papel, pues podría estropear la impresora.*

## **T Offset B (Marg.Sup.D)**

Ajusta la posición de impresión vertical en el reverso del papel cuando se imprime por las dos caras. Utilice esta opción si la copia impresa en el reverso no está donde se esperaba.

## **L Offset B (Marg.Izq.D)**

Ajusta la posición de impresión horizontal en el reverso del papel cuando se imprime por las dos caras. Utilice esta opción si la copia impresa en el reverso no está donde se esperaba.

# **Setup Menu (MENÚ SETUP)**

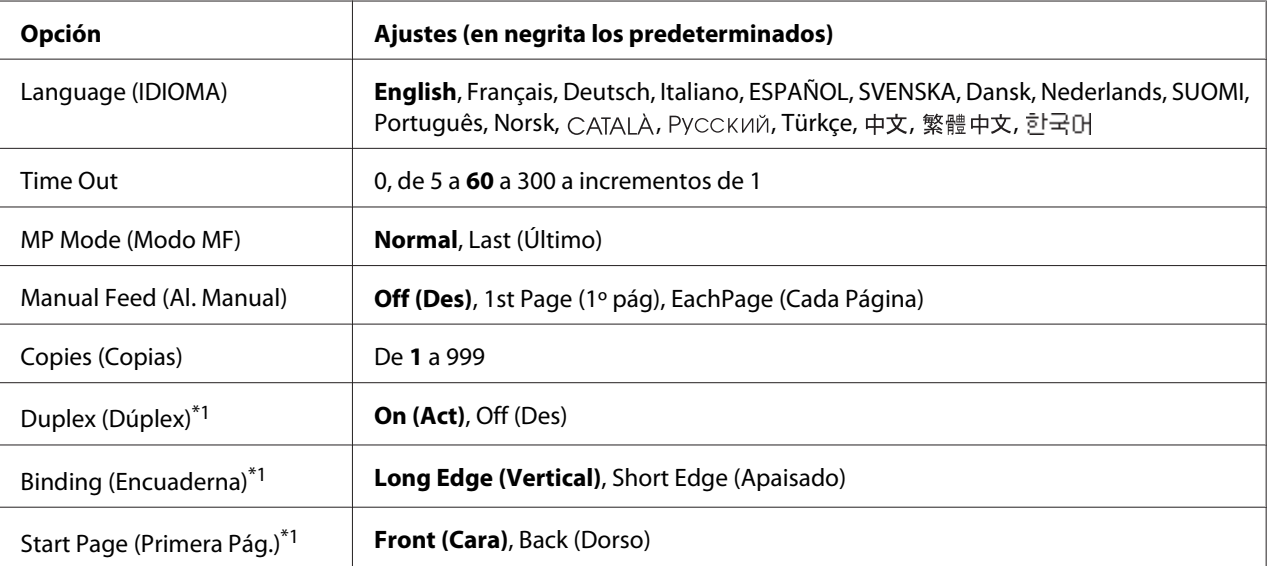

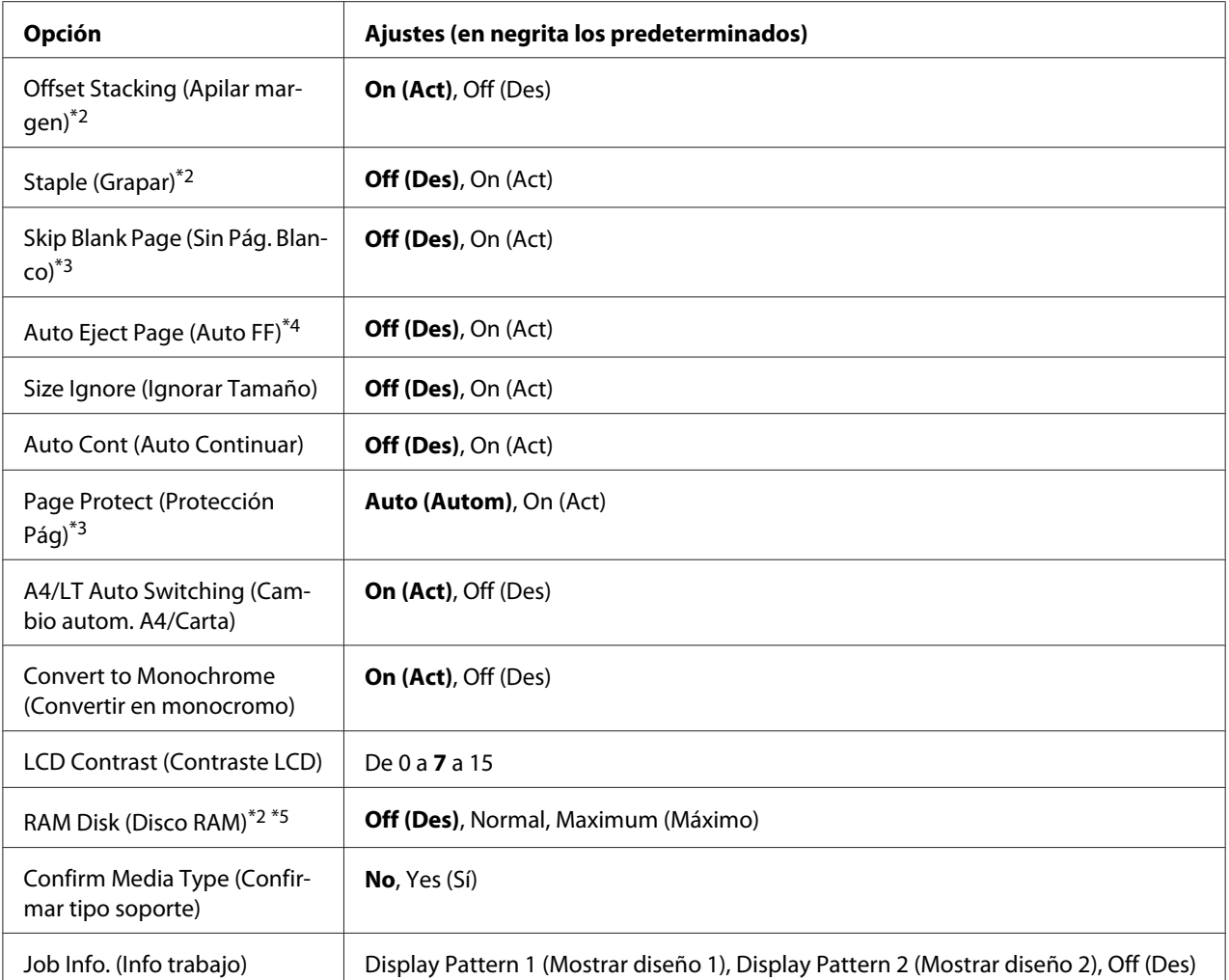

 $\overline{^{*1}}$  Disponible sólo si usa papel de tamaño A4, A5, B5, LT, HLT, LGL, GLG, EXE, GLT, o F4.

\*2 Disponible sólo si está instalado el accesorio opcional correspondiente.

\*3 Disponible sólo para los modos ESC/Page, ESC/P2, FX o I239X.

\*4 No disponible en PS3 ni PCL.

 $^{*5}$  Después de cambiar esta opción, el valor entra en vigor después de un reinicio o cuando se vuelva a encender el producto.

## **Language (IDIOMA)**

Especifica el idioma de la pantalla LCD y en el que se imprime la hoja de estado.

## **Time Out**

Es el tiempo (expresado en segundos) de inactividad que espera la impresora antes de cambiar de interfaz automáticamente. Es el tiempo transcurrido desde que no se recibe ningún dato de una interfaz hasta que se cambia de interfaz. Si la impresora tiene un trabajo de impresión cuando cambia de interfaz, el trabajo se imprimirá.

## **MP Mode (Modo MF)**

Este ajuste determina si la bandeja MF tiene mayor o menor prioridad cuando **Auto** está seleccionada en el ajuste Paper Source (Origen Papel) del controlador de impresora. Si selecciona Normal como MP Mode (Modo MF), la bandeja MF tendrá la máxima prioridad como origen del papel. Si selecciona Last (Último), la bandeja MF tendrá la mínima prioridad.

## **Manual Feed (Al. Manual)**

Permite seleccionar el modo de alimentación manual para la bandeja MF.

## **Copies (Copias)**

Designa el número de copias que se van a imprimir, desde 1 hasta 999.

## **Duplex (Dúplex)**

Activa o desactiva la impresión por las dos caras del papel. Esta función permite imprimir por las dos caras de una página.

## **Binding (Encuaderna)**

Permite especificar la dirección de encuadernación de la copia impresa.

## **Start Page (Primera Pág.)**

Especifica si la impresión por las dos caras empieza en el anverso o el reverso de la página.

## **Offset Stacking (Apilar margen)**

Especifica el desplazar o no la posición de cada juego de copias.

## **Staple (Grapar)**

Especifica el grapar o no cada juego de copias.

## **Skip Blank Page (Sin Pág. Blanco)**

Permite saltar las páginas en blanco durante la impresión. Este ajuste está disponible cuando se imprime en modo ESC/Page, ESCP2, FX o I239X.

## **Auto Eject Page (Auto FF)**

Especifica si se expulsa o no el papel cuando se alcanza el límite especificado en el ajuste Time Out. El valor predeterminado es Off (Des): el papel no se expulsa cuando se supera el tiempo de espera.

## **Size Ignore (Ignorar Tamaño)**

Si quiere ignorar un error de tamaño de papel, seleccione On (Act). Si activa esta opción, la impresora seguirá imprimiendo incluso si el tamaño de la imagen excede el área imprimible para el tamaño de papel especificado. Esto puede causar manchas porque el tóner no se transfiera al papel correctamente. Si esta opción está desactivada, la impresora dejará de imprimir si se produce un error de tamaño de papel.

## **Auto Cont (Auto Continuar)**

Si se activa este ajuste, la impresora continuará imprimiendo automáticamente tras un cierto período de tiempo cuando se produzca uno de los errores siguientes: Paper Set (Selec Pap. ), Print Overrun (Impresión Rebasada), o Memory Overflow (Memoria Overflow). Si esta opción no está seleccionada, deberá pulsar el botón **Iniciar/Parar** para reanudar la impresión.

## **Page Protect (Protección Pág)**

Asigna memoria adicional a la impresora para los datos de impresión, en vez de recibirlos. Active este ajuste si imprime una página muy compleja. Si durante la impresión aparece un mensaje de error Print Overrun (Impresión Rebasada) en la pantalla LCD, active este ajuste y vuelva a imprimir los datos. Esto reduce la cantidad de memoria que se reserva para procesar datos, por lo que el ordenador puede tardar más en enviar el trabajo de impresión, pero también permite imprimir trabajos complejos. El ajuste Page Protect (Protección Pág) normalmente resulta más útil cuando se ha seleccionado Auto. Tendrá que aumentar la memoria de la impresora si se continúan produciendo errores de memoria.

#### *Nota:*

*Si se cambia el ajuste de* Page Protect (Protección Pág)*, se volverá a configurar la memoria de la impresora, lo que hace que las fuentes descargadas se borren.*

#### **A4/LT Auto Switching (Cambio autom. A4/Carta)**

Cuando se seleccione papel de tamaño A4 o Letter para imprimir y no haya papel de tal tamaño cargado, la impresión se realizará en otro tamaño.

## **Convert to Monochrome (Convertir en monocromo)**

Le permite imprimir en blanco y negro cuando los cartuchos de tóner de color hayan llegado al final de sus vidas útiles .

## **LCD Contrast (Contraste LCD)**

Ajusta el contraste de la pantalla LCD. Use los botones **A Arriba** y **▼ Abajo** para ajustar el contraste entre <sup>[cree</sup>] (contraste más bajo) y 15 (contraste más alto).

#### **RAM Disk (Disco RAM)**

Especifique aquí el tamaño del disco de memoria RAM que hay disponible para la función de reserva de trabajos. Para más detalles, consulte la tabla siguiente.

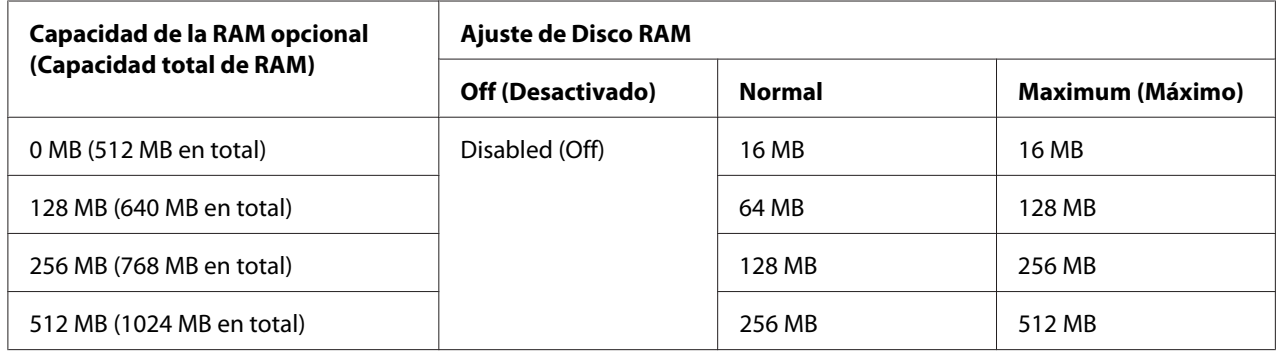

## **Confirm Media Type (Confirmar tipo soporte)**

Visualiza un mensaje cuando el tipo de papel de la bandeja seleccionada para impresión es diferente del seleccionado en Paper Type (Tipo de papel) en el controlador de impresora.

## **Job Info. (Info trabajo)**

Visualiza la información del trabajo en el panel de control, y además, con este ajuste pueden saltar y cancelarse trabajos de impresión. El patrón de los elementos visualizados en el panel de control podrá seleccionarse entre Display Pattern 1 (Mostrar diseño 1) y Display Pattern 2 (Mostrar diseño 2). No seleccione Display Pattern 1 (Mostrar diseño 1) cuando haya seleccionado los idiomas siguientes como Language (IDIOMA) en Setup Menu (MENÚ SETUP): Norsk, **CATALÀ**, Русский, Türkçe, 中文, 繁體中文, 한국어.

# <span id="page-78-0"></span>**Reset Menu (MENÚ REINICIAR)**

## **Clear Warning (Borrar Aviso)**

Borra todos los mensajes de advertencia que muestran errores excepto los procedentes de productos consumibles o piezas que es necesario cambiar.

## **Clear All Warnings (Borrar Todos Avisos)**

Borra todos los mensajes de aviso que aparecen en el panel LCD.

## **Reset (Reiniciar)**

Detiene la impresión y borra el trabajo actual que recibió de la interfaz activa. Quizá quiera reiniciar la impresora cuando haya un problema con el propio trabajo de impresión y la impresora no pueda imprimir con éxito.

## **Reset All (Reinicio Total)**

Detiene la impresión, borra la memoria de la impresora. Se borrarán los trabajos de impresión recibidos de todas las interfaces.

#### *Nota:*

*Si selecciona* Reset All (Reinicio Total)*, se borrarán los trabajos de impresión recibidos de todas las interfaces. Procure no interrumpir el trabajo de otra persona.*

## **SelecType Init (Iniciar SelecType)**

Recupera los valores predeterminados de los ajustes del menú del panel de control.

# **Quick Print JobMenu (MENÚ TRAB IMP.RÁP.)**

Este menú le permite imprimir o eliminar trabajos de impresión almacenados en la memoria de la impresora con la función Quick Print Job (Impresión rápida de trabajos) (Re-Print Job (Re-imprimir Trabajo), Verify Job (Verificar Trabajo), Stored Job (Trabajo Guardado)) de la función Reserve Job (Reservar trabajo) del controlador de impresora. Encontrará instrucciones de uso de este menú en ["Uso del MENÚ TRAB IMP.RÁP." de la página 114](#page-113-0).

# **ConfidentialJobMenu (MENÚ TRAB CONF.)**

Este menú le permite imprimir o eliminar trabajos de impresión almacenados en la memoria de la impresora con la función Confidential Job (Trabajo confidencial) de la función Reserve Job (Reservar trabajo) del controlador de impresora. Debe escribir la contraseña correcta para acceder a estos datos. Encontrará instrucciones de uso de este menú en ["Uso del MENÚ TRAB CONF." de la](#page-113-0) [página 114](#page-113-0).

# **Clock Menu (Menú Reloj)**

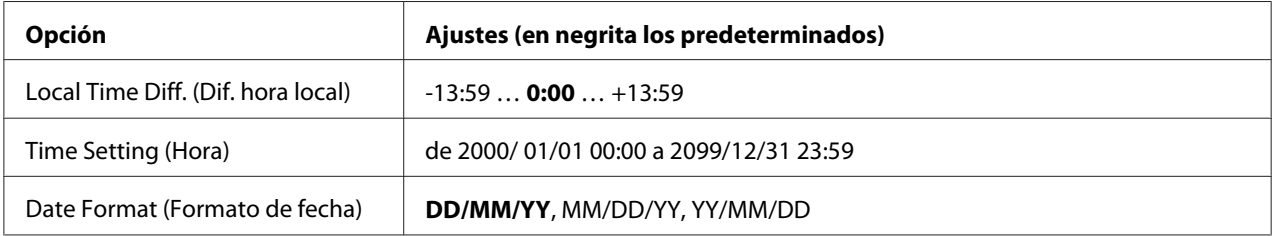

## **Local Time Diff. (Dif. hora local)**

Especifique la fecha y hora actuales escribiendo la diferencia horaria con respecto de la hora de Greenwich.

## **Time Setting (Hora)**

Especifique la hora y fecha actuales escribiéndolas directamente.

## **Date Format (Formato de fecha)**

Especifique el formato de presentación de la fecha.

# **Parallel Menu (MENÚ PARALELO)**

Estos ajustes controlan la comunicación entre la impresora y el ordenador cuando se usa una interfaz paralela.

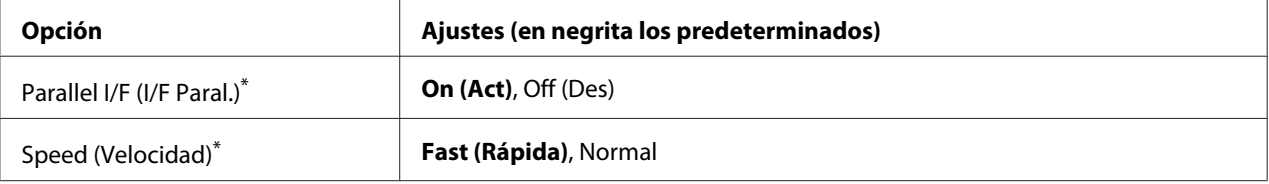

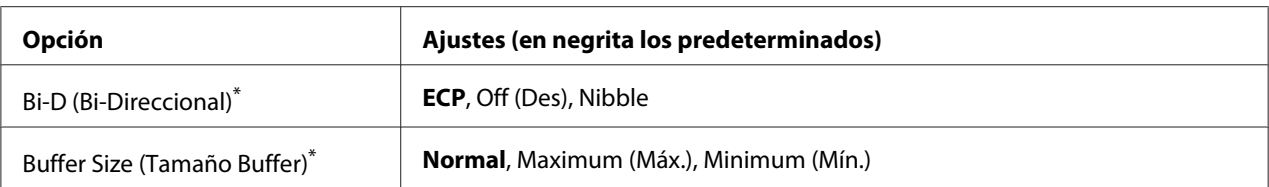

\* Después de cambiar esta opción, el valor entra en vigor después de un reinicio o cuando se vuelva a encender el producto. Aunque aparezca reflejado en la hoja de estado y en la lectura EJL, en realidad el cambio entra en vigor después de un reinicio o de volver a encender la impresora.

## **Parallel I/F (I/F Paral.)**

Permite activar o desactivar la interfaz paralela.

## **Speed (Velocidad)**

Especifica la anchura de impulso de la señal ACKNLG cuando se reciben datos en el modo Compatibility (Compatibilidad) o en el modo Nibble. Si está seleccionada Fast (Rápida), la anchura del impulso será aproximadamente de 1 μs. Si está seleccionada Normal, la anchura del impulso será aproximadamente de 10 μs.

## **Bi-D (Bi-Direccional)**

Permite especificar el modo de comunicación bidireccional (en ambos sentidos). Si se selecciona Off (Des), se desactiva el modo de comunicación bidireccional.

## **Buffer Size (Tamaño Buffer)**

Determina la cantidad de memoria que se usará para recibir datos e imprimirlos. Si selecciona Maximum (Máx.), se asignará más memoria para los datos recibidos. Si selecciona Minimum (Mín.), se asignará más memoria para los datos de impresión.

## *Nota:*

- ❏ *Para que entren en vigor los ajustes de* Buffer Size (Tamaño Buffer)*, debe apagar la impresora, esperar más de 5 segundos y luego encenderla. O bien, puede ejecutar la operación* Reset All (Reinicio Total)*, como se explica en ["Reset Menu \(MENÚ REINICIAR\)" de la](#page-78-0) [página 79](#page-78-0).*
- ❏ *Si se reinicia la impresora, se borrarán todos los trabajos de impresión. Compruebe que el indicador Activa no esté intermitente cuando reinicie la impresora.*

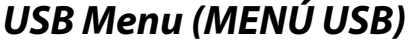

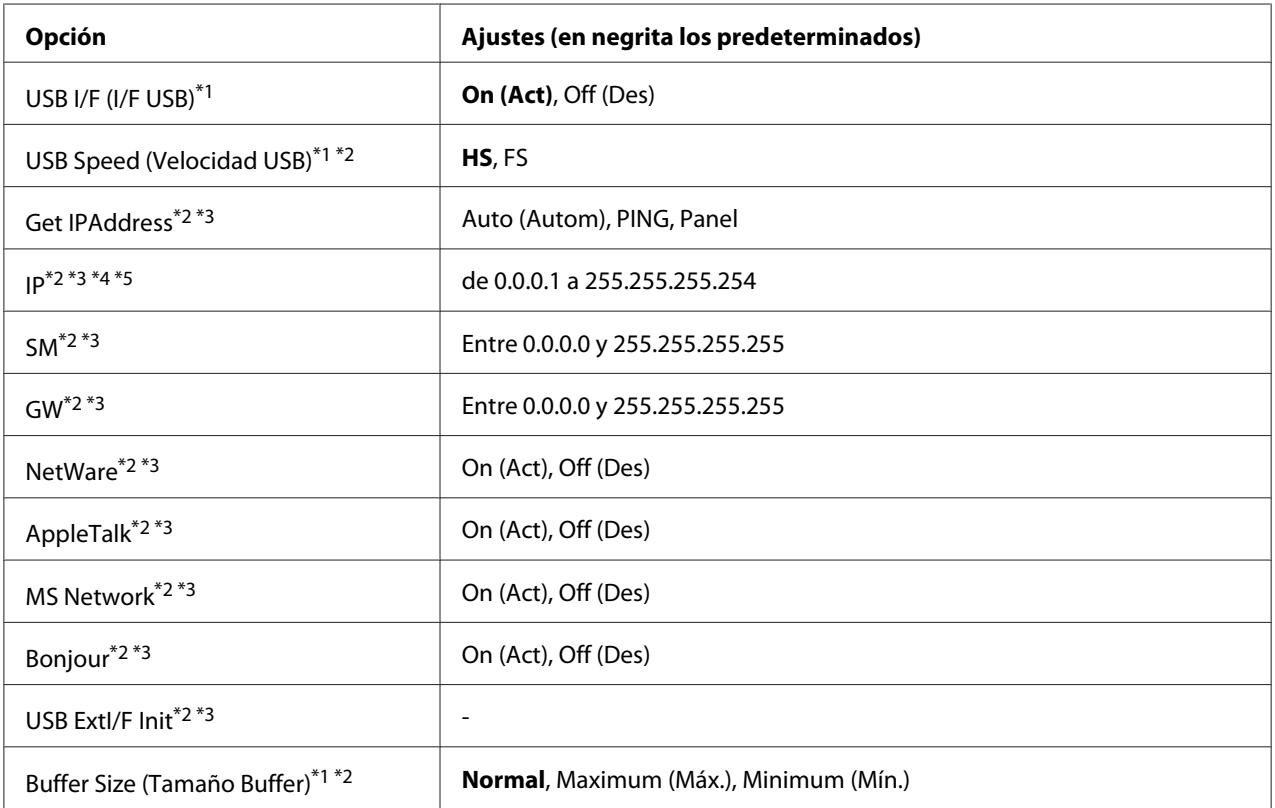

 $*1$  Después de cambiar esta opción, el valor entra en vigor después de un reinicio o cuando se vuelva a encender el producto. Aunque aparezca reflejado en la hoja de estado y en la lectura EJL, en realidad el cambio entra en vigor después de un reinicio o de volver a encender la impresora.

 $*$ <sup>2</sup> Sólo está disponible cuando USB IZF (IZF USB) está configurado como On (Act).

\*3 Sólo aparece cuando está conectado un dispositivo USB externo compatible con D4. El contenido de los ajustes depende de los ajustes del dispositivo USB externo.

\*4 Si el ajuste Get IPAddress está configurado como Auto, no se puede cambiar este ajuste.

\*5 Si el ajuste Get IPAddress estaba configurado como Panel o PING y se cambia por Auto, se guardarán los valores configurados en el panel. Si estaba configurado como Auto y se cambia por Panel o PING, se mostrarán los valores guardados. La dirección IP configurada será 192.168.192.168 si los ajustes no se configuran en el panel.

## **USB I/F (I/F USB)**

Permite activar o desactivar la interfaz USB.

## **USB Speed (Velocidad USB)**

Permite seleccionar el modo de funcionamiento de la interfaz USB. Se recomienda seleccionar HS. Seleccione FS si HS no funciona en su sistema informático.

## **Buffer Size (Tamaño Buffer)**

Determina la cantidad de memoria que se usará para recibir datos e imprimirlos. Si selecciona Maximum (Máx.), se asignará más memoria para los datos recibidos. Si selecciona Minimum (Mín.), se asignará más memoria para los datos de impresión.

#### *Nota:*

- ❏ *Para que entren en vigor los ajustes de* Buffer Size (Tamaño Buffer)*, debe apagar la impresora, esperar más de 5 segundos y luego encenderla. O bien, puede ejecutar la operación* Reset All (Reinicio Total)*, como se explica en ["Reset Menu \(MENÚ REINICIAR\)" de la](#page-78-0) [página 79](#page-78-0).*
- ❏ *Si se reinicia la impresora, se borrarán todos los trabajos de impresión. Compruebe que el indicador* **Activa** *no esté intermitente cuando reinicie la impresora.*

# **Network Menu (MENÚ DE RED)**

En el *Manual de red* encontrará más información sobre los ajustes.

# **AUX Menu (MENÚ OPCIONAL)**

En el *Manual de red* encontrará más información sobre los ajustes.

# **PCL Menu (MENÚ PCL)**

Estos ajustes están disponibles en el modo PCL.

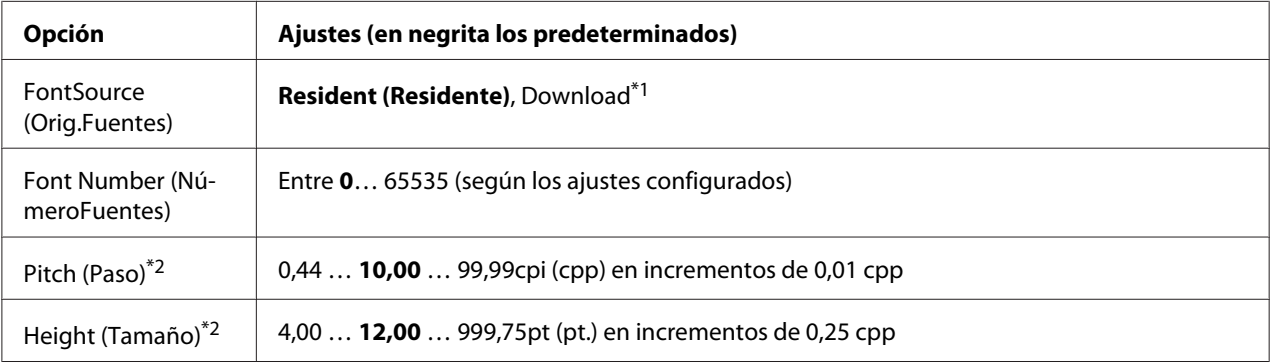

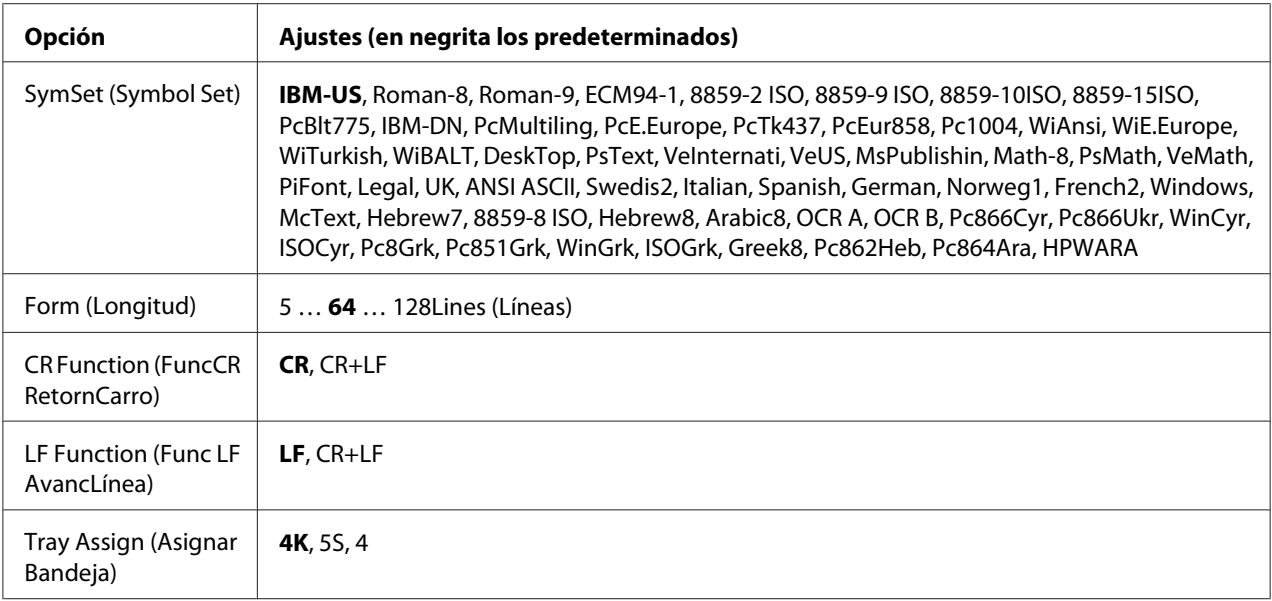

\*1 Sólo está disponible cuando hay fuentes descargadas disponibles.

\*2 Según la fuente que se haya seleccionado.

#### **FontSource (Orig.Fuentes)**

Ajusta el origen predeterminado de la fuente.

#### **Font Number (NúmeroFuentes)**

Ajusta el número de fuente predeterminado para el origen predeterminado de la fuente. El número disponible varía en función de los ajustes que haya configurado.

#### **Pitch (Paso)**

Especifica el paso predeterminado de la fuente si ésta es escalable y de paso fijo. Puede seleccionar desde 0.44 a 99.99 cpp (caracteres por pulgada) en incrementos de 0,01 cpp. Esta opción puede no aparecer, según los ajustes FontSource (Orig.Fuentes) o Font Number (NúmeroFuentes).

## **Height (Tamaño)**

Especifica la altura predeterminada de la fuente si ésta es escalable y proporcional. Puede seleccionar desde 4.00 a 999.75 puntos, en incrementos de 0,25 puntos. Esta opción puede no aparecer, según los ajustes FontSource (Orig.Fuentes) o Font Number (NúmeroFuentes).

## **SymSet (Symbol Set)**

Selecciona el juego de símbolos predeterminado. Si la fuente que se selecciona en FontSource (Orig.Fuentes) y Font Number (NúmeroFuentes) no está disponible en el nuevo ajuste de SymSet (Symbol Set), los ajustes FontSource (Orig.Fuentes) y Font Number (NúmeroFuentes) se sustituirán automáticamente por el valor predeterminado IBM-US.

## **Form (Longitud)**

Selecciona el número de líneas para el tamaño del papel y la orientación seleccionados. Esto también produce un cambio de interlineado (VMI) y el valor de VMI nuevo se almacena en la impresora. Esto significa que los cambios posteriores en los ajustes Page Size (Tamaño papel) u Orientation (Orientación) producirán cambios en el valor Form (Página), a partir del VMI almacenado.

## **CR Function (FuncCR RetornCarro), LF Function (Func LF AvancLínea)**

Estas funciones se incluyen para los usuarios de determinados sistemas operativos tales como UNIX.

## **Tray Assign (Asignar Bandeja)**

Cambia la asignación para el comando de selección del origen del papel. Si está seleccionado 4, los comandos se configurarán como compatibles con la HP LaserJet 4. Si está seleccionado 4K, los comandos se configurarán como compatibles con las HP LaserJet 4000, 5000 y 8000. Si está seleccionado 5S, los comandos se configurarán como compatibles con la HP LaserJet 5S.

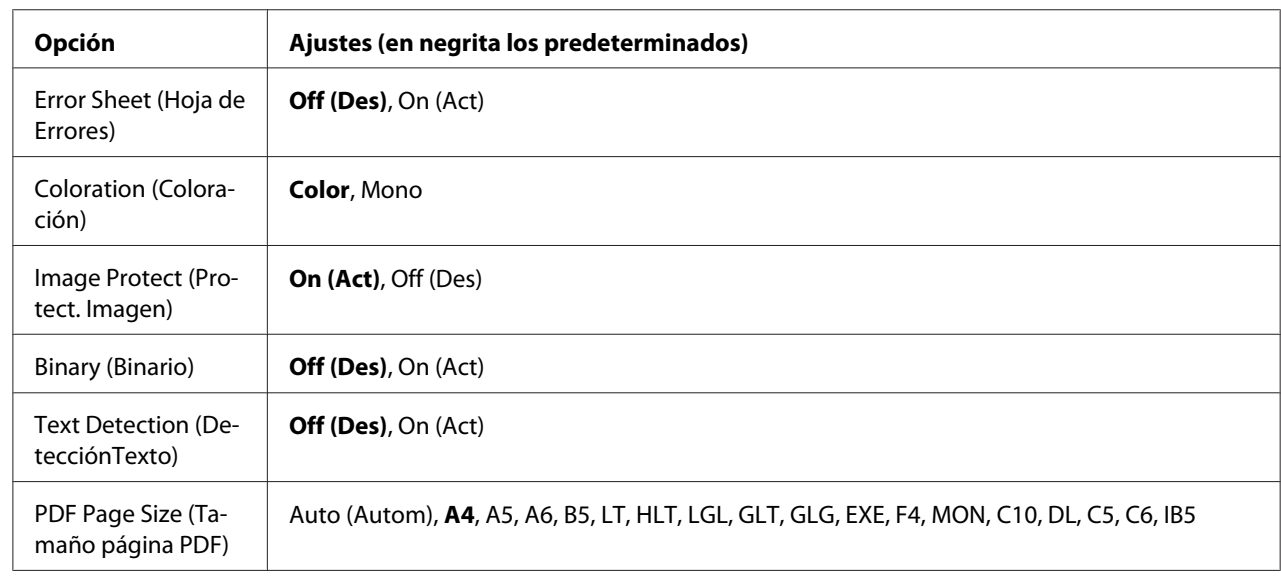

# **PS3 Menu (MENÚ PS3)**

## **Error Sheet (Hoja de Errores)**

Si selecciona On (Act), se imprimirá una hoja de errores siempre que se produzca un error en el modo PS3 o cuando el archivo PDF que intente imprimir no sea de una versión compatible.

## **Coloration (Coloración)**

Permite seleccionar el modo de impresión en color o en blanco y negro.

#### **Image Protect (Protect. Imagen)**

Si está seleccionado On (Act), no se reducirá la calidad de impresión aunque no haya memoria suficiente. En ese caso, aparecerá el mensaje Memory Overflow (Memoria Overflow) y se detendrá la impresión.

Si está seleccionado  $\circ$ ff  $\circ$   $\circ$ es $\circ$ , sí se reducirá la calidad de impresión cuando no haya memoria suficiente. En ese caso, aparecerá el mensaje Image Optimum (Imagen óptima) y la impresión continuará.

## **Binary (Binario)**

Permite especificar el formato de los datos. Seleccione On (Act) si los datos son binarios y Off (Des) si son datos ASCII.

#### *Nota:*

❏ *Sólo se puede utilizar la opción Binary (Binario) con una conexión de red.*

❏ *No hay que seleccionar* On (Act) *si se utiliza AppleTalk.*

Para utilizar datos binarios, compruebe que su aplicación admita datos binarios y que los ajustes **SEND CTRL-D Before Each Job (Enviar CTRL-D antes de cada trabajo)** y **SEND CTRL-D After Each Job (Enviar CTRL-D después de cada trabajo)** estén configurados como **No**.

Cuando este ajuste está On (Act), no se puede utilizar el TBCP (Protocolo de comunicaciones binarias con referencia) en los ajustes del controlador de impresora.

## **Text Detection (DetecciónTexto)**

Si selecciona On (Act), el archivo de texto se convierte en un archivo PostScript al imprimirlo. Este ajuste no estará disponible si ha seleccionado PS3 en la casilla Emulation Menu (MENÚ EMULACIÓN).

## **PDF Page Size (Tamaño página PDF)**

Especifique aquí el tamaño del papel cuando envíe el directorio de archivos PDF desde un ordenador u otro dispositivo. Si está seleccionado Auto, el tamaño del papel se determinará a partir del tamaño de la primera página que se imprima.

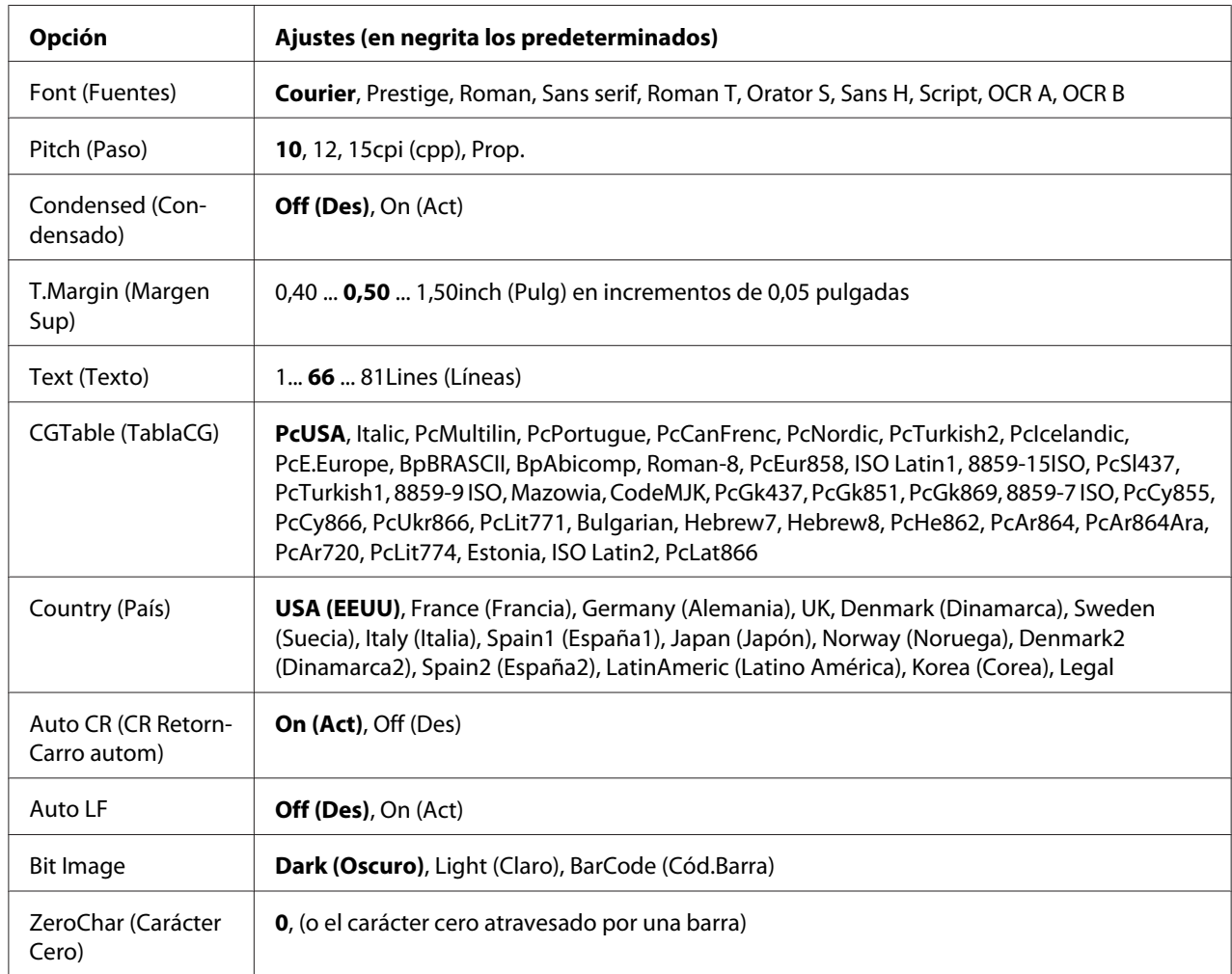

# **ESCP2 Menu (MENÚ ESCP2)**

## **Font (Fuentes)**

Selecciona la fuente.

## **Pitch (Paso)**

Selecciona el paso (el espaciado horizontal) de la fuente en paso fijo, expresado en cpp (caracteres por pulgada). También puede elegir un espaciado proporcional.

## **Condensed (Condensado)**

Activa o desactiva la impresión condensada.

## **T.Margin (Margen Sup)**

Establece la distancia desde el margen superior de la página hasta la línea base de la primera línea imprimible. La distancia se mide en pulgadas. Cuanto menor sea el valor, más cerca estará la línea imprimible del margen superior.

## **Text (Texto)**

Establece la longitud de la página en líneas. Para esta opción, se supone que una línea es 1 pica (1/6 de pulgada). Si cambia los ajustes Orientation (Orientación), Page Size (Tamaño Papel), o T.Margin (Margen Sup), la longitud de la página recuperará automáticamente el valor predeterminado de cada tamaño de papel.

## **CGTable (TablaCG)**

Use la opción de tabla de generador de caracteres (CG) para seleccionar la tabla de caracteres gráficos o la tabla de cursiva. La tabla de gráficos contiene caracteres gráficos para líneas de impresión, esquinas, áreas sombreadas, caracteres internacionales, caracteres griegos y símbolos matemáticos. Si selecciona Italic, la mitad superior de la tabla de caracteres se define como caracteres en cursiva.

## **Country (País)**

Use esta opción para seleccionar uno de los quince juegos de símbolos internacionales. Consulte en la *Guía de fuentes* las listas de caracteres de los juegos de símbolos de cada país.

## **Auto CR (CR RetornCarro autom)**

Especifica si la impresora realiza una operación de retorno de carro y avance de línea (CR-LF) cuando la posición de impresión exceda el margen derecho. Si selecciona Off (Des), la impresora no imprimirá los caracteres más allá del margen derecho y no terminará la línea hasta que reciba un carácter de retorno de carro. La mayoría de aplicaciones manejan esta función automáticamente.

## **Auto LF**

Si se selecciona Off (Des), la impresora no enviará un comando de avance de línea automático (LF) con cada retorno de carro (CR). Si se selecciona On (Act), se enviará un comando de avance de línea con cada retorno de carro. Seleccione On (Act) si las líneas del texto se superponen.

## **Bit Image**

La impresora puede emular las densidades de gráficos configuradas con los comandos de la impresora. Si selecciona Dark (Oscuro), la densidad de la imagen de bits será alta; si selecciona Light (Claro), la densidad de imagen de bits será baja.

Si selecciona BarCode (Cód.Barra), la impresora convertirá las imágenes de bits en códigos de barras al llenar automáticamente los espacios vacíos verticales entre puntos. Esto produce líneas verticales continuas que se pueden leer con un lector de códigos de barras. Este modo reducirá el tamaño de la imagen que se imprime y también puede causar alguna distorsión cuando se impriman gráficos de imagen de bits.

## **ZeroChar (Carácter Cero)**

Especifica si la impresora imprime un cero barrado o sin barra.

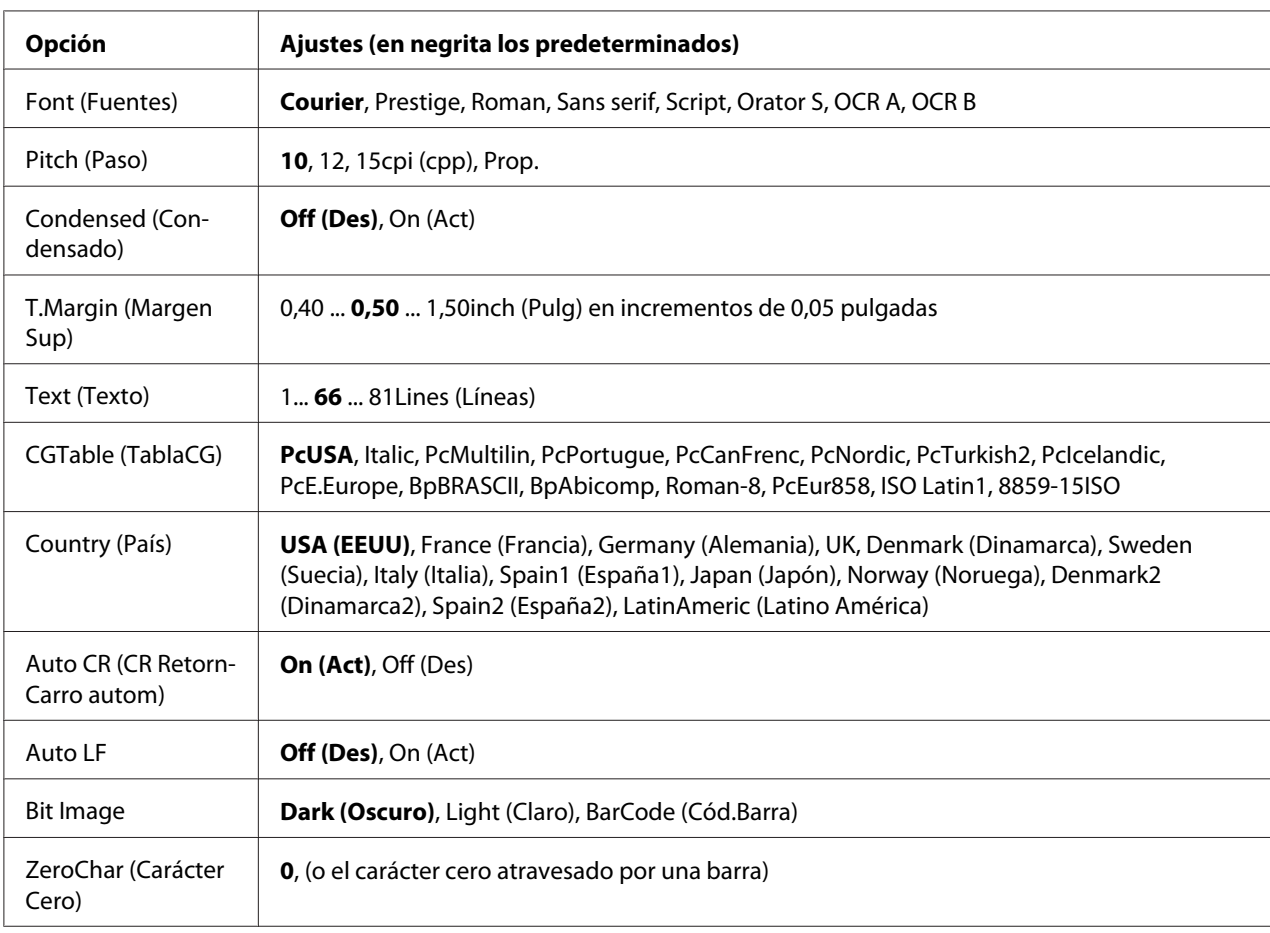

# **FX Menu (MENÚ FX)**

## **Font (Fuentes)**

Selecciona la fuente.

## **Pitch (Paso)**

Selecciona el paso (el espaciado horizontal) de la fuente en paso fijo, expresado en cpp (caracteres por pulgada). También puede elegir un espaciado proporcional.

## **Condensed (Condensado)**

Activa o desactiva la impresión condensada.

## **T.Margin (Margen Sup)**

Establece la distancia desde el margen superior de la página hasta la línea base de la primera línea imprimible. La distancia se mide en pulgadas. Cuanto menor sea el valor, más cerca estará la línea imprimible del margen superior.

## **Text (Texto)**

Establece la longitud de la página en líneas. Para esta opción, se supone que una línea es 1 pica (1/6 de pulgada). Si cambia los ajustes Orientation (Orientación), Page Size (Tamaño Papel), o T.Margin (Margen Sup), la longitud de la página recuperará automáticamente el valor predeterminado de cada tamaño de papel.

## **CGTable (TablaCG)**

Use la opción de tabla de generador de caracteres (CG) para seleccionar la tabla de caracteres gráficos o la tabla de cursiva. La tabla de gráficos contiene caracteres gráficos para líneas de impresión, esquinas, áreas sombreadas, caracteres internacionales, caracteres griegos y símbolos matemáticos. Si selecciona Italic, la mitad superior de la tabla de caracteres se define como caracteres en cursiva.

## **Country (País)**

Use esta opción para seleccionar uno de los trece grupos de símbolos internacionales. Consulte en la *Guía de fuentes* las listas de caracteres de los juegos de símbolos de cada país.

## **Auto CR (CR RetornCarro autom)**

Especifica si la impresora realiza una operación de retorno de carro y avance de línea (CR-LF) cuando la posición de impresión exceda el margen derecho. Si selecciona Off (Des), la impresora no imprimirá los caracteres más allá del margen derecho y no terminará la línea hasta que reciba un carácter de retorno de carro. La mayoría de aplicaciones manejan esta función automáticamente.

## **Auto LF**

Si se selecciona Off (Des), la impresora no enviará un comando de avance de línea automático (LF) con cada retorno de carro (CR). Si se selecciona On (Act), se enviará un comando de avance de línea con cada retorno de carro. Seleccione On (Act) si las líneas del texto se superponen.

## **Bit Image**

La impresora puede emular las densidades de gráficos configuradas con los comandos de la impresora. Si selecciona Dark (Oscuro), la densidad de la imagen de bits será alta; si selecciona Light (Claro), la densidad de imagen de bits será baja.

Si selecciona BarCode (Cód.Barra), la impresora convertirá las imágenes de bits en códigos de barras al llenar automáticamente los espacios vacíos verticales entre puntos. Esto produce líneas verticales continuas que se pueden leer con un lector de códigos de barras. Este modo reducirá el tamaño de la imagen que se imprime y también puede causar alguna distorsión cuando se impriman gráficos de imagen de bits.

## **ZeroChar (Carácter Cero)**

Selecciona si la impresora imprime un cero barrado o sin barra.

## **I239X Menu (MENÚ I239X)**

El modo I239X emula los comandos de IBM® 2390/2391 Plus.

Estos ajustes sólo están disponibles si la impresora está en el modo I239X.

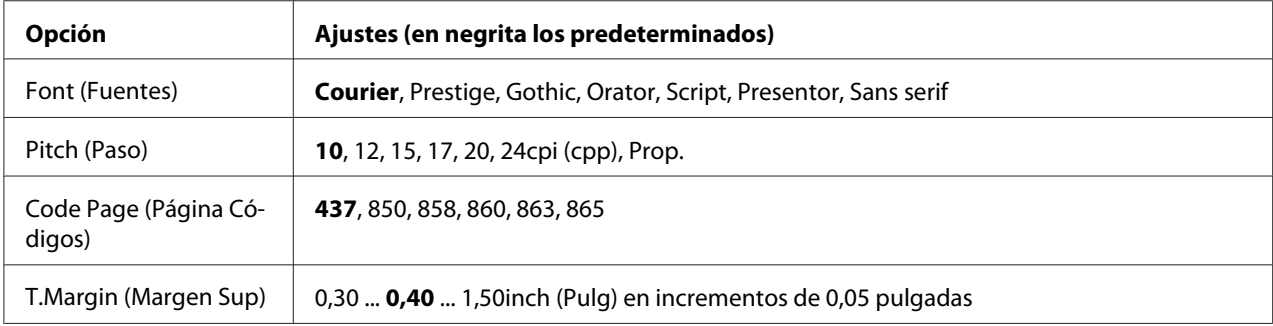

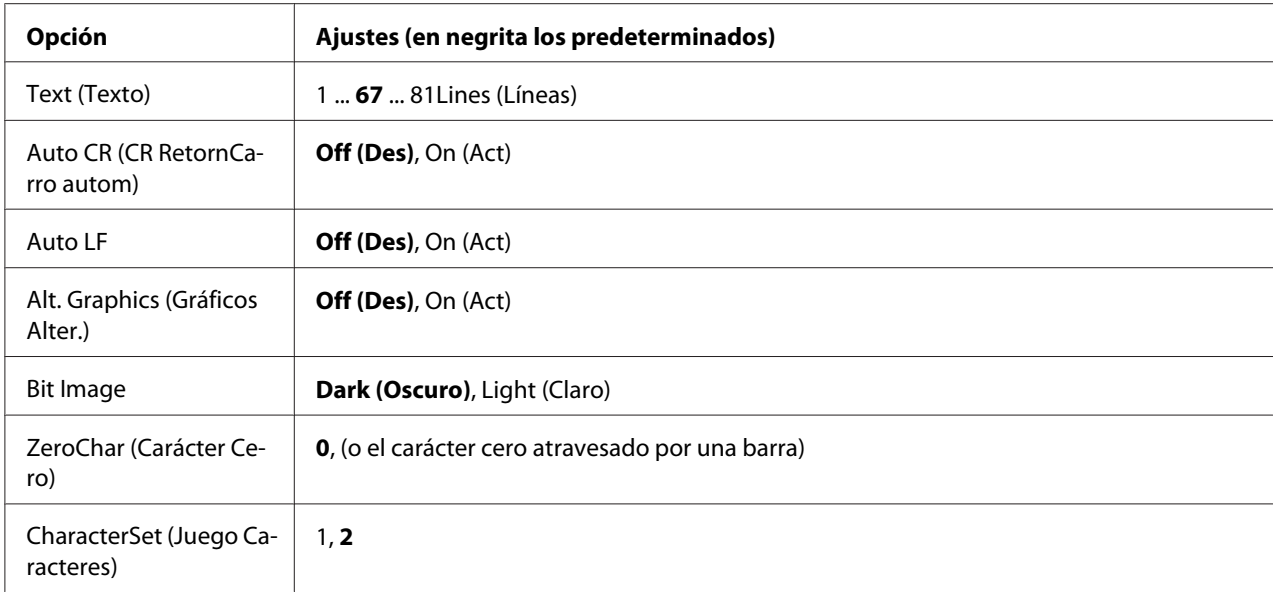

## **Font (Fuentes)**

Selecciona la fuente.

## **Pitch (Paso)**

Selecciona el paso (el espaciado horizontal) de la fuente en paso fijo, expresado en cpp (caracteres por pulgada). También puede elegir un espaciado proporcional.

## **Code Page (Página Códigos)**

Selecciona las tablas de caracteres. Las tablas de caracteres contienen caracteres y símbolos que se usan en los diferentes idiomas. La impresora imprime el texto a partir de la tabla de caracteres seleccionada.

## **T.Margin (Margen Sup)**

Establece la distancia desde el margen superior de la página hasta la línea base de la primera línea imprimible. La distancia se mide en pulgadas. Cuanto menor sea el valor, más cerca estará la línea imprimible del margen superior.

## **Text (Texto)**

Establece la longitud de la página en líneas. Para esta opción, se supone que una línea es 1 pica (1/6 de pulgada). Si cambia los ajustes Orientation (Orientación), Page Size (Tamaño Papel), o T.Margin (Margen Sup), la longitud de la página recuperará automáticamente el valor predeterminado de cada tamaño de papel.

## **Auto CR (CR RetornCarro autom)**

Especifica si la impresora realiza una operación de retorno de carro y avance de línea (CR-LF) cuando la posición de impresión exceda el margen derecho. Si se desactiva este ajuste, la impresora no imprime los caracteres más allá del margen derecho y no termina la línea hasta que recibe un carácter de retorno de carro. La mayoría de aplicaciones manejan esta función automáticamente.

## **Auto LF**

Si se selecciona Off (Des), la impresora no enviará un comando de avance de línea automático (LF) con cada retorno de carro (CR). Si se selecciona On (Act), se enviará un comando de avance de línea con cada retorno de carro. Seleccione On (Act) si las líneas del texto se superponen.

## **Alt. Graphics (Gráficos Alter.)**

Activa o desactiva la opción de gráficos alternativos (Alternate Graphics).

## **Bit Image**

La impresora puede emular las densidades de gráficos configuradas con los comandos de la impresora. Si selecciona Dark (Oscuro), la densidad de la imagen de bits será alta; si selecciona Light (Claro), la densidad de imagen de bits será baja.

Si selecciona BarCode (Cód.Barra), la impresora convertirá las imágenes de bits en códigos de barras al llenar automáticamente los espacios vacíos verticales entre puntos. Esto produce líneas verticales continuas que se pueden leer con un lector de códigos de barras. Este modo reducirá el tamaño de la imagen que se imprime y también puede causar alguna distorsión cuando se impriman gráficos de imagen de bits.

## **ZeroChar (Carácter Cero)**

Selecciona si la impresora imprime un cero barrado o sin barra.

## **CharacterSet (Juego Caracteres)**

Selecciona la tabla de caracteres 1 ó 2.

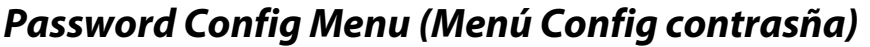

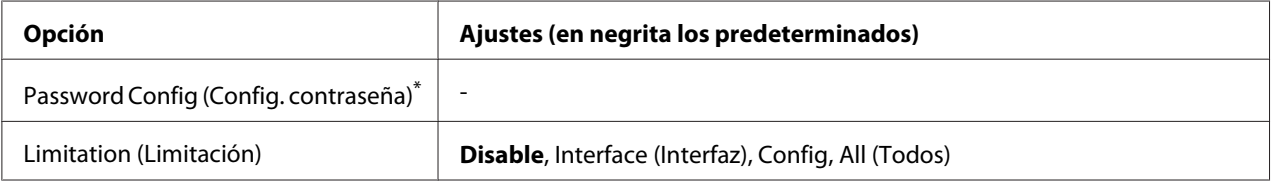

\* No hay ninguna contraseña predeterminada. La contraseña puede tener 20 caracteres como máximo.

## **Password Config (Config. contraseña)**

Permite cambiar la contraseña. Escriba la contraseña antigua y luego la nueva dos veces.

Para escribir la contraseña, pulse el botón **V Abajo** o **A Arriba** para seleccionar el carácter. Para confirmar el carácter, pulse el botón **> Derecha**. Después de confirmar todos los caracteres, pulse el botón **OK**.

#### *Nota:*

*Si se olvidó de la contraseña, póngase en contacto con su proveedor. Tenga en cuenta que cuando inicialice la contraseña. todos los ajustes y datos almacenados sobre la impresora se borrarán. Dependiendo de su entorno, es posible que sea necesario volver a realizar ajustes, como los de conexión a la red. Se recomienda anotar o hacer una copia de seguridad de los datos necesarios y la información de los ajustes.*

## **Limitation (Limitación)**

Permite cambiar el intervalo de aplicación de la contraseña. Si selecciona Interface (Interfaz), se exigirá la contraseña para cambiar los ajustes de los menús USB y MENÚ DE RED. Si selecciona Config, se exigirá la contraseña para entrar en Quick Print JobMenu (MENÚ TRAB IMP.RÁP.) o en ConfidentialJobMenu (MENÚ TRAB CONF.), y para cambiar los ajustes de todos los menús. Si selecciona All (Todos), se exigirá la contraseña para entrar en Quick Print JobMenu (MENÚ TRAB IMP.RÁP.) o en ConfidentialJobMenu (MENÚ TRAB CONF.), y para cambiar los ajustes y ejecutar los elementos de todos los menús. Antes de cambiar el ajuste, tiene que escribir la contraseña definida en el ajuste Password Config (Config. contraseña).

# **Energy Saver Menu (Menú Ahorro energía)**

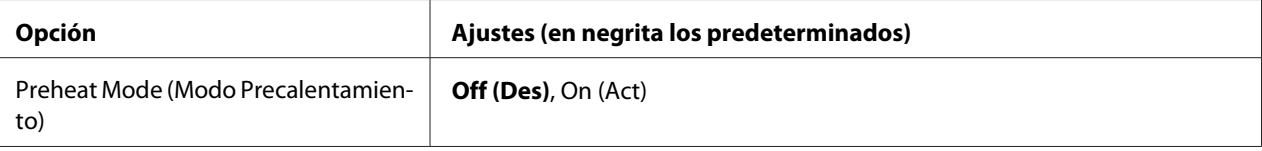

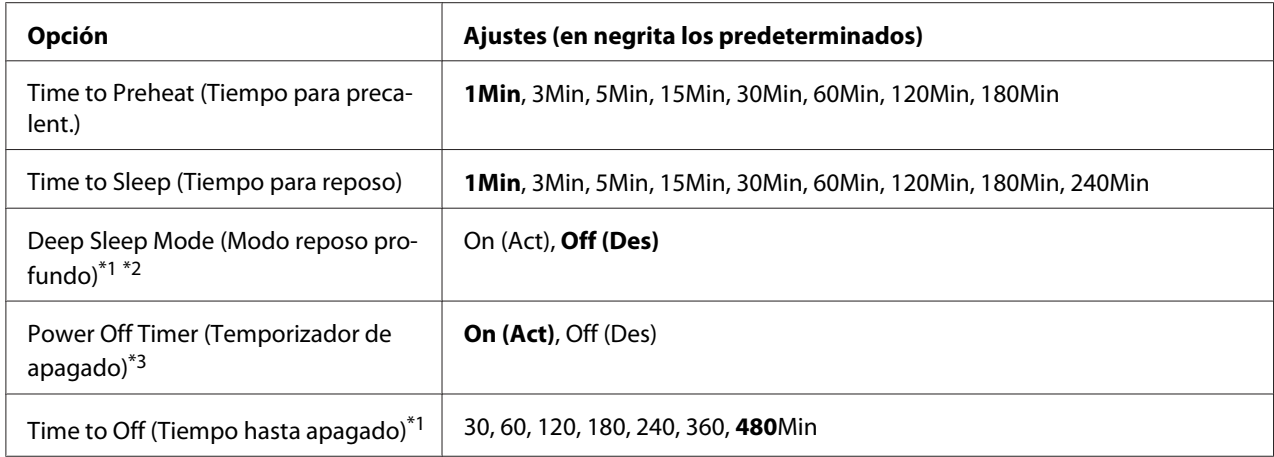

\*1 No disponible en PS3.

- \*2 No disponible cuando está conectado un cable USB o si está instalada una tarjeta de interfaz opcional.
- \*3 SIEU (UE) no se selecciona como Region Setting (Ajuste región) para los ajustes iniciales, el valor predeterminado será Off (Des).

## **Preheat Mode (Modo Precalentamiento)**

Cuando este ajuste esté configurado como On (Act), la impresora entrará en el modo de precalentamiento y se reducirá el consumo de energía. En este modo, la impresora volverá al estado de lista con mayor rapidez que desde el modo de reposo, pero utilizará más energía.

## **Time to Preheat (Tiempo para precalent.)**

Especifica cuánto tiempo esperará la impresora para entrar en el modo de precalentamiento cuando Preheat Mode (Modo Precalentamiento) está configurado como On (Act). La impresora no entrará en el modo de precalentamiento si el tiempo especificado en Time to Preheat (Tiempo para precalent.) es el mismo o mayor que el de Time to Sleep (Tiempo para reposo).

## **Time to Sleep (Tiempo para reposo)**

Especifica cuánto tiempo esperará la impresora para entrar en el modo de reposo profundo cuando no se toque ningún botón ni quede ningún trabajo por imprimir.

## **Deep Sleep Mode (Modo reposo profundo)**

Cuando este ajuste esté configurado como On (Act), la impresora cambiará al modo de reposo profundo en el momento especificado en el ajuste Time to Sleep (Tiempo para reposo) si la impresora no se opera o si no recibe trabajos. En el modo de reposo profundo, el botón **Arrancar / Detener** se encenderá y se ahorrará más energía que en el modo de reposo. La impresora sólo cambiará al modo de reposo profundo cuando los ajustes  $A = B \cup B$ , WSD, IPv6, y IPSec de Network Menu (MENÚ DE RED) y RAM Disk (Disco RAM) en Setup Menu (MENÚ SETUP) estén configurados como Off (Des).

Para salir del modo de reposo profundo, pulse el botón **Arrancar / Detener**. La impresora saldrá de este modo cuando reciba un trabajo de impresión.

## **Power Off Timer (Temporizador de apagado) (Modo de apagado)**

Cuando este ajuste esté configurado como  $\mathbb{O}_D$  ( $\theta \in L$ ), la impresora se apagará a la hora especificada en el ajuste de Time to Off (Tiempo hasta apagado). La impresora no entrará en el modo de apagado si está recibiendo o enviando datos.

La impresora saldrá del modo de apagado cuando se accione el interruptor de alimentación.

## **Time to Off (Tiempo hasta apagado)**

Permite especificar cuánto tiempo esperará la impresora para entrar en el modo de apagado cuando no se toque ningún botón ni quede ningún trabajo por imprimir.

# **Support Menu (MENÚ SOPORTE)**

Entre en el Support Mode (Modo Soporte) pulsando el botón d **Abajo** mientras enciende la impresora, para que aparezcan Support Menu (MENÚ SOPORTE) y Printer Adjust Menu (MENÚ AJUSTES IMPRE.)

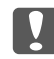

#### c *Importante:*

- ❏ *Seleccione únicamente las siguientes opciones del* Support Menu (MENÚ SOPORTE)*. No seleccione ninguna opción del* Printer Adjust Menu (MENÚ AJUSTES IMPRE.)*.*
- ❏ *Cuando formatee la CompactFlash o borre los datos, desenchufe los cables de interfaz y no imprima archivos.*

## **Format CompactFlash**

Formatea la memoria CompactFlash que esté instalada en la impresora.

## **Format PS3 CompactFlash**

Si hay una memoria CompactFlash instalada, formatea la zona CompactFlash donde están guardados los datos de PostScript.

#### **Delete All CompactFlash Data**

Borra todos los datos de la memoria CompactFlash que esté instalada en la impresora.

# **Bookmark Menu (Menú Marcador)**

El menú Marcador aparece si pulsa el botón **OK** cuando en la pantalla LCD muestra el mensaje Ready (Activa).

El menú muestra las opciones de ajuste registradas con marcador, y puede elegir una. De forma predeterminada, tienen marcador los siguientes menús.

- ❏ Reset Menu (MENÚ REINICIAR)
- ❏ MP Tray Size (Tamaño Band.MF)
- ❏ System Information (Información sistema)

Si desea registrar los menús con marcador, consulte las instrucciones en ["Cómo registrar menús como](#page-64-0) [marcadores" de la página 65](#page-64-0).

## **Mensajes de estado y de error**

Esta sección contiene una lista de los mensajes de error que se muestran en el panel LCD y ofrece una breve descripción de cada mensaje y sugerencias para corregir el problema. Tenga en cuenta que no todos los mensajes que se muestran en el panel LCD indican un problema. Cuando aparece la marca a la derecha del mensaje de advertencia/error, aparecerán varios mensajes de advertencia/error. Si desea revisar todos los mensajes de advertencia que se produzcan, pulse el botón **V Abajo**, para abrir el Status Menu (MENÚ ESTADO), y pulse el botón **> Derecha**. En el panel LCD también se muestra la vida útil restante de los consumibles y los tamaños de papel disponibles.

#### **Bookmark Failed (Error marcador)**

El menú seleccionado no se puede registrar como marcador. Hay algunos menús que no se pueden marcar.

#### **Bookmark Registered (Marcador registrado)**

El menú seleccionado está registrado como marcador.

## **Cancel All Print Job (Cancelar todo)**

La impresora está cancelando todos los trabajos de impresión en la memoria, incluidos los trabajos que la impresora está recibiendo o imprimiendo actualmente. Este mensaje aparece cuando se mantiene pulsado el botón W**Pausar/Cancelar** más de 2 segundos.

## **Cancel Print Job (Cancelar Impresión)**

La impresora está cancelando el trabajo de impresión actual. Este mensaje aparece cuando el botón W**Pausar/Cancelar** se ha pulsado y soltado en menos de 2 segundos.

## **Cancel Print Job (Cancelar Impresión)** (por el host)

El trabajo de impresión se cancela en el controlador de impresora.

## **Cannot Staple. Print without Staple? (No se puede grapar. ¿Imprimir sin grapar?)**

La impresora ha encontrado problemas durante el grapado. Si se pulsa el botón **Iniciar/Parar**, el resto del trabajo de impresión se imprimirá sin grapado.

Retire el cartucho de grapas y compruebe si tiene algún problema. Si sólo quedan pocas grapas, sustituya el cartucho de grapas por otro nuevo.

Si desea más detalles, consulte ["Problemas al utilizar la unidad grapadora/apiladora" de la](#page-130-0) [página 131](#page-130-0).

## **Can't Print (No puede imprimir)**

Los datos de impresión se han borrado porque son incorrectos.

Compruebe que esté utilizando el tamaño de papel y el controlador de impresora adecuados.

## **Can't Print Duplex (No imprime en Dúplex)**

La impresora ha encontrado problemas durante la impresión dúplex. Compruebe que se utiliza el tipo y tamaño de papel adecuado para la impresión dúplex. El problema también podría deberse a ajustes incorrectos para el origen del papel que se usa. Si se pulsa el botón **Iniciar/Parar**, el resto del trabajo de impresión se imprimirá sólo en una cara del papel. Pulse el botón W**Pausar/Cancelar** para cancelar el trabajo de impresión.

## **Can't Use Bookmark (No use marcador)**

No puede usar el menú registrado porque está desactivado, ya que se ha cambiado algún ajuste después de registrarlo como marcador.

## **Cassette Error yyy (Error en bandeja yyy)**

Hay demasiadas unidades opcionales de cassettes de papel instaladas en la impresora. Pueden instalarse tres unidades como máximo.

## **CF CHECK**

La impresora está comprobando la memoria CompactFlash.

## **Check Paper Size (Comprobar Tam.Papel)**

El ajuste del tamaño del papel es diferente del tamaño del papel que se ha cargado en la impresora. Compruebe si se ha cargado el tamaño de papel correcto en el origen del papel especificado.

Para eliminar este error, seleccione Clear Warning (Borrar Aviso) en Reset Menu (MENÚ REINICIAR) del panel de control. Consulte las instrucciones en ["Cómo acceder a los menús del panel](#page-63-0) [de control" de la página 64](#page-63-0).

## **Check Paper Type (Comprobar TipoPapel)**

El papel cargado en la impresora no coincide con el ajuste del tipo de papel del controlador de impresora. Para la impresión sólo se usarán los papeles que coincidan con el ajuste de tamaño del papel.

Para eliminar este error, seleccione Clear Warning (Borrar Aviso) en Reset Menu (MENÚ REINICIAR) del panel de control. Consulte las instrucciones en ["Cómo acceder a los menús del panel](#page-63-0) [de control" de la página 64](#page-63-0).

## **Check Staple Cartridge (Revise cartucho grapas)**

Existe un problema con el cartucho de grapas o se ha atascado una grapa.

Retire el cartucho de grapas y compruebe si tiene algún problema, y vuelva a instalarlo. Si hay grapas atascadas en el cartucho de grapas, retire las grapas antes de instalar el cartucho.

Si desea más detalles, consulte ["Problemas al utilizar la unidad grapadora/apiladora" de la](#page-130-0) [página 131](#page-130-0).

## **Clear paper jam and then reload wwww (Soluc. atasco papel y volver a cargar wwww)**

La ubicación donde se ha producido el atasco de papel se señala en WWWWW. WWWWW indica la ubicación del error.

Si se producen atascos de papel en dos o más ubicaciones simultáneamente, se muestran las distintas ubicaciones correspondientes.

Si desea más detalles sobre cómo solucionar el atasco de papel, consulte ["Solución de atascos de papel"](#page-163-0) [de la página 164](#page-163-0).

## **Close Cover wwww (Cierre cubierta wwww)**

La cubierta especificada (wwww) no se cierra bien. Abra la cubierta una vez y vuelva a cerrarla.

## **Collate Disabled (Comb. Desactivada)**

Ya no se puede imprimir especificando el número de copias porque falta memoria RAM. Si se produce este error, imprima sólo una copia cada vez.

Para eliminar este error, seleccione Clear Warning (Borrar Aviso) en Reset Menu (MENÚ REINICIAR) del panel de control. Consulte las instrucciones en ["Cómo acceder a los menús del panel](#page-63-0) [de control" de la página 64](#page-63-0).

## **CompactFlash Error (Error CompactFlash)**

La memoria CompactFlash instalada es incompatible con la impresora o seleccionó No cuando aparecía el mensaje Format Required en el panel de control. Apague la impresora y saque la memoria CompactFlash. Si en el panel de control aparece Format Required, seleccione Yes (Si).

## **CompactFlash Full (CompactFlash llena)**

La memoria CompactFlash está llena y no puede guardar ningún dato. Elimine los datos innecesarios de la memoria CompactFlash. Para eliminar este error, seleccione Clear Warning (Borrar Aviso) en Reset Menu (MENÚ REINICIAR) del panel de control. Encontrará las instrucciones de acceso a los menús del panel de control en ["Cómo acceder a los menús del panel de control" de la](#page-63-0) [página 64](#page-63-0).

## **Cooling Down (Enfriándose)**

La impresora se está enfriando. Éste no es un mensaje de error, y se borrará por sí mismo.

## **Correct time using Time Setting (Corregir la hora con el ajuste de Hora)**

La hora actual se ha puesto a cero porque hace mucho tiempo que no conecta el cable de alimentación. Para solucionar este error, seleccione Time Setting (Hora) en Clock Menu (Menú Reloj) y especifique la fecha y hora actuales.

## **Duplex Memory Overflow (Mem. Dúplex Saturada)**

No hay suficiente memoria para la impresión por las dos caras. La impresora sólo imprime en el anverso del papel y lo expulsa. Para eliminar este error, siga estas instrucciones.

Si se ha seleccionado Off (Des) en el ajuste Auto Cont (Auto Continuar) del Setup Menu (MENÚ SETUP) del panel de control, pulse el botón **Iniciar/Parar** para imprimir en el reverso de la hoja siguiente, o pulse el botón W**Pausar/Cancelar** para cancelar el trabajo de impresión.

Si se ha seleccionado On (Act) como el ajuste Auto Cont (Auto Continuar) del Setup Menu (MENÚ SETUP) del panel de control, la impresión continuará automáticamente pasado un cierto tiempo.

## **Feed Roller MP Needed Soon (Rodillo alimMF gastad), Feed Roller C1 Needed Soon (Rodillo alimC1 gastad), Feed Roller C2 Needed Soon (Rodillo alimC2 gastad), Feed Roller C3 Needed Soon (Rodillo alimC3 gastad), Feed Roller C4 Needed Soon (Rodillo alimC4 gastad), Feed Roller C5 Needed Soon (Rodillo alimC5 gastad)**

Este mensaje indica que el rodillo de alimentación C2, C3 o C4 casi ha llegado al final de su vida útil. Puede continuar imprimiendo hasta que aparezca el mensaje Replace Feed Roller MP (Cambie rodillo alimMF), Replace Feed Roller C1 (Cambie rodillo alim C1), Replace Feed Roller C2 (Cambie rodillo alim C2), Replace Feed Roller C3 (Cambie rodillo alim C3), o Replace Feed Roller C4 (Cambie rodillo alim C4).

Para eliminar este mensaje de advertencia y continuar imprimiendo, seleccione Clear All Warnings (Borrar Todos Avisos) en Reset Menu (MENÚ REINICIAR) del panel de control. Encontrará las instrucciones de acceso a los menús del panel de control en ["Cómo acceder a los menús](#page-63-0) [del panel de control" de la página 64](#page-63-0).

## **Form Data Canceled (Datos Cancelados )**

No se pueden guardar datos de overlay en la memoria CompactFlash opcional. La memoria CompactFlash está mal instalada, o bien se ha alcanzado el número máximo de archivos de overlay. Compruebe que la memoria CompactFlash opcional esté bien instalada o elimine los archivos de overlay que ya no necesite e intente almacenar el overlay nuevo otra vez.

Para eliminar este error, seleccione Clear Warning (Borrar Aviso) en Reset Menu (MENÚ REINICIAR) del panel de control. Encontrará las instrucciones de acceso a los menús del panel de control en ["Cómo acceder a los menús del panel de control" de la página 64.](#page-63-0)

## **Form Feed (Avance Papel)**

La impresora está expulsando papel por orden de un usuario. Este mensaje aparece si se pulsa una vez el botón **Iniciar/Parar**, para desconectar la impresora, y se ha mantenido pulsado ese botón **Iniciar/ Parar** más de 2 segundos para no recibir una orden de alimentación de papel.

## **Format Required**

Tiene que formatear la memoria CompactFlash instalada para poder usarla con la impresora.

Seleccione  $\forall \in \mathbb{S}$  (Si) para formatear la memoria oNo para cancelar el formato. Si selecciona No, aparecerá el mensaje CompactFlash Error (Error CompactFlash) y no podrá usar la memoria para la impresora. En ese caso, apague la impresora y saque la memoria CompactFlash.

## **Formatting CF**

Se está formateando la memoria CompactFlash.

## **Fuser Needed Soon (Fusor gastado)**

Este mensaje indica que el fusor casi ha llegado al final de su vida útil. Puede continuar imprimiendo hasta que aparezca el mensaje Replace Fuser (Cambie Fusor).

Para eliminar este mensaje de advertencia y continuar imprimiendo, seleccione Clear All Warnings (Borrar Todos Avisos) en Reset Menu (MENÚ REINICIAR) del panel de control. Encontrará las instrucciones de acceso a los menús del panel de control en ["Cómo acceder a los menús](#page-63-0) [del panel de control" de la página 64](#page-63-0).

## **Fuser Trouble (Problema con fusor)**

Hay un problema con la unidad fusora. Saque la unidad fusora y vuelva a insertarla. Si no logra eliminar el error, sustituya la unidad fusora por otra nueva. Para más detalles sobre la sustitución, consulte las instrucciones suministradas con la unidad fusora.

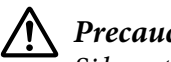

## !*Precaución:*

*Si ha estado usando la impresora, la unidad fusora y sus alrededores pueden estar muy calientes. Si tiene que tocar alguna de dichas zonas, apague la impresora y espere 30 minutos a que baje la temperatura antes de hacerlo.*

## **Image Optimum (Imagen Óptima)**

No hay memoria suficiente para imprimir la página con la calidad de impresión especificada. La impresora reduce automáticamente la calidad de impresión para poder continuar la impresión. Si la calidad de la copia impresa no es aceptable, simplifique la página limitando el número de gráficos o reduciendo el número y tamaño de las fuentes.

Para eliminar este error, seleccione Clear Warning (Borrar Aviso) en Reset Menu (MENÚ REINICIAR) del panel de control. Consulte las instrucciones en ["Cómo acceder a los menús del panel](#page-63-0) [de control" de la página 64](#page-63-0).

Quizá tenga que aumentar la memoria de la impresora para poder imprimir con la calidad de impresión deseada para el documento. Si desea más información sobre cómo añadir memoria, consulte ["Módulo de memoria" de la página 145](#page-144-0).

## **Install Cassette1 (Instalar bandeja1)**

La cassette de papel inferior no está instalada. Instale la cassette.

## **Install Fuser (Instale Fusor)**

La unidad fusora no está bien instalada. Abra la cubierta B e instálela correctamente. Para más detalles sobre la sustitución, consulte las instrucciones suministradas con la unidad fusora.

## !*Precaución:*

*Si ha estado usando la impresora, la unidad fusora y sus alrededores pueden estar muy calientes. Si tiene que tocar alguna de dichas zonas, apague la impresora y espere 30 minutos a que baje la temperatura antes de hacerlo.*

## **Install Photocon uuuu (Instale Fotocon. uuuu)**

Hay una unidad fotoconductora errónea instalada en la posición de color indicada en la impresora o la posición está vacante. (Las letras C, M, Y, o K aparecen en vez de uuuu e indican los colores Cian, Magenta, Amarillo, y Negro, respectivamente.)

Instale las cassettes indicadas. Consulte ["Sustitución de productos consumibles/piezas de](#page-154-0) [mantenimiento" de la página 155.](#page-154-0)

## **Install Transfer Unit (Ins.Un.Transferencia)**

La correa de transferencia no está correctamente instalada. Después de abrir la cubierta B, abra la cubierta A y la cubierta H, y después instálela correctamente.

## **Install 2nd Transfer Unit (Instalar 2ª unidad transferencia)**

La unidad de rodillos de transferencia no está correctamente instalada. Abra la cubierta B e instálela correctamente.

## **Install uuuu Toner Cartridge (Instale cartucho tóner uuuu)**

Hay una unidad fotoconductora errónea instalada en la posición de color indicada en la impresora o la posición está vacante. (Las letras C, M, Y, o K aparecen en vez de uuuu e indican los colores Cian, Magenta, Amarillo, y Negro, respectivamente.)

Instale las cassettes indicadas. Consulte ["Sustitución de productos consumibles/piezas de](#page-154-0) [mantenimiento" de la página 155.](#page-154-0)

## **Invalid AUX I/F Card (I/F Opc. No Válido)**

Este mensaje significa que la impresora no puede comunicarse con la tarjeta de interfaz opcional instalada. Apague la impresora, extraiga la tarjeta y luego vuelva a insertarla.

## **Invalid Data (Datos no válidos)**

El archivo de cola de impresión del controlador se ha borrado durante la impresión o los datos son anormales. Pulse el botón **Iniciar/Parar** para que desaparezca este error.

## **Invalid N/W Module (Módulo N/W No Válido)**

No hay ningún programa de red o el que hay no se puede usar con la impresora. Consulte a un representante autorizado del servicio técnico.

## **Invalid PS3 (PS3 No Válido)**

El módulo de memoria ROM presenta errores. Apague la impresora y consulte a su distribuidor.

## **Manual Feed ssss (Alim.Manual ssss)**

Se ha especificado el modo de alimentación manual para el trabajo de impresión actual. Compruebe que se ha cargado el tamaño de papel indicado en ssss y pulse el botón **Iniciar/Parar**.

## **Memory Overflow (Memoria Overflow)**

La impresora no tiene memoria suficiente para ejecutar la tarea en curso. Pulse el botón **Iniciar/Parar** del panel de control para reanudar la impresión, o pulse el botón W**Pausar/Cancelar** para anular el trabajo de impresión.

## **Need Memory (MemoriaInsuficiente)**

La impresora no tiene memoria suficiente para terminar el trabajo de impresión actual.

Para eliminar este mensaje de error, seleccione Clear Warning (Borrar Aviso) en Reset Menu (MENÚ REINICIAR) del panel de control. Consulte las instrucciones en ["Cómo acceder a los menús](#page-63-0) [del panel de control" de la página 64](#page-63-0).

Para evitar que esto vuelva a suceder, añada memoria a la impresora como se describe en ["Módulos de](#page-220-0) [memoria" de la página 221,](#page-220-0) o reduzca la resolución de la imagen que va a imprimir.

## **No trays available Cancel the job (Ninguna bdja disponib Cancele el trabajo)**

Todos los ajustes de MP Tray AutoSel (Autoselecc. bandeja MF), Cassette1 AutoSel (Autoselecc. cassette1), Cassette2 AutoSel (Autoselecc. cassette2), Cassette3 AutoSel (Autoselecc. cassette3), y Cassette4 AutoSel (Autoselecc. cassette4) de Tray Menu (MENÚ BANDEJA) están configurados como Off (Des), por lo que la impresora no puede alimentar papel. Pulse el botón W**Pausar/Cancelar** para cancelar el trabajo de impresión. Para continuar imprimiendo, especifique el origen del papen en el controlador de impresora, o configure los ajustes de arriba de Tray Menu (MENÚ BANDEJA) como On (Act).

## **Non-Genuine Toner Cartridge (Cartucho tóner no genuino)**

El cartucho de tóner instalado no es un producto original de Epson. Se recomienda instalar un cartucho de tóner original de Epson. La impresión y la vida útil restante del cartucho de tóner que se muestran en el panel de control pueden ser distintas de las obtenidas cuando se utilizan cartuchos de tóner genuinos de Epson. Epson no se hará responsable de los daños o problemas derivados del uso de productos consumibles distintos de aquellos fabricados o aprobados por Epson.

Instale un producto original de Epson, o seleccione Clear All Warnings (Borrar Todos Avisos) del Reset Menu (MENÚ REINICIAR) del panel de control para que desaparezca el mensaje de advertencia. En ["Sustitución de productos consumibles/piezas de mantenimiento" de la](#page-154-0) [página 155](#page-154-0) encontrará instrucciones para cambiar el cartucho de tóner.

## **Non-Genuine Toner uuuu (Tóner NoOriginal uuuu)**

El cartucho de tóner instalado no es un producto original de Epson. La impresión y la vida útil restante de los cartuchos de tóner que se muestran en el panel de control pueden ser distintas de las obtenidas cuando se utilizan cartuchos de tóner genuinos de Epson. Epson no se hará responsable de los daños o problemas derivados del uso de productos consumibles distintos de aquellos fabricados o aprobados por Epson. Se recomienda instalar un cartucho de tóner original de Epson. Pulse el botón **Iniciar/ Parar** del panel de control para reanudar la impresión.

## **Offline (Desconectada)**

La impresora no está lista para imprimir. Pulse el botón **Iniciar/Parar**.

## **Option Unit Error yyy (Error en unidad opcional yyy)**

La impresora no puede detectar el producto opcional instalado. Retire el producto opcional y vuelva a instalarlo.

#### **Optional RAM Error**

El módulo de memoria opcional está dañado o no es adecuado. Sustitúyalo por uno nuevo.

#### **Paper Out tttt sssss (Falta Pap. tttt sssss)**

No hay papel en el origen de papel especificado (tttt). Cargue papel del tamaño indicado (sssss) en el origen de papel.

#### **Paper Set tttt sssss (Selec Pap. tttt sssss)**

El papel cargado en el origen del papel especificado  $(\text{tttt})$  no coincide con el tamaño del papel requerido (sssss). Sustituya el papel cargado por otro del tamaño correcto y pulse el botón **Iniciar/ Parar** para reanudar la impresión o pulse el botón **II** · **m Pausar/Cancelar** para cancelar el trabajo de impresión.

Si pulsa el botón **Iniciar/Parar** sin sustituir el papel, la impresora imprimirá en el papel cargado aunque no coincida con el tamaño requerido.

#### **Password Changed (Contraseña cambiada)**

La contraseña se ha modificado satisfactoriamente.

#### **Photocon Trouble uuuu (Avería Fotocond. uuuu)**

Existe un problema con la unidad fotoconductora del color indicado. Saque la unidad fotoconductora y vuelva a insertarla. Si no logra eliminar el error, sustituya la unidad fotoconductora. Para instalar la unidad fotoconductora, consulte ["Sustitución de productos consumibles/piezas de mantenimiento"](#page-154-0) [de la página 155](#page-154-0).

#### **Photocon uuuu Needed Soon (Cambiar fotocond. uuuu en breve)**

Este mensaje indica que la unidad fotoconductora del color indicado casi ha llegado al final de su vida útil. Puede continuar imprimiendo hasta que aparezca el mensaje Replace Photocon uuuu (Cambie Fotocond. uuuu).

## **Please wait (Por favor, espere)**

Espere algunos segundos. No abra las cubiertas ni apague la impresora mientras esté visualizándose este mensaje.

#### **Preheat Mode (Modo Precalentamiento)**

La impresora está en el modo de precalentamiento. Puede cambiar la hora para entrar en e modo en Time to Preheat (Tiempo para precalent.) de Setup Menu (MENÚ SETUP).

## **Print Overrun (Impresión Rebasada)**

El tiempo necesario para procesar los datos de impresión supera la velocidad de impresión porque la página actual es demasiado compleja. Pulse el botón **Iniciar/Parar** para reanudar la impresión, o pulse el botón W**Pausar/Cancelar** para anular el trabajo de impresión. Si este mensaje vuelve a aparecer, vaya al Setup Menu (MENÚ SETUP) del panel de control y configure el ajuste Page Protect (Protección Pág) como On (Act) o seleccione **Avoid Page Error (Evitar Error de Página)** en el controlador de impresora.

Si continúa recibiendo este mensaje cuando imprime una página concreta, intente simplificar la página limitando el número de gráficos o reduciendo el número y tamaño de las fuentes.

Para evitar este error, se recomienda configurar el ajuste Page Protect (Protección Pág) como On (Act) y añadir memoria a la impresora. Si desea más información, consulte ["Setup Menu \(MENÚ](#page-73-0) [SETUP\)" de la página 74](#page-73-0) y ["Módulo de memoria" de la página 145.](#page-144-0)

## **PS3 CompactFlash Full (CompactFlash PS3 llena)**

La memoria asignada a la escritura de comandos PostScript 3 en la memoria CompactFlash opcional está llena.

Para eliminar este error, seleccione Clear Warning (Borrar Aviso) en Reset Menu (MENÚ REINICIAR) del panel de control. Encontrará las instrucciones de acceso a los menús del panel de control en ["Cómo acceder a los menús del panel de control" de la página 64.](#page-63-0)

## **RAM CHECK**

La impresora está comprobando la memoria RAM.

## **Ready (Activa)**

La impresora está preparada para recibir datos e imprimirlos.

## **Reboot to apply settings (Reinicie para aplicar ajustes)**

Seleccionó No cuando estaba mostrándose Do you want to reboot to apply the settings? (¿Reiniciar p aplicar ajustes?).

Para eliminar este error, seleccione Clear Warning (Borrar Aviso) en Reset Menu (MENÚ REINICIAR) del panel de control. Consulte las instrucciones en ["Cómo acceder a los menús del panel](#page-63-0) [de control" de la página 64](#page-63-0).

## **Remove paper from output tray (Saque papel de bandeja salida)**

La bandeja de salida ha alcanzado la capacidad máxima. Al retirar las impresiones se imprimirá el resto del trabajo de impresión.

## **Remove paper from Staple Stacker (Saque papel de la acabadora)**

Ha fallado el grapado. Compruebe que estén seleccionados solamente tamaños de papel compatibles con el grapado para el trabajo de impresión.

Para eliminar este error, retire el papel atascado en la parte de expulsión del papel de la unidad grapadora/apiladora, y después abra y cierre la cubierta M.

Si desea más detalles, consulte ["Problemas al utilizar la unidad grapadora/apiladora" de la](#page-130-0) [página 131](#page-130-0).

## **Remove photocon protective tape uuuu (Saque cinta protector fotoconductora uuuu)**

La cinta protectora está todavía en la unidad fotoconductora. Extraiga la unidad fotoconductora de la impresora, retire la cinta protectora, y después vuelta a instalar la unidad fotoconductora.

Para más detalles, consulte las instrucciones suministradas con la unidad fotoconductora.

## **Replace Feed Roller MP (Cambie rodillo alimMF), Replace Feed Roller C1 (Cambie rodillo alim C1), Replace Feed Roller C2 (Cambie rodillo alim C2), Replace Feed Roller C3 (Cambie rodillo alim C3), Replace Feed Roller C4 (Cambie rodillo alim C4), Replace Feed Roller C5 (Cambie rodillo alim C5)**

El rodillo de alimentación ha llegado al final de su vida útil y debe sustituirse. Si se produce este error, consulte a su distribuidor.

## **Replace Fuser (Cambie Fusor)**

El fusor ha llegado al final de su vida útil y tiene que cambiarlo. Para más detalles sobre la sustitución, consulte las instrucciones suministradas con la unidad fusora.
### **Replace Photocon uuuu (Cambie Fotocond. uuuu)**

La unidad de fotoconductora indicada ha llegado al final de su vida útil y debe sustituirse. Consulte las instrucciones en ["Sustitución de productos consumibles/piezas de mantenimiento" de la](#page-154-0) [página 155](#page-154-0).

### **Replace Staple Cartridge (Cambie cartucho grapas)**

Sustituya el cartucho de grapas. Para las instrucciones, consulte la etiqueta de la unidad grapadora/ apiladora de 1000 hojas.

### **Replace Toner uuuu (Cambie Tóner uuuu)**

El cartucho de tóner indicado ha llegado al final de su vida útil y debe sustituirse. Consulte las instrucciones en ["Sustitución de productos consumibles/piezas de mantenimiento" de la](#page-154-0) [página 155](#page-154-0).

### **Replace Toner uuuu Print in monochrome? (Cambie tóner uuuu ¿Imprim en monocromo?)**

El cartucho de tóner indicado ha llegado al final de su vida útil y debe sustituirse. Consulte las instrucciones en ["Sustitución de productos consumibles/piezas de mantenimiento" de la página 155](#page-154-0). Este mensaje solamente aparecerá cuando Convert to Monochrome (Convertir en monocromo) esté configurado como On (Act), y todavía quede tóner negro. Podrá imprimir en blanco y negro pulsando el botón **Iniciar/Parar**.

### **Replace Transfer Unit (Camb.U.Transferencia)**

La unidad de transferencia indicada ha llegado al final de su vida útil y debe sustituirse. Si se produce este error, consulte a su distribuidor.

### **Replace Waste Toner Box (Cambie el colector de tóner)**

El colector de tóner residual indicado ha llegado al final de su vida útil y debe sustituirse. Consulte las instrucciones en ["Sustitución de productos consumibles/piezas de mantenimiento" de la](#page-154-0) [página 155](#page-154-0).

#### **Reserve Job Canceled (Res. TrabajoCancel.)**

La impresora no puede almacenar los datos del trabajo de impresión con la función Reserve Job (Reservar trabajo). Se ha alcanzado el número máximo de trabajos que se pueden almacenar en la memoria de la impresora, o ya no tiene más memoria disponible para almacenar un nuevo trabajo. Para almacenar un trabajo nuevo, elimine alguno de los guardados. Asimismo, si tiene guardado algún Confidential Jobs (Trabajo Confidencial), imprímalo para disponer de más memoria.

También puede aumentar la memoria disponible cambiando el ajuste de RAM Disk (Disco RAM) por Normal o Maximum (Máximo). Si desea más detalles, consulte ["Setup Menu \(MENÚ SETUP\)" de](#page-73-0) [la página 74](#page-73-0).

Para eliminar este error, seleccione Clear Warning (Borrar Aviso) en Reset Menu (MENÚ REINICIAR) del panel de control. Encontrará las instrucciones de acceso a los menús del panel de control en ["Cómo acceder a los menús del panel de control" de la página 64.](#page-63-0)

### **Reset (Reiniciar)**

Se ha reiniciado la interfaz actual de la impresora y se ha borrado el búfer. No obstante, otras interfaces todavía están activas y conservan sus ajustes y datos.

### **Reset All (Reinicio Total)**

Se han reiniciado todas las interfaces de la impresora y se ha borrado el búfer. La impresora se reiniciará automáticamente.

### **Reset to Save (Reiniciar y Guardar)**

Se ha cambiado un ajuste de menú del panel de control mientras la impresora estaba imprimiendo. Pulse el botón **Iniciar/Parar** para que desaparezca este mensaje. El ajuste surtirá efecto cuando termine la impresión.

También puede eliminar este mensaje seleccionando Reset (Reiniciar) o Reset All (Reinicio Total) en el panel de control. Pero tenga en cuenta que se borrarán los datos de impresión.

### **ROM CHECK**

La impresora está comprobando la memoria ROM.

### **SELF TEST (Auto Test)**

La impresora está realizando una prueba e inicialización del aparato.

#### **Service Req Cffff/Service Req Eggg (Petición repar. Cffff/Petición repar. Eggg)**

Se ha detectado un error de controladora o del motor de impresión. Apague la impresora. Espere como mínimo 5 segundos y vuelva a encenderla. Si el mensaje de error continúa apareciendo, anote el número de error que se indica en el panel LCD (Cffff/Exxx), y apague la impresora, desenchufe el cable de alimentación y consulte a un representante autorizado del servicio técnico.

#### **Set Lever xx to ppp Position (Ponga palanca xx en posición ppp)**

La posición de la palanca J (xx) no coincide con el trabajo de impresión requerido. Abra la cubierta B y ponga la palanca J en la posición ppp. ppp representa Envelope (Sobre) o Normal.

### **Sleep (Reposo)**

La impresora se encuentra en el modo de ahorro de energía. Este modo se cancelará en cuanto la impresora reciba datos de impresión.

### **Stacker Error yyy (Error Apiladora yyy)**

Hay un problema con la unidad grapadora/apiladora.

Para eliminar este error, apague la impresora y saque la unidad. Luego reinstálela y vuelva a encender la impresora. Para las instrucciones, consulte la etiqueta de la unidad grapadora/apiladora de 1000 hojas.

Si no logra eliminar el mensaje, diríjase al distribuidor.

### **Toner Cartridge Error uuuu (Error cartucho tóner uuuu)**

Se ha producido un error de lectura/escritura para el cartucho de tóner indicado. (El color Cyan (Cian)(C), Magenta(M), Yellow (Amarillo)(Y), o Black (Negro)(K) aparece en lugar de uuuu.)

Saque los cartuchos de tóner y vuelva a insertarlos. Si no logra eliminar el error, sustituya los cartuchos de tóner.

Para instalar los cartuchos indicados. Consulte ["Sustitución de productos consumibles/piezas de](#page-154-0) [mantenimiento" de la página 155.](#page-154-0)

### **Toner Low (uuuu Toner Low) (Poco Tóner (Poco Tóner uuuu))**

Este mensaje indica que el cartucho de tóner para el color indicado casi ha llegado al final de su vida útil. Prepare un cartucho nuevo de tóner.

### **Transfer Unit Needed Soon (Cambiar unidad transferenc. en breve)**

Este mensaje indica que la unidad de transferencia casi ha llegado al final de su vida útil. Puede continuar imprimiendo hasta que aparezca el mensaje Replace Transfer Unit (Camb.U.Transferencia).

### **Transfer Unit Trouble (Problema unid transfr)**

Hay un problema con la unidad de transferencia. Saque la unidad de transferencia y vuelva a insertarla. Si no logra eliminar el error, sustituya la unidad de transferencia. Para más detalles sobre la sustitución, consulte las instrucciones suministradas con la unidad de transferencia.

### **Turning off Please wait (Apagando Espere, por favor)**

La impresora está entrando en el modo de apagado.

### **Unable Clear Error (No se borra el error)**

La impresora no puede borrar un mensaje de error porque el estado de error continúa produciéndose. Intente solucionar el problema otra vez.

### **Warming Up (Preparando)**

La impresora está calentando el fusor para prepararse para imprimir.

### **Waste Toner Box Near Full (Colector de tóner casi lleno)**

El colector de tóner residual está casi lleno de tóner.

### **Write Error ROM P (Err. Escr. ROM P)**

Este mensaje indica un error interno de la impresora. Reinicie la impresora. Si este error no desaparece, consulte a su distribuidor.

#### **Writing ROM P (Escr. ROM P)**

Este mensaje indica que se está escribiendo en un módulo de memoria ROM insertado en la ranura. Espere a que desaparezca este mensaje.

#### **Wrong Fuser (Fusor incorrecto)**

Se ha instalado una unidad fusora incorrecta. Instale únicamente la unidad fusora citada en ["Piezas de](#page-29-0) [mantenimiento" de la página 30.](#page-29-0)

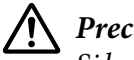

### !*Precaución:*

*Si ha estado usando la impresora, la unidad fusora y sus alrededores pueden estar muy calientes. Si tiene que tocar alguna de dichas zonas, apague la impresora y espere 30 minutos a que baje la temperatura antes de hacerlo.*

#### **Wrong Password (Contraseña errónea)**

No se ha guardado ningún trabajo de impresión con la contraseña que ha escrito.

### **Wrong Photocon uuuu (Fotocon. Erróneo uuuu)**

Se ha instalado una unidad fotoconductora incorrecta. Instale únicamente la unidad fotoconductora citada en ["Productos consumibles" de la página 29](#page-28-0).

Consulte ["Sustitución de productos consumibles/piezas de mantenimiento" de la página 155](#page-154-0) para obtener instrucciones acerca de la sustitución de la unidad fotoconductora. (Las letras C, M, Y, o K aparecen en vez de uuuu e indican los colores Cian, Magenta, Amarillo, y Negro, respectivamente.)

### **Wrong Toner Cartridge uuuu (Cartucho tóner uuuu erróneo)**

Se ha instalado un cartucho de tóner incorrecto. Instale únicamente el cartucho de tóner citado en ["Productos consumibles" de la página 29](#page-28-0).

En ["Sustitución de productos consumibles/piezas de mantenimiento" de la página 155](#page-154-0) encontrará instrucciones para cambiar el cartucho de tóner. (Las letras C, M, Y, o K aparecen en vez de uuuu e indican los colores Cian, Magenta, Amarillo, y Negro, respectivamente.)

### **Wrong Transfer Unit (Unid transf incorrect)**

Se ha instalado una unidad de transferencia incorrecta. Instale únicamente la unidad de transferencia citada en ["Piezas de mantenimiento" de la página 30](#page-29-0).

### **Impresión y borrado de datos de trabajos reservados**

Los trabajos de impresión almacenados en la unidad de disco duro opcional de la impresora con las opciones Re-Print Job (Re-imprimir Trabajo), Verify Job (Verificar Trabajo), y Stored Job (Trabajo Guardado) de la función Reservar Trabajo se pueden imprimir y borrar con el Quick Print JobMenu (MENÚ TRAB IMP.RÁP.) del panel de control. Los trabajos que se guardan con la opción Confidential Job (Trabajo Confidencial) se pueden imprimir desde el ConfidentialJobMenu (MENÚ TRAB CONF.). Siga las instrucciones de esta sección.

### *Nota:*

❏ *El ajuste* RAM Disk (Disco RAM) *del panel de control tiene que estar configurado como* Normal *o* Maximum (Máximo) *para usar la función Reservar Trabajo. Le recomendamos que instale memoria opcional para usar esta función. Encontrará las instrucciones para aumentar la memoria de la impresora en ["Instalación de un módulo de memoria" de la página 145](#page-144-0).*

❏ *La instalación de memoria CompactFlash en su impresora también activa la función Reservar Trabajo. Recuerde que el disco de memoria RAM no estará disponible si instala memoria CompactFlash en la impresora.*

## **Uso del MENÚ TRAB IMP.RÁP.**

Siga estos pasos para imprimir o borrar datos de Re-Print Job (Re-imprimir Trabajo), Verify Job (Verificar Trabajo), y Stored Job (Trabajo Guardado).

- 1. Compruebe que el panel LCD muestre Ready (Activa) o Sleep (Reposo) y pulse el botón  $\blacktriangleright$ **Derecha** para acceder a los menús del panel de control.
- 2. Pulse el botón ▼ **Abajo** varias veces hasta que en el panel LCD aparezca el menú Quick Print JobMenu (MENÚ TRAB IMP.RAP.). Después, pulse el botón **> Derecha**.
- 3. Use el botón **▼ Abajo** o el botón **A Arriba** para desplazarse hasta el nombre de usuario deseado y pulse el botón **> Derecha**.
- 4. Use el botón d **Abajo** o el botón u **Arriba** para desplazarse hasta el nombre de trabajo deseado y pulse el botón **> Derecha**.
- 5. Pulse el botón **▶ Derecha** y use los botones **▼ Abajo** y ▲ **Arriba** para seleccionar el número de copias.

Si desea borrar el trabajo de impresión sin imprimir copias, pulse el botón **V Abajo** hasta ver Delete (Eliminar) en el panel LCD.

6. Pulse el botón r **Derecha** para empezar a imprimir o para borrar los datos.

## **Uso del MENÚ TRAB CONF.**

Siga estos pasos para imprimir o borrar datos de Confidential Job (Trabajo Confidencial).

- 1. Compruebe que el panel LCD muestre Ready (Activa) o Sleep (Reposo) y pulse el botón  $\blacktriangleright$ **Derecha** para acceder a los menús del panel de control.
- 2. Pulse el botón **▼ Abajo** varias veces hasta que en el panel LCD aparezca el menú ConfidentialJobMenu (MENÚ TRAB CONF.). Después, pulse el botón **> Derecha**.
- <span id="page-114-0"></span>3. Use el botón **▼ Abajo** o el botón **A Arriba** para desplazarse hasta el nombre de usuario deseado y pulse el botón **> Derecha**.
- 4. Escriba las cuatro cifras de su contraseña.

Para escribir la contraseña, pulse el botón  $\nabla$  **Abajo** o **A Arriba** para seleccionar el carácter. Para confirmar el carácter, pulse el botón **> Derecha**. Después de confirmar todos los caracteres, pulse el botón **> Derecha**.

#### *Nota:*

*Si no se han guardado trabajos de impresión con la contraseña que ha escrito, el mensaje* Wrong Password (Contraseña errónea) *aparecerá brevemente en el panel LCD y la impresora saldrá de los menús del panel de control. Revise la contraseña y vuelva a intentarlo.*

- 5. Use el botón **▼ Abajo** o el botón **A Arriba** para desplazarse hasta el nombre de trabajo deseado y pulse el botón **> Derecha**.
- 6. Use el botón **▼ Abajo** o ▲ **Arriba** para ver en pantalla Print (Imprimir).

Si desea borrar el trabajo de impresión, pulse el botón ▼ **Abajo** o **A Arriba** hasta ver Delete (Eliminar) en el panel LCD.

7. Pulse el botón **► Derecha** para empezar a imprimir o para borrar los datos.

### **Impresión de una Hoja de estado de Configuración**

- 1. Encienda la impresora. El panel LCD mostrará Ready (Activa).
- 2. Pulse tres veces el botón ▶ **Derecha**. Se imprimirá una hoja de estado de configuración.

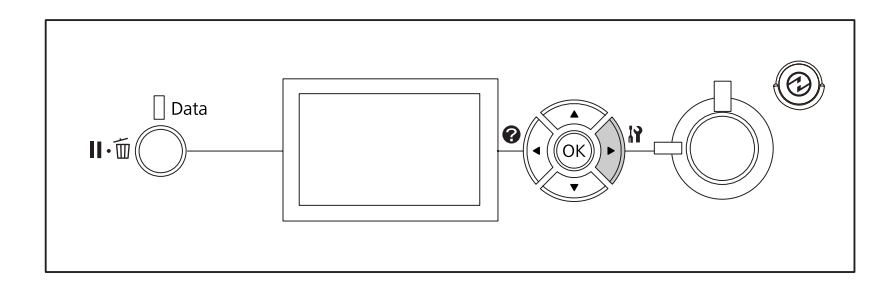

3. Confirme que la información acerca de los accesorios opcionales instalados es correcta. Si las opciones se han instalado correctamente, aparecerán en Hardware Configuration (Configuración Hardware). Si no aparecen los accesorios opcionales, vuelva a instalarlos.

#### *Nota:*

- ❏ *Si en la hoja de estado de configuración no figuran los accesorios opcionales que tiene bien instalados, compruebe que están firmemente conectados a la impresora.*
- ❏ *Si no consigue que se imprima una hoja de estado de configuración correctamente, diríjase a su proveedor.*
- ❏ *Imprima la hoja de estado de configuración en papel tamaño A4.*

## **Cancelación de la impresión**

Puede cancelar la impresión desde el ordenador con el controlador de impresora.

Para cancelar un trabajo de impresión antes de enviarlo desde su ordenador, consulte ["Cancelación de](#page-189-0) [la impresión" de la página 190](#page-189-0).

### **Utilización del botón Pausar/Liberar**

El botón W**Pausar/Cancelar** de la impresora es la manera más rápida y fácil de cancelar una impresión. Al pulsar este botón se cancelará el trabajo actualmente en impresión o el trabajo de impresión especificado en la memoria de la impresora.

Siga estos pasos para cancelar el trabajo.

- 1. Pulse el botón **II** · m **Pausar/Cancelar**.
- 2. Pulse el botón **▼ Abajo** o el botón **A Arriba** para seleccionar el trabajo que desee cancelar, y luego pulse el botón **OK**.
- 3. Pulse el botón **v Abajo** o **A Arriba** para seleccionar Cancel Job (Cancelar trabajo), y luego pulse el botón **OK**. Se cancelará la impresión.

#### *Nota:*

❏ *Seleccione* Cancel All Jobs (Cancelar tods trabjos) *en el paso 3 para cancelar todos los trabajos de impresión de la memoria de la impresora.*

- ❏ *La operación se cancelará y la impresión se reiniciará un minuto después de que no se opere la impresora.*
- ❏ *Cuando finalice la cancelación de trabajos, la impresora saldrá de la pausa.*

### **Con el MENÚ REINICIAR**

Si se selecciona Reset (Reiniciar) en el Reset Menu (MENÚ REINICIAR) del panel de control, se detiene la impresión, se borra el trabajo de impresión que se esté recibiendo desde la interfaz activa y se borran los errores que se hayan podido producir en la interfaz.

Siga estos pasos para utilizar el Reset Menu (MENÚ REINICIAR).

- 1. Pulse el botón **► Derecha** para acceder a los menús del panel de control.
- 2. Pulse el botón **V Abajo** varias veces hasta que en el panel LCD aparezca el menú Reset Menu (MENÚ REINICIAR). Después, pulse el botón r **Derecha**.
- 3. Pulse el botón ▼ **Abajo** varias veces que aparezca Reset (Reiniciar).
- 4. Pulse el botón r**Derecha**. Se cancelará la impresión. La impresora está preparada para recibir un nuevo trabajo de impresión.

### **Interrupción de la impresión**

Si la impresora está compartida, será posible interrumpir el trabajo de impresión actual para imprimir otro trabajo de impresión diferente.

Siga estos pasos para utilizar esta función.

- 1. Pulse el botón **II<sup>.</sup> é Pausar/Cancelar** para detener el trabajo de impresión actual.
- 2. Pulse el botón **▼ Abajo** o el botón **A Arriba** para seleccionar el trabajo que desee imprimir, y luego pulse el botón **OK**.
- 3. Pulse el botón **V Abajo** o **A Arriba** para seleccionar Interrupt Printins (Interrum impresión), y luego pulse el botón **OK**.

### *Nota:*

*La operación se cancelará y la impresión se reiniciará un minuto después de que no se opere la impresora.*

## Capítulo 4

# **Uso de la unidad grapadora/apiladora**

## **Instalación/extracción de la unidad grapadora/apiladora**

### **Instalación de la unidad grapadora/apiladora**

- 1. Apague la impresora, desenchufe el cable de alimentación y el de interfaz.
- 2. Confirme los artículos despachados.

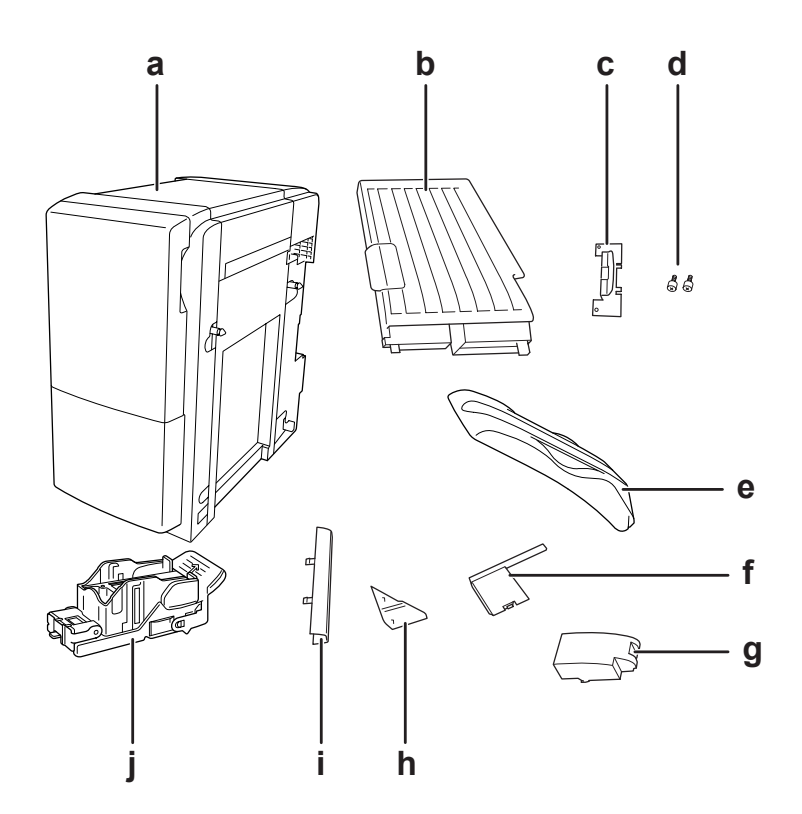

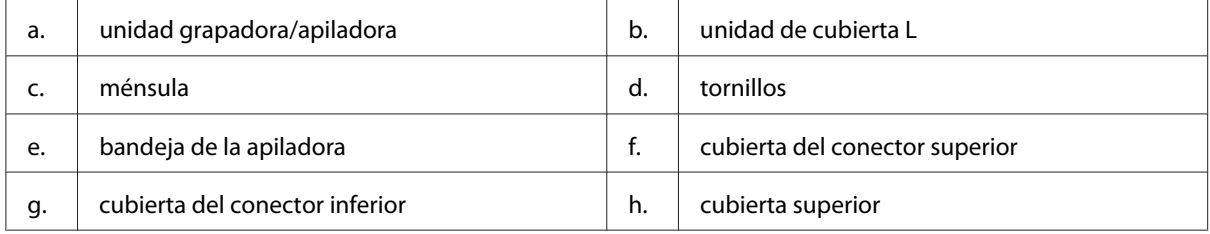

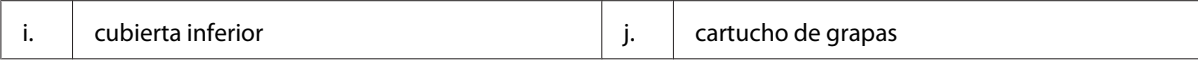

3. Quite las dos cubiertas de opciones.

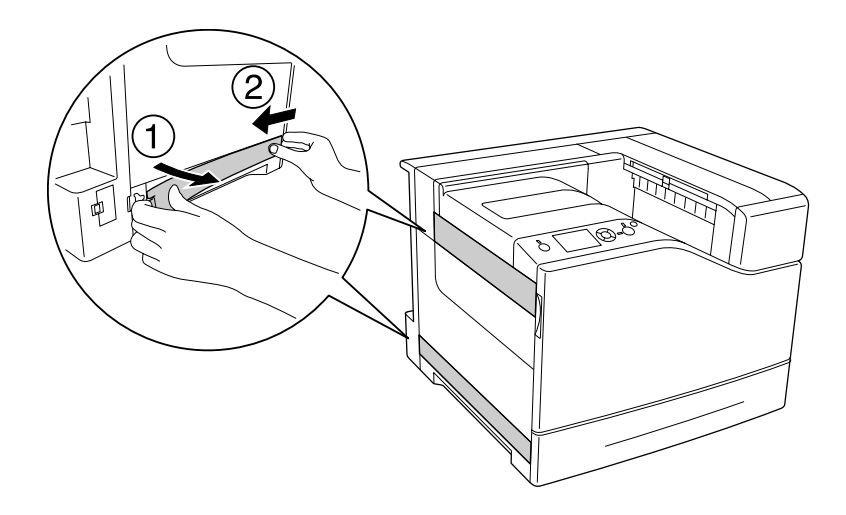

4. Quite la bandeja de salida.

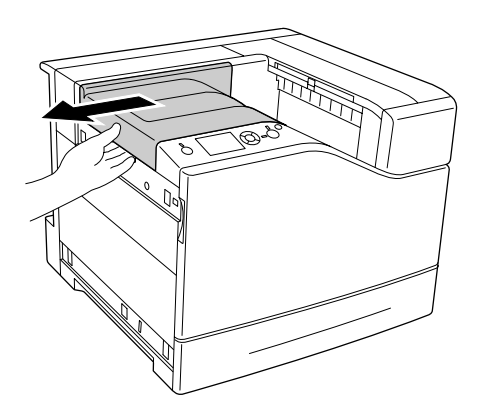

5. Quite las cintas de embalaje de la unidad grapadora/apiladora. No quite las dos piezas de cinta que llevan iconos de advertencia como se muestra en la ilustración.

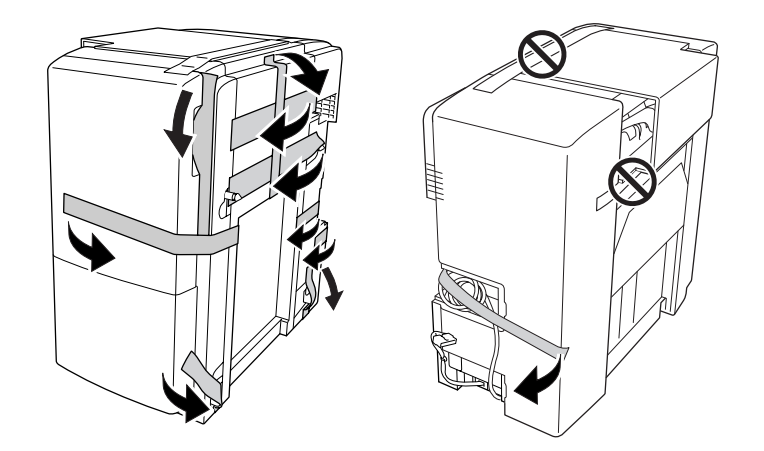

6. Extraiga el cable de la unidad de la cubierta L e instálelo en la impresora.

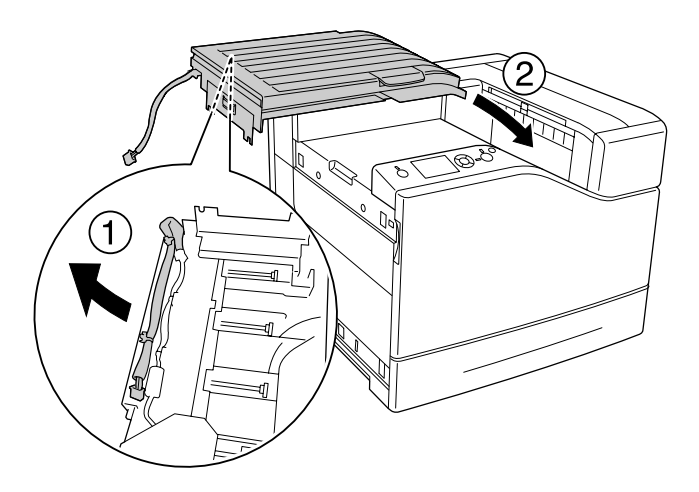

7. Inserte la ménsula como se muestra a continuación y sujétela en su lugar.

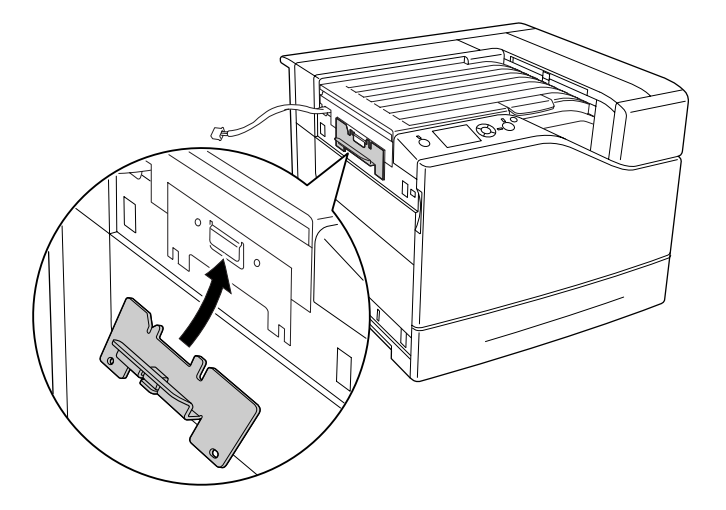

8. Utilice los dos tornillos para fijar la ménsula.

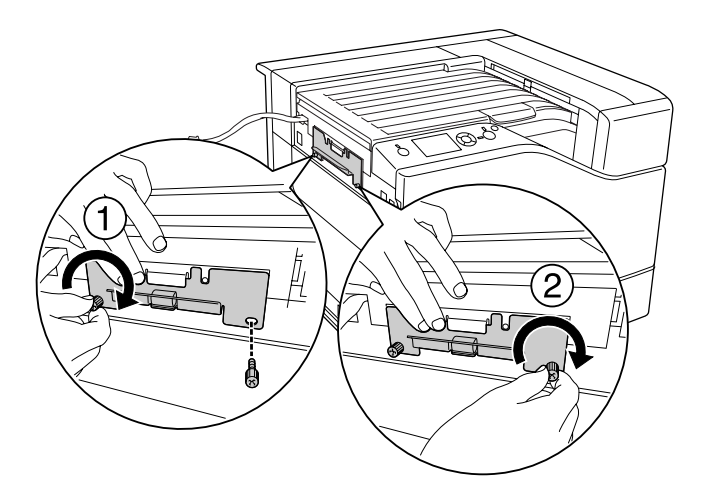

9. Fine la abrazadera del cable.

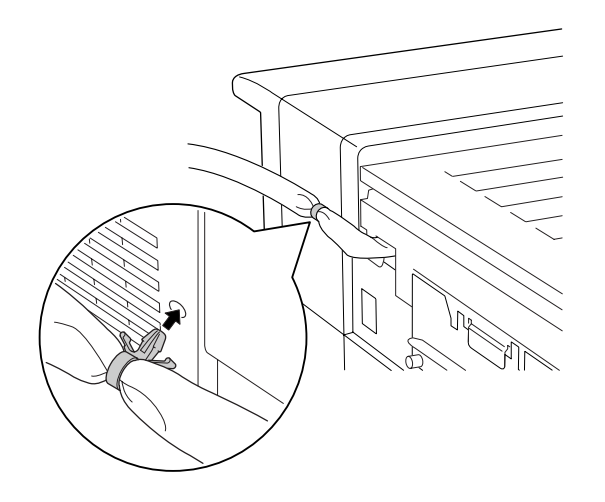

10. Instale la unidad grapadora/apiladora. Asegúrese de que el cable no quede pegado entre la impresora y la unidad.

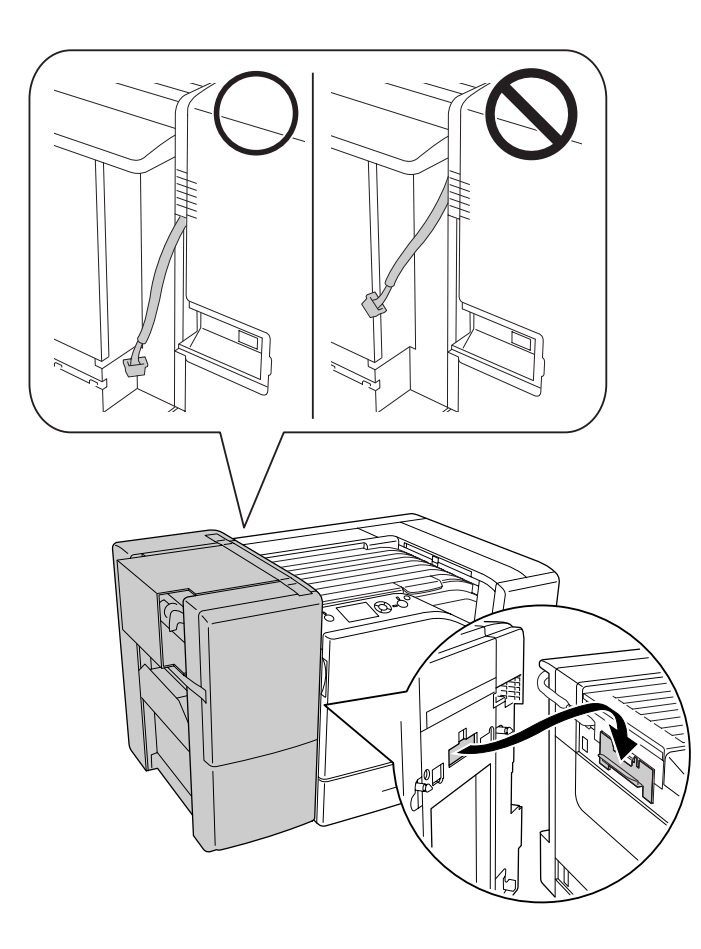

11. Quite las dos piezas de cinta que fueron dejadas en el paso 5.

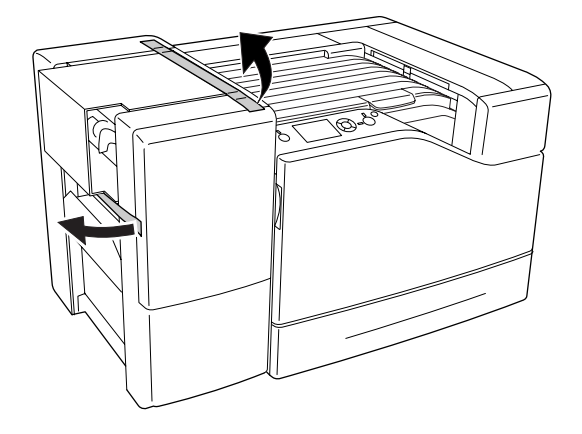

12. Saque el cartón y el material protector.

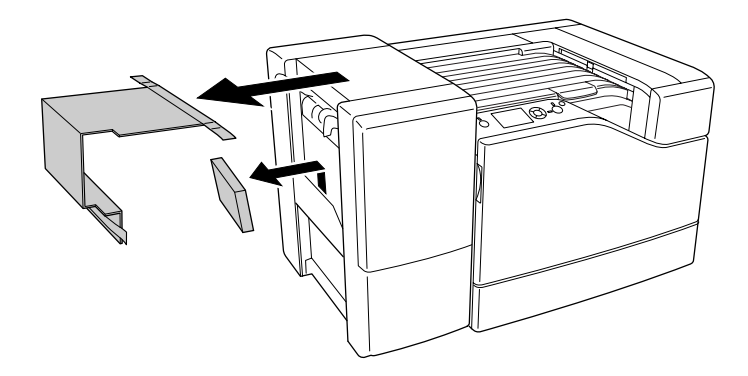

13. Instale la unidad bandeja de la apiladora. Asegúrese de que las dos uñas queden como se muestra a continuación.

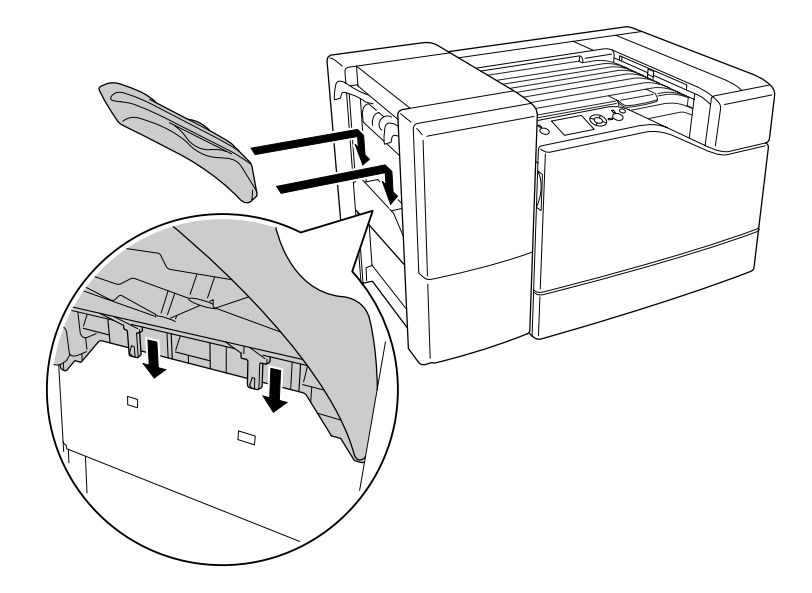

14. Instale la cubierta inferior.

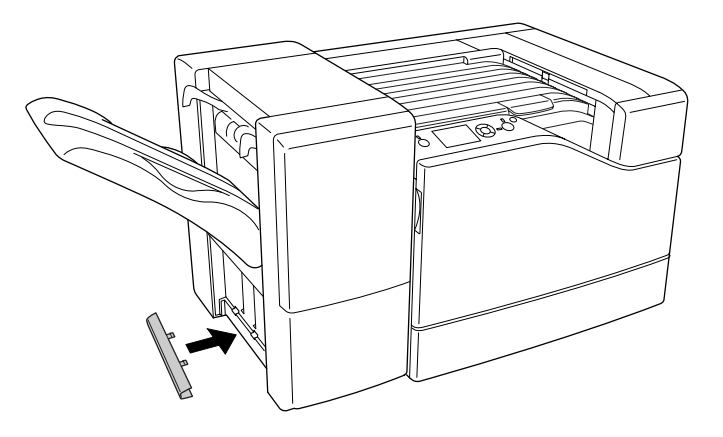

15. Instale la cubierta superior.

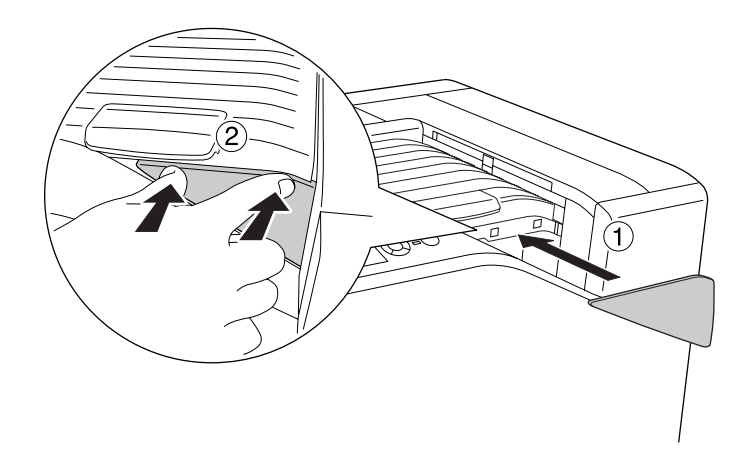

16. Quite la cubierta de la impresora.

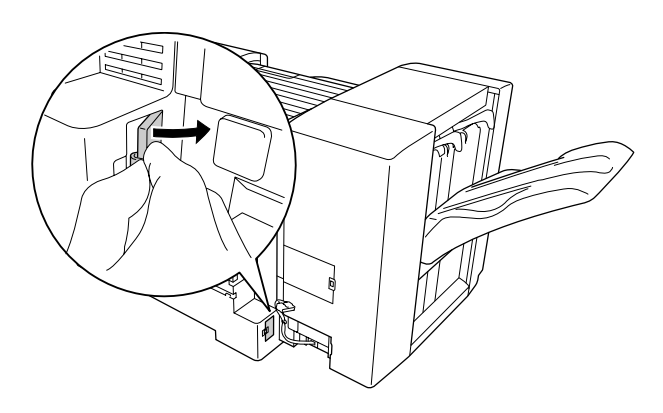

17. Fije las abrazaderas del cable de la unidad grapadora/apiladora y enchufe el conector en el conector de la impresora.

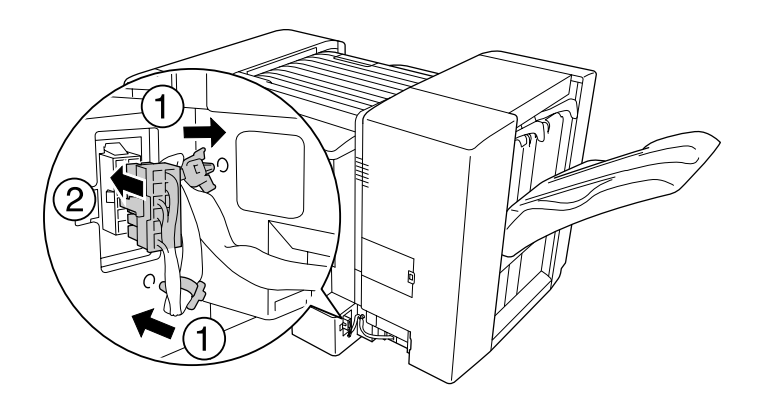

18. Instale la cubierta del conector inferior.

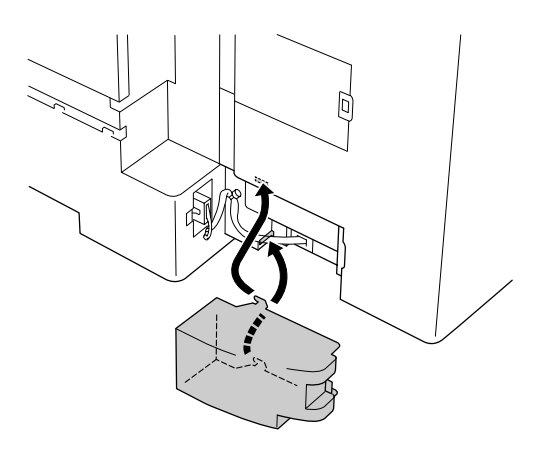

19. Fije la abrazadera del cable de la unidad de la cubierta L y enchufe el conector en el conector de la impresora.

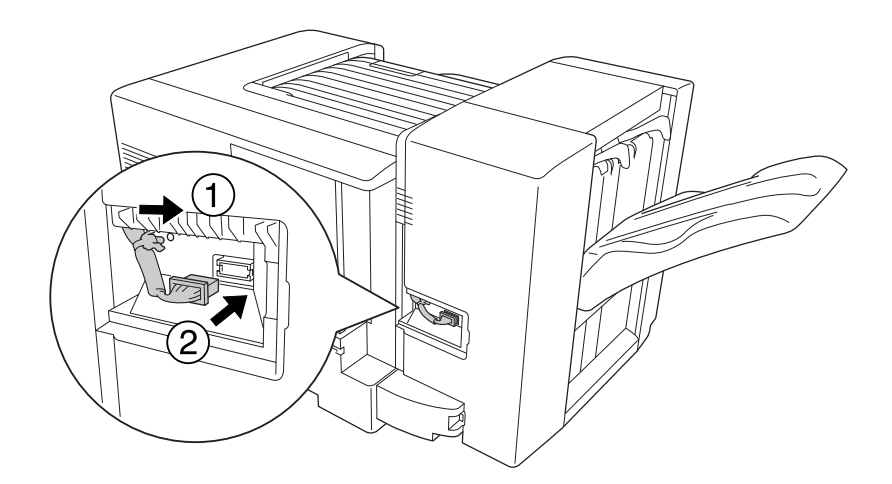

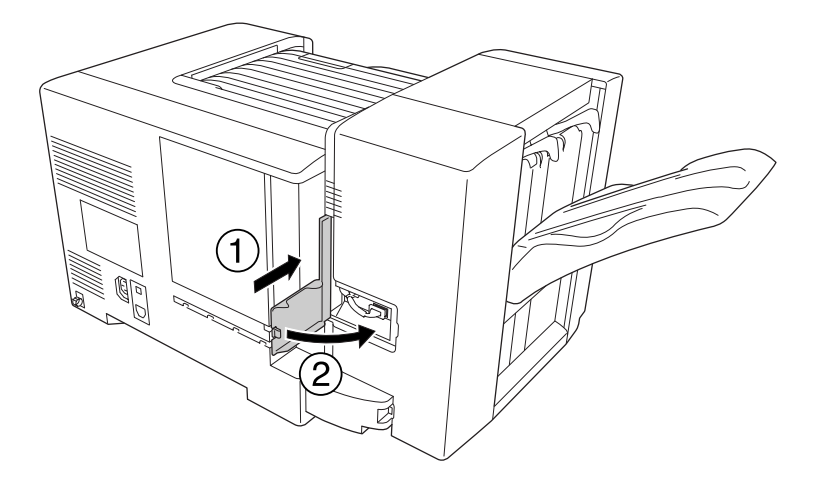

20. Instale la cubierta del conector superior como se muestra a continuación.

21. Abra la cubierta M e inserte el cartucho de grapas hasta que se detenga.

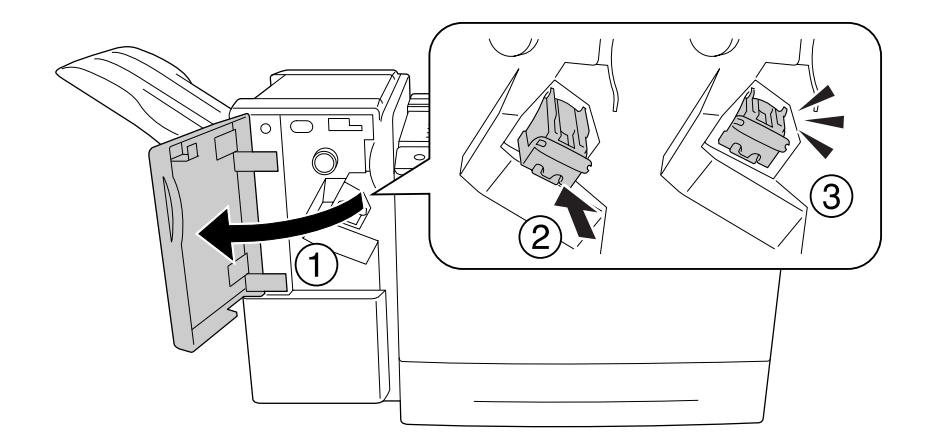

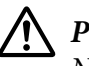

### !*Precaución:*

*No toque el área en la que están cargadas las grapas. Si todavía hay grapas allí, podrían causar lesiones.*

### 22. Cierre la cubierta M.

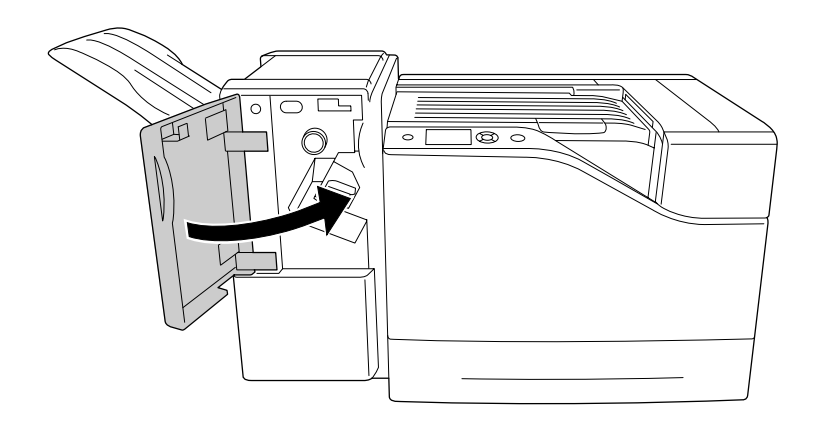

23. Conecte el cable de la unidad grapadora/apiladora al tomacorriente de alimentación de la impresora.

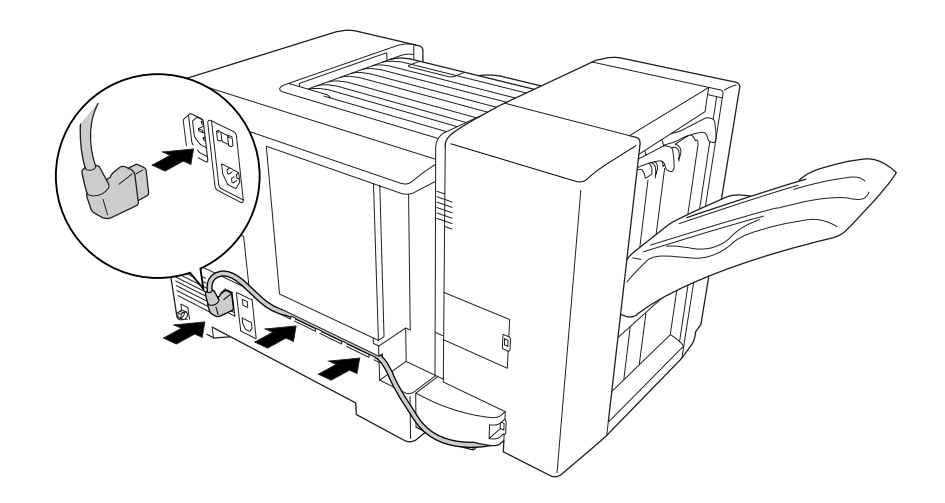

24. Vuelva a enchufar el cable de interfaz y el de alimentación. Después, encienda la impresora.

Para confirmar que las opciones se han instalado correctamente, imprima una hoja de estado de configuración. Consulte ["Impresión de una Hoja de estado de Configuración" de la página 115](#page-114-0).

#### *Nota para los usuarios de Windows:*

*Si no está instalado EPSON Status Monitor, tendrá que configurar los ajustes manualmente en el controlador de impresora.*

### **Extracción de la unidad grapadora/apiladora**

Siga el procedimiento de instalación en el orden inverso.

### **Impresión con la unidad grapadora/apiladora**

### **Función de grapado**

Esta función le permite grapar un documento de trabajo o cada juego de copias. Para utilizar esta función, ajuste el controlador de impresora como se indica en las instrucciones siguientes.

- 1. Haga clic en la ficha **Basic Settings (Ajustes Básicos)**.
- 2. Seleccione **Staple (Grapar)** en la lista desplegable Output Tray (Bandeja Salida).

#### *Nota:*

- ❏ *No utilice el mismo ajuste de Collate Number (Número combinación) en la función de Watermark (Marca de fondo) y Header/Footer (Encabezado y pie).*
- ❏ *Establezca el mismo tamaño de papel para todo el documento, que deberá admitir la función de grapado.*
- ❏ *Seleccione un juego para Copies (Copias) para imprimir con grapas en las condiciones siguientes:*
	- ❏ *Cuando imprima después de la impresión en un archivo desde el controlador de impresora.*
	- ❏ *Cuando imprima directamente desde una aplicación sin utilizar el controlador de impresora suministrado por Epson.*
- ❏ *Cuando se seleccione Staple (Grapar) se utilizará el apilado offset.*

### **Función de offset**

Esta función le permite desplazar la posición de las impresiones de lado a lado a fin de que pueda distinguir un juego de copia de otro. Para utilizar esta función, ajuste el controlador de impresora como se indica en las instrucciones siguientes.

1. Haga clic en la ficha **Basic Settings (Ajustes Básicos)**.

2. Seleccione **Offset Stacking (Apilado offset)** en la lista desplegable Output Tray (Bandeja Salida).

## **Problemas al utilizar la unidad grapadora/apiladora**

### **No se puede grapar**

Si se pulsa el botón **Iniciar/Parar**, el resto del trabajo de impresión se imprimirá sin grapado. Para continuar grapando, compruebe los puntos siguientes.

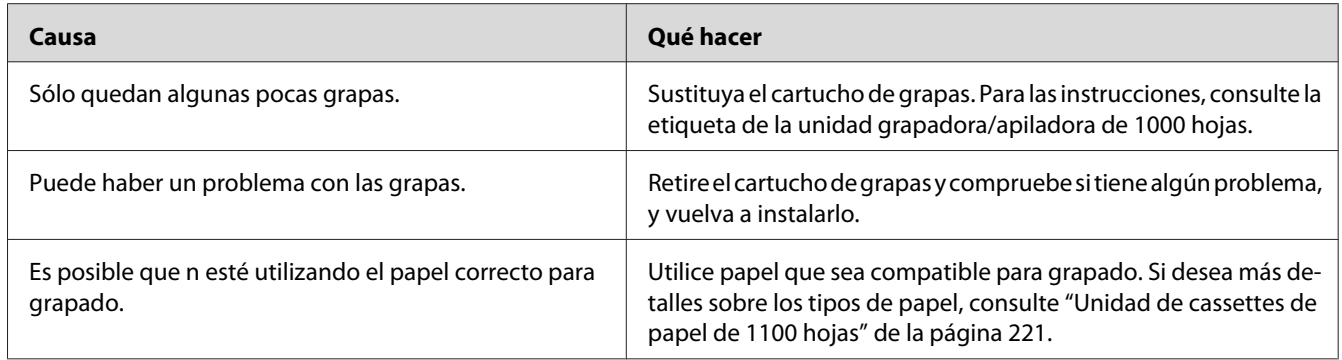

## **Atasco de grapas**

Siga las instrucciones indicadas a continuación para extraer las grapas atascadas.

1. Abra la cubierta M.

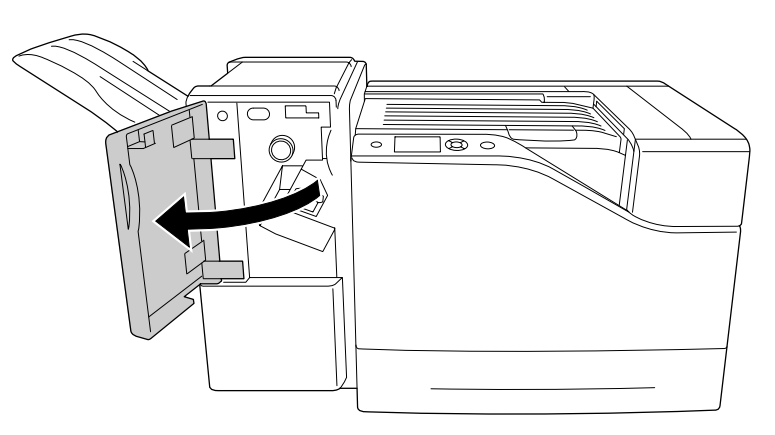

2. Quite el cartucho de grapas.

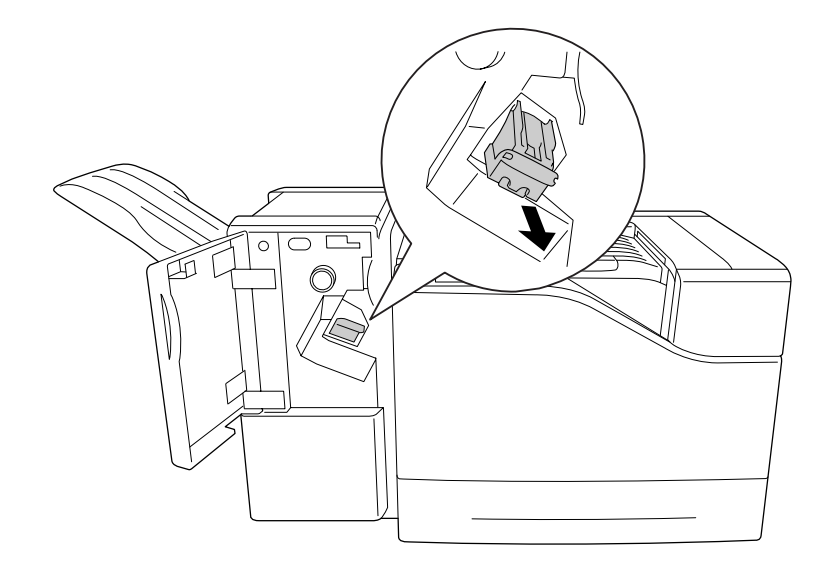

### !*Precaución:*

*No toque el área en la que están cargadas las grapas. Si todavía hay grapas allí, podrían causar lesiones.*

3. Levante la parte metálica del cartucho de grapas.

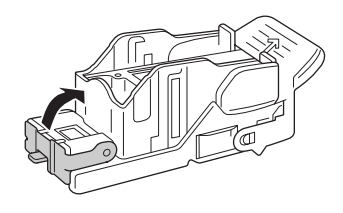

4. Quite las grapas atascadas en el cartucho de grapas.

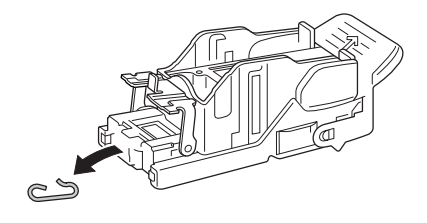

5. Cierre la parte metálica del cartucho de grapas.

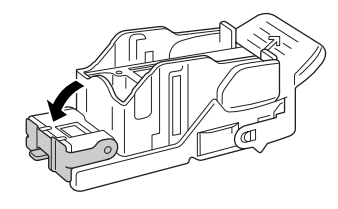

6. Inserte la cartucho de grapas hasta que se detenga.

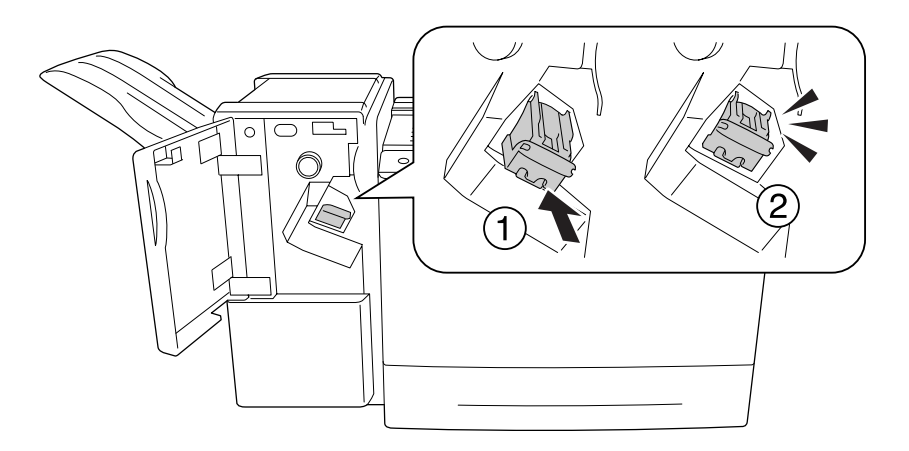

7. Cierre la cubierta M.

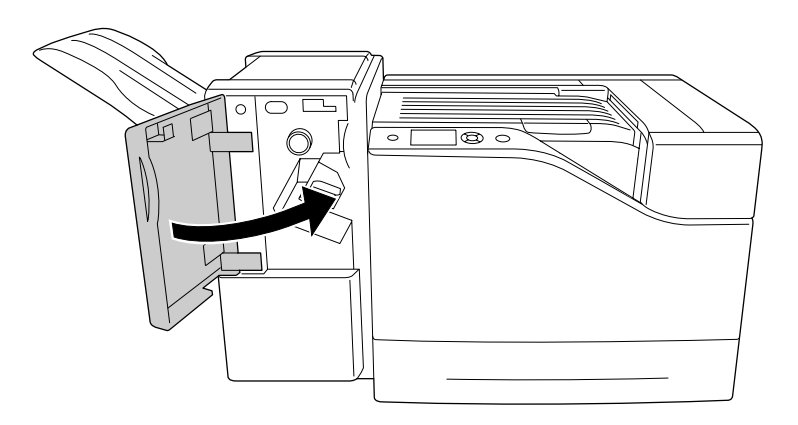

### **No es posible expulsar correctamente el papel de la unidad apiladora.**

Si el papel se cae o no se desplaza correctamente cuando esté expulsándose, compruebe primero si la unidad apiladora admite este papel. Si desea más detalles sobre las especificaciones para el papel admitido, consulte ["Unidad grapadora/apiladora de 1000 hojas" de la página 222.](#page-221-0)

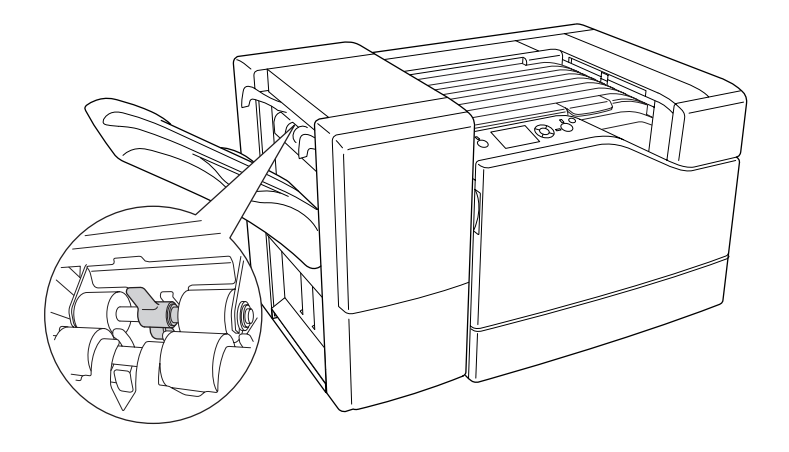

Si esto no resuelve el problema, compruebe la posición de la palanca descrita a continuación.

Para alimentar papel, excepto sobres, incline la palanca hacia adelante.

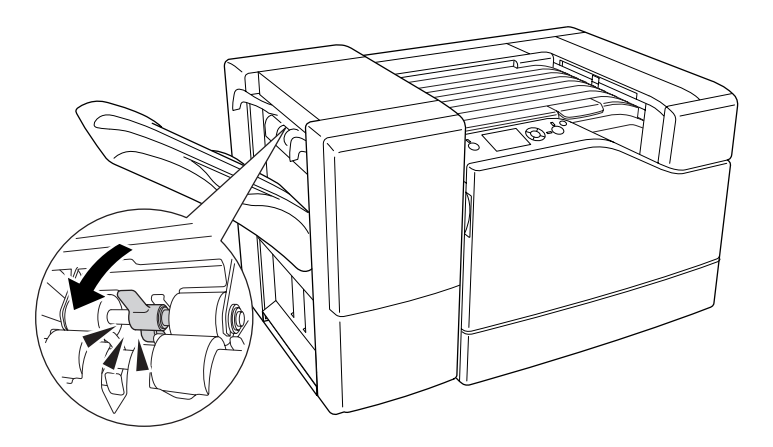

Para alimentar sobres, incline la palanca hacia atrás.

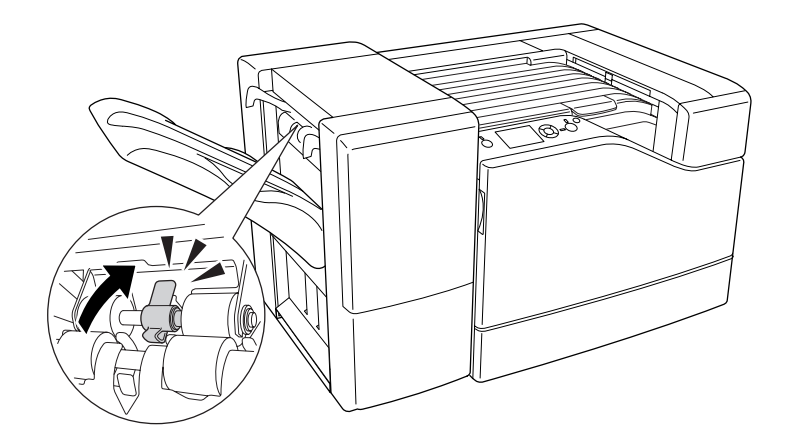

# Capítulo 5 **Instalación de accesorios opcionales**

## **Unidad de cassettes de papel opcional**

En ["Cassette de papel inferior" de la página 34](#page-33-0) encontrará información sobre los tipos y tamaños de papel que se pueden usar con la unidad de cassettes de papel opcional. Si desea conocer las especificaciones, consulte ["Unidad de cassettes de papel de 550 hojas" de la página 220](#page-219-0) y ["Unidad de](#page-220-0) [cassettes de papel de 1100 hojas" de la página 221.](#page-220-0)

Puede instalar hasta dos unidades de cassettes de papel de 550 hojas y una unidad de cassettes de 1100 hojas. Las combinaciones disponibles de unidades de cassettes de papel opcionales son las siguientes.

- ❏ Unidad de cassettes de papel de 550 hojas x 1
- ❏ Unidad de cassettes de papel de 550 hojas x 2
- ❏ Unidad de cassettes de papel de 550 hojas x 1 + Unidad de cassettes de papel de 1100 hojas
- ❏ Unidad de cassettes de papel de 550 hojas x 2 + Unidad de cassettes de papel de 1100 hojas
- ❏ Unidad de cassettes de papel de 1100 hojas

### **Precauciones de manipulación**

Tenga en cuenta las precauciones de manipulación siguientes antes de instalar esta opción.

La impresora pesa unos 43 kg. Una persona sola no debe levantarla ni transportarla. Se recomienda que el transporte lo realicen tres personas, sujetando la impresora por las posiciones que se indican a continuación.

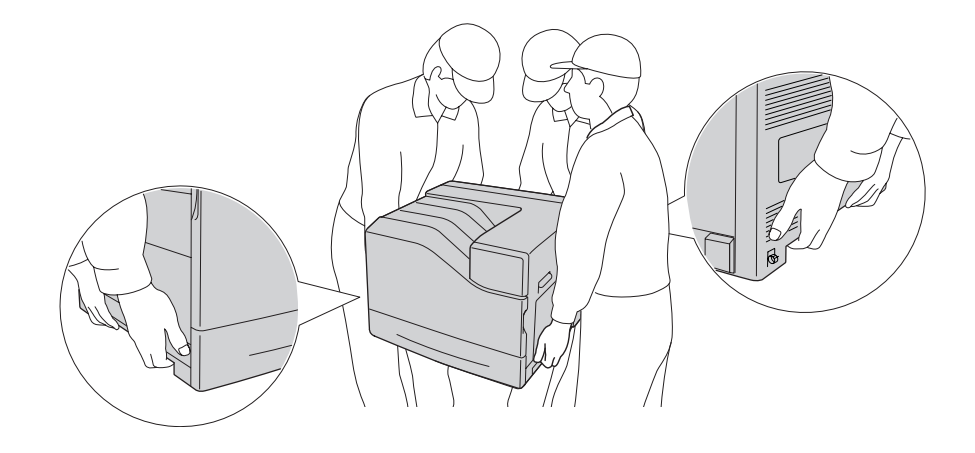

!*Precaución: Si levanta la impresora de forma incorrecta, ésta podría caerse al suelo y provocar lesiones.*

### **Instalación de la unidad opcional de cassettes de papel**

### **Unidad de cassettes de papel de 550 hojas**

1. Apague la impresora, desenchufe el cable de alimentación y el de interfaz.

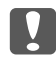

### c *Importante:*

*Desenchufe siempre el cable de alimentación de la impresora para evitar que se produzcan descargas eléctricas.*

2. Con cuidado, saque la unidad opcional de cassettes de papel de su caja y colóquela en el sitio donde vaya a poner la impresora.

3. Confirme los artículos despachados.

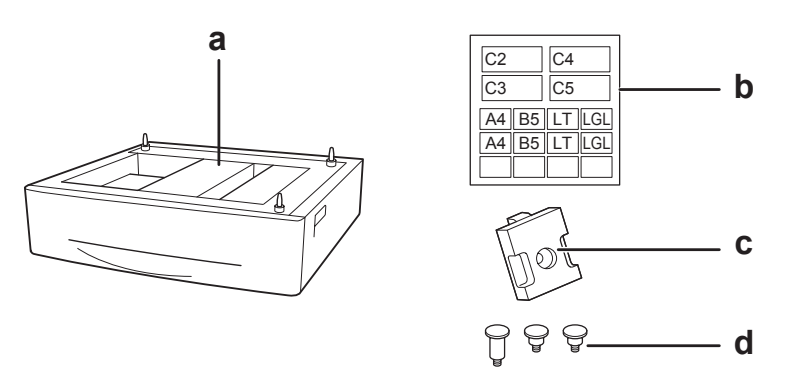

- a. unidad de cassettes de papel opcional
- b. etiqueta
- c. placa
- d. tornillos
- 4. Tire hacia afuera de la cassette del papel inferior estándar.

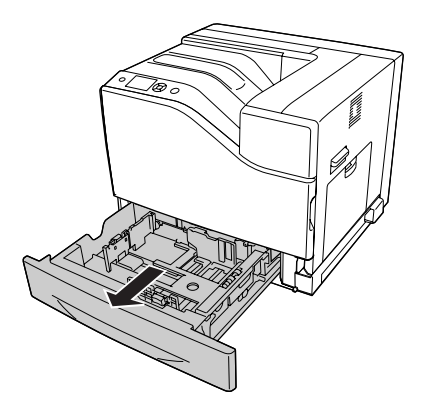

5. Alinee cada uno de los orificios de la impresora con los pasadores guía de la unidad de cassettes de papel opcional, y después baje la impresora hasta que quede asentada con seguridad sobre la unidad.

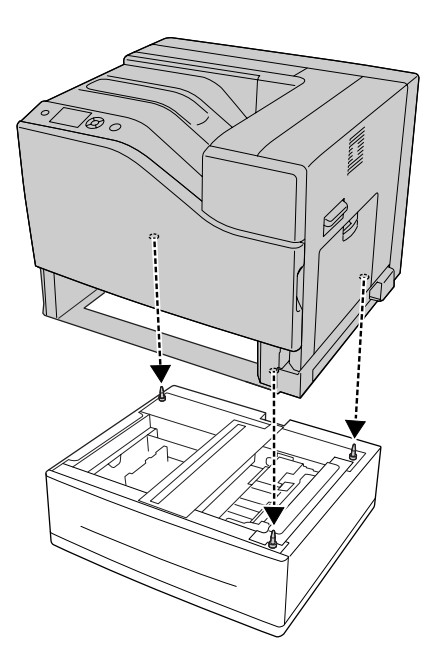

### *Nota:*

- ❏ *La impresora deberán transportarla tres personas.*
- ❏ *Baje cuidadosamente la impresora de forma que los tres pasadores guía de la unidad de cassettes de papel opcional entren en los orificios de la parte inferior de la impresora. Si la impresora se ladea contra la unidad de cassettes de papel opcional, el conector puede dañarse.*
- 6. Fije la unidad de cassettes de papel opcional al soporte de impresora con los dos tornillos cortos.

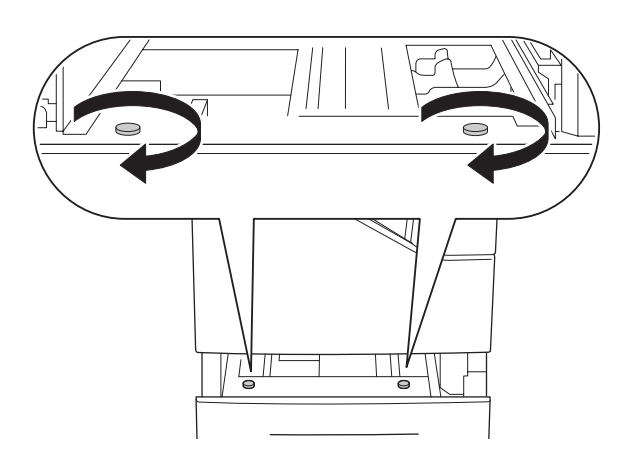

- $\circ$  $\circ$
- 7. Fije la placa y la impresora a la unidad de cassettes de papel opcional con un tornillo.

8. Vuelva a insertar la cassette de papel.

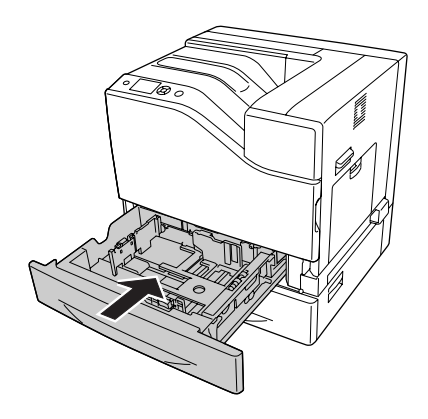

9. Fije las etiquetas en la parte delantera de las cassettes de papel.

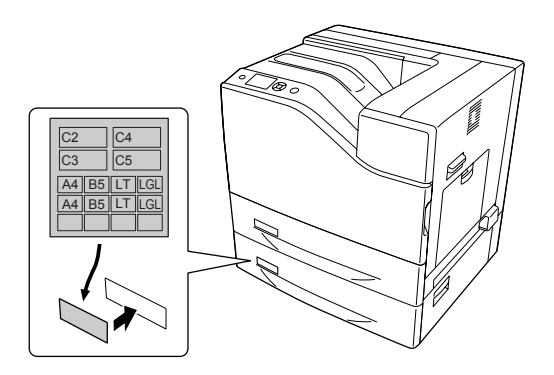

10. Cargue una pila del papel deseado con la superficie imprimible boca arriba.

11. Vuelva a enchufar el cable de alimentación y el de interfaz. Después, encienda la impresora.

Para confirmar que las opciones se han instalado correctamente, imprima una hoja de estado de configuración. Consulte ["Impresión de una Hoja de estado de Configuración" de la página 175.](#page-174-0)

#### *Nota para los usuarios de Windows:*

*Si no está instalado EPSON Status Monitor, tendrá que configurar los ajustes manualmente en el controlador de impresora. Seleccione* **Manual Settings (Ajustes manuales)** *en la ficha Optional Settings (Ajustes Opcionales). Después seleccione* **Cassette 2 (Bandeja 2)** *o* **Cassette 3 (Bandeja 3)** *en la lista Optional Paper Sources (Bandeja Opcional) del cuadro de diálogo Optional Settings (Ajustes Opcionales) basándose en las opciones instaladas y haga clic en* **OK (Aceptar)***.*

### **Unidad de cassettes de papel de 1100 hojas**

1. Apague la impresora, desenchufe el cable de alimentación y el de interfaz.

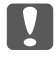

#### c *Importante:*

*Desenchufe siempre el cable de alimentación de la impresora para evitar que se produzcan descargas eléctricas.*

- 2. Con cuidado, saque la unidad opcional de cassettes de papel de su caja y colóquela en el sitio donde vaya a poner la impresora.
- 3. Confirme los artículos despachados.

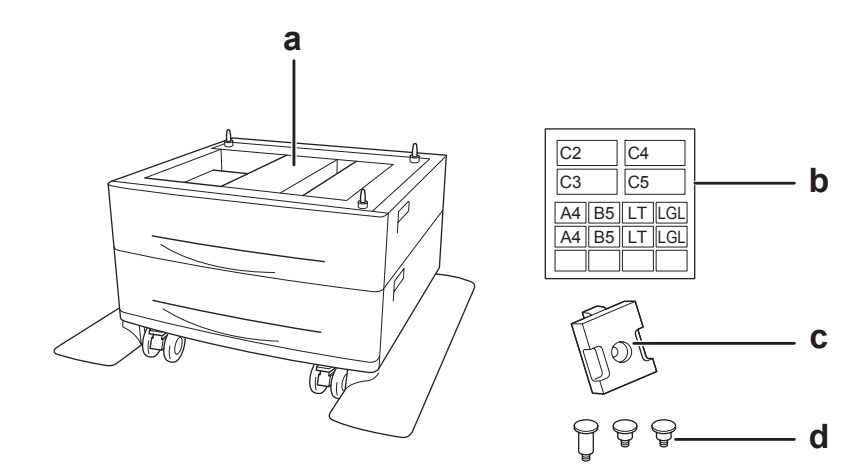

- a. unidad de cassettes de papel opcional
- b. etiqueta
- c. placa
- d. tornillos

4. Bloquee las ruedas delanteras.

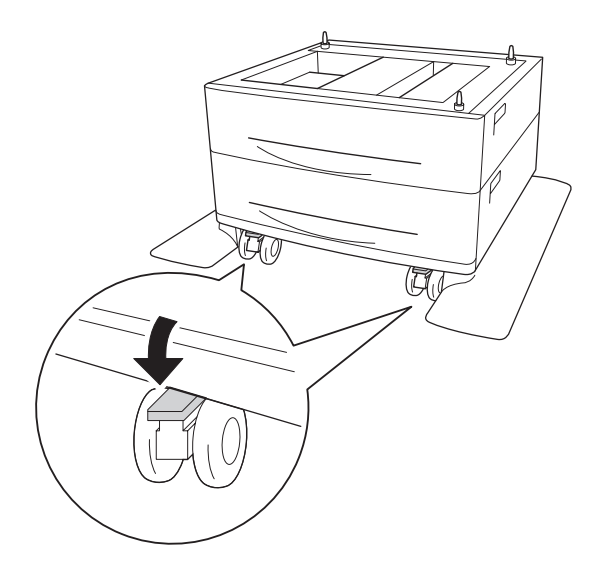

5. Tire hacia afuera de la cassette del papel inferior estándar.

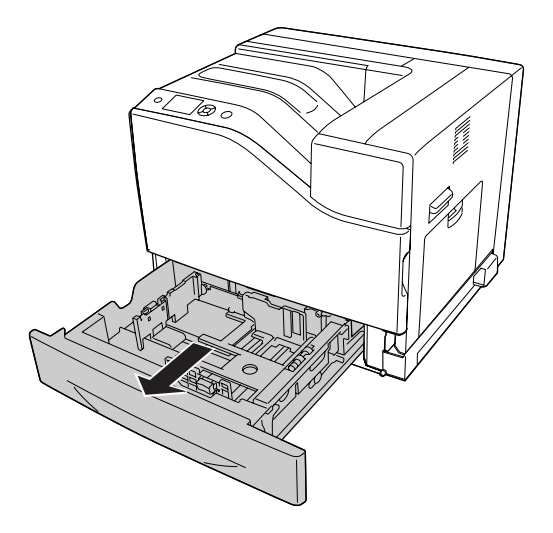

6. Alinee cada uno de los orificios de la impresora con los pasadores guía de la unidad de cassettes de papel opcional, y después baje la impresora hasta que quede asentada con seguridad sobre la unidad.

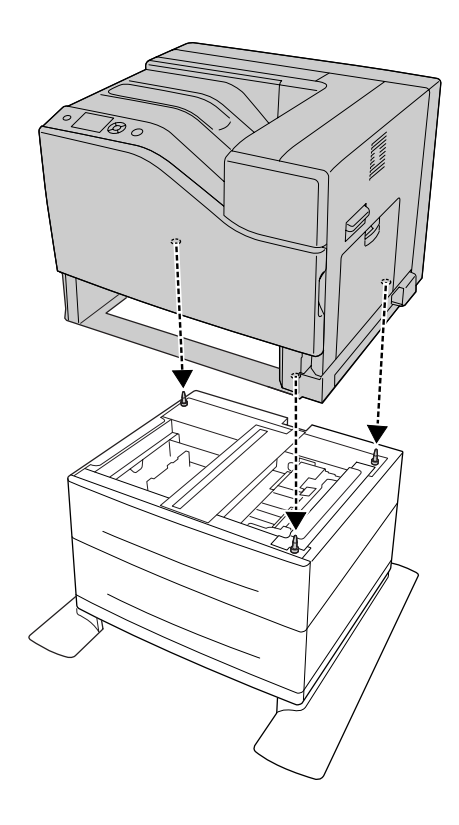

### *Nota:*

- ❏ *La impresora deberán transportarla tres personas.*
- ❏ *Baje cuidadosamente la impresora de forma que los tres pasadores guía de la unidad de cassettes de papel opcional entren en los orificios de la parte inferior de la impresora. Si la impresora se ladea contra la unidad de cassettes de papel opcional, el conector puede dañarse.*

7. Fije la unidad de cassettes de papel opcional al soporte de impresora con los dos tornillos cortos.

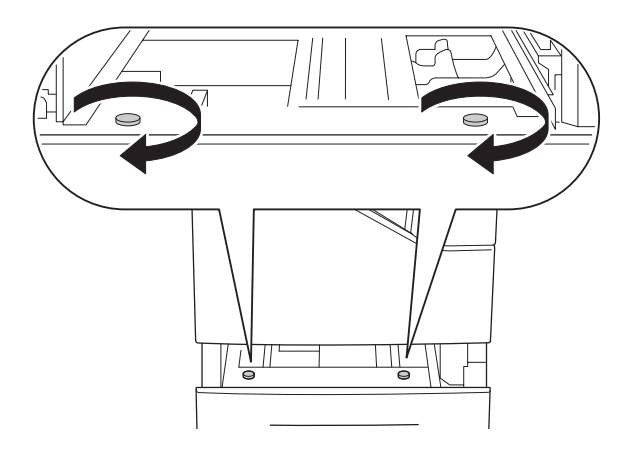

8. Fije la placa y la impresora a la unidad de cassettes de papel opcional con un tornillo.

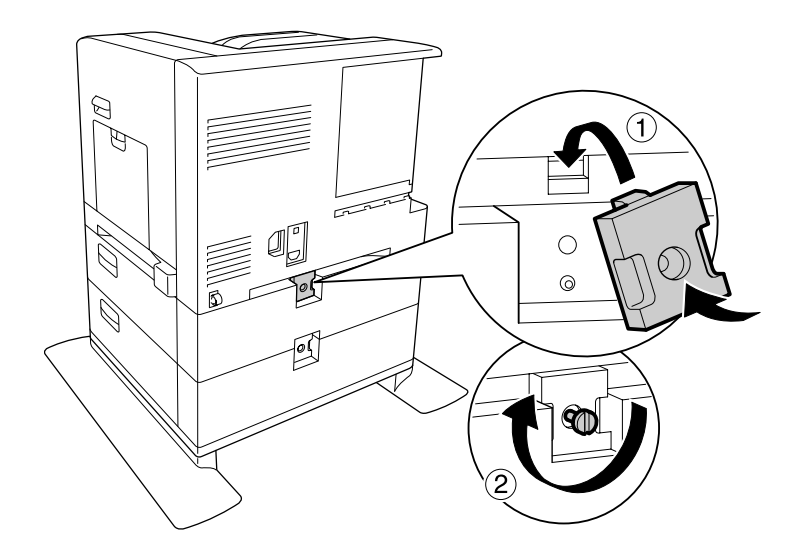

9. Vuelva a insertar la cassette de papel.

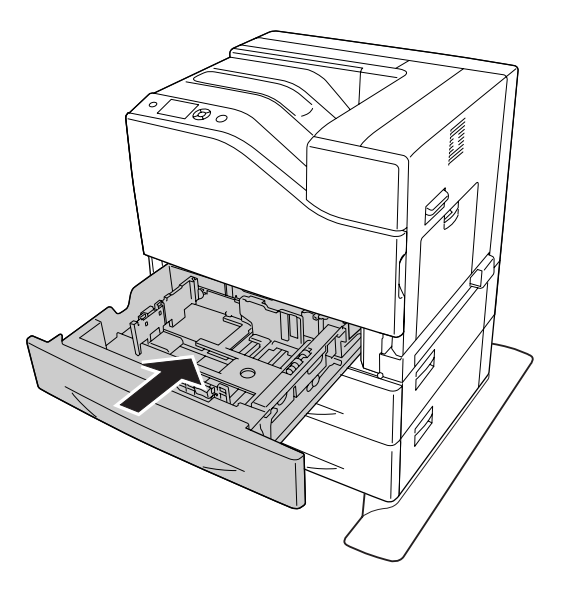

10. Fije las etiquetas en la parte delantera de las cassettes de papel.

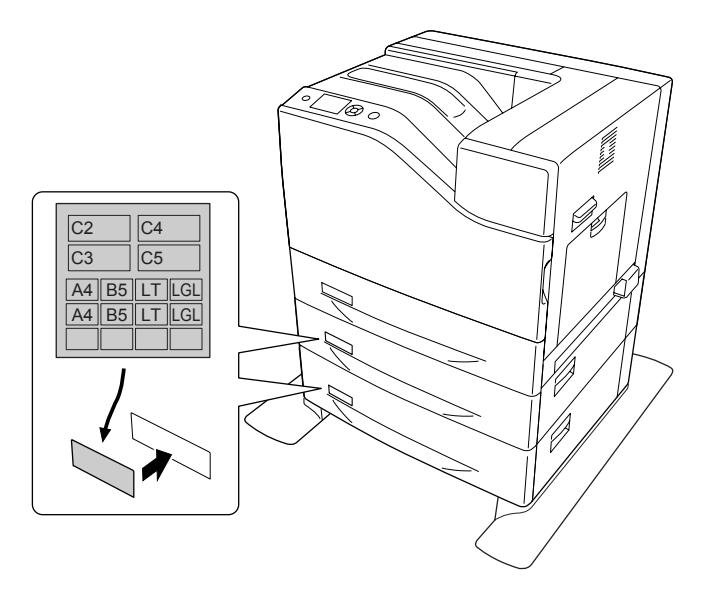

- 11. Cargue una pila del papel deseado con la superficie imprimible boca arriba.
- 12. Vuelva a enchufar el cable de alimentación y el de interfaz. Después, encienda la impresora.

Para confirmar que las opciones se han instalado correctamente, imprima una hoja de estado de configuración. Consulte ["Impresión de una Hoja de estado de Configuración" de la página 175.](#page-174-0)
#### <span id="page-144-0"></span>*Nota para los usuarios de Windows:*

*Si no está instalado EPSON Status Monitor, tendrá que configurar los ajustes manualmente en el controlador de impresora. Seleccione* **Manual Settings (Ajustes manuales)** *en la ficha Optional Settings (Ajustes Opcionales). Después seleccione las cassettes apropiadas, como* **Cassette 4 (Bandeja 4)** *y* **Cassette 5 (Bandeja 5)***, en la lista Optional Paper Sources (Bandeja Opcional) del cuadro de diálogo Optional Settings (Ajustes Opcionales) basándose en las opciones instaladas y haga clic en* **OK (Aceptar)***.*

### **Extracción de la unidad opcional de cassettes de papel**

Siga el procedimiento de instalación en el orden inverso.

### **Módulo de memoria**

Puede aumentar la memoria de la impresora hasta 1024 MB instalando módulos de memoria dual en línea (DIMM). Puede que necesite ampliar la memoria si tiene dificultades al imprimir gráficos complejos.

### **Instalación de un módulo de memoria**

#### !*Precaución:*

*Tenga cuidado cuando manipule el interior de la impresora, pues algunas piezas están afiladas y pueden herirlo.*

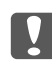

#### **Importante:**

*Antes de instalar un módulo de memoria, descárguese de electricidad estática tocando un trozo de metal con toma de tierra. Si no lo hace, puede dañar componentes sensibles a la estática.*

1. Apague la impresora, desenchufe el cable de alimentación y el de interfaz.

2. Afloje el tornillo, y deslice la cubierta posterior hacia afuera para abrirla.

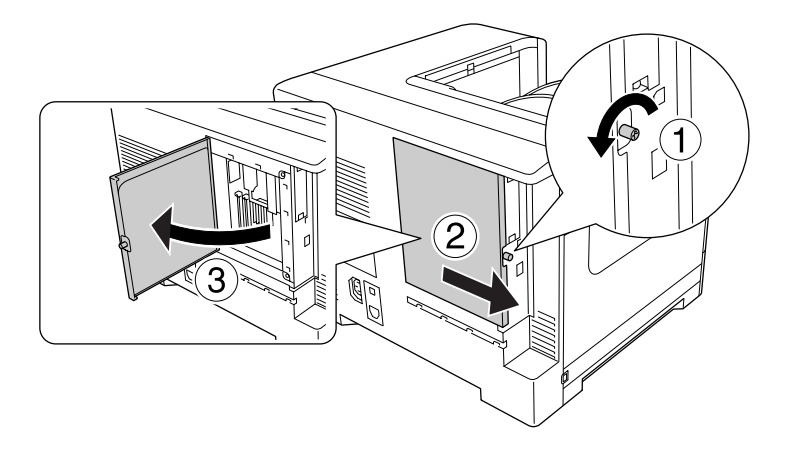

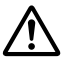

### !*Precaución:*

*Si ha estado usando la impresora, el disipador térmico del interior de la cubierta posterior puede estar muy caliente. Tenga cuidado para no tocar el disipador térmico. Si desea más información, consulte ["Uso de la impresora" de la página 17](#page-16-0).*

3. Localice la ranura de memoria RAM.

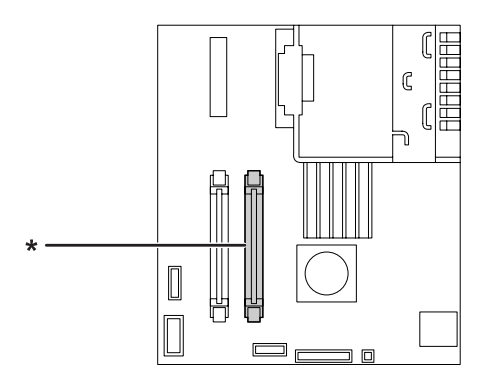

\* ranura de expansión de RAM

4. Empuje los dos retenes negros hasta que se detengan.

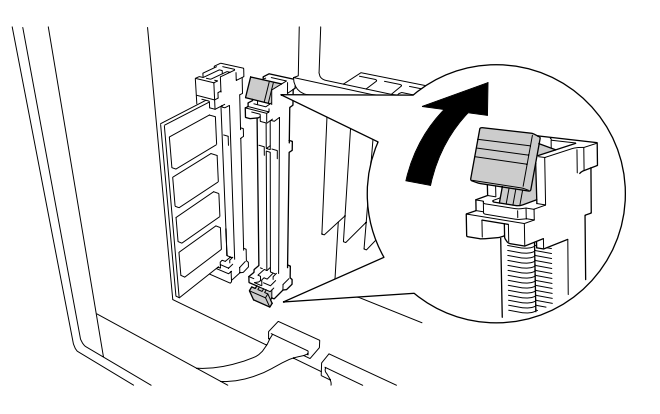

5. Confirme que la muesca del módulo de memoria de expansión coincida con la de la ranura, e inserte firmemente el borde superior del módulo de memoria hasta que se detenga.

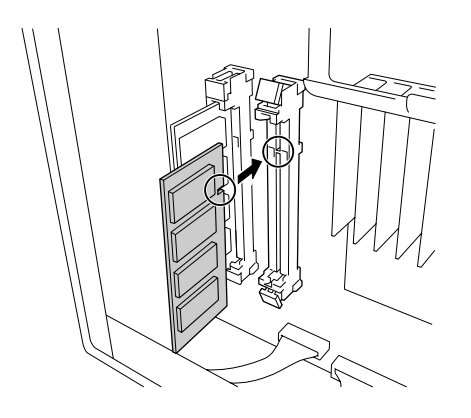

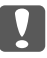

#### c *Importante:*

- ❏ *No fuerce el módulo de memoria para que entre en la ranura.*
- ❏ *Compruebe que inserta el módulo de memoria en la dirección correcta.*
- ❏ *No extraiga ningún módulo de la placa de circuito. Si lo hace, la impresora no funcionará.*

6. Deslice los retenes negros hacia usted para bloquear el módulo de memoria.

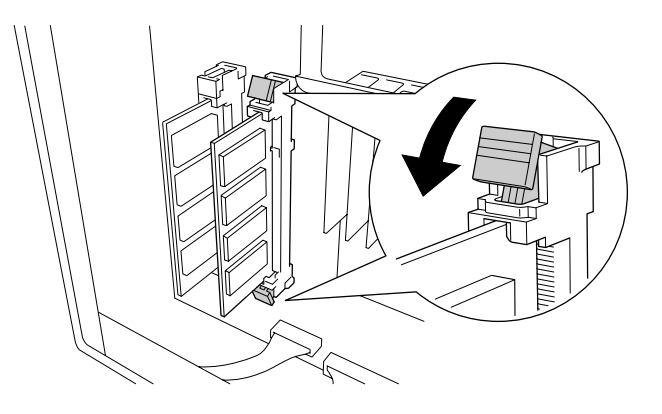

7. Cierre la cubierta posterior tirando de ella hacia usted, y después deslice la cubierta hacia adentro.

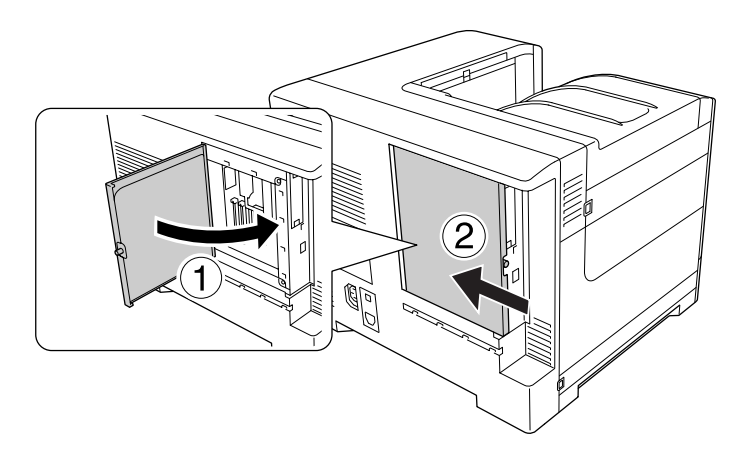

8. Apriete la cubierta posterior con el tornillo.

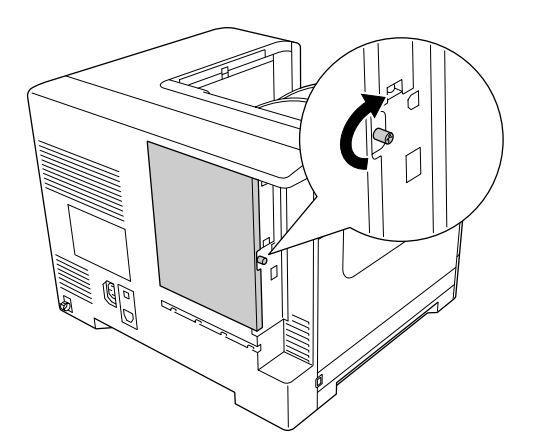

9. Vuelva a enchufar el cable de interfaz y el de alimentación. Después, encienda la impresora.

Para confirmar que las opciones se han instalado correctamente, imprima una hoja de estado de configuración. Consulte ["Impresión de una Hoja de estado de Configuración" de la página 175.](#page-174-0)

#### *Nota para los usuarios de Windows:*

*Si no está instalado EPSON Status Monitor, tendrá que configurar los ajustes manualmente en el controlador de impresora. Consulte ["Configuración de los Ajustes opcionales" de la página 196](#page-195-0).*

### **Extracción de un módulo de memoria**

#### !*Precaución:*

*Tenga cuidado cuando manipule el interior de la impresora, pues algunas piezas están afiladas y pueden herirlo.*

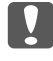

#### c *Importante:*

*Antes de extraer un módulo de memoria, descárguese de electricidad estática tocando un trozo de metal con toma de tierra. Si no lo hace, puede dañar componentes sensibles a la estática.*

Siga el procedimiento de instalación en el orden inverso.

### **Tarjeta de interfaz**

La impresora lleva incorporada una ranura vacía de interfaz tipo B. Dispone de distintas tarjetas de interfaz opcionales para ampliar las opciones de interfaz de la impresora.

### **Instalación de una tarjeta de interfaz**

#### c *Importante:*

*Antes de instalar la tarjeta de interfaz, descárguese de electricidad estática tocando un trozo de metal con toma de tierra. Si no lo hace, puede dañar componentes sensibles a la estática.*

1. Apague la impresora, desenchufe el cable de alimentación y el de interfaz.

2. Extraiga los tornillos y la cubierta de la ranura de tarjeta de interfaz Tipo B como se muestra a continuación.

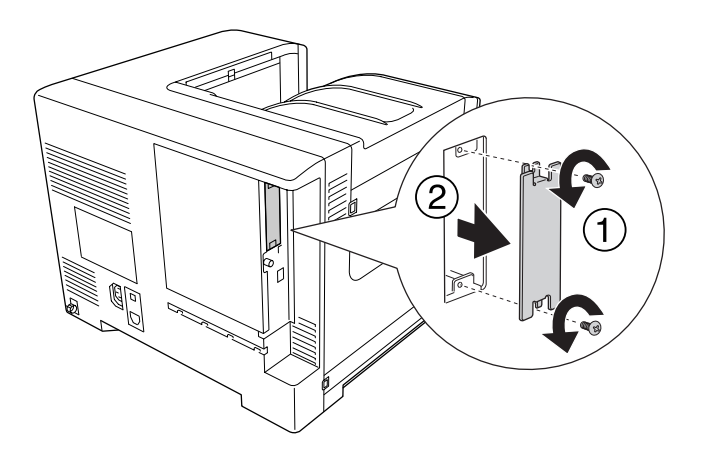

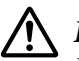

#### !*Precaución:*

*La extracción de tornillos y cubiertas que no aparezcan en las siguientes instrucciones puede dejar expuestas áreas de alto voltaje.*

#### *Nota:*

*Guarde la cubierta de la ranura en un lugar seguro. Si más adelante extrae la tarjeta de interfaz, tendrá que volver a colocarla.*

3. Deslice y presione la tarjeta de interfaz en la ranura firmemente y apriete el tornillo como se muestra a continuación.

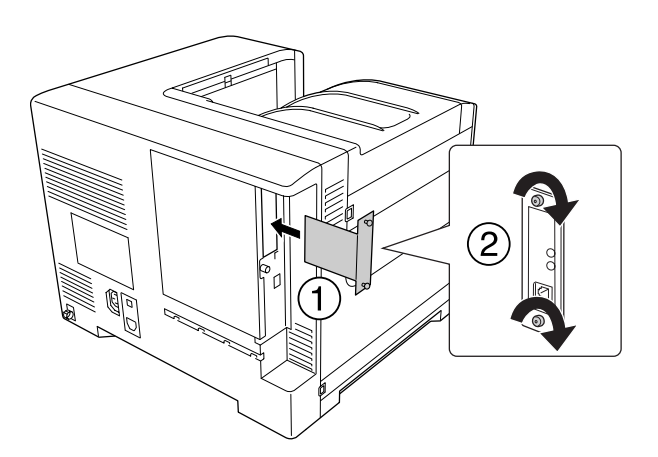

4. Vuelva a enchufar el cable de interfaz y el de alimentación. Después, encienda la impresora.

Para confirmar que las opciones se han instalado correctamente, imprima una hoja de estado de configuración. Consulte ["Impresión de una Hoja de estado de Configuración" de la página 175.](#page-174-0)

### **Extracción de una tarjeta de interfaz**

### c *Importante:*

*Antes de extraer la tarjeta de interfaz, descárguese de electricidad estática tocando un trozo de metal con toma de tierra. Si no lo hace, puede dañar componentes sensibles a la estática.*

Siga el procedimiento de instalación en el orden inverso.

### **Memoria CompactFlash**

### **Instalación de una memoria CompactFlash**

Una memoria CompactFlash opcional el permite guardar overlays, usar la función Reservar Trabajo y mejorar las impresiones combinadas.

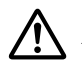

#### !*Precaución:*

*Tenga cuidado cuando manipule el interior de la impresora, pues algunas piezas están afiladas y pueden herirlo.*

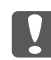

#### c *Importante:*

*Antes de instalar una memoria CompactFlash, descárguese de electricidad estática tocando un trozo de metal con toma de tierra. Si no lo hace, puede dañar componentes sensibles a la estática.*

- 1. Apague la impresora, desenchufe el cable de alimentación y el de interfaz.
- 2. Afloje el tornillo, y deslice la cubierta posterior hacia afuera para abrirla.

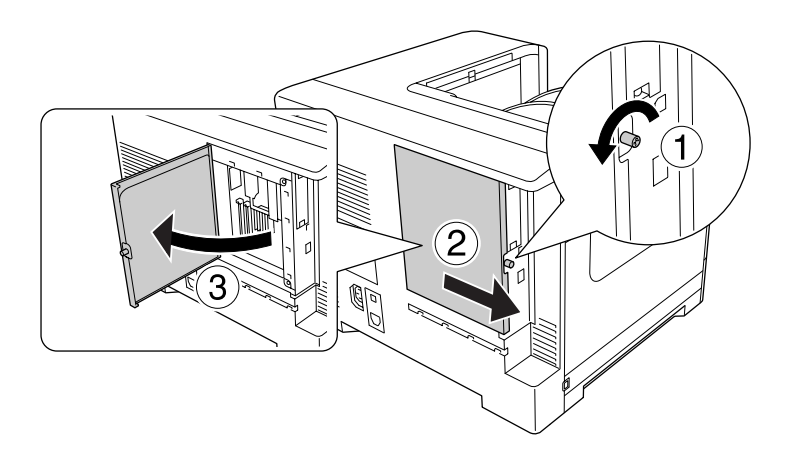

### !*Precaución:*

*Si ha estado usando la impresora, el disipador térmico del interior de la cubierta posterior puede estar muy caliente. Tenga cuidado para no tocar el disipador térmico. Si desea más información, consulte ["Uso de la impresora" de la página 17](#page-16-0).*

3. Localice la ranura de instalación de la memoria CompactFlash.

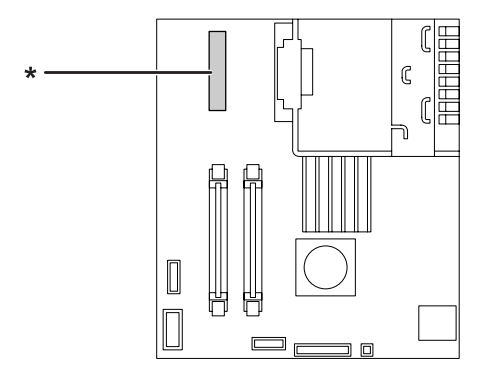

- \* ranura de memoria CompactFlash
- 4. Inserte una memoria CompactFlash en la ranura.

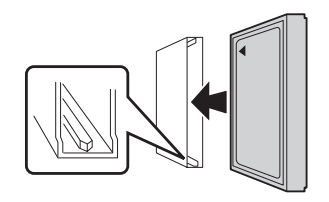

5. Cierre la cubierta posterior tirando de ella hacia usted, y después deslice la cubierta hacia adentro.

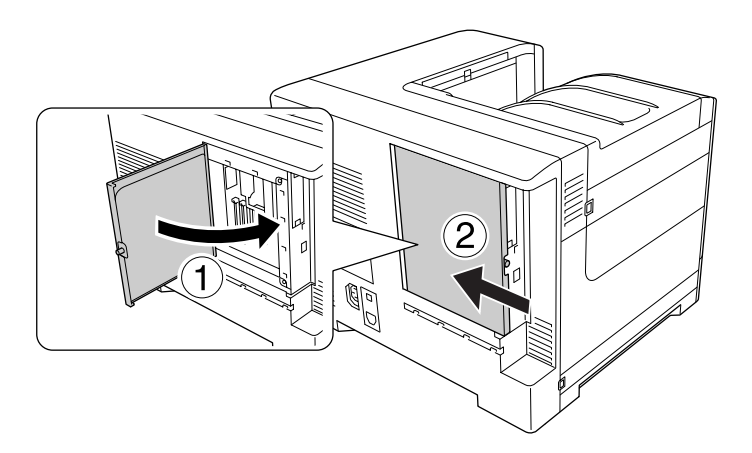

6. Apriete la cubierta posterior con el tornillo.

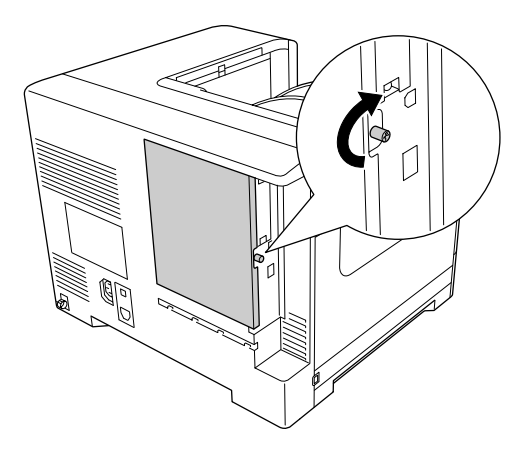

7. Vuelva a enchufar el cable de interfaz y el de alimentación. Después, encienda la impresora.

Para confirmar que las opciones se han instalado correctamente, imprima una hoja de estado de configuración. Consulte ["Impresión de una Hoja de estado de Configuración" de la página 175.](#page-174-0)

#### *Nota para los usuarios de Windows:*

*Si no está instalado EPSON Status Monitor, tendrá que configurar los ajustes manualmente en el controlador de impresora. Consulte ["Configuración de los Ajustes opcionales" de la página 196](#page-195-0).*

### **Extracción de una memoria CompactFlash**

#### !*Precaución:*

*Tenga cuidado cuando manipule el interior de la impresora, pues algunas piezas están afiladas y pueden herirlo.*

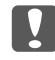

#### **V** *Importante:*

*Antes de extraer una memoria CompactFlash, descárguese de electricidad estática tocando un trozo de metal con toma de tierra. Si no lo hace, puede dañar componentes sensibles a la estática.*

Siga el procedimiento de instalación en el orden inverso.

#### *Nota:*

❏ *Borre completamente todos los datos con un software especializado o ejecute* Delete All CompactFlash Data *en el* Support Menu (MENÚ SOPORTE) *antes de tirar o desechar la memoria CompactFlash. Si desea más información, consulte ["Support Menu \(MENÚ SOPORTE\)"](#page-95-0) [de la página 96.](#page-95-0)*

❏ *Si borra archivos o formatea la memoria CompactFlash desde el ordenador quizá no borre los datos completamente. También se recomienda destruir físicamente la memoria CompactFlash cuando haya decidido deshacerse de ella.*

### Capítulo 6

# **Sustitución de productos consumibles/piezas de mantenimiento**

### **Precauciones durante la sustitución**

Tenga en cuenta las precauciones de manipulación siguientes a la hora de sustituir los productos consumibles o las piezas de mantenimiento:

Para más detalles sobre la sustitución, consulte las instrucciones suministradas con los productos consumibles o las piezas de mantenimiento, o las etiquetas de la impresora o las opciones.

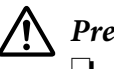

#### !*Precaución:*

- ❏ *Evite tocar el fusor, en el que aparece la indicación* ! *(***PRECAUCIÓN***), o sus proximidades. Si ha estado usando la impresora, la unidad fusora y sus alrededores pueden estar muy calientes.*
- ❏ *No incinere los productos consumibles usados ni las piezas de mantenimiento, ya que podrían explotar y causar lesiones. Deséchelos según las normativas locales.*
- ❏ Procure dejar espacio suficiente para el procedimiento de sustitución. Tendrá que abrir algunas piezas (como la cubierta) de la impresora cuando sustituya los productos consumibles o las piezas de mantenimiento.
- ❏ No instale en la impresora productos consumibles ni piezas de mantenimiento que hayan llegado al final de su vida útil.

Si desea más detalles sobre las precauciones de manipulación, consulte ["Manejo de productos](#page-19-0) [consumibles y piezas de mantenimiento" de la página 20](#page-19-0).

### **Mensajes de sustitución**

Si un producto consumible o una pieza de mantenimiento termina su vida útil, la impresora mostrará los siguientes mensajes en la pantalla LCD o en la ventana de EPSON Status Monitor.

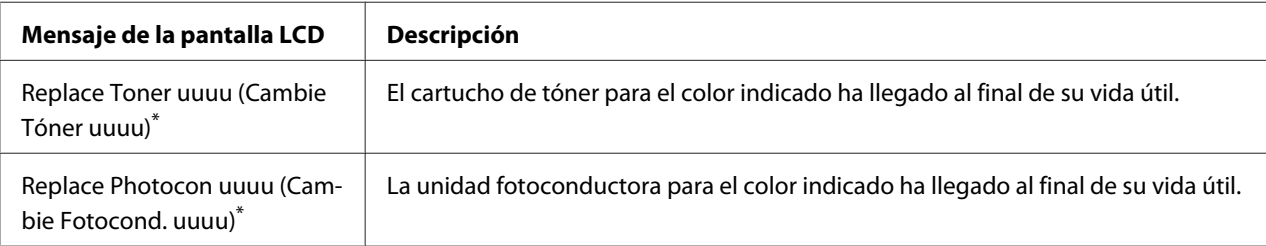

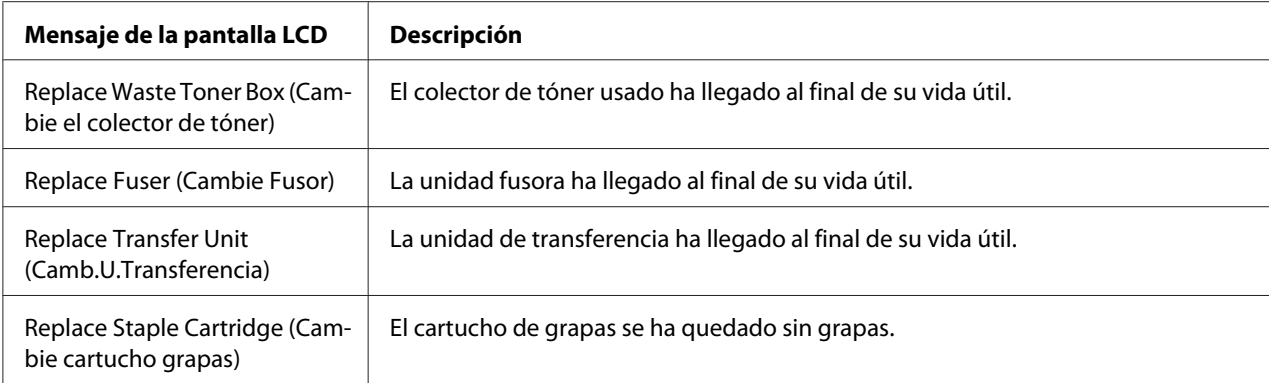

\* El color Cyan (Cian)(C), Magenta(M), Yellow (Amarillo)(Y), o Black (Negro)(K) aparece en esta posición, indicando el color del cartucho de tóner o la unidad fotoconductora que hay que sustituir. Por ejemplo, el mensaje Replace Toner Yellow (Cambie Tóner Amarillo)(Y) significa que el cartucho de tóner amarillo está llegando al final de su vida útil.

#### *Nota:*

*Los mensajes aparecen una vez por cada producto consumible o pieza de mantenimiento. Después de sustituir un producto consumible o una pieza de mantenimiento, fíjese en la pantalla LCD por si hay mensajes de sustitución de otros producto consumibles o piezas de mantenimiento.*

### Capítulo 7

# **Limpieza y transporte de la impresora**

### **Limpieza de la impresora**

La impresora sólo necesita una limpieza mínima. Si la carcasa exterior de la impresora está sucia o tiene polvo, apague la impresora y límpiela con un paño limpio y suave humedecido con un detergente suave.

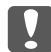

#### c *Importante:*

*No utilice nunca alcohol o disolvente de pinturas para limpiar la cubierta de la impresora. Estos productos químicos pueden dañar los componentes y la carcasa. Procure que no entre agua en el mecanismo de la impresora ni en los componentes eléctricos.*

### **Limpieza del rodillo de recogida**

Si el papel no avanza bien, limpie el rodillo de recogida. Limpie con cuidado las piezas de goma de los rodillos de recogida de la bandeja MF y la cassette de papel inferior estándar con un paño humedecido bien escurrido.

#### **Bandeja MF**

1. Abra la cubierta B.

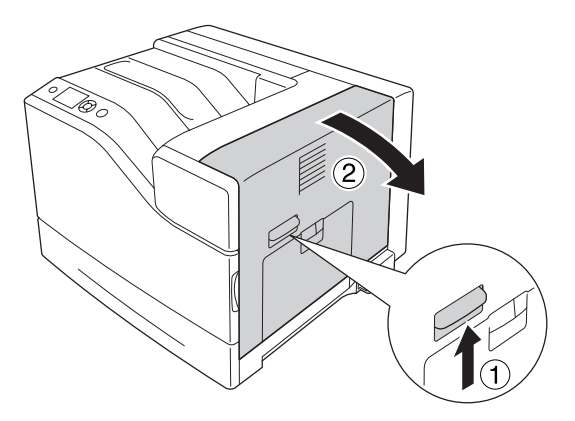

2. Limpie con cuidado las piezas de goma del rodillo de recogida hacia usted con un paño humedecido bien escurrido.

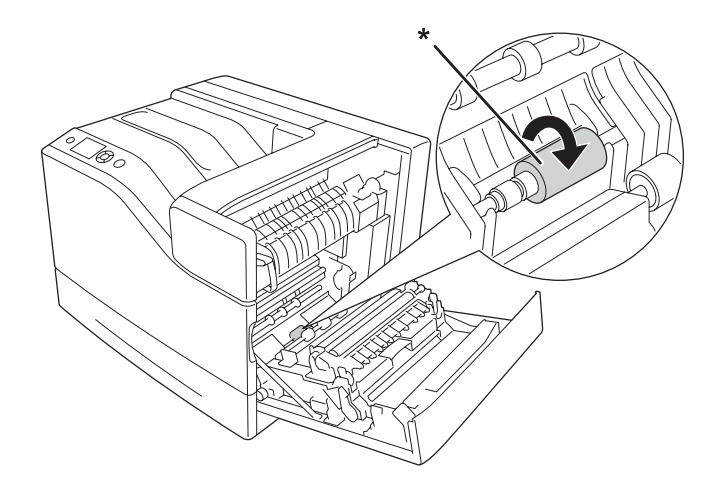

\* rodillo de recogida

3. Cierre la cubierta B.

#### **Cassette de papel inferior**

1. Tire hacia afuera de la cassette del papel inferior.

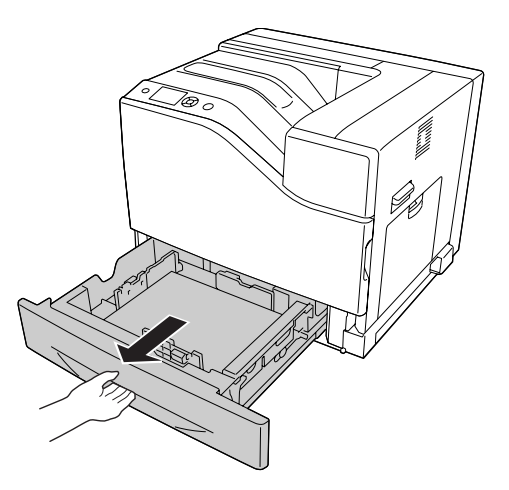

2. Limpie con cuidado las piezas de goma de los rodillos de recogida con un paño humedecido bien escurrido.

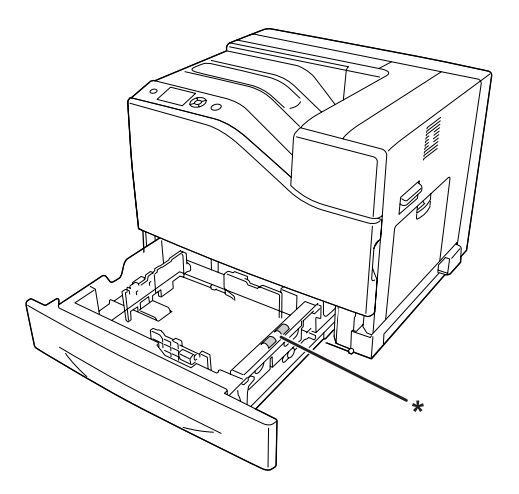

\* rodillo de recogida

3. Inserte la cassette de papel inferior.

### **Limpieza de la ventanilla de exposición**

Limpie la ventana de exposición en las situaciones siguientes:

- ❏ Cuando aparezcan líneas verticales en la copia impresa.
- ❏ Cuando sustituya la unidad fotoconductora.
- 1. Abra la cubierta A.

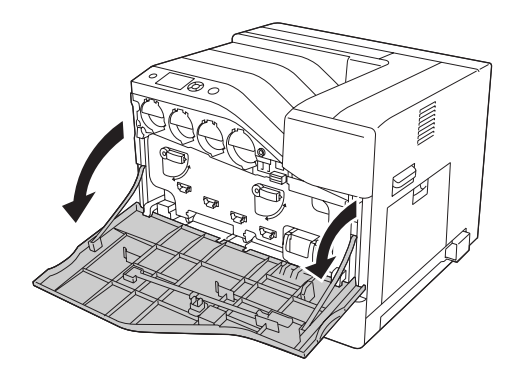

2. Extraiga la varilla limpiadora de la ventanilla de exposición.

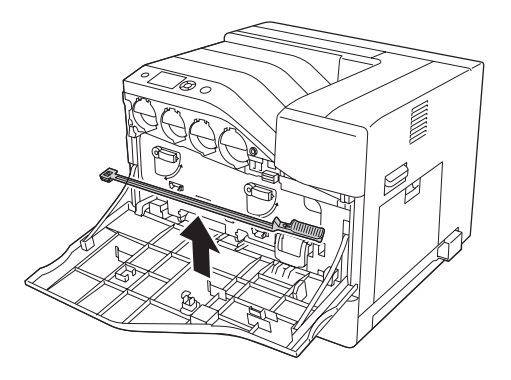

3. Inserte completamente la varilla limpiadora en el orificio situado debajo de la unidad fotoconductora con su esponja encarada hacia abajo, y después deslícela hacia afuera.

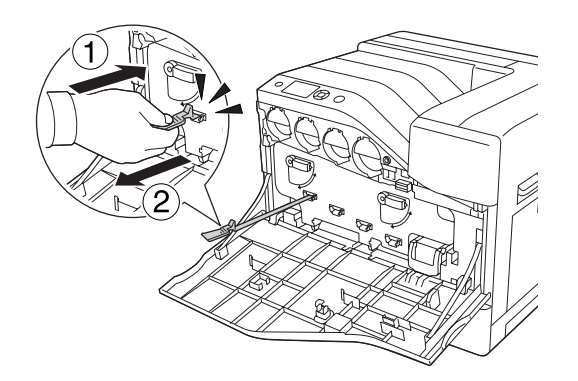

#### *Nota: Repita el mismo procedimiento para las otras unidades fotoconductoras.*

4. Vuelva a colocar la varilla limpiadora en su lugar.

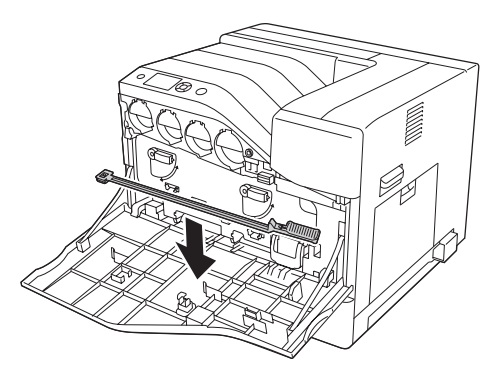

5. Cierre la cubierta A.

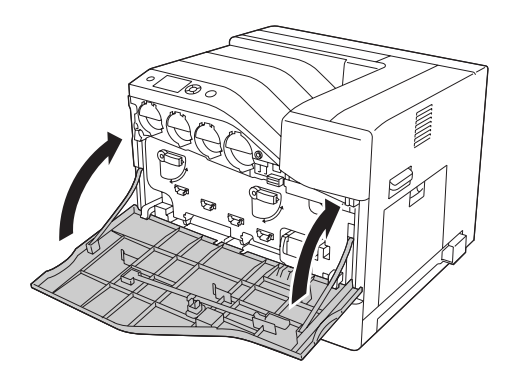

### **Transporte de la impresora**

### **A largas distancias**

Antes de trasladar la impresora, prepare el sitio donde vaya a colocarla. Consulte las siguientes secciones.

- ❏ ["Instalación de la impresora" de la página 13](#page-12-0)
- ❏ ["Elección del lugar para la impresora" de la página 16](#page-15-0)

#### **Reembalaje de la impresora**

Si tiene que trasladar la impresora a largas distancias, vuelva a embalarla con cuidado en su caja y con los materiales de embalaje originales.

- 1. Apague la impresora y desmonte los elementos siguientes:
	- ❏ Cable de alimentación
	- ❏ Cables de interfaz
	- ❏ Papel cargado
	- ❏ Accesorios opcionales instalados
- 2. Enganche los materiales protectores a la impresora y vuelva a embalarla en la caja original.

c *Importante: Cuando transporte la impresora, manténgala siempre horizontal.*

### **A distancias cortas**

Antes de trasladar la impresora, prepare el sitio donde vaya a colocarla. Consulte las siguientes secciones.

- ❏ ["Instalación de la impresora" de la página 13](#page-12-0)
- ❏ ["Elección del lugar para la impresora" de la página 16](#page-15-0)
- Si desplaza la impresora sin usar las ruedas, tres personas o más deben levantarla y transportarla.
- 1. Apague la impresora y desmonte los elementos siguientes:
	- ❏ Cable de alimentación
	- ❏ Cables de interfaz
	- ❏ Papel cargado
	- ❏ Accesorios opcionales instalados
- 2. Levante siempre la impresora por las partes diseñadas a tal efecto como se muestra a continuación.

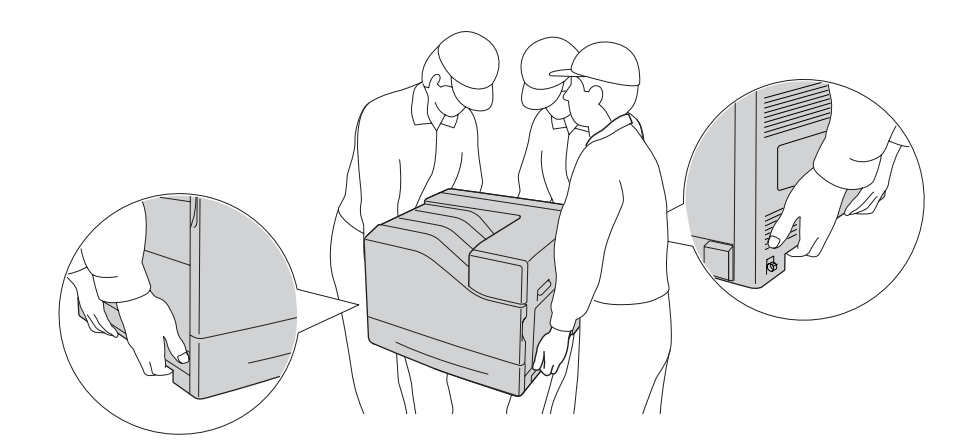

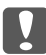

#### c *Importante:*

*Cuando transporte la impresora, manténgala siempre horizontal.*

Tenga en cuenta lo siguiente si su impresora está instalada en la unidad de cassettes de papel de 1100 hojas opcional.

- ❏ No necesita retirar la impresora de la unidad de cassettes de papel de 1100 hojas opcional.
- ❏ No será necesario levantar la impresora.
- ❏ Desbloquee las ruedas de la unidad de cassettes de papel de 1100 hojas opcional antes de mover la impresora.
- ❏ Elimine los obstáculos que pueda haber en el camino.
- ❏ Bloquee las ruedas de la unidad de cassettes de papel de 1100 hojas opcional después de mover la impresora.

## Capítulo 8

# **Solución de problemas**

# **Solución de atascos de papel**

Si el papel se atasca en la impresora, la pantalla LCD de la impresora y la utilidad EPSON Status Monitor mostrarán mensajes de alerta.

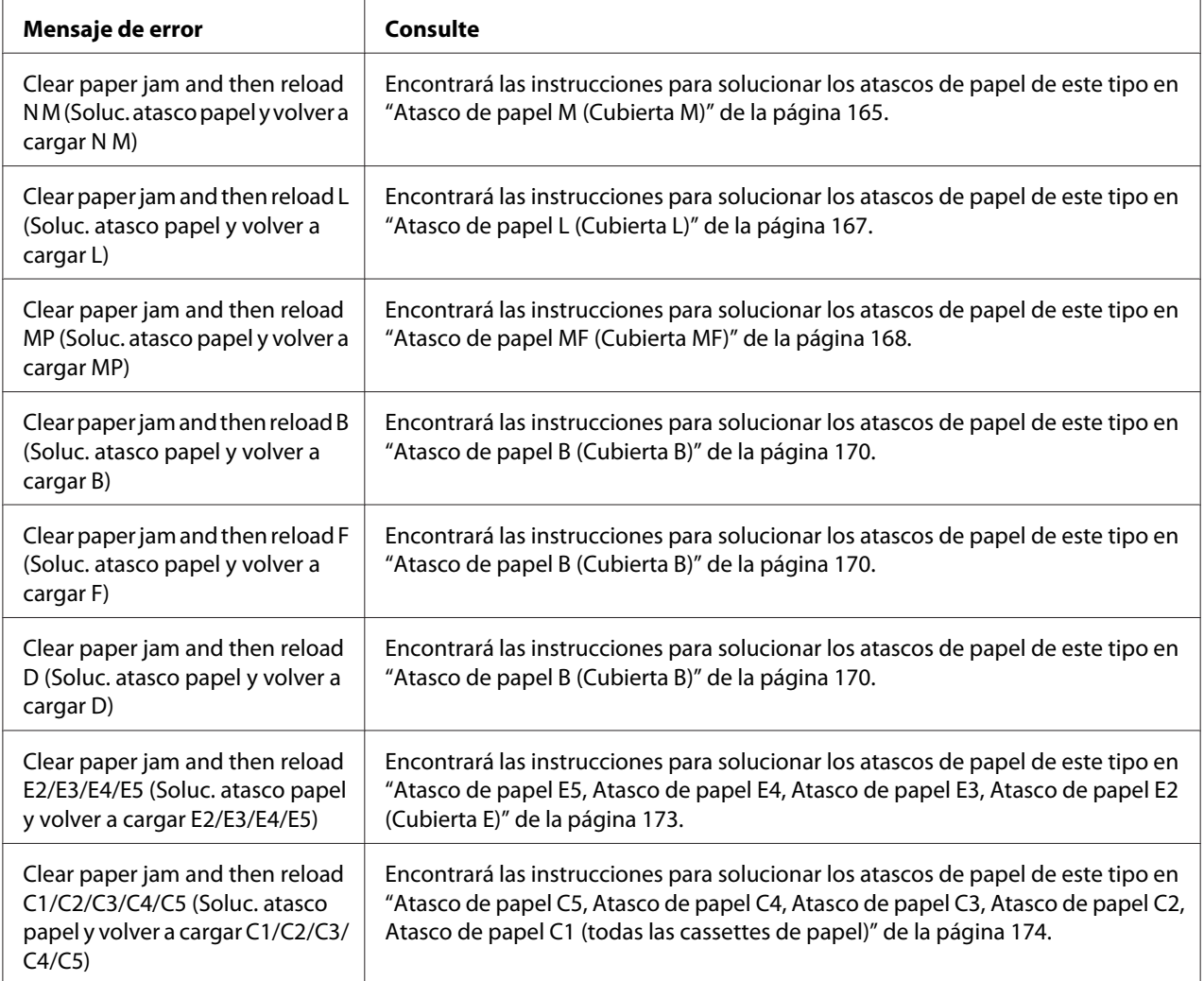

### <span id="page-164-0"></span>**Advertencias sobre la solución del atasco de papel**

Cuando solucione atascos de papel, tenga en cuenta lo siguiente.

- ❏ No extraiga con fuerza excesiva el papel atascado. El papel roto es difícil de extraer y puede causar otros atascos de papel. Tire suave y uniformemente del papel para que no se rasgue o caiga, y para no hacerse daño.
- ❏ Extraiga siempre el papel atascado con las dos manos para evitar que se rompa.
- ❏ Si el papel atascado se rompe y se queda en la impresora o si el papel se ha atascado en un lugar que no se menciona en esta sección, diríjase a su proveedor.
- ❏ Confirme que el papel cargado coincide con el papel especificado en el ajuste Paper Type (Tipo de papel) del controlador de impresora.

### !*Precaución:*

- ❏ *A menos que se indique explícitamente lo contrario en esta guía, evite tocar el fusor, en el que aparece la indicación* ! *(***PRECAUCIÓN***), o sus alrededores. Si ha estado usando la impresora, la unidad fusora y sus alrededores pueden estar muy calientes. Si tiene que tocar alguna de dichas zonas, espere 30 minutos a que baje la temperatura antes de hacerlo.*
- ❏ *No introduzca la mano en la unidad fusora, ya que algunos componentes son puntiagudos y pueden causar lesiones.*

### **Atasco de papel M (Cubierta M)**

1. Abra la cubierta M.

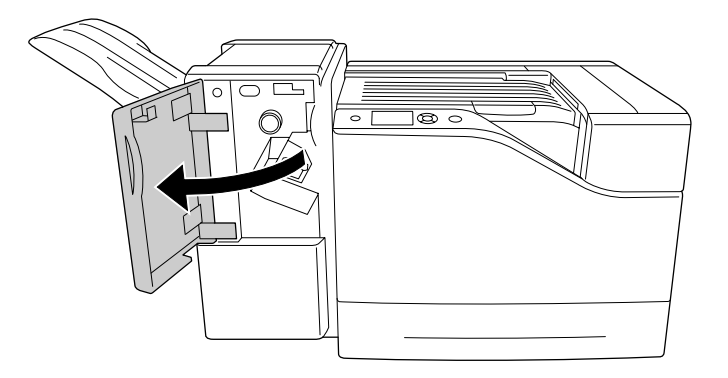

2. Gire el mando N hacia la izquierda.

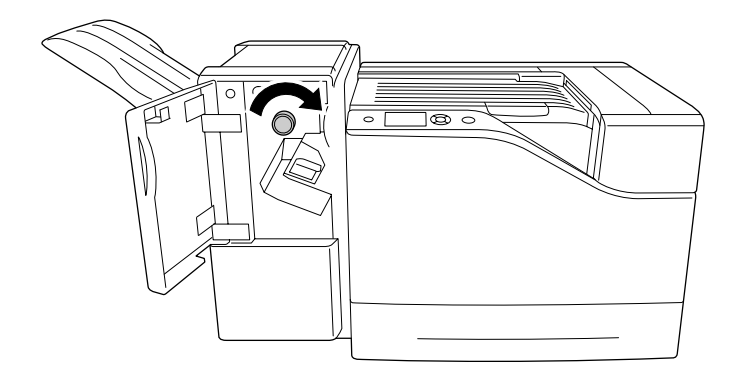

3. Retire el papel atascado con cuidado, con las dos manos. Procure no rasgar el papel atascado.

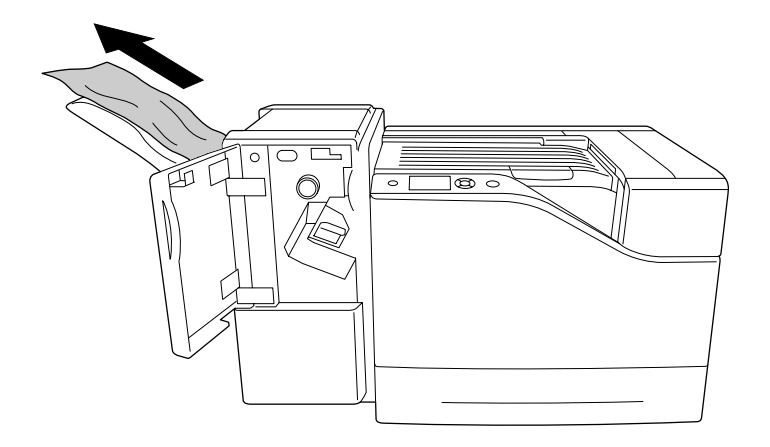

4. Cierre la cubierta M.

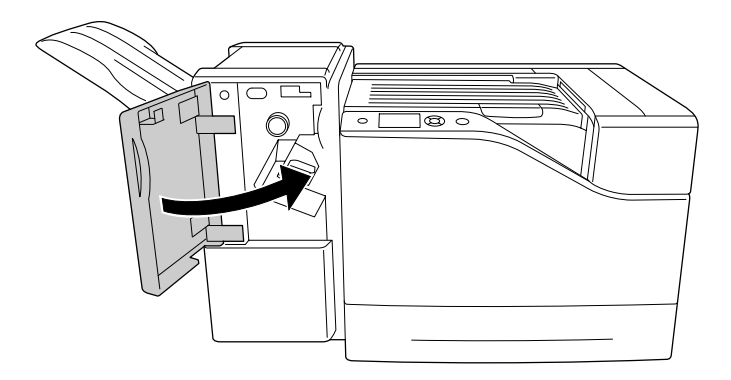

### <span id="page-166-0"></span>**Atasco de papel L (Cubierta L)**

1. Abra la cubierta L.

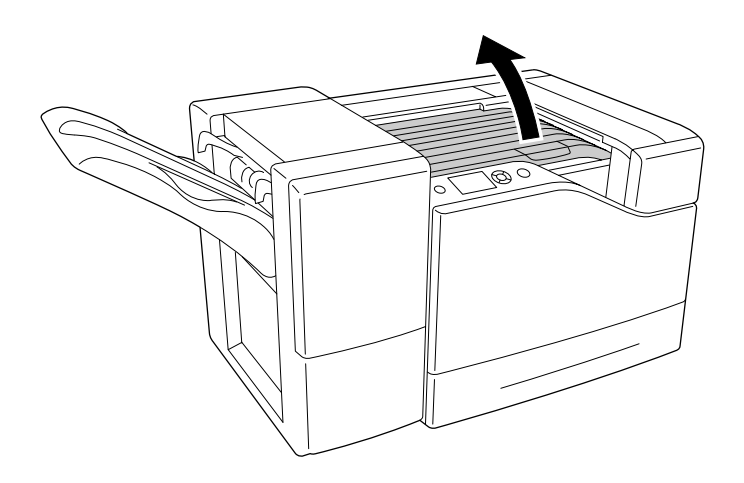

2. Retire el papel atascado con cuidado, con las dos manos. Procure no rasgar el papel atascado.

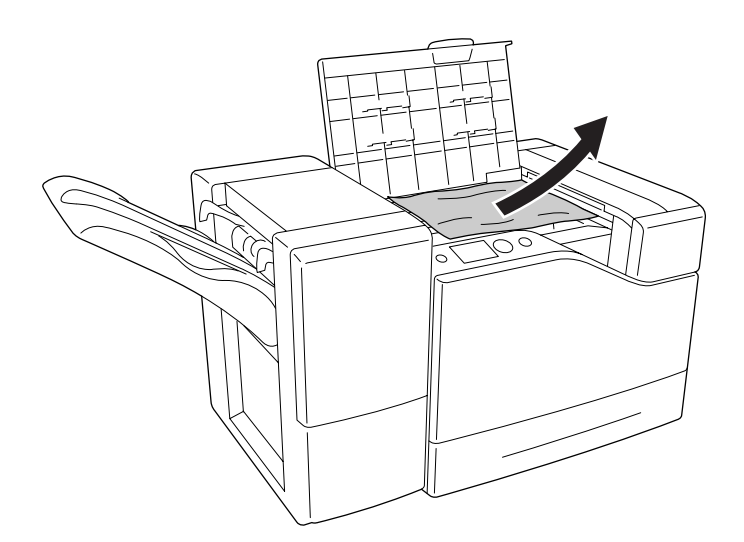

<span id="page-167-0"></span>3. Cierre la cubierta L.

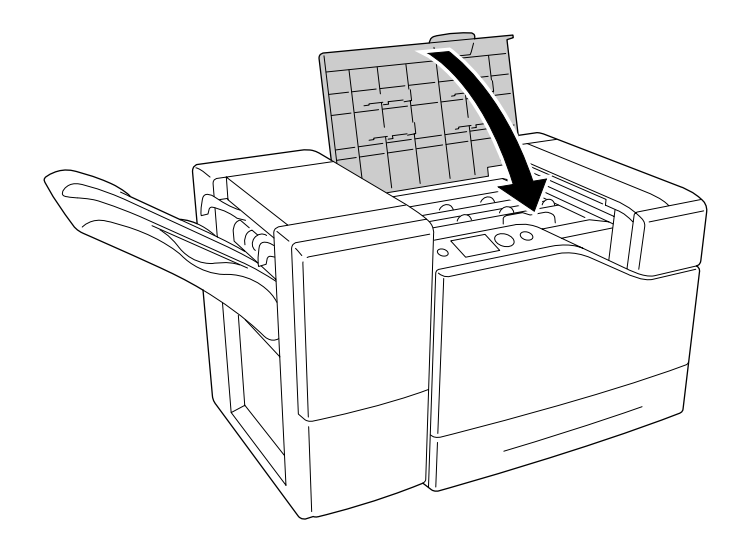

# **Atasco de papel MF (Cubierta MF)**

1. Saque la pila de papel.

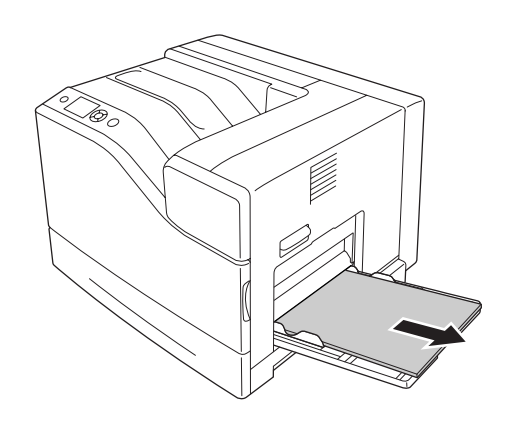

2. Cierre la bandeja MF.

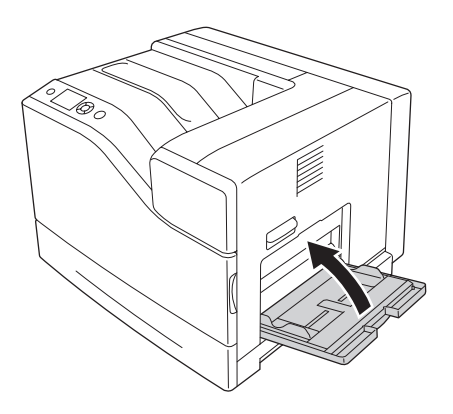

3. Abra la cubierta B.

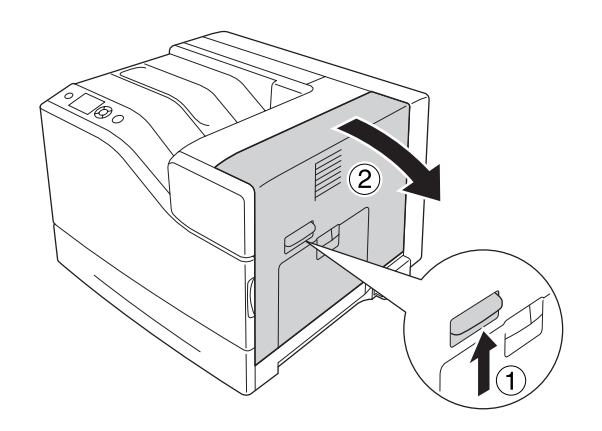

4. Retire el papel atascado con cuidado, con las dos manos. Procure no rasgar el papel atascado.

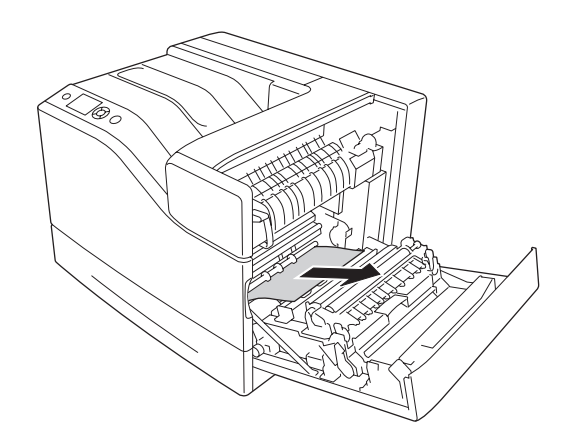

<span id="page-169-0"></span>5. Cierre la cubierta B.

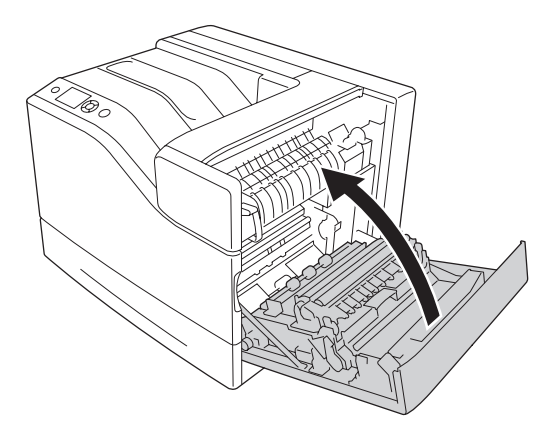

### **Atasco de papel B (Cubierta B)**

1. Abra la cubierta B.

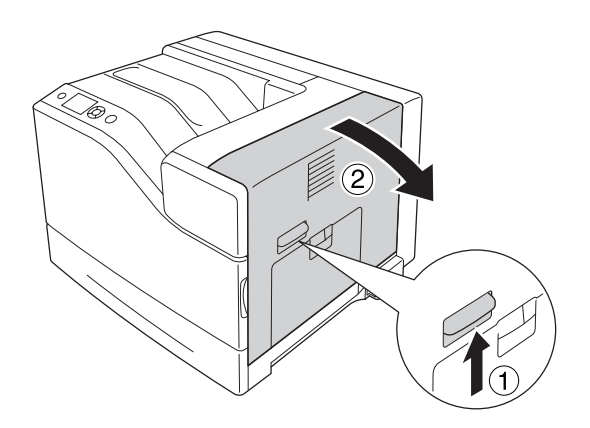

2. Retire el papel atascado con cuidado, con las dos manos. Procure no rasgar el papel atascado.

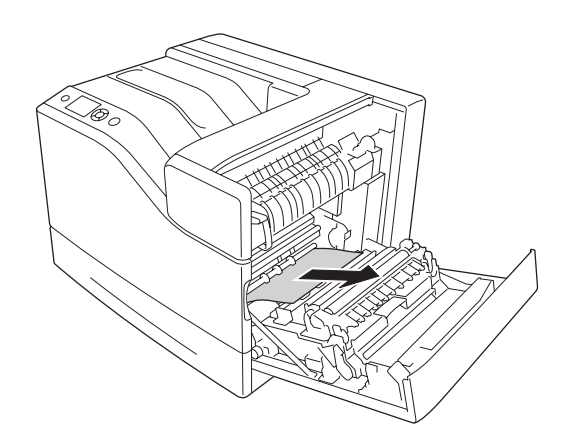

3. Si hay papel atascado, empuje hacia abajo la cubierta F y retire cualquier hoja de papel.

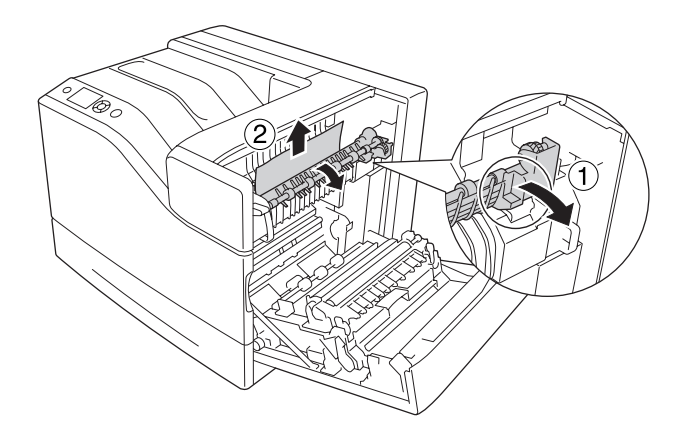

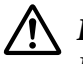

### !*Precaución:*

*Evite tocar el fusor, en el que aparece la indicación* ! *(***PRECAUCIÓN***), o sus proximidades. Si ha estado usando la impresora, la unidad fusora y sus alrededores pueden estar muy calientes. Si tiene que tocar alguna de dichas zonas, espere 30 minutos a que baje la temperatura antes de hacerlo.*

4. Levante la cubierta D.

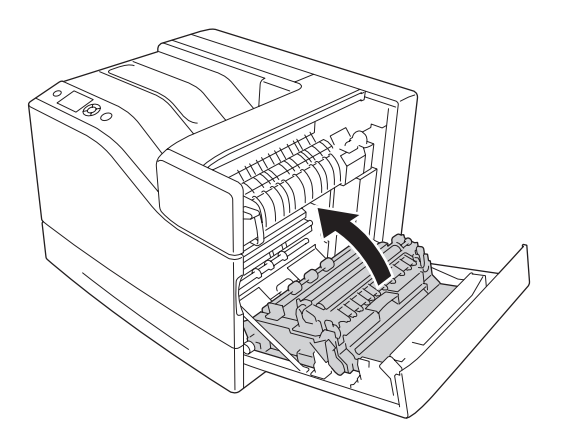

5. Retire el papel atascado con cuidado, con las dos manos. Procure no rasgar el papel atascado.

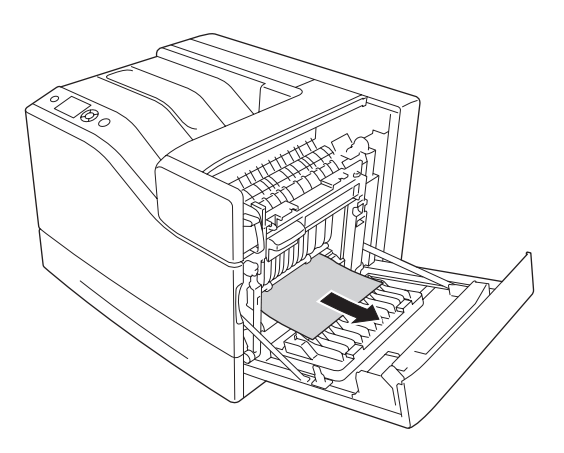

6. Baje la cubierta D.

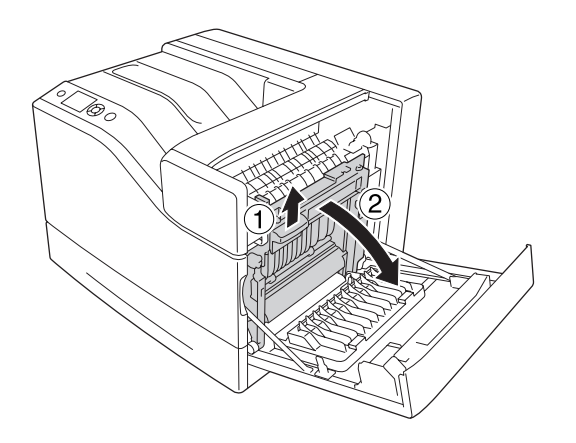

7. Cierre la cubierta B.

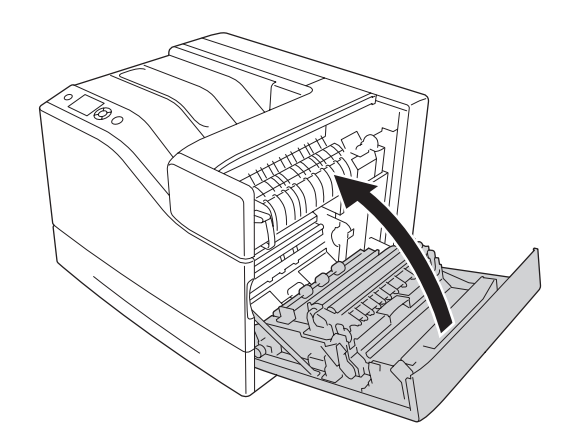

### <span id="page-172-0"></span>**Atasco de papel E5, Atasco de papel E4, Atasco de papel E3, Atasco de papel E2 (Cubierta E)**

Las instrucciones de este ejemplo corresponden a la cubierta E2. Siga el mismo procedimiento con las cassettes opcionales E3, E4, y E5.

1. Abra la cubierta E2.

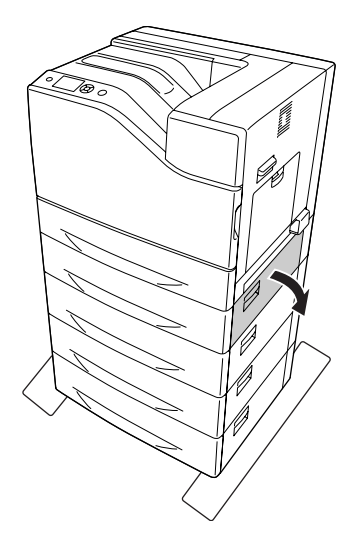

2. Retire el papel atascado con cuidado, con las dos manos. Procure no rasgar el papel atascado.

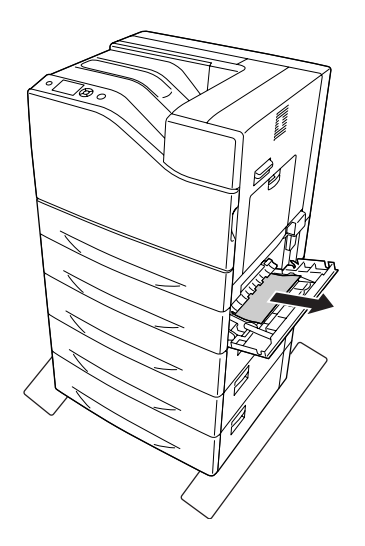

<span id="page-173-0"></span>3. Cierre la cubierta E2.

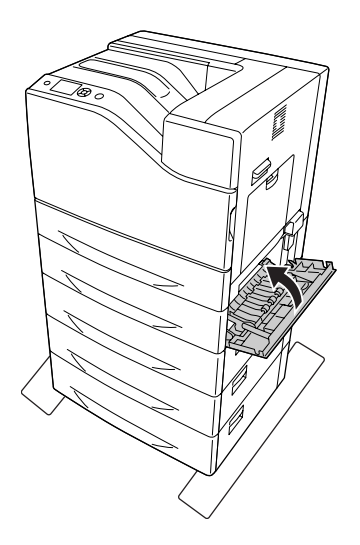

### **Atasco de papel C5, Atasco de papel C4, Atasco de papel C3, Atasco de papel C2, Atasco de papel C1 (todas las cassettes de papel)**

Las instrucciones de este ejemplo corresponden a la cassette C1 inferior estándar de papel. Siga el mismo procedimiento con las cassettes opcionales C2, C3, C4, y C5.

1. Extraiga la cassette de papel de la impresora.

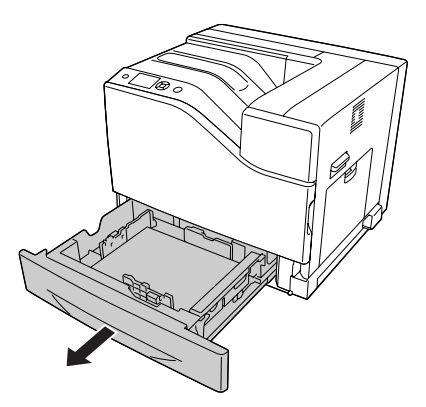

<span id="page-174-0"></span>2. Retire el papel atascado con cuidado, con las dos manos. Procure no rasgar el papel atascado.

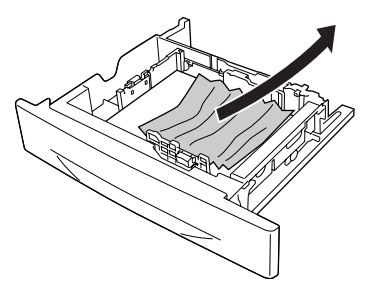

3. Vuelva a insertar la cassette de papel.

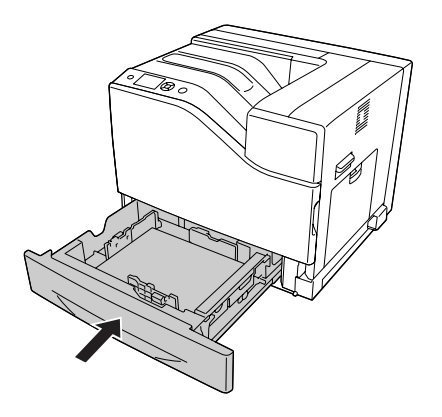

### **Impresión de una Hoja de estado de Configuración**

Para comprobar el estado actual de la impresora, así como que todas las opciones estén correctamente instaladas, imprima una hoja de estado de configuración con el panel de control o el controlador de impresora.

Para imprimir una hoja de estado de configuración con el panel de control de la impresora, consulte ["Impresión de una Hoja de estado de Configuración" de la página 115](#page-114-0).

Para imprimir una hoja de estado de configuración con el controlador de impresora para Windows, consulte ["Impresión de una hoja de estado de configuración" de la página 196](#page-195-0).

# **Problemas de funcionamiento**

### **El indicador luminoso Activa no se enciende**

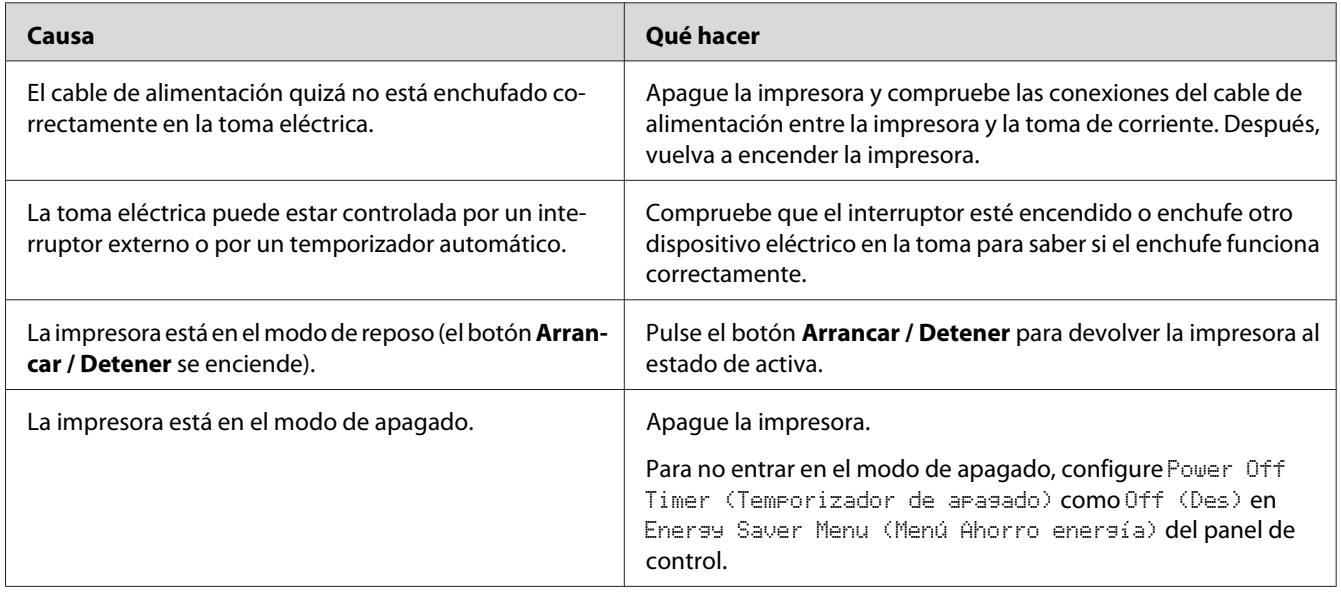

## **La impresora no imprime (el indicador luminoso de Activa está apagado)**

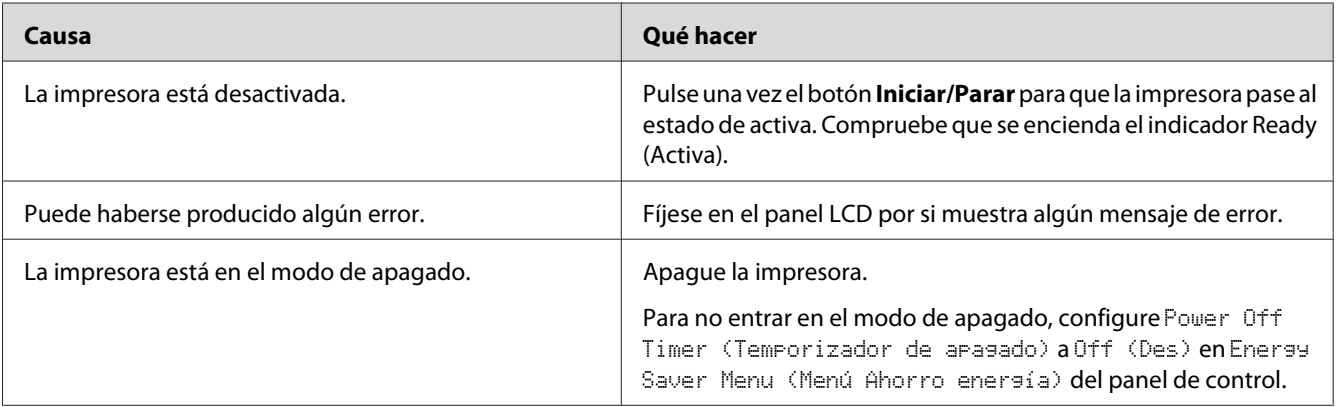

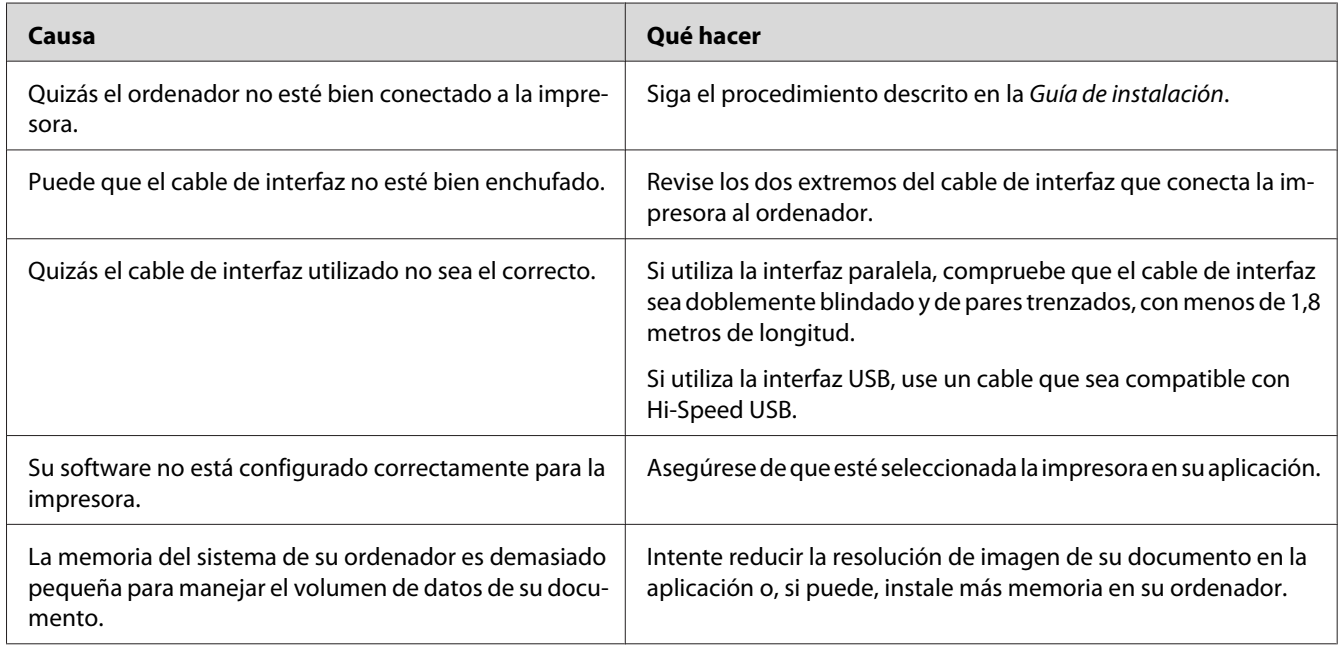

### **El indicador luminoso Activa está encendido pero no se imprime nada**

# **La vida útil restante de los consumibles no está al día (sólo para Windows)**

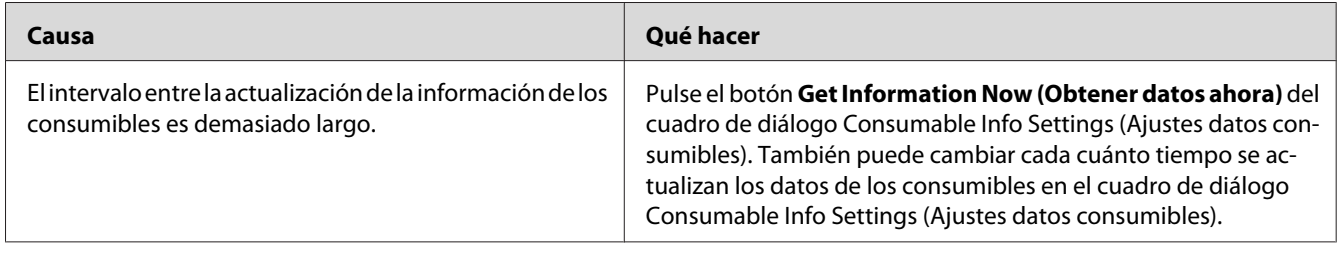

### **No puedo instalar software o controladores**

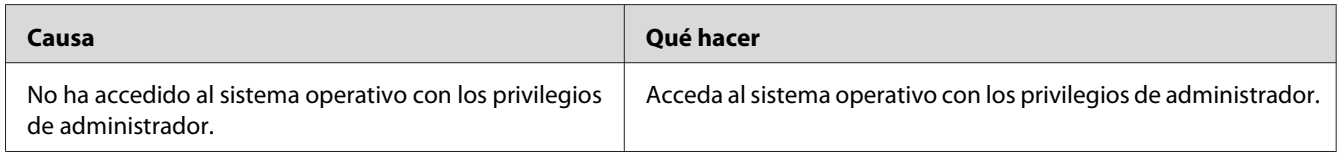

### **No puedo acceder a la impresora compartida**

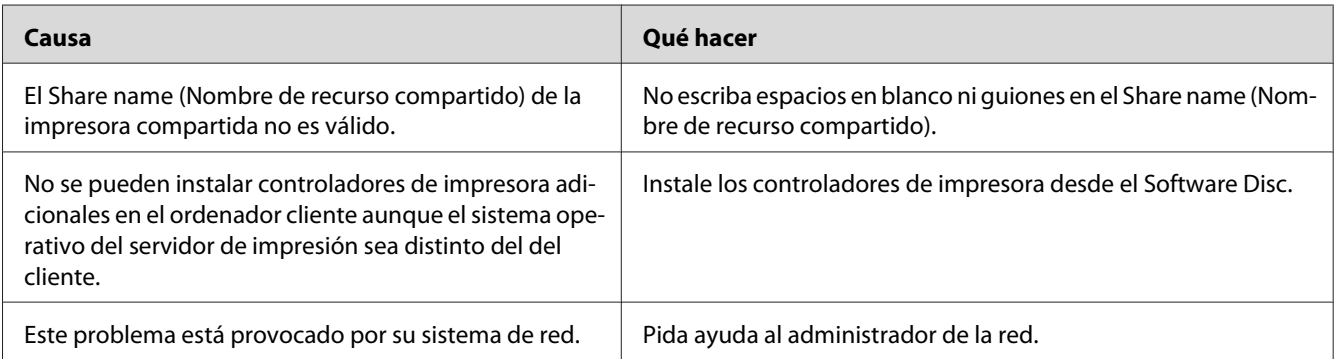

#### *Nota:*

*En cuanto al controlador adicional que se va a instalar, consulte la tabla siguiente.*

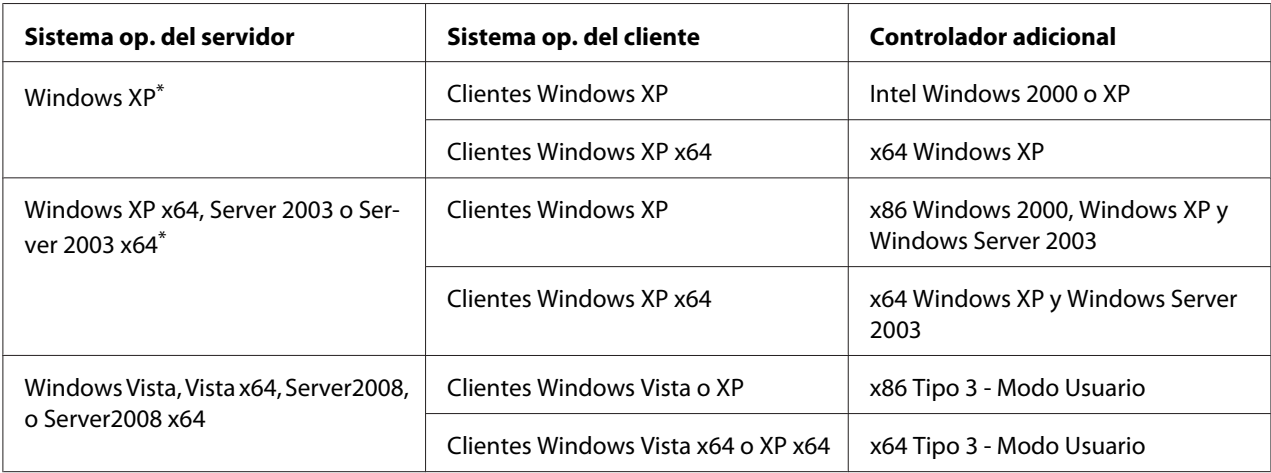

\* El controlador ("driver") adicional para Windows XP x64 y Server 2003 x64 puede utilizarse con Windows XP Service Pack2, Windows 2003 Service Pack1 o posterior.

# **Problemas con la copia impresa**

### **No se puede imprimir la fuente**

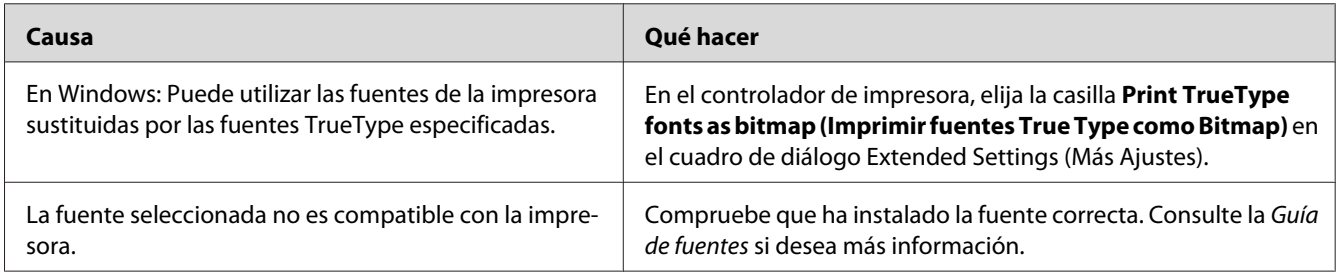

### **La copia impresa es ilegible**

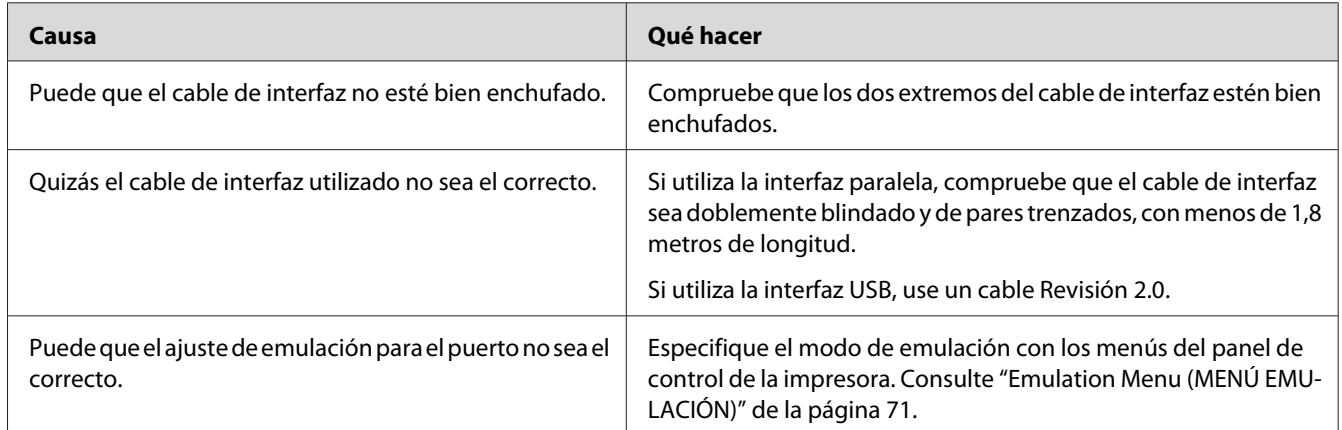

#### *Nota:*

*Si la hoja de estado de configuración no se imprime correctamente, la impresora puede estar averiada. Póngase en contacto con su proveedor o con un Servicio Técnico de EPSON.*

### **La posición de la copia impresa es incorrecta**

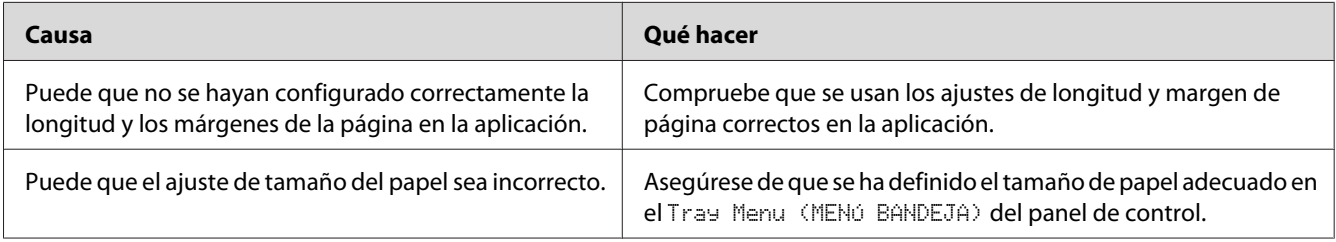

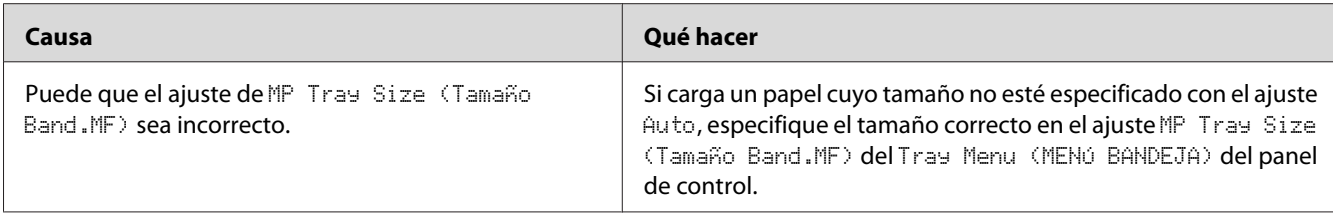

## **Los gráficos no se imprimen correctamente**

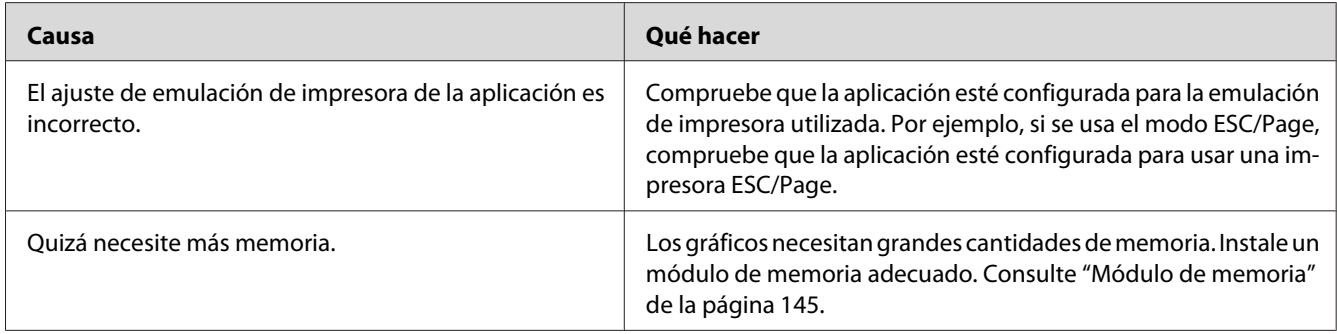

# **Problemas con la impresión en color**

## **No se puede imprimir en color**

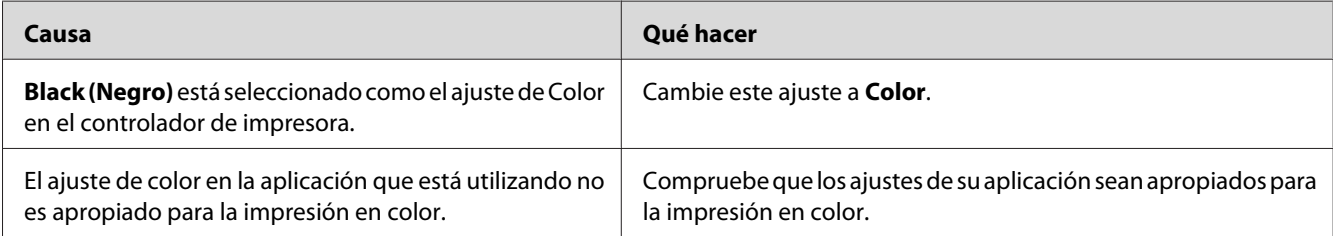
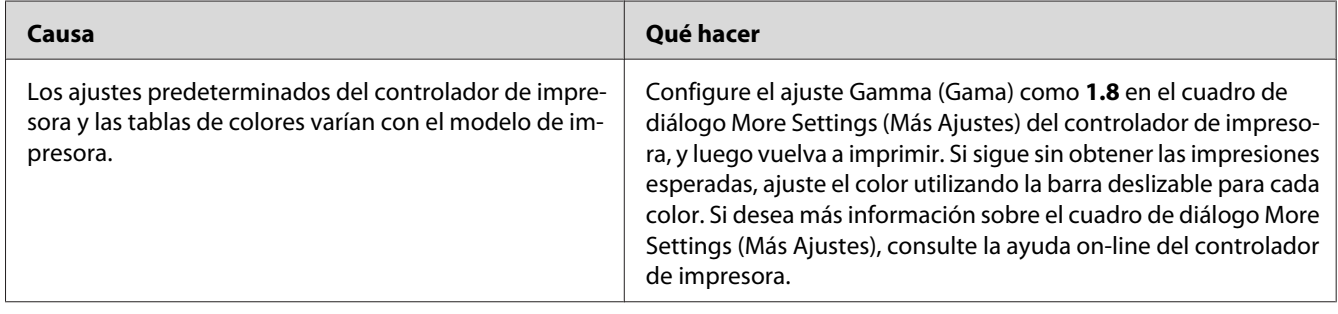

# **El color de impresión difiere cuando se imprime desde diferentes impresoras.**

# **El color se ve diferente al que se ve en la pantalla del ordenador.**

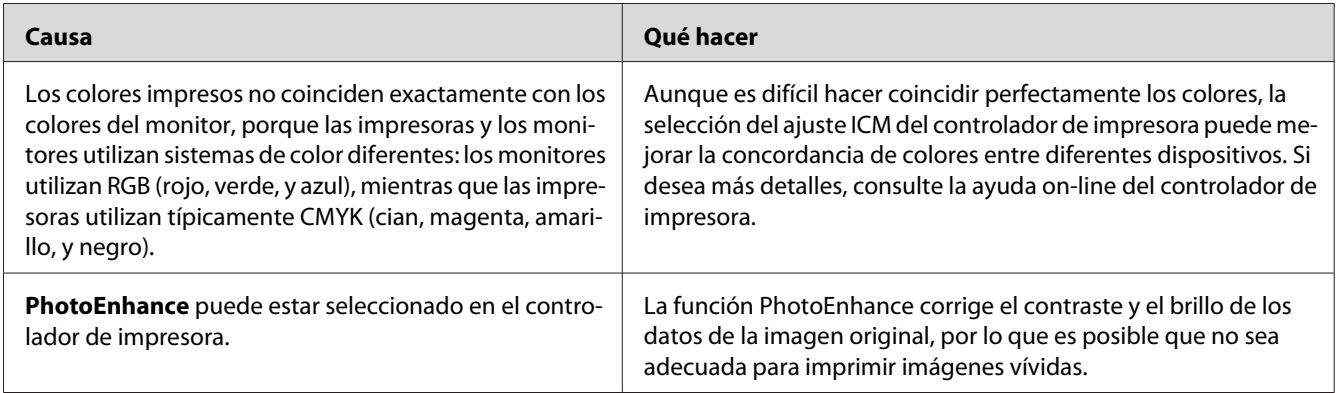

# **Problemas con la calidad de impresión**

# **El fondo está oscuro o sucio**

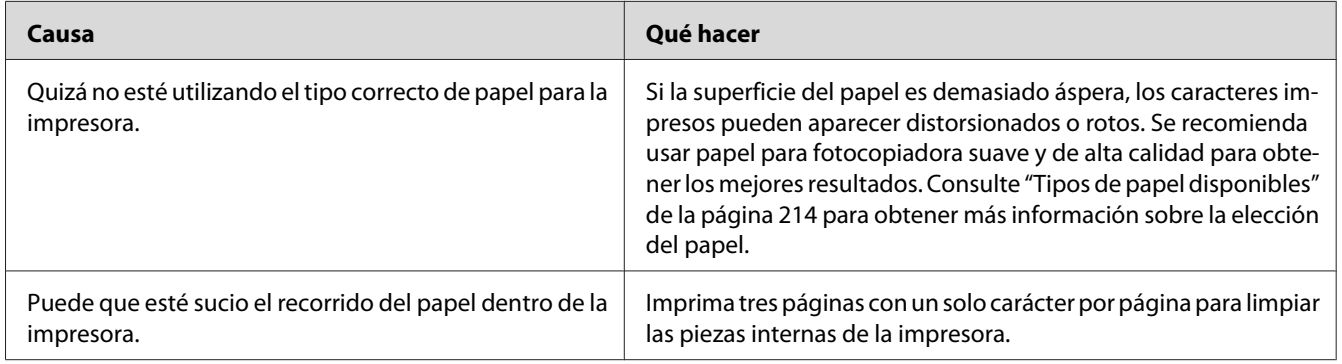

# **Aparecen puntos blancos en la copia impresa**

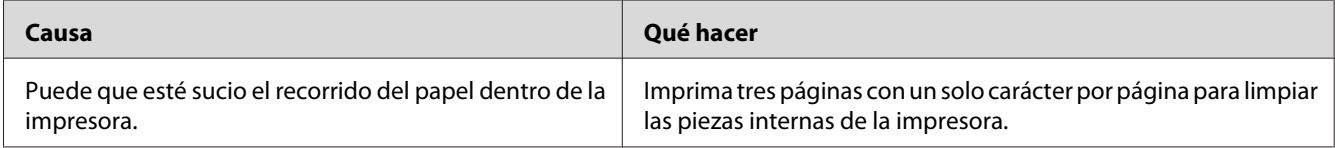

# **Aparecen líneas verticales en la copia impresa**

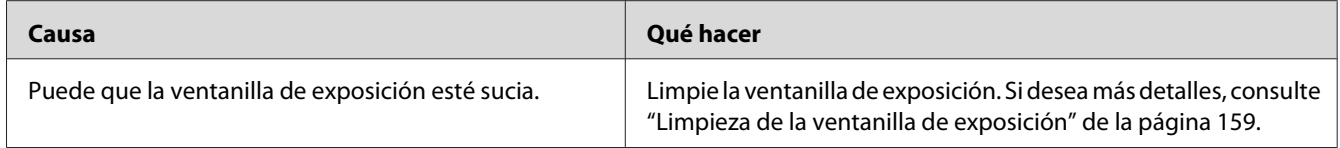

# **La resolución o los tonos de la impresión no son uniformes**

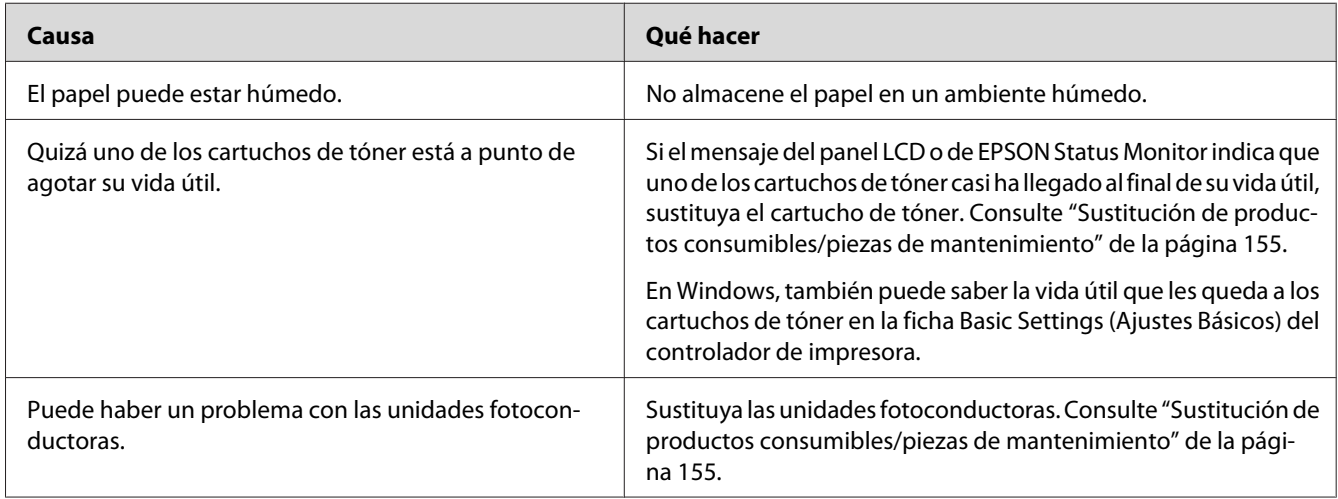

# **Las imágenes de semitonos se imprimen de modo desigual**

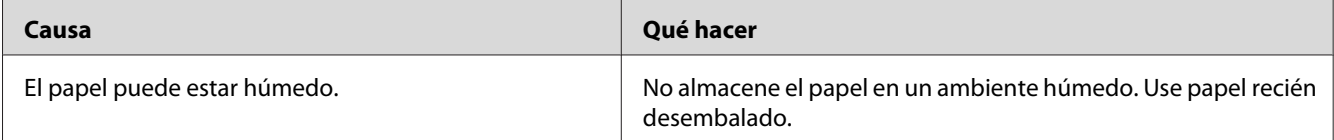

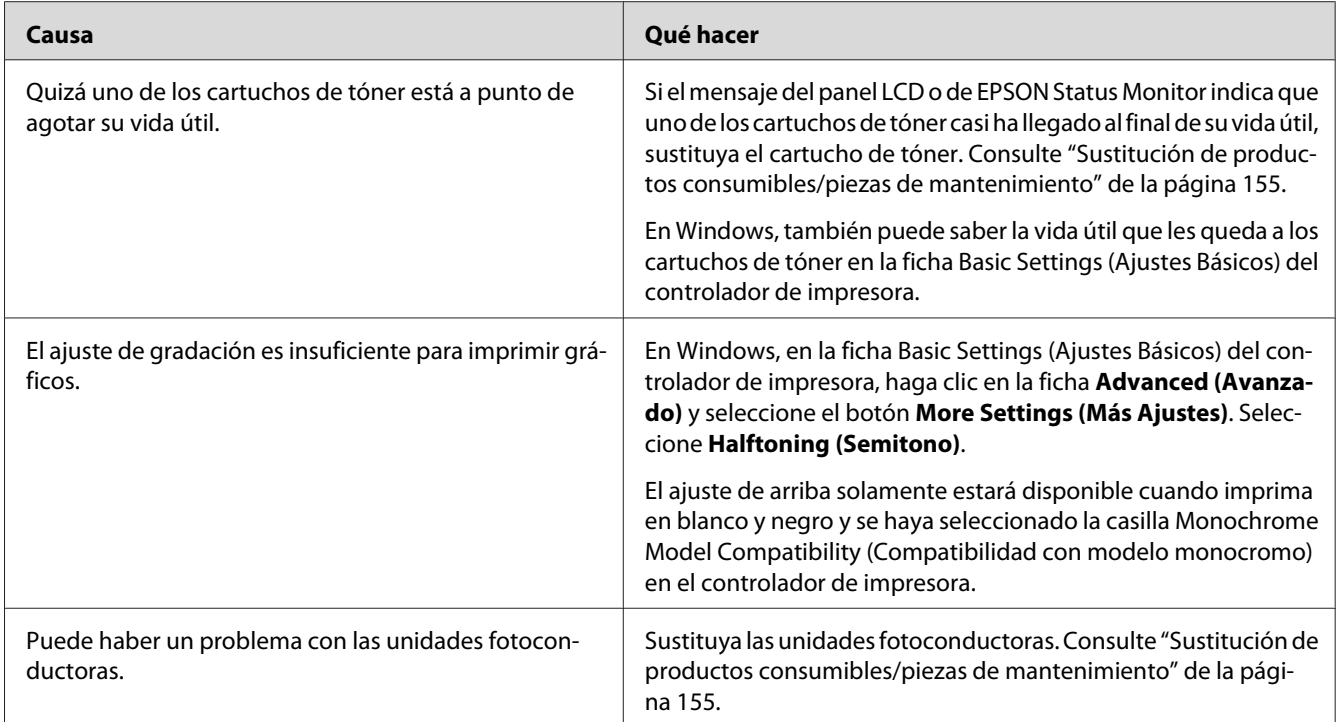

# **Aparecen manchas de tóner**

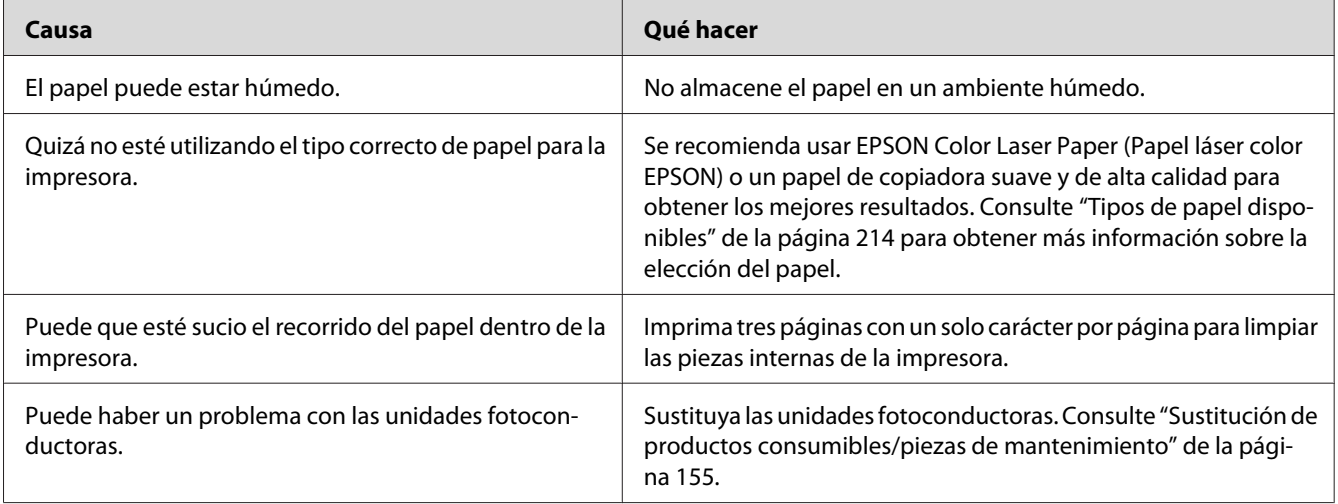

# **En la imagen impresa faltan zonas**

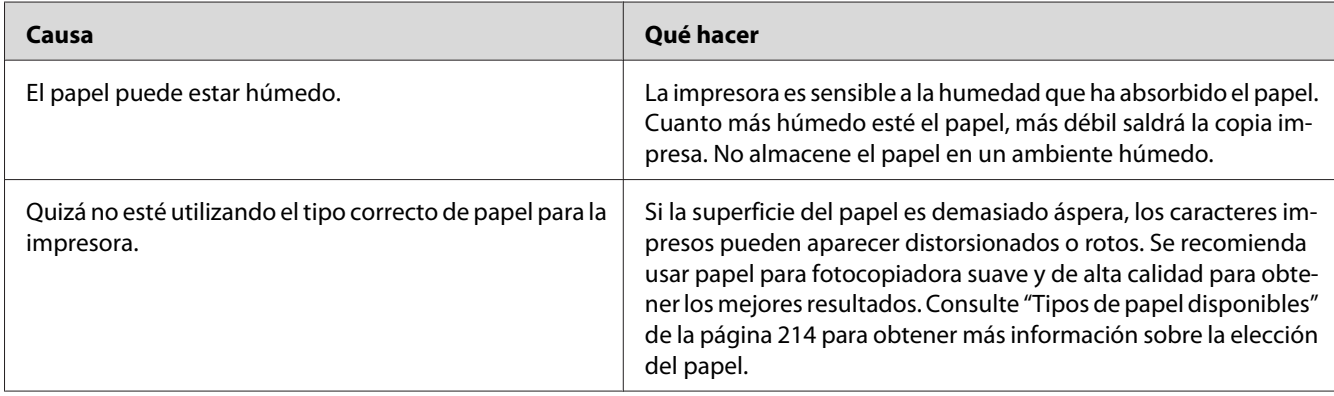

# **Se imprimen páginas completamente en blanco**

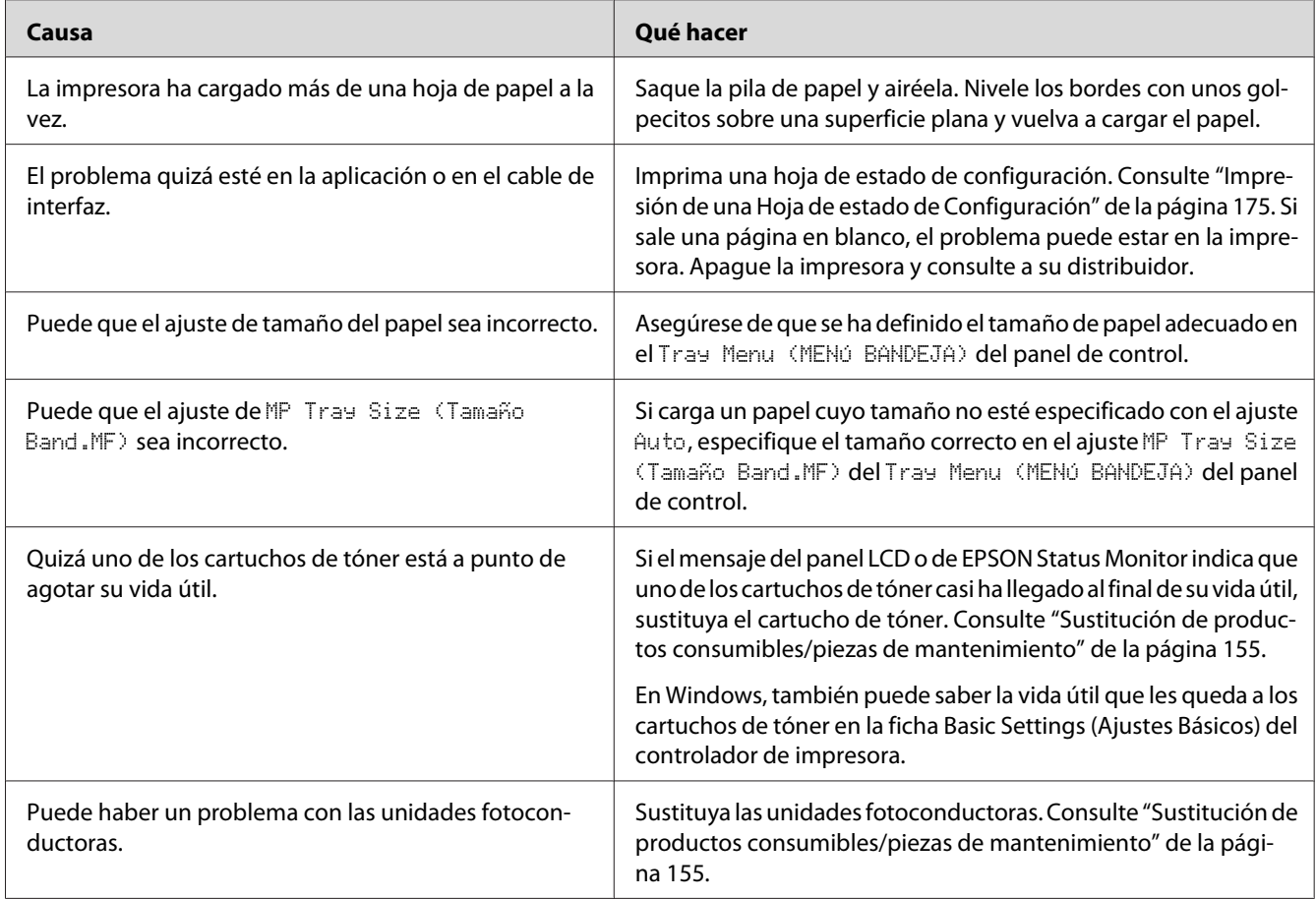

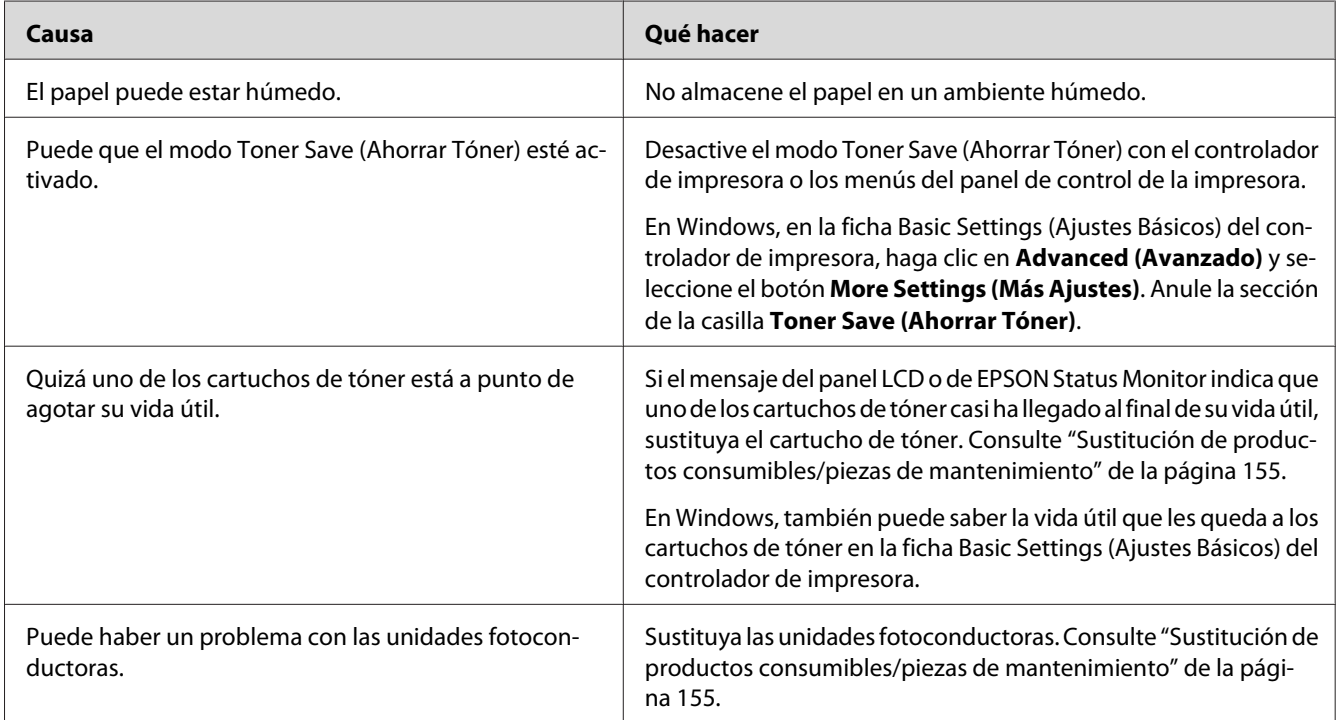

# **La imagen impresa es demasiado clara o pálida**

# **La cara no impresa de la página está sucia**

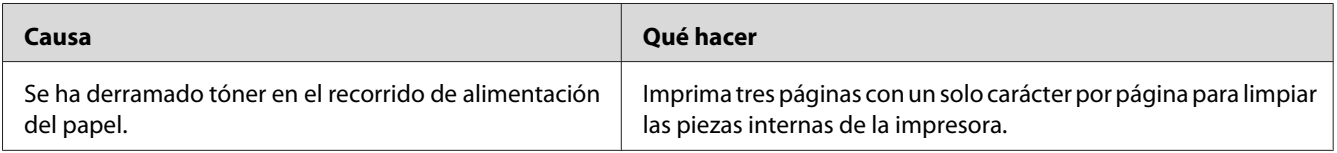

# **Ha disminuido la resolución**

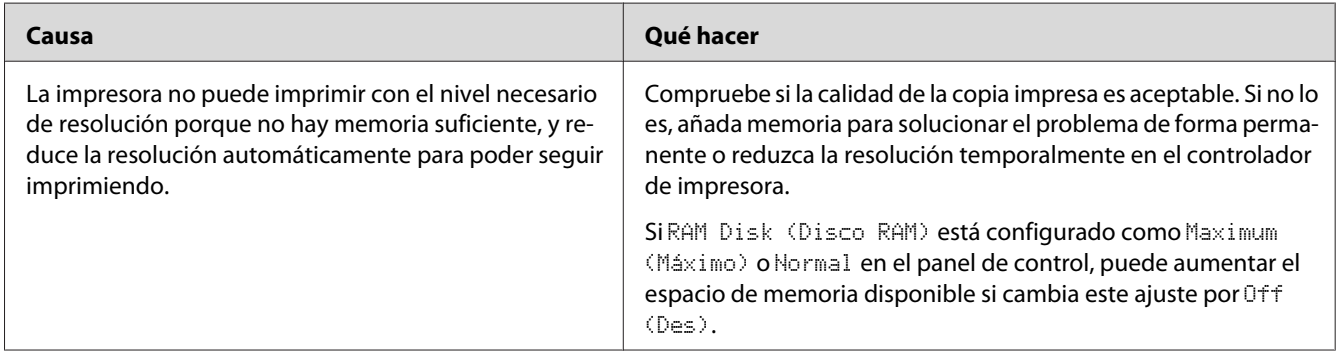

# **Problemas de memoria**

# **Memoria insuficiente para la tarea en curso**

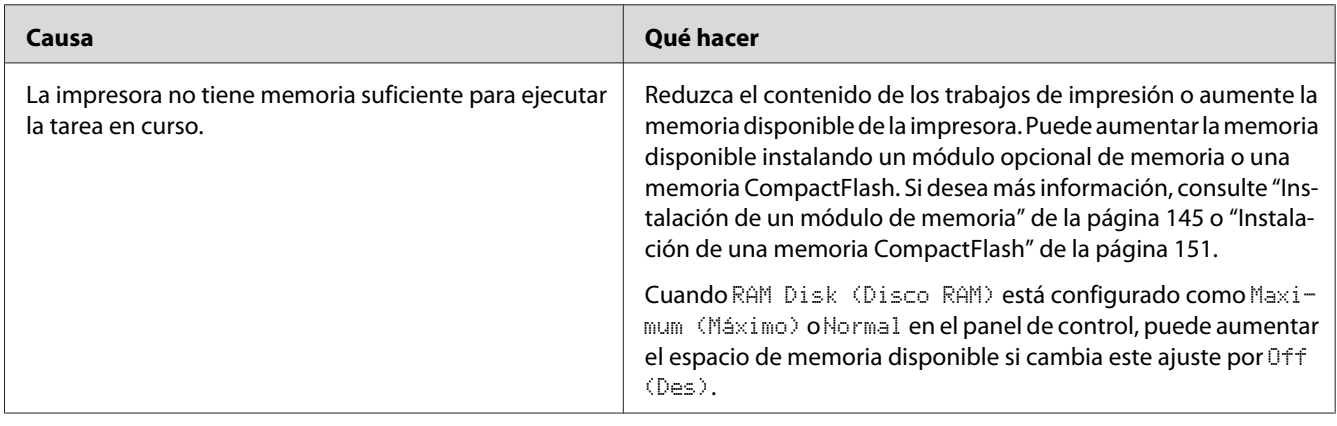

# **Memoria insuficiente para imprimir todas las copias**

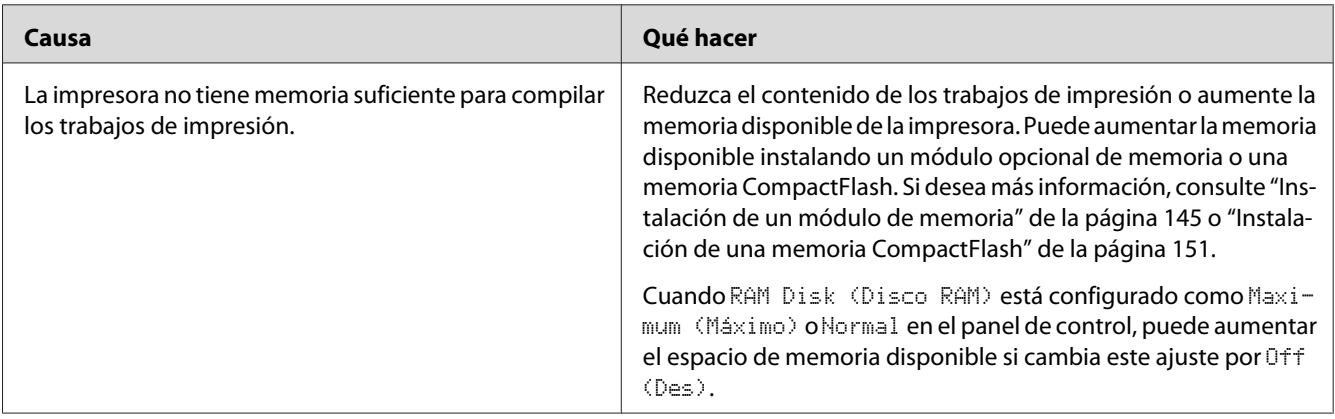

# **Problemas de manipulación del papel**

# **El papel no avanza correctamente**

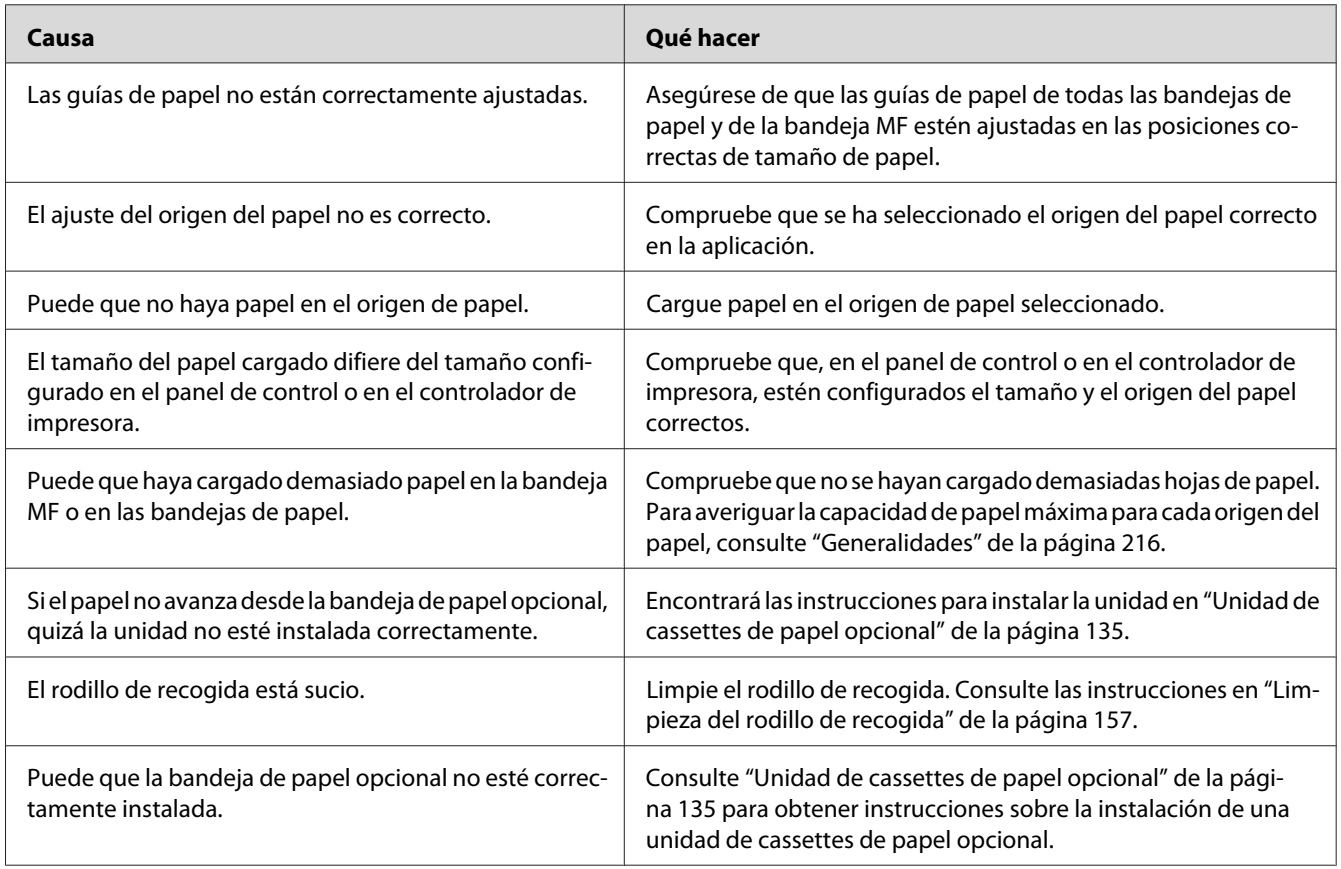

# **Problemas con el uso de los accesorios opcionales**

Para comprobar que los accesorios opcionales se han instalado correctamente, imprima una hoja de estado de configuración. Si desea más información, consulte ["Impresión de una Hoja de estado de](#page-174-0) [Configuración" de la página 175.](#page-174-0)

# **Aparecerá el mensaje Invalid AUX I/F Card (I/F Opc. No Válido) en el panel LCD.**

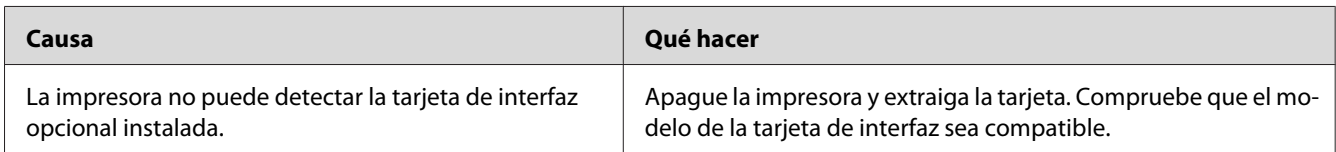

# **El papel no avanza desde la cassette de papel opcional**

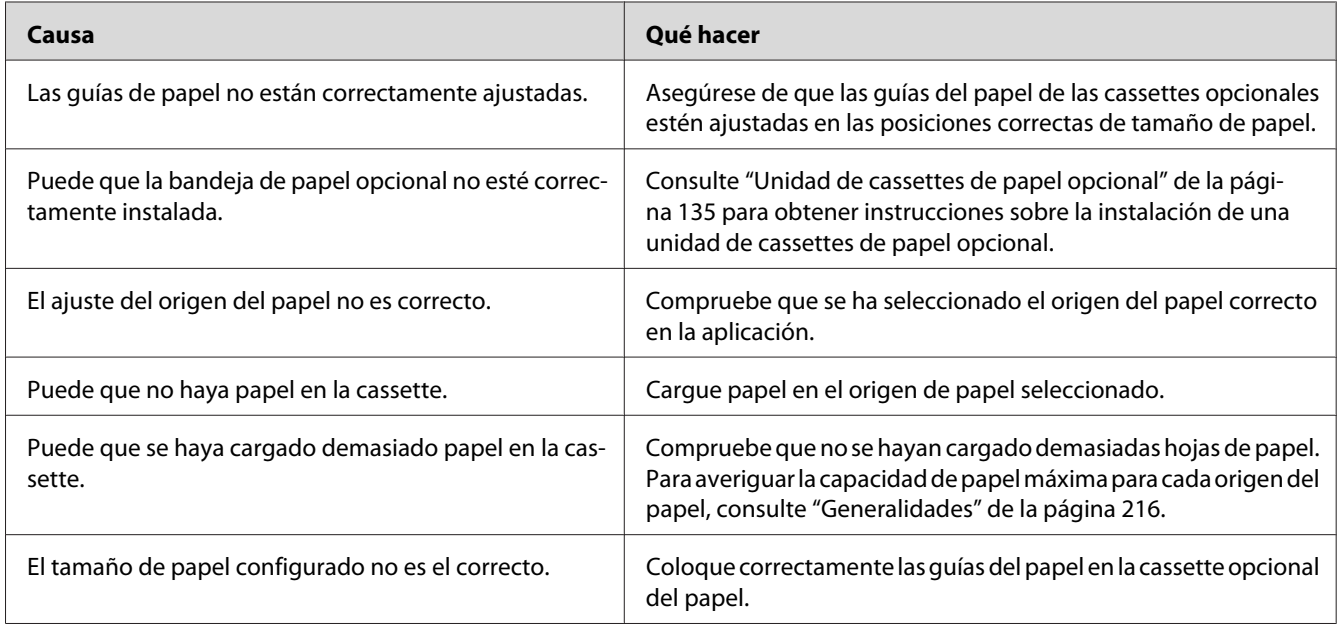

# **No puedo utilizar un accesorio opcional instalado**

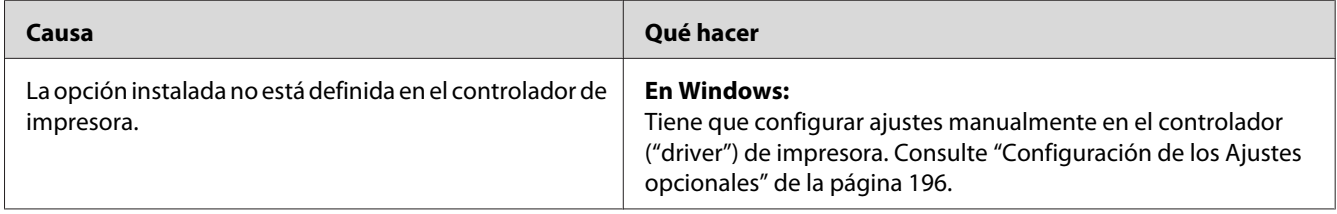

# **El producto opcional no está disponible.**

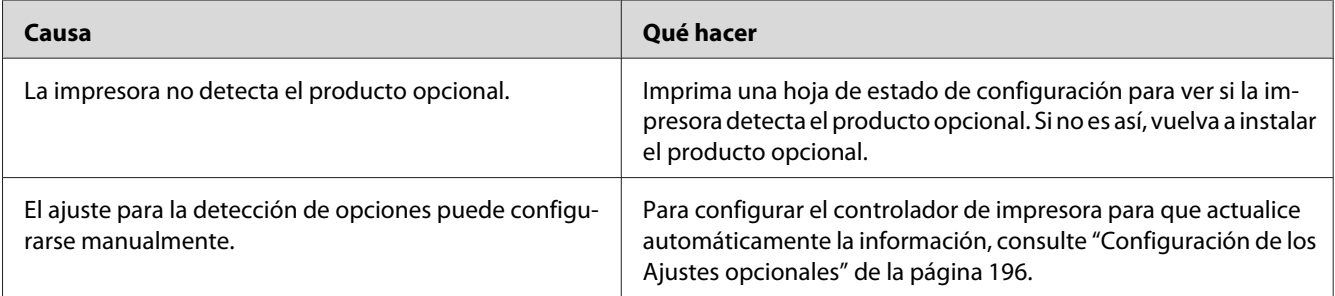

# **Problemas al utilizar la unidad grapadora/apiladora opcional**

Si desea más detalles, consulte ["Problemas al utilizar la unidad grapadora/apiladora" de la](#page-130-0) [página 131](#page-130-0).

# **Solución de problemas de USB**

Si tiene dificultades para usar la impresora con una conexión USB, averigüe si el problema figura en la siguiente lista, y tome las medidas recomendadas.

# **Conexiones USB**

En ocasiones, los cables o conexiones USB pueden ser el origen de los problemas con USB.

Para obtener un mejor resultado, conecte la impresora directamente al puerto USB del ordenador. Si tiene que usar varios concentradores USB, es recomendable conectar la impresora al primer concentrador de la cadena.

# **Sistema operativo Windows**

Su ordenador puede tener preinstalado uno de los sistemas operativos admitidos por esta impresora, o ser un modelo actualizado desde Windows XP, Vista, Server 2003, o Server 2008 a un sistema operativo admitido por esta impresora. No podrá instalar ni ejecutar el controlador de impresora USB en los ordenadores que no dispongan de estas especificaciones o de un puerto USB incorporado.

Si desea más detalles sobre su ordenador, consulte a su distribuidor.

## **Instalación del software de la impresora**

Una instalación incorrecta o incompleta del software puede provocar problemas con USB. Tenga presente lo siguiente, y realice las verificaciones recomendadas para confirmar que la instalación es correcta.

## **Comprobación de la instalación del software de la impresora**

Cuando utilice Windows, deberá seguir los pasos indicados en la *Guía de instalación* que acompaña a la impresora para instalar el software de la impresora. De lo contrario, deberá instalar el controlador Universal de Microsoft. Siga estos pasos para comprobar si está instalado el controlador Universal.

- 1. Abra la carpeta **Printers (Impresoras)** y haga clic, con el botón secundario, en el icono de su impresora.
- 2. Haga clic en la opción **Printing Preferences (Preferencias de impresión)** del menú contextual que aparece. Después, haga clic, con el botón secundario, en cualquier lugar del controlador.

Si figura la opción **About (Acerca de)** en el menú contextual que aparece, haga clic en ella. Si aparece un cuadro con el mensaje "Unidrv Printer Driver (Controlador de impresora Unidrv)", tendrá que volver a instalar el software de la impresora tal y como se explica en la *Guía de instalación*. Si no aparece About (Acerca de), significa que el software de la impresora se ha instalado correctamente.

#### *Nota:*

*En Windows Vista, Vista x64, XP, XP x64, Server 2003 o Server 2003 x64, si aparece el cuadro de diálogo de instalación de software durante el proceso de instalación, haga clic en* **Continue Anyway (Continuar de todos modos)***. Si hiciera clic en* **STOP Installation (Detener la instalación)***, tendría que volver a instalar el software de la impresora.*

# **Mensajes de estado y de error**

Puede ver los mensajes de estado y de error de la impresora en el panel LCD. Para más información, consulte ["Mensajes de estado y de error" de la página 97](#page-96-0).

# **Cancelación de la impresión**

Pulse el botón **II** · **m Pausar/Cancelar** del panel de control de la impresora.

Para cancelar un trabajo de impresión antes de enviarlo desde su ordenador, consulte ["Cancelación de](#page-43-0) [un trabajo de impresión" de la página 44.](#page-43-0)

# **Problemas con la impresión en el modo PostScript 3**

A continuación, se explican los problemas que pueden surgir al imprimir con el controlador PostScript. Todas las instrucciones hacen referencia al controlador de impresoras PostScript.

# **La impresora no imprime correctamente en el modo PostScript**

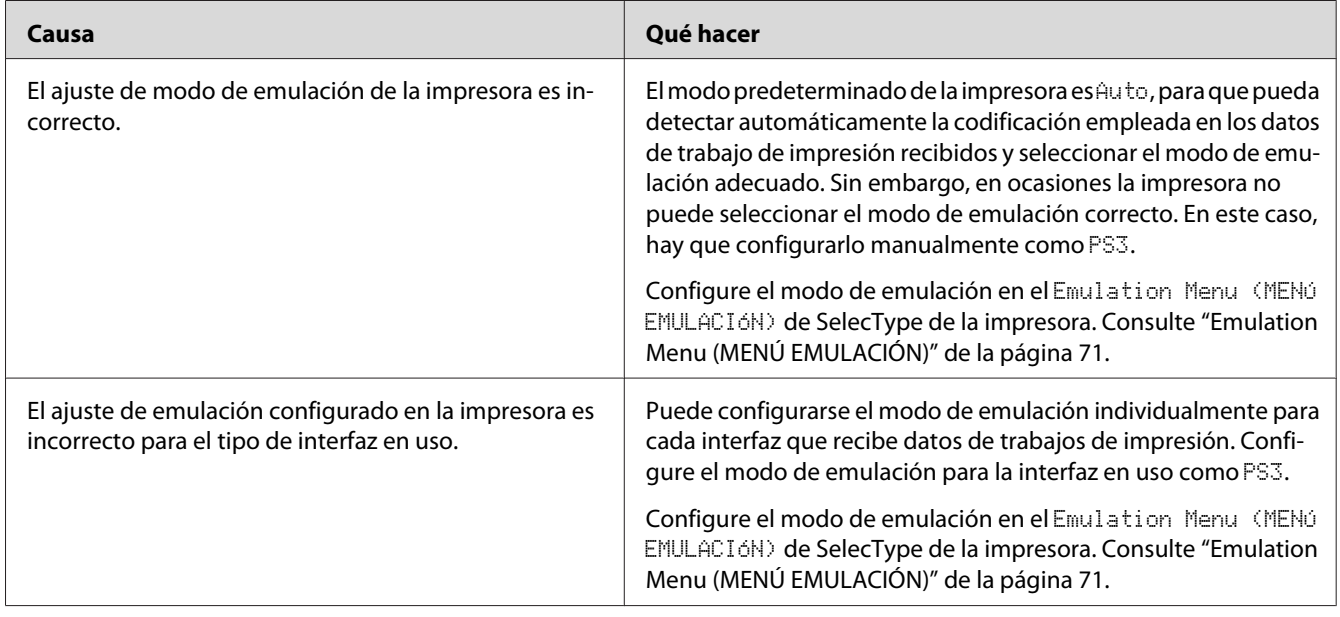

# **La impresora no imprime**

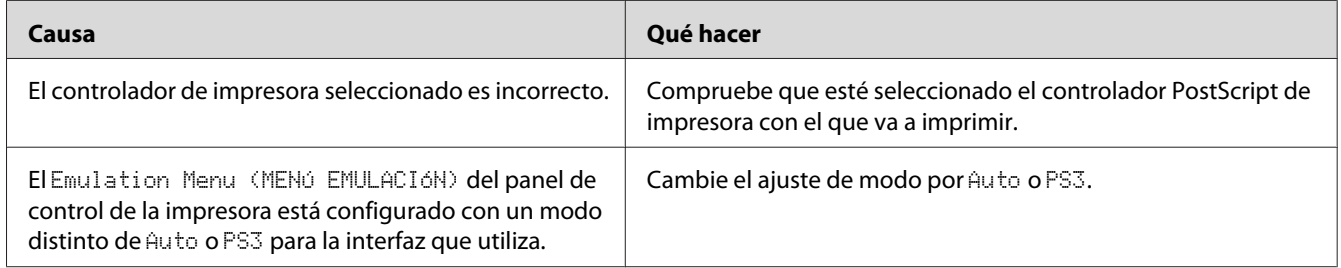

# **La impresora o este controlador no aparecen en utilidades de la configuración de la impresora (sólo Mac OS)**

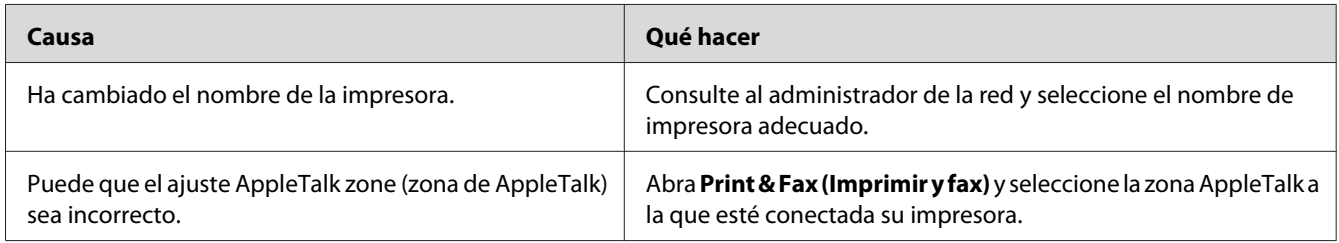

# **La fuente de la impresión es distinta de la de la pantalla.**

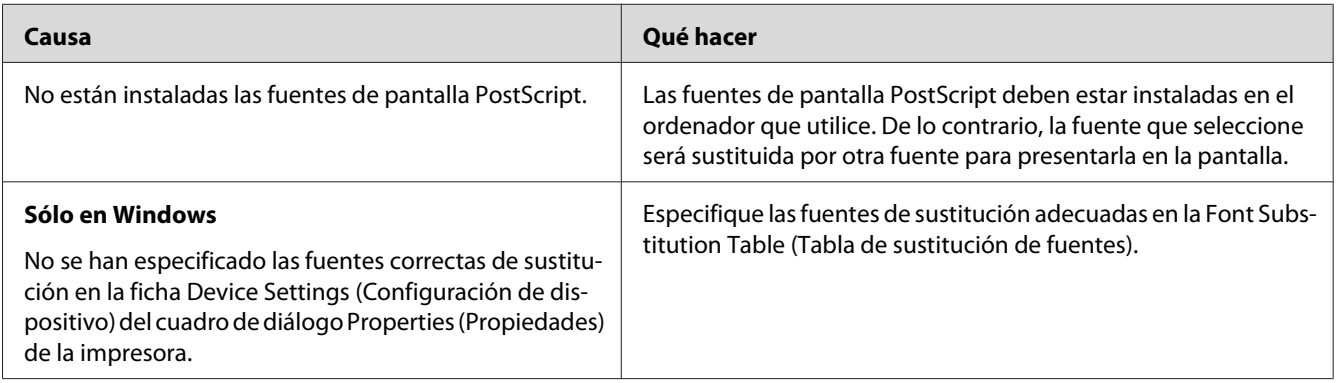

# **No puedo instalar las fuentes de la impresora**

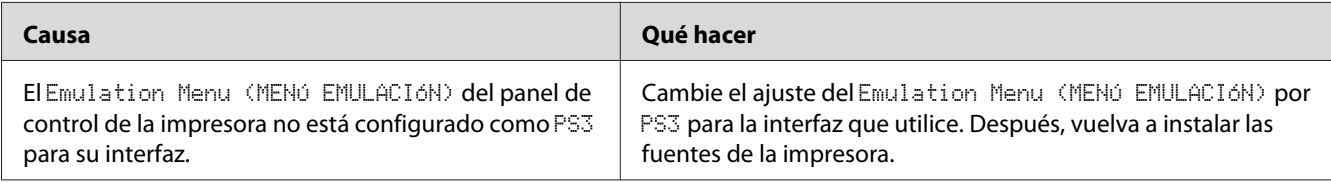

# **Los bordes del texto y/o las imágenes no son suaves**

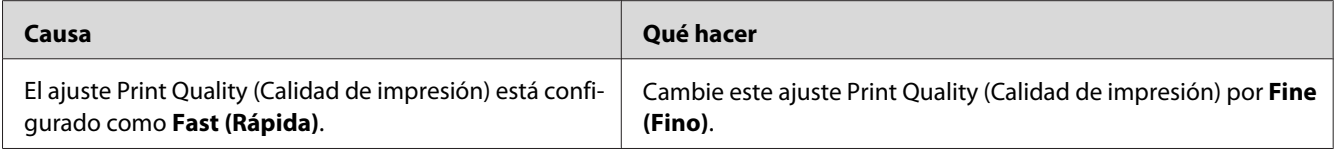

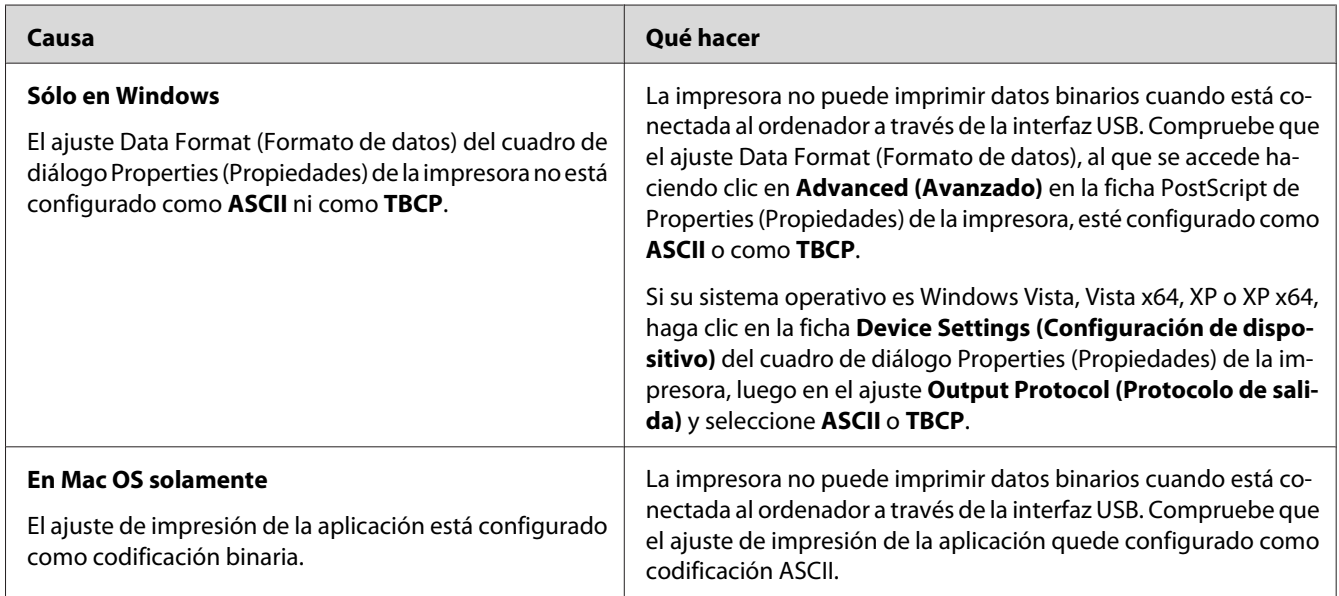

# **La impresora no imprime con normalidad a través de la interfaz USB**

# **La impresora no imprime con normalidad a través de la interfaz de red**

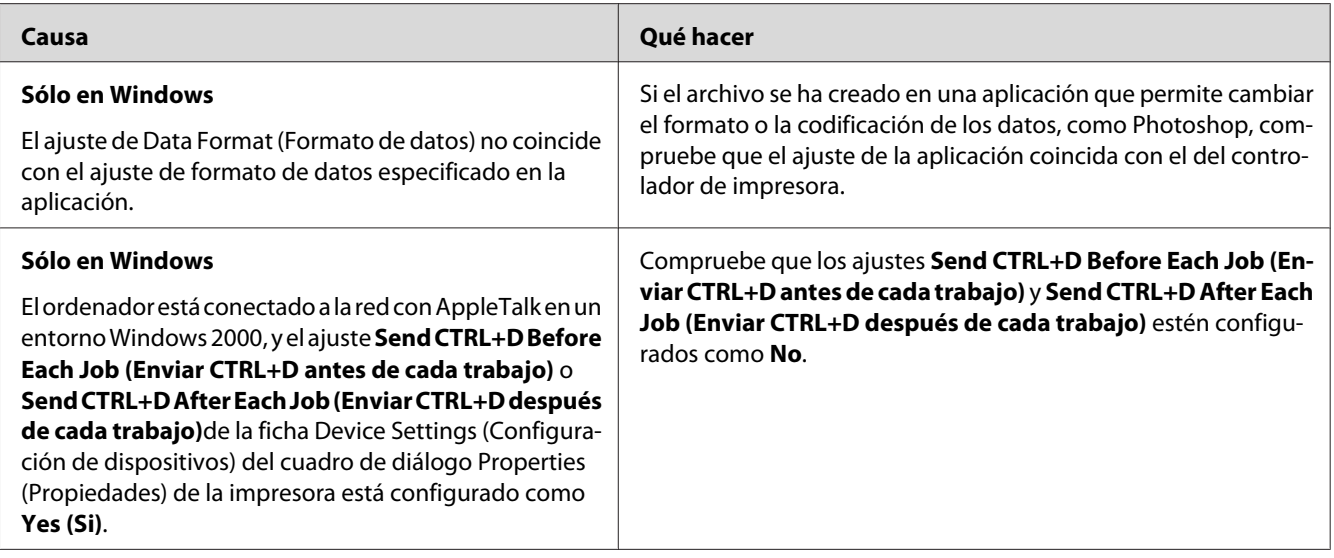

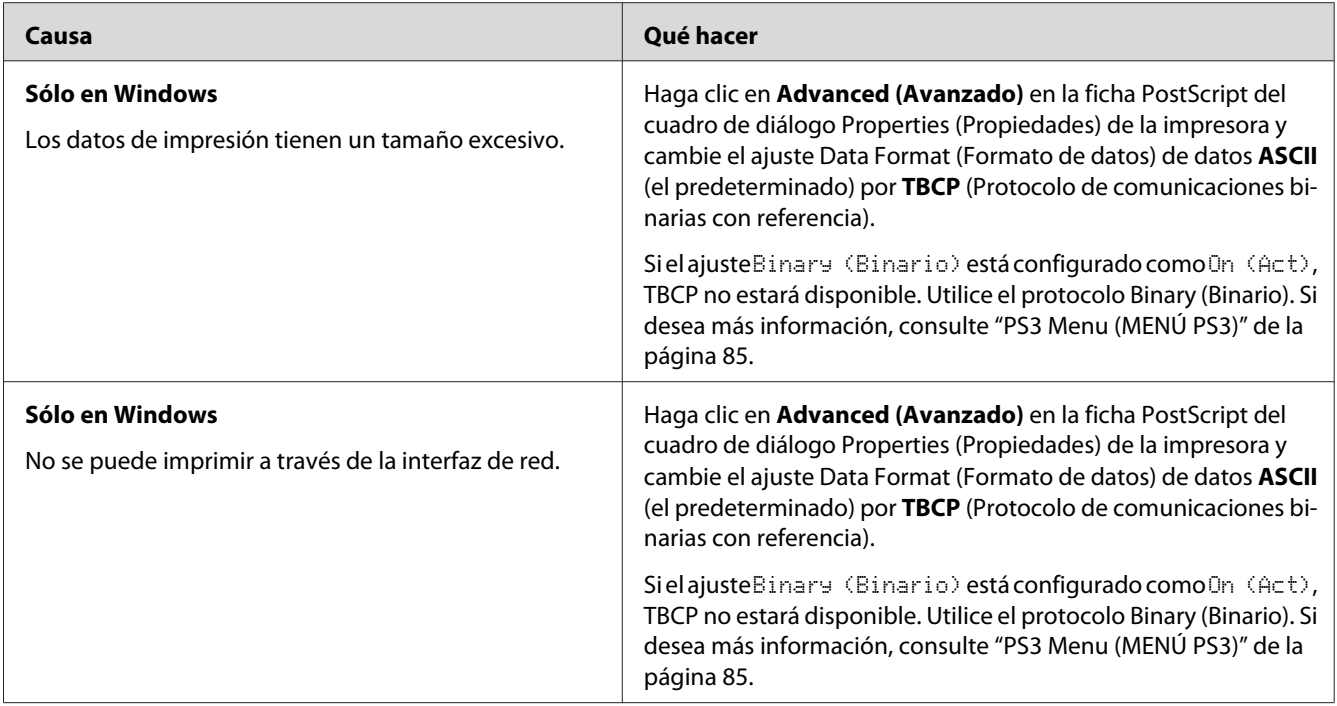

# **Se ha producido un error indefinido (sólo en Mac OS)**

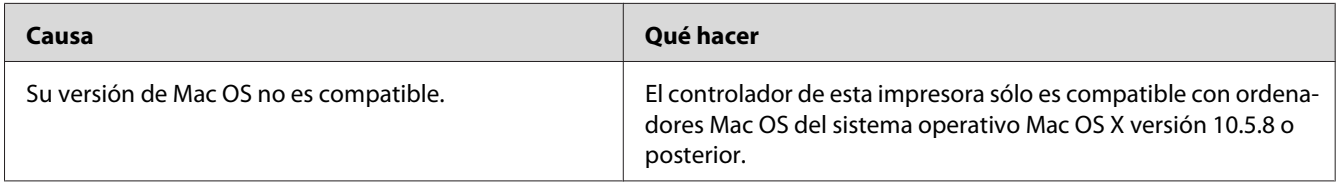

# <span id="page-194-0"></span>Capítulo 9

# **Acerca del software de la impresora**

# **Utilización del software de la impresora para Windows**

# **Modo de uso del controlador de impresora**

El software de la impresora le permite configurar la impresora para obtener las mejores impresiones.

### *Nota:*

*La Ayuda on-line del controlador proporciona más detalles sobre los ajustes del controlador de impresora.*

### *Nota para los usuarios de Windows Vista:*

*No pulse el botón de encendido o ponga manualmente el ordenador en modo de reposo o hibernación durante la impresión.*

## **Cómo acceder al controlador de impresora**

Puede acceder al controlador de impresora directamente desde cualquier aplicación y desde el sistema operativo Windows.

Los ajustes de la impresora configurados en cualquier aplicación de Windows tienen prioridad sobre los configurados desde el sistema operativo.

## Desde la aplicación

Haga clic en la opción **Print (Imprimir)**, **Print Setup (Configurar impresora)** o **Page Setup (Ajustar página)** del menú File (Archivo). Si es necesario, haga clic en **Setup (Configurar)**, **Options (Opciones)**, **Properties (Propiedades)**, o en una combinación de dichos botones.

## En Windows 7

Haga clic en el botón de inicio, y seleccione **Devices and Printers (Dispositivos e impresoras)**. Luego haga clic con el botón secundario en la impresora y seleccione **Printing preferences (Preferencias de impresión)**.

## <span id="page-195-0"></span>En Windows XP y Server 2008

Haga clic en **Start (Inicio)**, luego en **Control Panel (Panel de control)** y doble clic en **Printers (Impresoras)**. Haga clic con el botón secundario en el icono de su impresora y luego haga clic en **Printing Preferences (Preferencias de impresión)**.

### En Windows XP y Server 2003

Haga clic en **Start (Inicio)** y después en **Printers and Faxes (Impresoras y faxes)**. Haga clic con el botón secundario en el icono de su impresora y luego haga clic en **Printing Preferences (Preferencias de impresión)**.

## **Impresión de una hoja de estado de configuración**

Para revisar el estado actual de la impresora, imprima una hoja de estado de configuración desde el controlador de impresora.

#### *Nota:*

*Imprima la hoja de estado de configuración en papel tamaño A4 (Horizontal).*

- 1. Abra el controlador de impresora.
- 2. Haga clic en la ficha **Optional Settings (Ajustes Opcionales)** y luego en **Configuration (Configuración)** de Print Status Sheets (Imprimir hojas de estado).

## **Configuración de Más Ajustes**

Puede realizar varios ajustes en el cuadro de diálogo Extended Settings (Más Ajustes). Para abrir el cuadro de diálogo, haga clic en **Extended Settings (Más Ajustes)** de la ficha Optional Settings (Ajustes Opcionales).

### **Configuración de los Ajustes opcionales**

El controlador de impresora puede actualizar automáticamente la información de las opciones instaladas si se selecciona **Acquire from Printer (Adquirir de la impresora)**.

- 1. Abra el controlador de impresora.
- 2. Haga clic en la ficha **Optional Settings (Ajustes Opcionales)**, y después seleccione **Manual Settings (Ajustes manuales)**.
- 3. Se abrirá el cuadro de diálogo Optional Settings (Ajustes Opcionales).

4. Configure los ajustes para cada opción instalada y haga clic en **OK (Aceptar)**.

## **Presentación de datos sobre los productos consumibles**

En la ficha Basic Settings (Ajustes Básicos) se muestra la vida útil que le queda a los productos consumibles.

#### *Nota:*

- ❏ *Esta función sólo está disponible cuando está instalado EPSON Status Monitor.*
- ❏ *Estos datos pueden ser distintos de los mostrados en EPSON Status Monitor. Use EPSON Status Monitor para obtener más detalles sobre los productos consumibles.*
- ❏ *Si no se utilizan productos consumibles genuinos de Epson, no se mostrarán el indicador de nivel ni el icono de alerta de la vida útil restante.*

### **Encargo de productos consumibles y piezas de mantenimiento**

Haga clic en el botón **Order Online (Pedido Online)** de la ficha Basic Settings (Ajustes Básicos). Si desea más información, consulte ["Order Online \(Pedido Online\)" de la página 205.](#page-204-0)

#### *Nota:*

*Esta función sólo está disponible cuando está instalado EPSON Status Monitor.*

# **Utilización de EPSON Status Monitor.**

EPSON Status Monitor es una utilidad que supervisa la impresora y ofrece información acerca de su estado actual.

### **Instalación de EPSON Status Monitor**

- 1. Compruebe que la impresora esté apagada y que Windows se esté ejecutando en el ordenador.
- 2. Inserte el Software Disc en la unidad de CD/DVD.

### *Nota:*

*Si la pantalla Epson Install Navi no aparece automáticamente, haga clic en* **Start (Inicio)** *y luego en* **Computer (Equipo)** *(en Windows7, Vista o Server 2008) o haga clic en el icono* **Mi PC** *del escritorio (en Windows XP o Server 2003). Haga clic, con el botón secundario, en el icono del CD/ DVD, haga clic en* **Open (Abrir)** *el menú que aparece, y haga doble clic en* **InstallNavi.exe***.*

- 3. Lea el contrato de licencia y, si está de acuerdo, haga clic en la casilla de verificación de la pantalla, y después haga clic en **Next (Siguiente)**.
- 4. Asegúrese de que esté seleccionada la casilla de verificación de **Epson Status Monitor**, y después haga clic en **Install (Instalar)**.
- 5. Cuando haya terminado la instalación, haga clic en **Cancel (Cancelar)**.

*Si desea usar la impresora a través del servidor de impresión, tiene que instalar EPSON Status Monitor a partir del Software Disc con privilegios de administrador en cada cliente.*

## **Acceso a EPSON Status Monitor**

Haga clic, con el botón secundario, en el icono de la bandeja de EPSON Status Monitor en la barra de tareas. Después, seleccione el nombre de la impresora y el menú al que desee acceder.

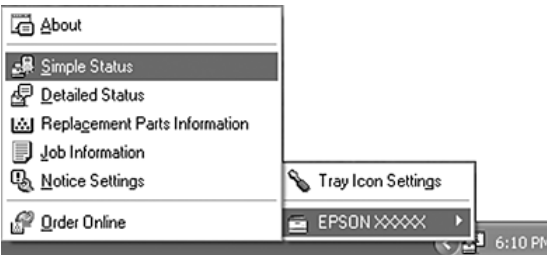

### *Nota:*

- ❏ *También puede acceder a EPSON Status Monitor haciendo clic en el botón* **Simple Status (Estado simple)** *de la ficha Optional Settings (Ajustes Opcionales) del controlador de impresora.*
- ❏ *El cuadro de diálogo Order Online (Pedido Online) también aparece al hacer clic en el botón* **Order Online (Pedido Online)** *de la ficha Basic Settings (Ajustes Básicos) del controlador de impresora.*

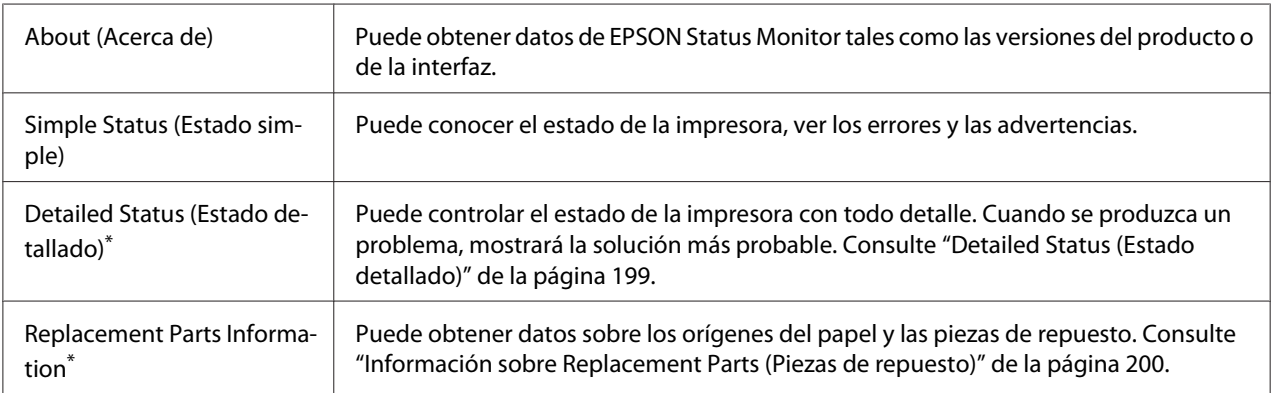

<span id="page-198-0"></span>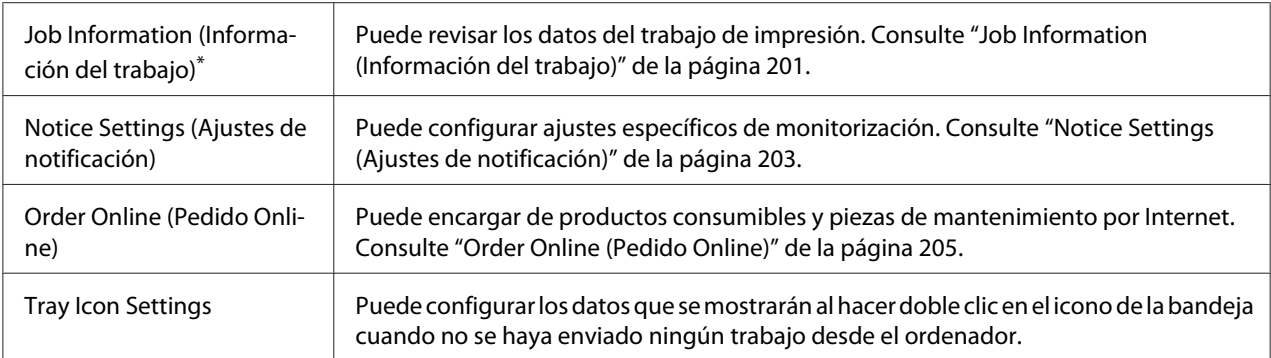

\* También puede acceder a cualquier menú haciendo clic en la ficha correspondiente de cada ventana de información.

### *Nota para los usuarios de Windows XP:*

*EPSON Status Monitor no está disponible si se imprime desde una conexión de escritorio remoto.*

## **Detailed Status (Estado detallado)**

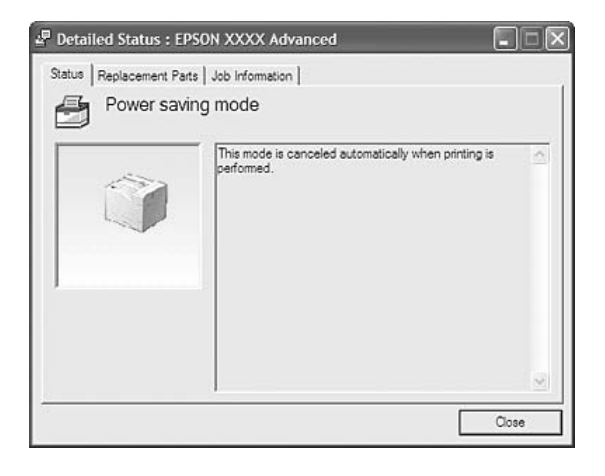

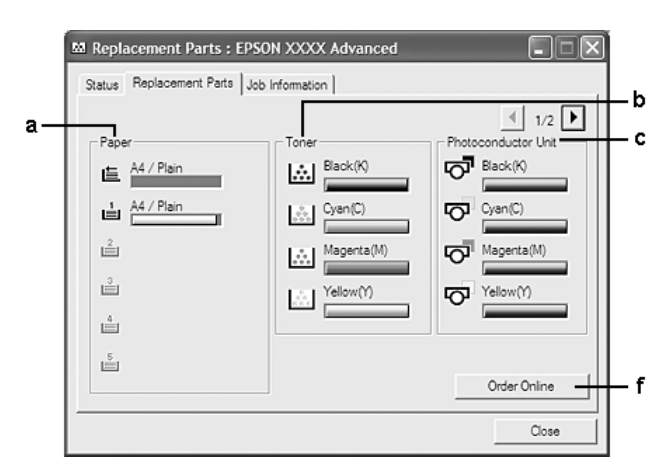

## <span id="page-199-0"></span>**Información sobre Replacement Parts (Piezas de repuesto)**

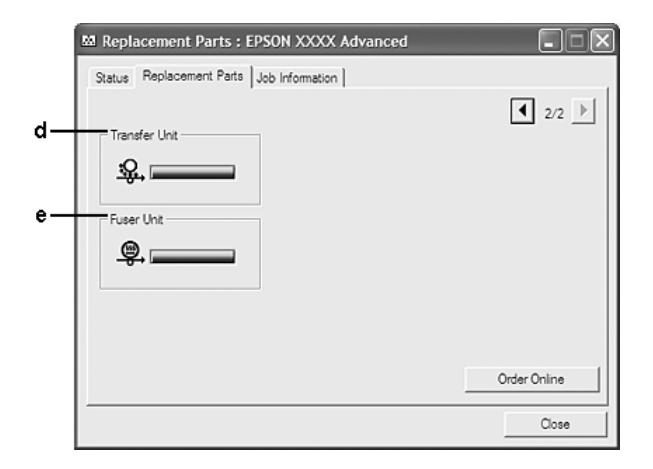

#### *Nota:*

*Para cambiar las dos ventanas anteriores, haga clic en*  $\boxed{\bullet}$  *o en*  $\boxed{\bullet}$ .

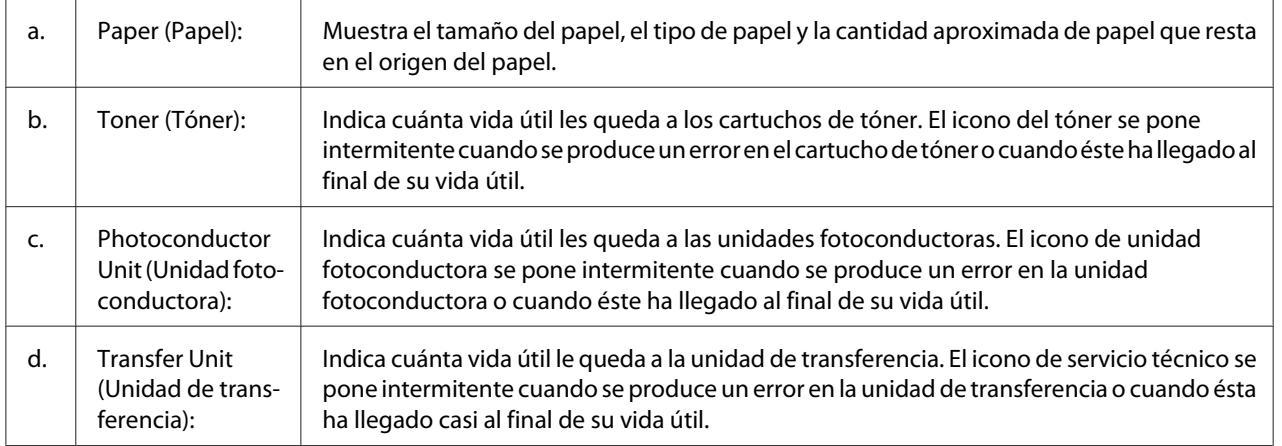

<span id="page-200-0"></span>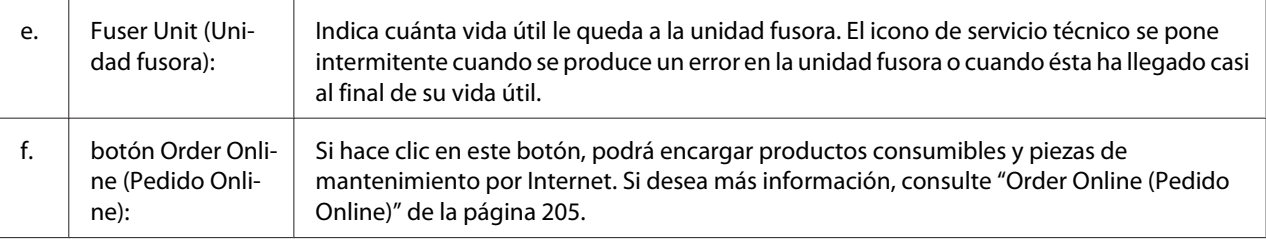

*Sólo se muestra la vida útil de las piezas de repuesto si son genuinas de Epson.*

## **Job Information (Información del trabajo)**

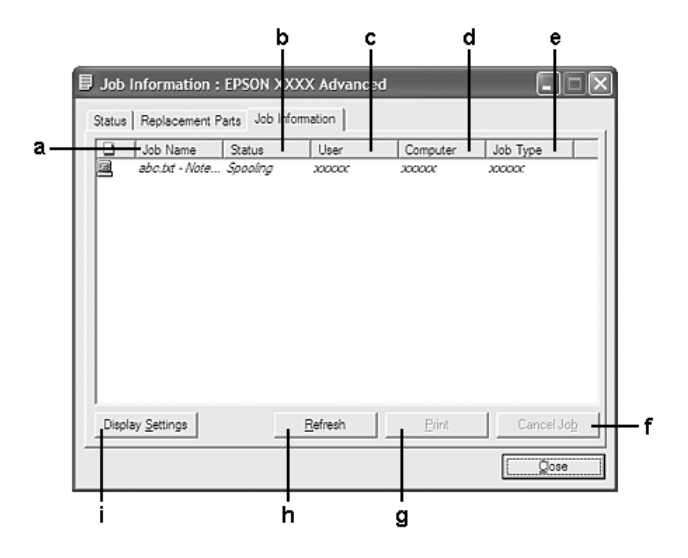

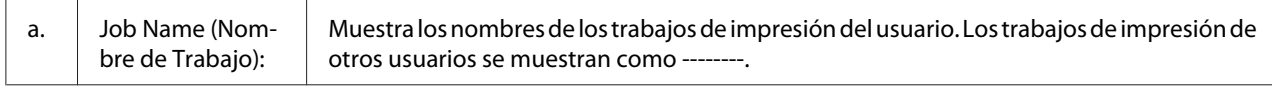

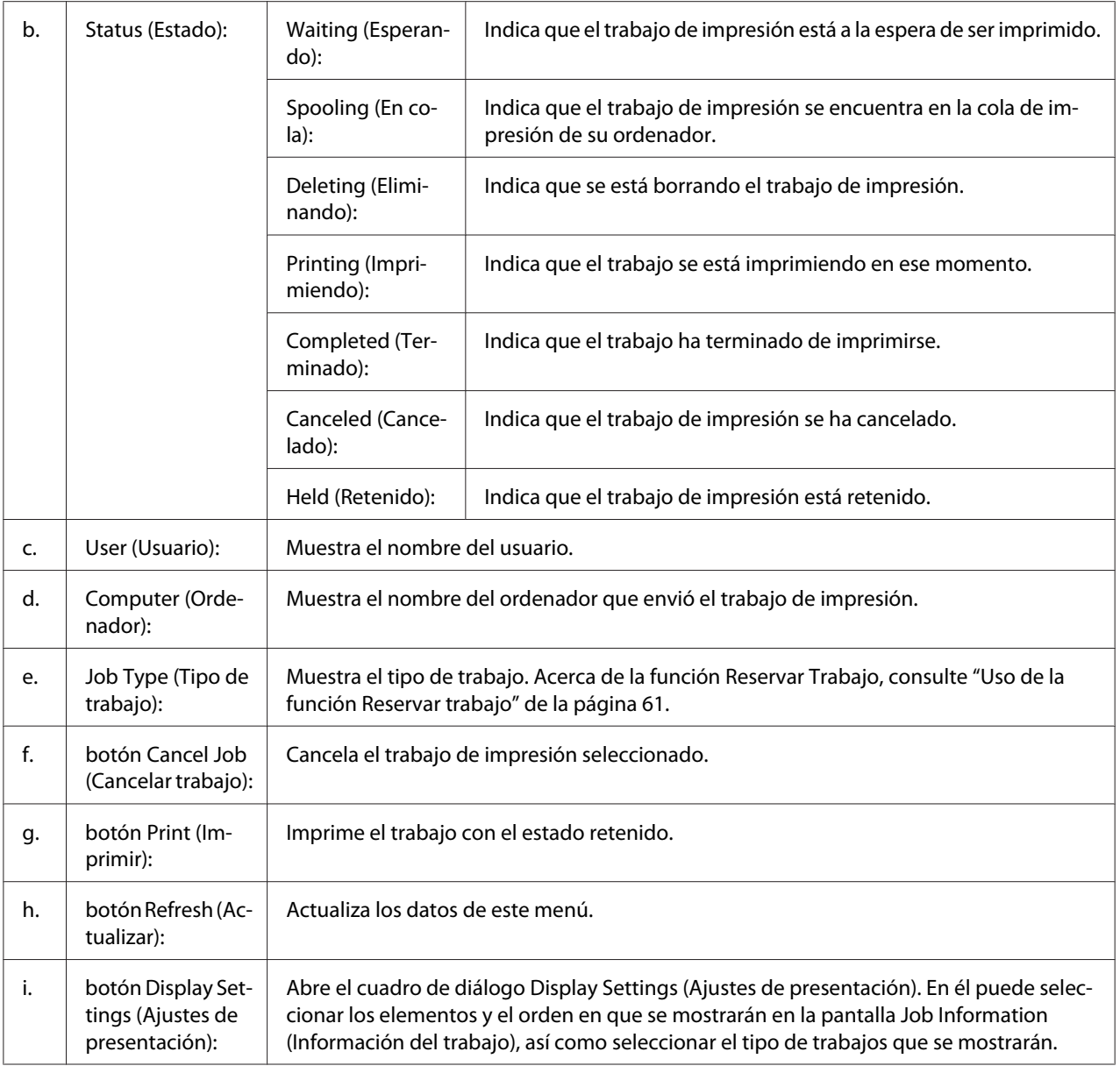

### *Nota para los usuarios de Windows XP:*

*Las conexiones compartidas Windows XP LPR y las conexiones compartidas Windows XP Standard TCP/IP con clientes Windows no admiten la función Job Management (gestión de trabajos).*

La ficha **Job Information (Información del trabajo)** está disponible cuando se usan las conexiones siguientes:

#### **Entornos de servidor y cliente:**

- <span id="page-202-0"></span>❏ Si utiliza la conexión LPR compartida Windows Server 2008, Server 2008 x64, Server 2003 o Server 2003 x64 con clientes Windows Vista, Vista x64, XP, o XP x64.
- ❏ Si utiliza la conexión TCP/IP estándar compartida Windows Vista, Vista x64, Server 2008, Server 2008 x64, Server 2003, o Server 2003 x64 con Windows Vista, Vista x64, XP, o XP x64.
- ❏ Si utiliza la conexión TCP/IP EpsonNet Print Windows Vista, Vista x64, Server 2008, Server 2008 x64, Server 2003, o Server 2003 x64 con clientes Windows Vista, Vista x64, XP, o XP x64.

#### **Entornos de sólo clientes:**

- ❏ Si utiliza la conexión LPR (con Windows 7, Vista, Vista x64, XP, o XP x64).
- ❏ Si utiliza la conexión TCP/IP estándar (con Windows 7, Vista, Vista x64, XP, o XP x64).
- ❏ Si utiliza la conexión TCP/IP EpsonNet Print (con Windows 7, Vista, Vista x64, XP, o XP x64).

#### *Nota:*

*Esta función no se puede utilizar en las situaciones siguientes:*

- ❏ *Si se usa una tarjeta opcional de interfaz Ethernet que no admita la función job management (gestión de trabajos).*
- ❏ *Tenga en cuenta que, si la cuenta de usuario utilizada para conectarse a un cliente es diferente de la usada para conectarse al servidor, la función job management (gestión de trabajos) no estará disponible.*

#### **Notice Settings (Ajustes de notificación)**

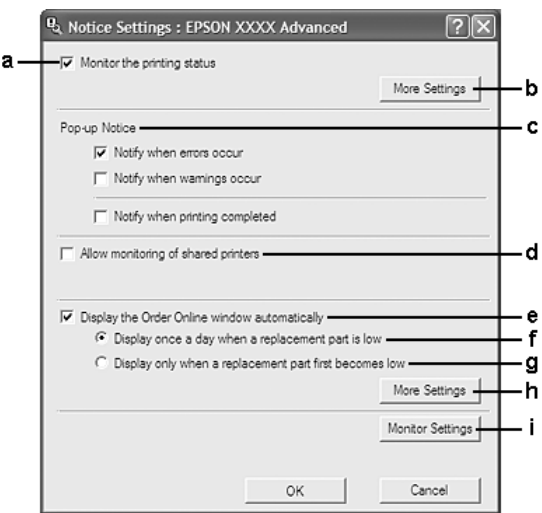

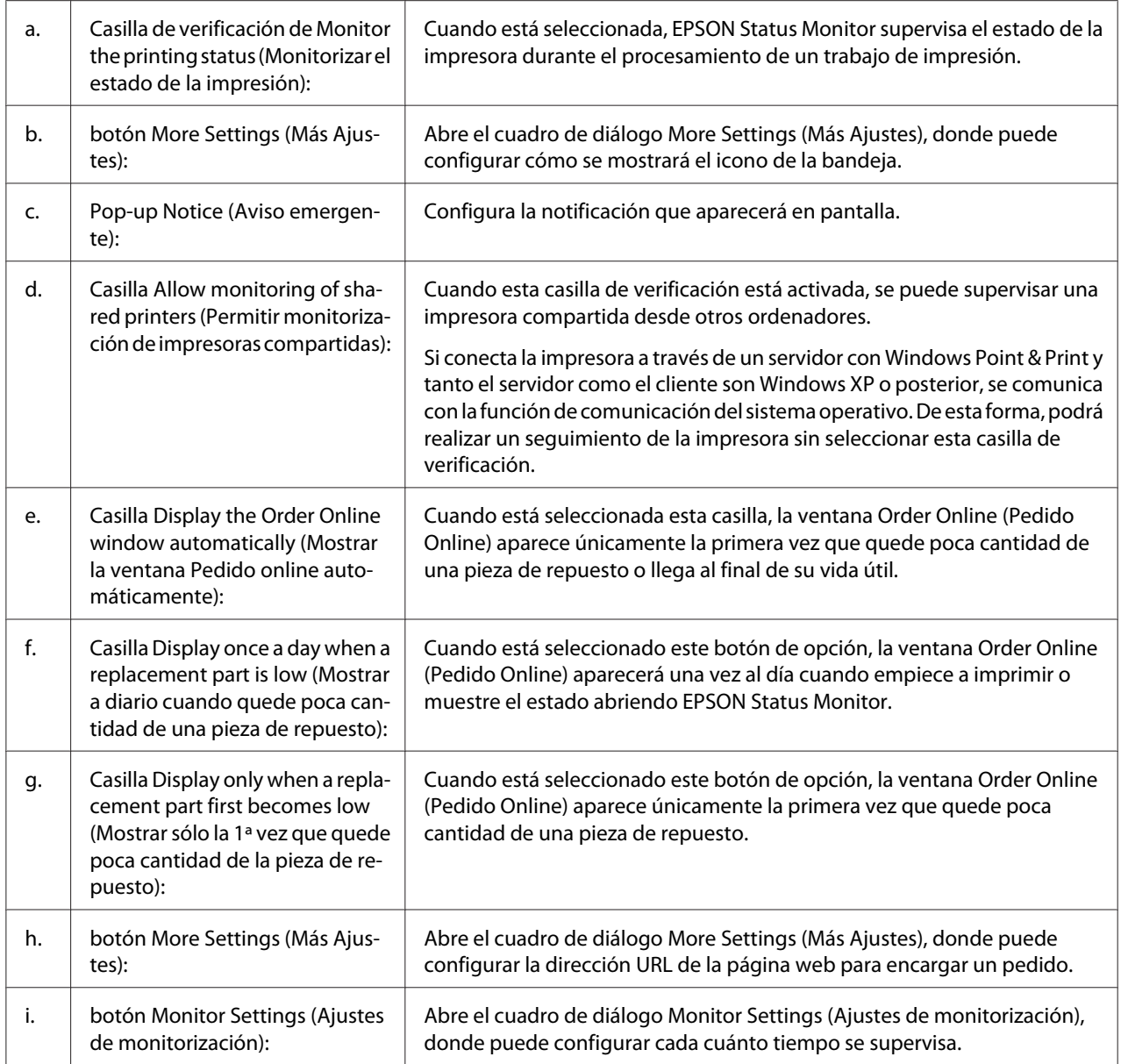

### *Nota para los usuarios de Windows 7 o Vista:*

*Si está seleccionada la casilla* **Allow monitoring of shared printers (Permitir monitorización de impresoras compartidas)***, aparecerá el cuadro de diálogo User Account Control (Control de cuentas de usuario). A continuación, haga clic en* **Continue (Continuar)** *para realizar los ajustes.*

### *Nota:*

*Cuando comparta la impresora, configure EPSON Status Monitor de forma pueda supervisarla en el servidor de impresión.*

## <span id="page-204-0"></span>**Order Online (Pedido Online)**

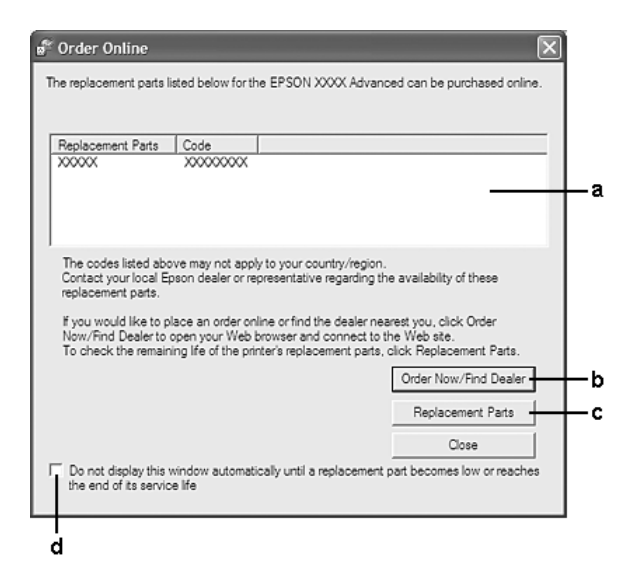

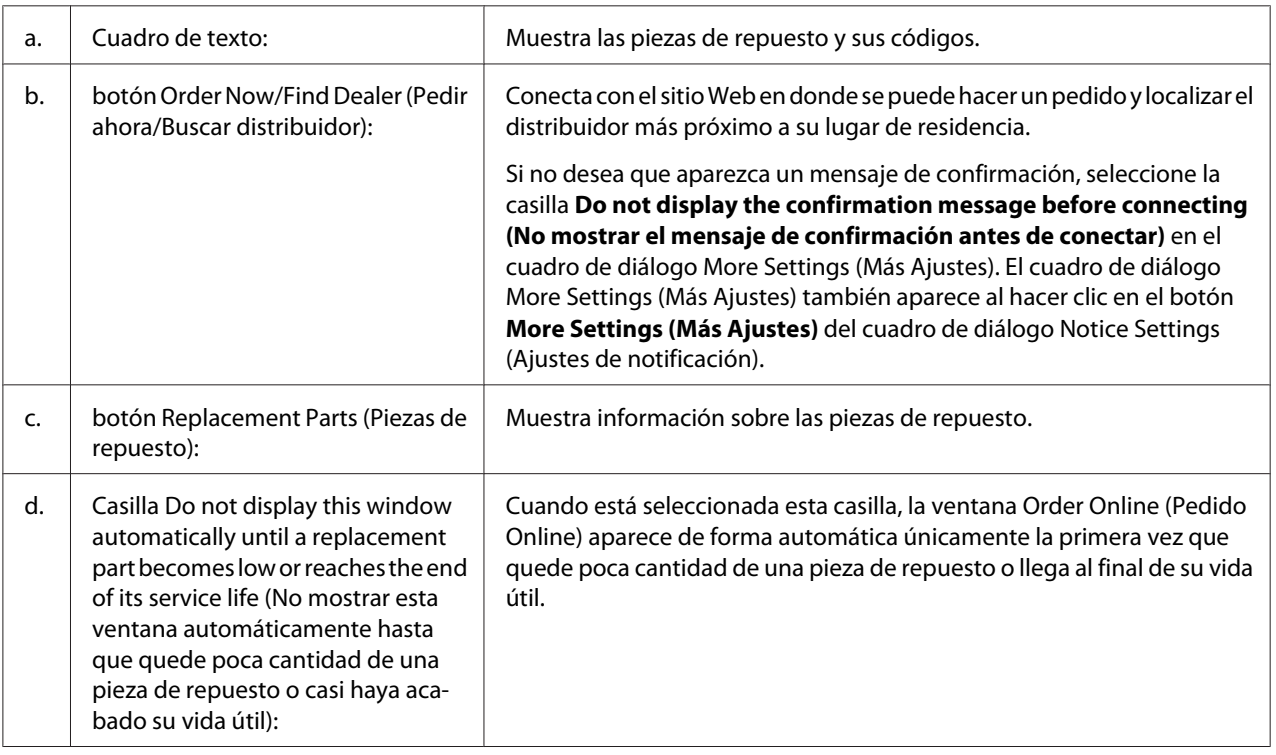

# **Desinstalación del software de la impresora**

Para desinstalar el software de la impresora, cierre primero todas las aplicaciones, y después desinstale el software de la impresora desde el menú siguiente en el Control Panel (Panel de control).

- ❏ **Program and Features (Programa y características)** (para Windows 7, Vista, Server 2008)
- ❏ **Change or Remove Programs (Cambiar o quitar programas)** (para Windows XP o Server 2003)

Seleccione el software de la impresora que desee desinstalar, y luego haga clic en la opción siguiente.

- ❏ **Uninstall/Change (Desinstalar o cambiar)** (para Windows 7, Vista, Server 2008)
- ❏ **Change/Remove (Cambiar o quitar)** (para Windows XP, Server 2003)

#### *Nota:*

*Puede desinstalar EPSON Network Utility seleccionando EPSON Status Monitor en el menú. Si supervisa más de una impresora en la red utilizando EPSON Status Monitor, y desinstala EPSON Network Utility, no podrá visualizar el estado de ninguna impresora desde EPSON Status Monitor.*

# **Modo de uso del controlador de impresora PostScript**

# **Requisitos del sistema del ordenador**

### **Windows**

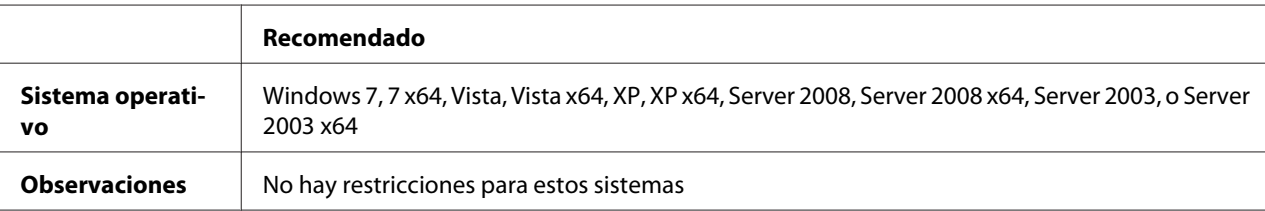

### **Mac OS X**

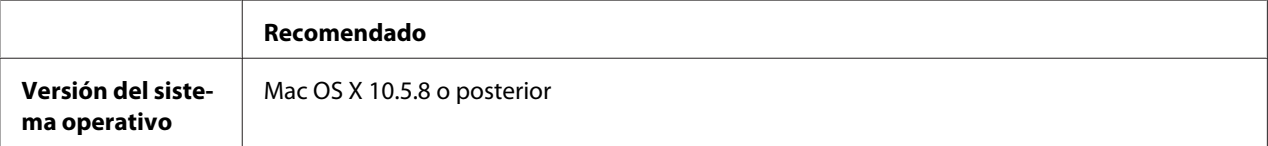

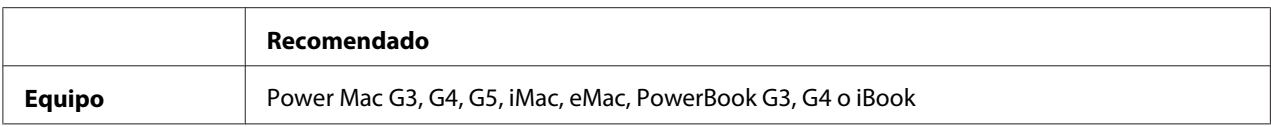

*Para utilizar datos binarios, Epson recomienda conectar la impresora a la red con AppleTalk. Si utiliza un protocolo que no sea AppleTalk para la conexión a la red, tiene que configurar Binary* (Binario) *como* On (Act) *en el* PS3 Menu (MENÚ PS3) *del panel de control. Si desea más información sobre los ajustes, consulte el Manual de red. Si utiliza la impresora con una conexión local, no puede usar datos binarios.*

# **Utilización del controlador de impresora PostScript con Windows**

Para imprimir en el modo PostScript, es necesario instalar el controlador de impresora. Consulte las secciones apropiadas que aparecen a continuación con las instrucciones de instalación correspondientes a la interfaz con la que vaya a imprimir.

## **Instalación del controlador de impresora PostScript para la interfaz USB o la interfaz paralela**

#### *Nota:*

- ❏ *La instalación del software de la impresora para Windows puede requerir privilegios de administrador. Si tiene algún problema, consulte a su administrador.*
- ❏ *Desactive todos los programas antivirus antes de instalar el software de la impresora.*
- 1. Confirme que la impresora esté apagada. Inserte el Software Disc de la impresora en su unidad de CD/DVD.
- 2. Si la impresora está conectada a una interfaz USB, conecte su ordenador a la impresora con un cable USB, y luego encienda la impresora. Si la impresora está conectada a una interfaz paralela, vaya al paso 3.

#### *Nota para los usuarios de Windows Vista:*

*Sin el controlador de Windows o de Adobe PS, aparecerá el mensaje "Found New Hardware (Nuevo hardware encontrado)". En este caso, haga clic en* **Ask me again later (Preguntarme más tarde)***.*

- 3. En Windows 7: Haga clic en el botón de inicio, seleccione **Devices and Printers (Dispositivos e impresoras)** y haga clic en el botón **Add a printer (Agregar una impresora)**. En Windows Vista, Vista x64, XP, XP x64, Server 2008, o Server 2008 x64: Haga clic en **Start (Inicio)**, señale **Printer and Faxes (Impresoras y faxes)** y haga clic en la opción **Add a printer (Agregar una impresora)** del menú Printer Tasks (Tareas de impresora). En Windows 2000, Server 2003, o Server 2003 x64: Haga clic en **Start (Inicio)**, señale **Settings (Configuración)** y haga clic en **Printers (Impresoras)**. Después, haga doble clic en el icono **Add Printer (Agregar impresora)**.
- 4. Aparecerá el Add Printer Wizard (Asistente para agregar impresora). Haga clic en **Next (Siguiente)**.
- 5. Seleccione **Local printer (Impresora local)** y haga clic en **Next (Siguiente)**.

## *No seleccione la casilla* **Automatically detect and install my Plug and Play printer (Detectar e instalar mi impresora Plug and Play automáticamente)***.*

- 6. Si la impresora está conectada a una interfaz USB, seleccione **USB** y haga clic en **Next (Siguiente)**, o si la impresora está conectada a una interfaz paralela, seleccione **LPT1** y haga clic en **Next (Siguiente)**.
- 7. Haga clic en **Have Disk (Utilizar disco)** y especifique la siguiente ruta de acceso en el Software Disc. Si su unidad de CD/DVD es D:, la ruta de acceso será D:\Driver\PostScript \eppsnt.inf.Después haga clic en **OK (Aceptar)**.

#### *Nota:*

*Si la letra de la unidad de su sistema no es D, escriba la letra correspondiente en la ruta antes indicada.*

- 8. Seleccione la impresora y haga clic en **Next (Siguiente)**.
- 9. Siga las instrucciones que aparecen en pantalla para completar la instalación.
- 10. Cuando haya terminado la instalación, haga clic en **Finish (Finalizar)**.

## **Instalación del controlador PostScript de impresora para la interfaz de red**

#### *Nota:*

❏ *Antes de instalar el controlador de impresora, configure los ajustes de la red. Encontrará más información en el Manual de red que acompaña a la impresora.*

- ❏ *Desactive todos los programas antivirus antes de instalar el software de la impresora.*
- 1. Asegúrese de que la impresora esté encendida. Inserte el Software Disc de la impresora en su unidad de CD/DVD.
- 2. En Windows 7: Haga clic en el botón de inicio, seleccione **Devices and Printers (Dispositivos e impresoras)** y haga clic en el botón **Add a printer (Agregar una impresora)**. En Windows Vista, Vista x64, XP, XP x64, Server 2008, o Server 2008 x64: Haga clic en **Start (Inicio)**, señale **Printer and Faxes (Impresoras y faxes)** y haga clic en la opción **Add a printer (Agregar una impresora)** del menú Printer Tasks (Tareas de impresora). En Windows 2000, Server 2003, o Server 2003 x64: Haga clic en **Start (Inicio)**, señale **Settings (Configuración)** y haga clic en **Printers (Impresoras)**. Después, haga doble clic en el icono **Add Printer (Agregar impresora)**.
- 3. Aparecerá el Add Printer Wizard (Asistente para agregar impresora). Haga clic en **Next (Siguiente)**.
- 4. Seleccione **Local printer (Impresora local)** y haga clic en **Next (Siguiente)**.

*No seleccione la casilla* **Automatically detect and install my Plug and Play printer (Detectar e instalar mi impresora Plug and Play automáticamente)***.*

- 5. Active la casilla de verificación **Create a new port (Crear nuevo puerto)** y seleccione Standard TCP/IP Port (Puerto TCP/IP estándar) en la lista desplegable. Haga clic en **Next (Siguiente)**.
- 6. Haga clic en **Next (Siguiente)**.
- 7. Especifique la dirección IP, el nombre del puerto y haga clic en **Next (Siguiente)**.
- 8. Haga clic en **Finish (Finalizar)**.
- 9. Haga clic en **Have Disk (Utilizar disco)** en el Add Printer Wizard (Asistente para agregar impresora) y especifique la siguiente ruta de acceso al Software Disc. Si su unidad de CD/DVD es D:, la ruta de acceso será D:\Driver\PostScript\eppsnt.inf.Después haga clic en **OK (Aceptar)**.

### *Nota:*

*Si la letra de la unidad de su sistema no es D, escriba la letra correspondiente en la ruta antes indicada.*

10. Seleccione la impresora y haga clic en **Next (Siguiente)**.

- <span id="page-209-0"></span>11. Siga las instrucciones que aparecen en pantalla para completar la instalación.
- 12. Cuando haya terminado la instalación, haga clic en **Finish (Finalizar)**.

### **Cómo acceder al controlador PostScript de impresora**

Puede cambiar los ajustes PostScript de impresora en el controlador PostScript de impresora. Para acceder al controlador de impresora, consulte ["Cómo acceder al controlador de impresora" de la](#page-194-0) [página 195](#page-194-0).

## **Utilización del controlador de impresora PostScript con Mac OS**

### **Instalación del controlador PostScript de impresora**

#### *Nota:*

*Antes de instalar el controlador de impresora, cierre todas las aplicaciones de Mac OS.*

### En Mac OS X

#### *Nota:*

*Asegúrese de que no haya abierto* **Print & Fax (Imprimir y fax)***.*

- 1. Inserte el Software Disc de la impresora en su unidad de CD/DVD.
- 2. Haga doble clic en el icono del CD/DVD.
- 3. Haga doble clic en **PostScript** en la carpeta **Driver** y después haga doble clic en **PS Installer**.
- 4. En la pantalla Install EPSON PostScript Software que aparece, haga clic en **Continue (Continuar)** y siga las instrucciones de la pantalla.
- 5. En la pantalla se mostrará Easy Install. Haga clic en **Install (Instalar)**.
- 6. Cuando haya terminado la instalación, haga clic en **Close (Cerrar)**.

### **Selección de la impresora**

Después de instalar el controlador de impresora PostScript 3, tendrá que seleccionar la impresora.

### En un entorno de red

### En Mac OS X

### *Nota:*

- ❏ *Aunque* **EPSON FireWire** *aparezca en la lista emergente de interfaces, no se puede utilizar para conectar la impresora en el modo PostScript 3.*
- ❏ *Si la impresora está conectada mediante USB, Impresión IP o Bonjour, tiene que configurar manualmente los accesorios opcionales instalados. Si la impresora está conectada mediante AppleTalk, el software de la impresora configura los ajustes automáticamente.*
- ❏ *Especifique el formato de datos ASCII en la aplicación.*
- 1. Abra System Preferences (Preferencias del sistema) y haga doble clic en el icono Print & Fax (Imprimir y fax). Aparecerá la ventana Printer List (Lista de impresoras).
- 2. En la ventana Printer List (Lista de impresoras), haga clic en **Add (Añadir)**.
- 3. Seleccione el protocolo o la interfaz utilizada en la lista emergente.

### *Nota para los usuarios de AppleTalk:*

*Compruebe que esté seleccionada* **AppleTalk***. No seleccione* **EPSON AppleTalk** *porque no es compatible con un controlador PostScript 3 de impresora.*

### *Nota para los usuarios de Impresión IP:*

- ❏ *Compruebe que esté seleccionada* **IP Printing (Impresión IP)***. No seleccione* **EPSON TCP/IP** *porque no es compatible con un controlador PostScript 3 de impresora.*
- ❏ *Después de seleccionar* **IP Printing (Impresión IP)***, escriba la dirección IP de la impresora y active la casilla* **Use default queue on server (Usar cola predeterminada en el servidor)***.*

### *Nota para los usuarios de USB:*

*Compruebe que esté seleccionada* **USB***. No seleccione* **EPSON USB** *porque no es compatible con un controlador PostScript 3 de impresora.*

4. Siga las instrucciones correspondientes más abajo para seleccionar su impresora:

### **AppleTalk**

Seleccione el nombre de su impresora en la lista Name (Nombre), y luego **Auto Select (Auto selección)** en la lista Printer Model (Modelo de impresora).

### **IP Printing (Impresión IP)**

Seleccione **Epson** en Name List (Lista de nombres) y luego su impresora en la lista Printer Model (Modelo de impresora).

### **USB**

Seleccione su impresora en Name List (Lista de nombres), y luego en la lista Printer Model (Modelo de impresora).

### **Bonjour**

Seleccione su impresora, cuyo nombre termina en (**PostScript**), en la lista Name (Nombre). El modelo de su impresora se seleccionará automáticamente en la lista Printer Model (Modelo impresora).

#### *Nota para los usuarios de Bonjour:*

*Si el modelo de su impresora no se selecciona automáticamente en la lista Printer Model (Modelo impresora), tendrá que volver a instalar el controlador de impresora PostScript. Consulte ["Instalación del controlador PostScript de impresora" de la página 210](#page-209-0).*

5. Haga clic en **Add (Añadir)**.

### *Nota para los usuarios de Impresión IP, USB o Bonjour:*

*Seleccione su impresora en la lista Printer (Impresora) y luego la opción* **Show Info (Mostrar información)** *del menú Printers (Impresoras). Aparecerá el cuadro de diálogo Printer Info (Información de impresora). Seleccione* **Installable Options (Opciones instalables)** *en la lista desplegable y configure los ajustes necesarios.*

6. Compruebe que su impresora figura en la lista Printer (Impresora). Después salga de **Print & Fax (Imprimir y fax)**.

## **Cómo acceder al controlador PostScript de impresora**

Puede cambiar los ajustes PostScript de impresora en el controlador PostScript de impresora.

### Cambio de los ajustes de configuración de la impresora

Puede cambiar o actualizar los ajustes de configuración de la impresora de acuerdo con los accesorios opcionales instalados.

### En Mac OS X

- 1. Abra el controlador de impresora. Aparecerá la ventana con la lista Printer (impresora).
- 2. Seleccione la impresora en la lista.
- 3. Seleccione la opción **Show Info (Mostrar información)** del menú Printers (Impresoras). Aparecerá el cuadro de diálogo Printer Info (Información de impresora).
- 4. Modifique los ajustes que desee y cierre el cuadro de diálogo.
- 5. Salga de **Print & Fax (Imprimir y fax)**.

# **Modo de uso del controlador de impresora PCL6**

Para imprimir en el modo PCL es necesario instalar el controlador de impresora. Consulte el centro de atención al cliente de su lugar de residencia para obtener información acerca de cómo conseguir el controlador de impresora y sobre los requisitos del sistema tales como las versiones de sistemas operativos compatibles.

# <span id="page-213-0"></span>Apéndice A **Especificaciones técnicas**

# **Papel**

Puesto que el fabricante puede cambiar en cualquier momento la calidad de cualquier marca o tipo de papel concretos, Epson no puede garantizar la calidad de ningún tipo de papel. Realice siempre pruebas con muestras del papel antes de adquirirlo en grandes cantidades o de imprimir trabajos de gran volumen.

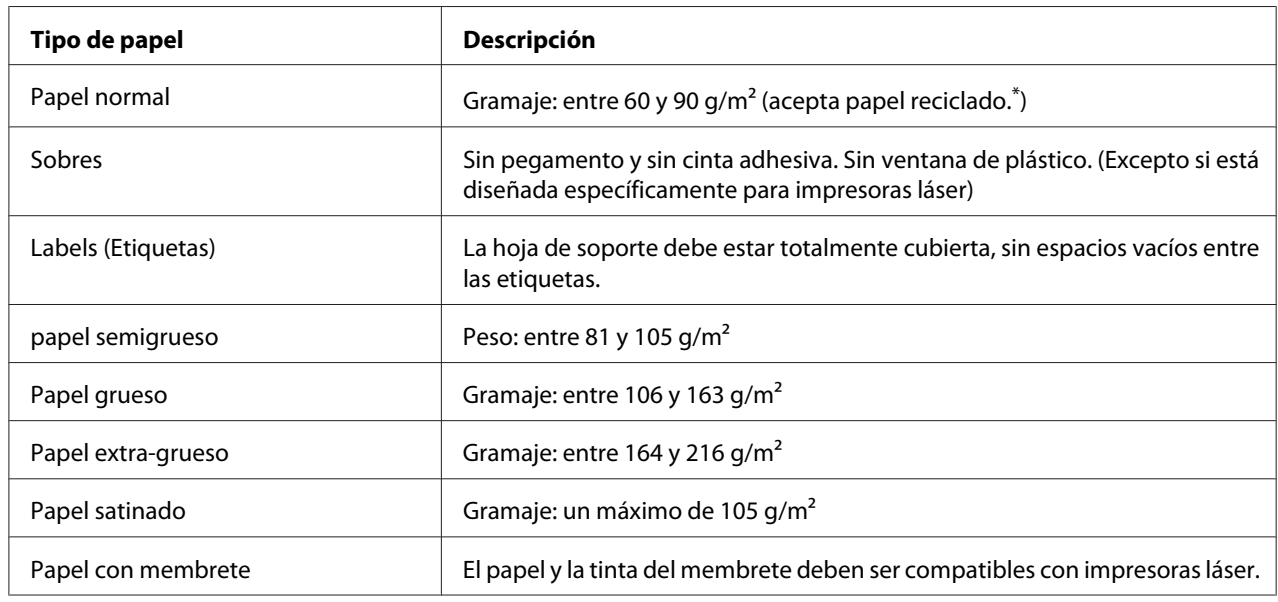

# **Tipos de papel disponibles**

Utilice papel reciclado únicamente en condiciones normales de temperatura y humedad. Un papel de baja calidad puede reducir la resolución o provocar atascos de papel y otros problemas.

# **Papeles que no deben utilizarse**

No puede utilizar los siguientes tipos de papel con esta impresora. Podría provocar averías en la impresora, atascos de papel y baja resolución.

❏ Soportes destinados a otras impresoras láser a color, impresoras láser a blanco y negro, copiadoras en color, copiadoras en blanco y negro o impresoras de inyección de tinta.

- ❏ Papel ya impreso en otras impresoras láser a color, impresoras láser a blanco y negro, copiadoras en color, copiadoras en blanco y negro, impresoras de inyección de tinta o impresoras térmicas.
- ❏ Papel carbón, papel sin carbón, papel térmico, papel autoadhesivo, papel ácido o papel que utilice tintas sensibles a altas temperaturas (unos 175 ˚C)
- ❏ Etiquetas que se despeguen fácilmente o etiquetas que no cubran la hoja de soporte totalmente
- ❏ Papel satinado de una superficie especial o papel de colores de superficie especial.
- ❏ Papel taladrado o perforado
- ❏ Papel con pegamento, grapas, clips o cinta adhesiva
- ❏ Papel que atraiga la electricidad estática
- ❏ Papel húmedo o mojado
- ❏ Papel de grosor irregular
- ❏ Papel extremadamente grueso o fino
- ❏ Papel demasiado suave o áspero
- ❏ Papel con el anverso distinto del reverso
- ❏ Papel doblado, curvado, ondulado o rasgado
- ❏ Papel de forma irregular o que carezca de cantos en ángulo recto

# **Área imprimible**

Se garantiza un área imprimible de 4 mm a los cuatro lados.

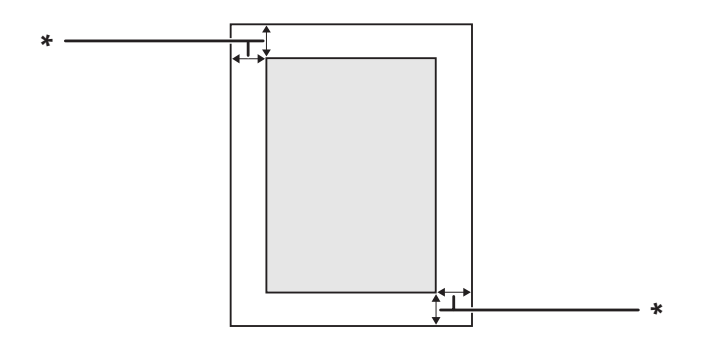

#### $*$  4 mm

<span id="page-215-0"></span>*El área imprimible puede ser menor según la aplicación.*

# **Impresora**

# **Generalidades**

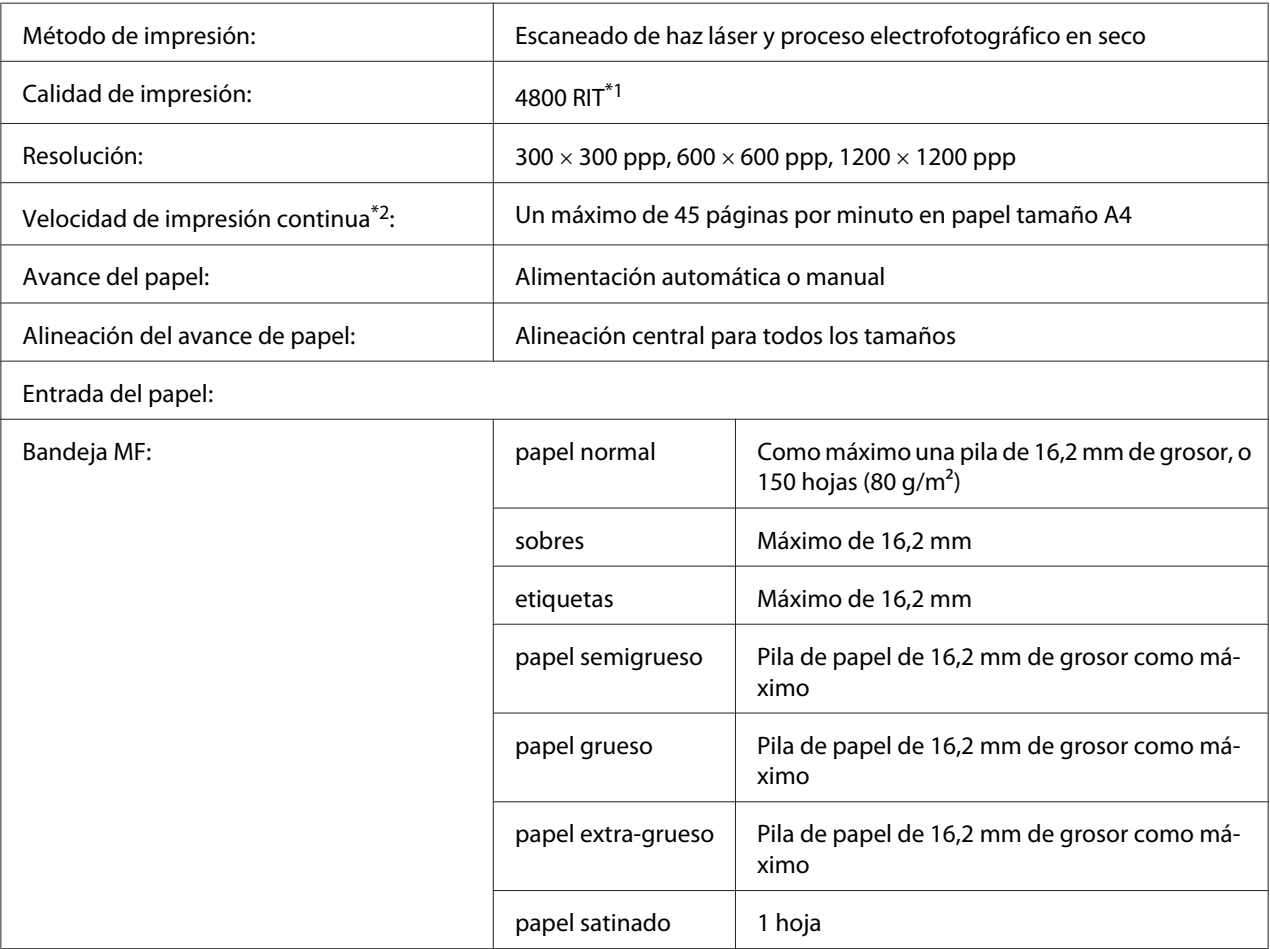
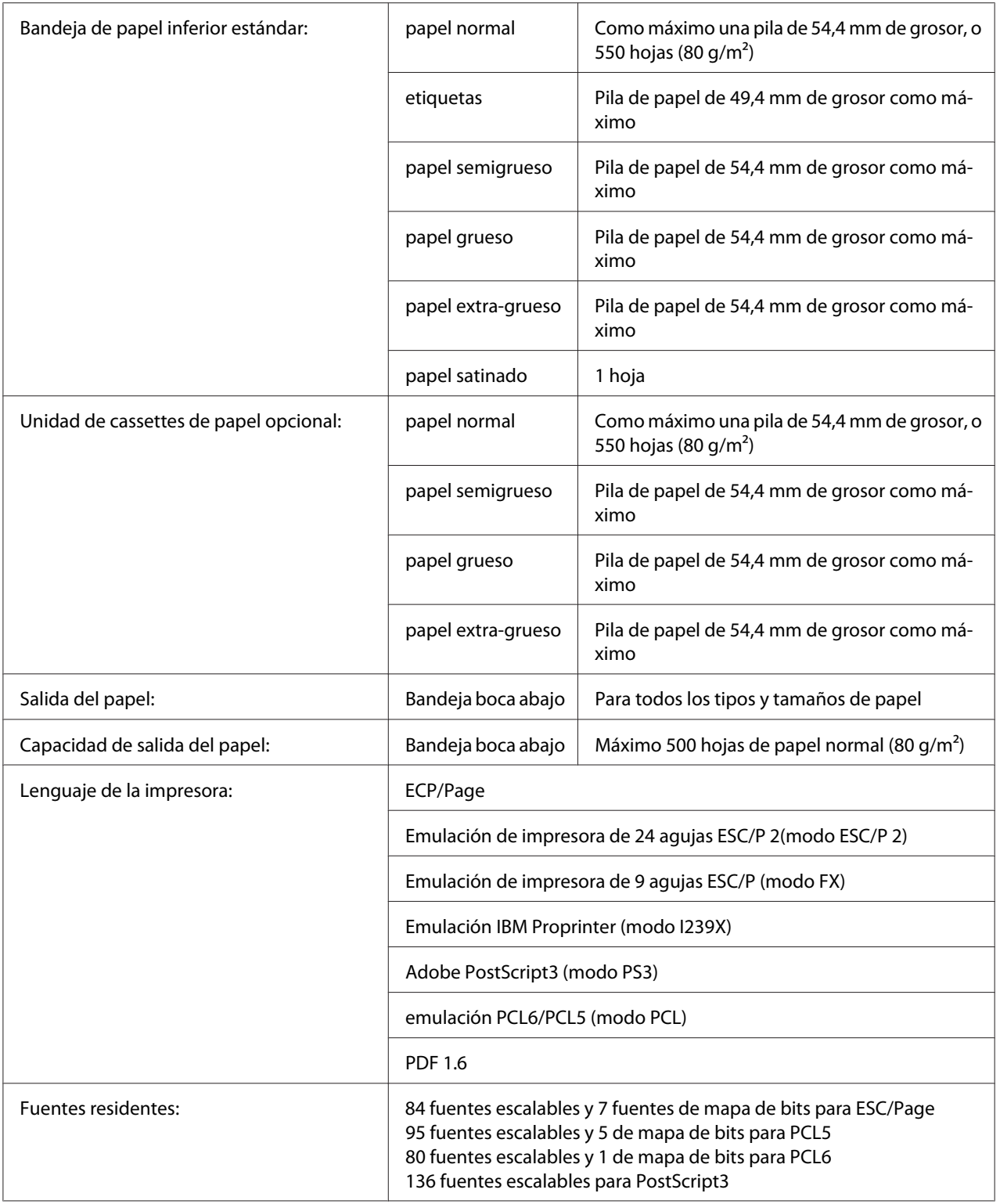

<span id="page-217-0"></span>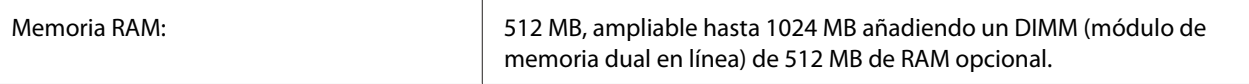

\*1 Tecnología de mejora de resolución

\*2 La velocidad de impresión depende del tipo del papel y otras condiciones.

# **Características ambientales**

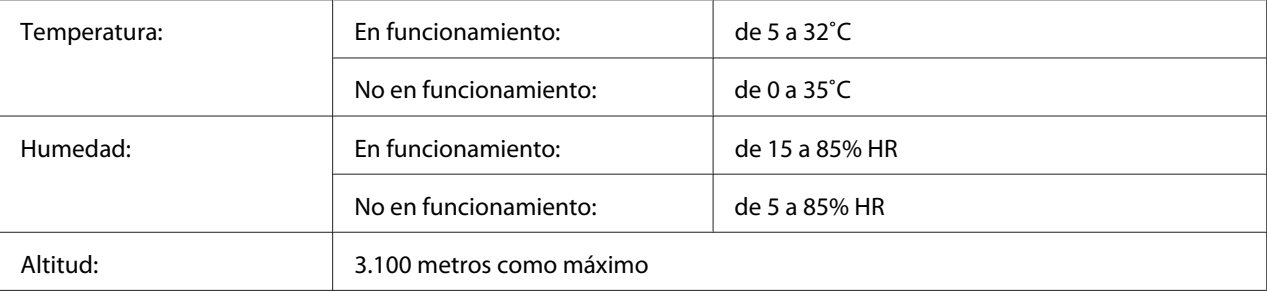

# **Especificaciones mecánicas**

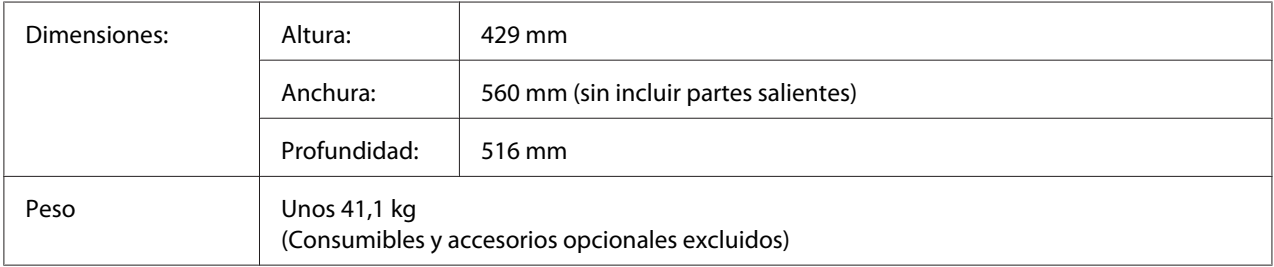

# **Especificaciones eléctricas**

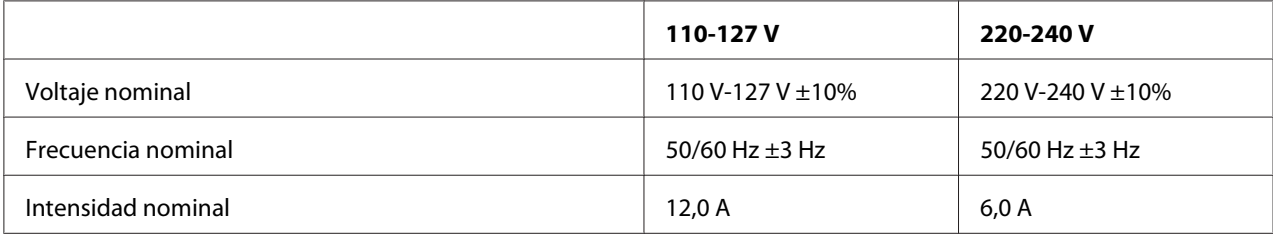

<span id="page-218-0"></span>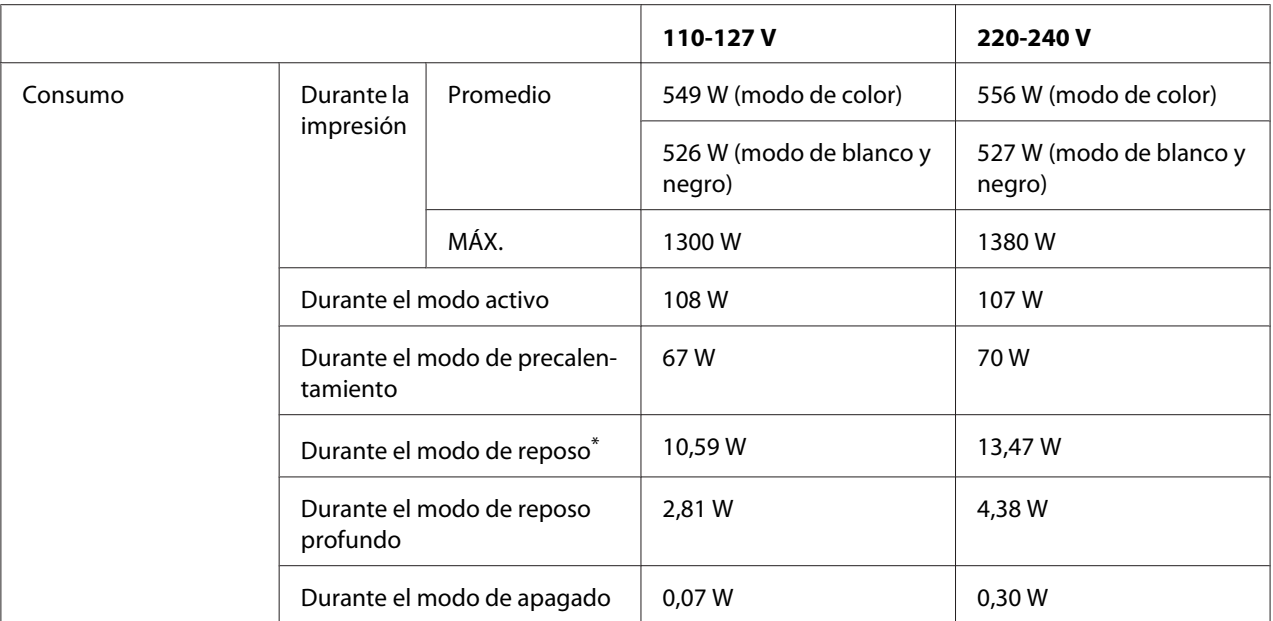

Los valores representan el consumo de energía con todas las operaciones suspendidas por completo. El consumo eléctrico varía según las condiciones de funcionamiento, y según si está instalada una tarjeta de interfaz tipo B.

# **Normas y homologaciones**

Modelo para Europa:

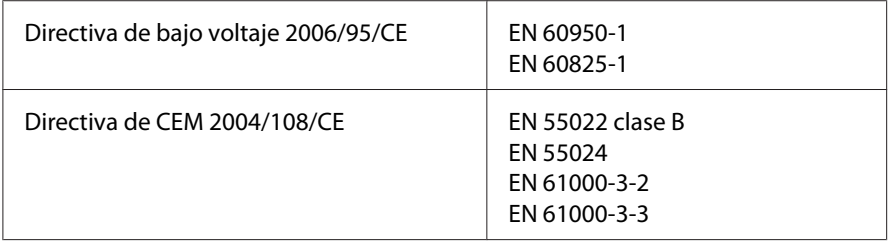

# **Interfaces**

# **Interfaz USB**

Hi-Speed USB - Compatible con la especificación de USB 2.0

<span id="page-219-0"></span>*Nota:*

- ❏ *El ordenador tiene que ser compatible con Hi-Speed USB o USB para poder utilizar Hi-Speed USB o USB como interfaz para conectarlo a la impresora.*
- ❏ *Como Hi-Speed USB es totalmente compatible con USB, USB se puede utilizar como interfaz.*

#### **Interfaz Ethernet**

Puede usar un cable de interfaz IEEE 802.3 1000Base-T/100BASE-TX/10 BASE-T, directo, blindado y de pares trenzados, con un conector RJ45.

# **Accesorios opcionales**

## **Unidad de cassettes de papel de 550 hojas**

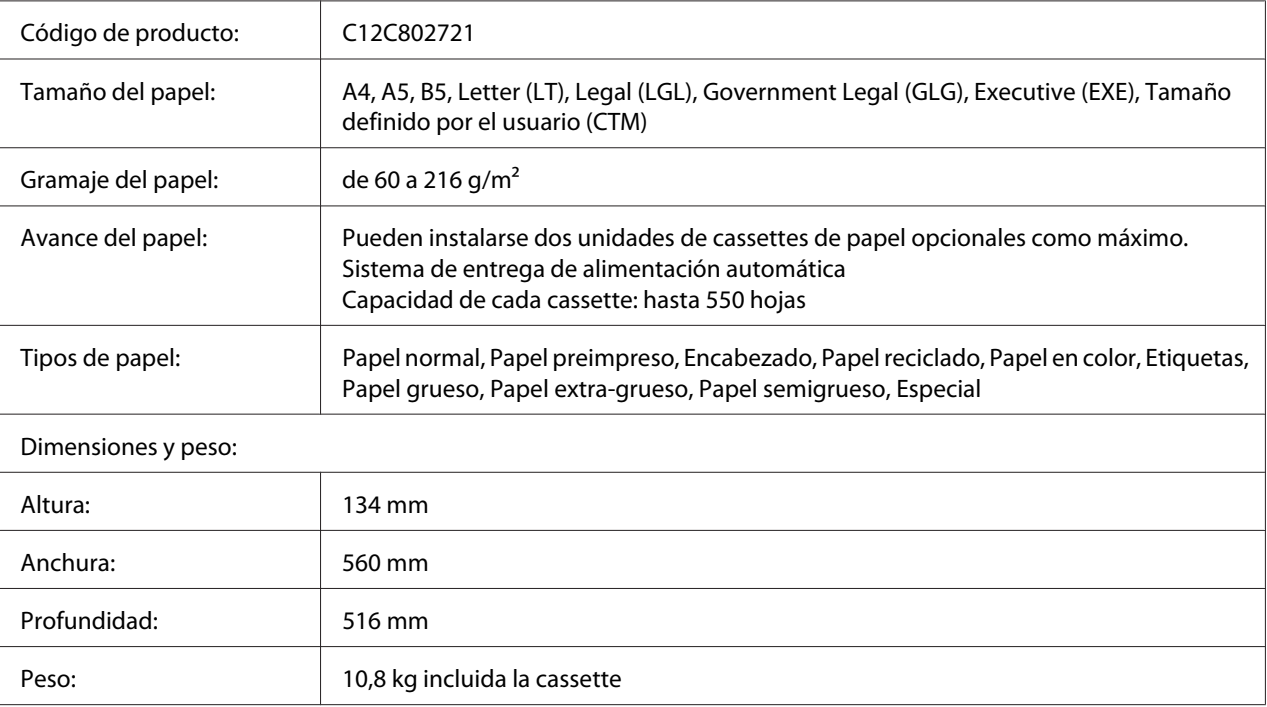

#### *Nota:*

*Este producto cumple los requisitos de las especificaciones CE de acuerdo con la directiva CE 2004/108/ CE.*

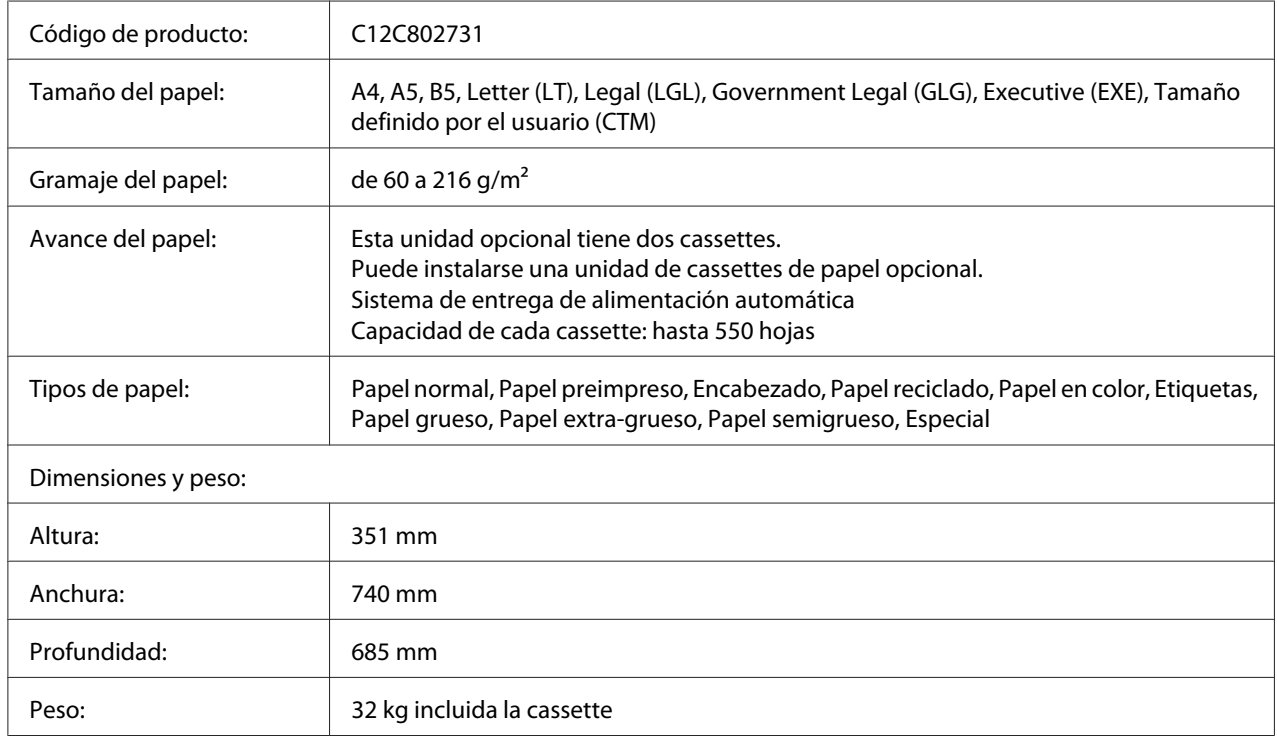

# <span id="page-220-0"></span>**Unidad de cassettes de papel de 1100 hojas**

#### *Nota:*

*Este producto cumple los requisitos de las especificaciones CE de acuerdo con la directiva CE 2004/108/ CE.*

## **Módulos de memoria**

Compruebe que la memoria DIMM adquirida sea compatible con los productos Epson. Si desea obtener más información, consulte en la tienda donde compró esta impresora o al representante de ventas de Epson.

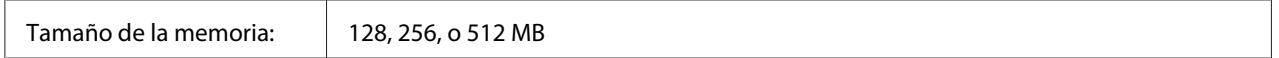

## **Tarjeta de interfaz paralela**

Esta opción permite la conexión de interfaz paralela. Inserte la tarjeta de interfaz paralela en la ranura de tarjeta de interfaz Tipo B.

<span id="page-221-0"></span>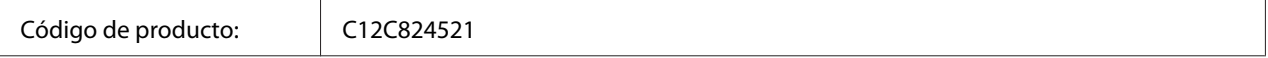

#### *Nota:*

*Este producto cumple los requisitos de las especificaciones CE de acuerdo con la directiva CE 2004/108/ CE.*

## **Memoria CompactFlash**

Consulte a la empresa de ventas de Epson para más información.

# **Unidad grapadora/apiladora de 1000 hojas**

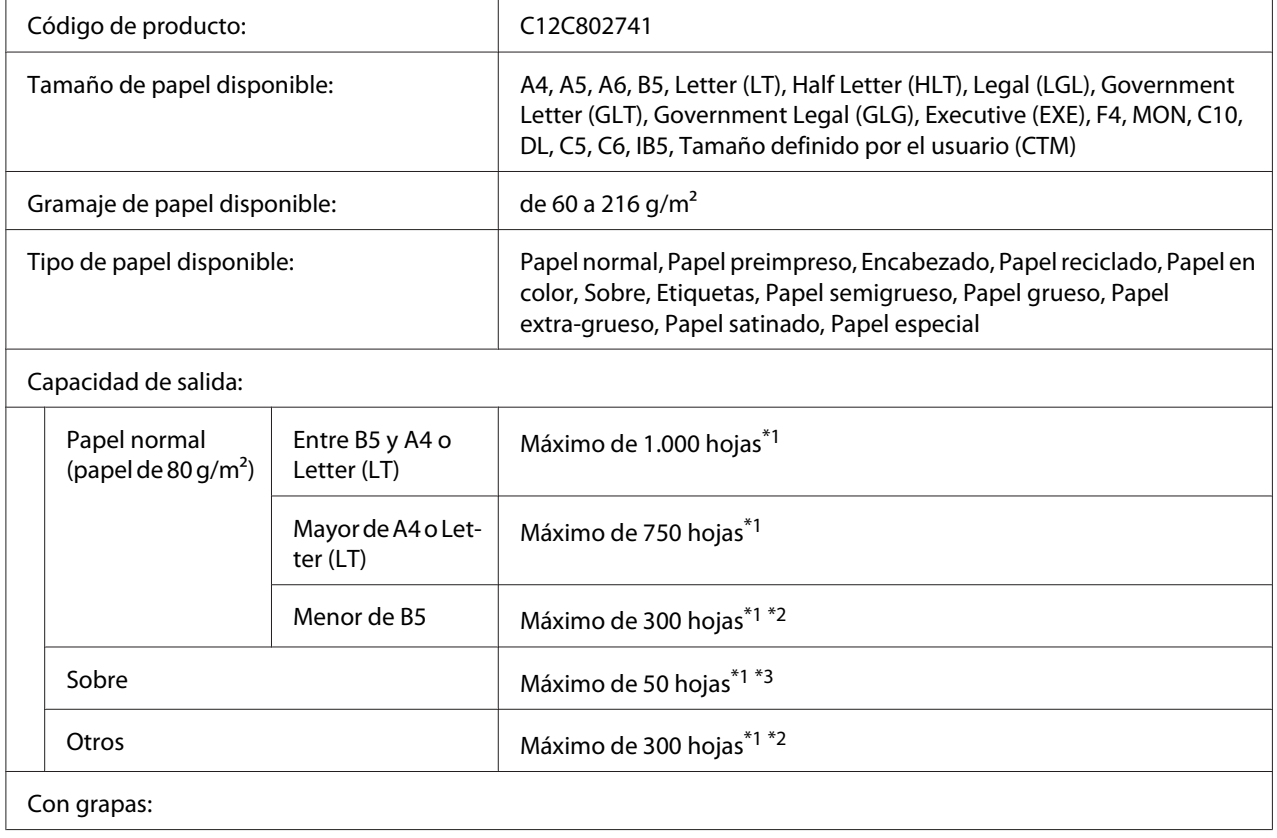

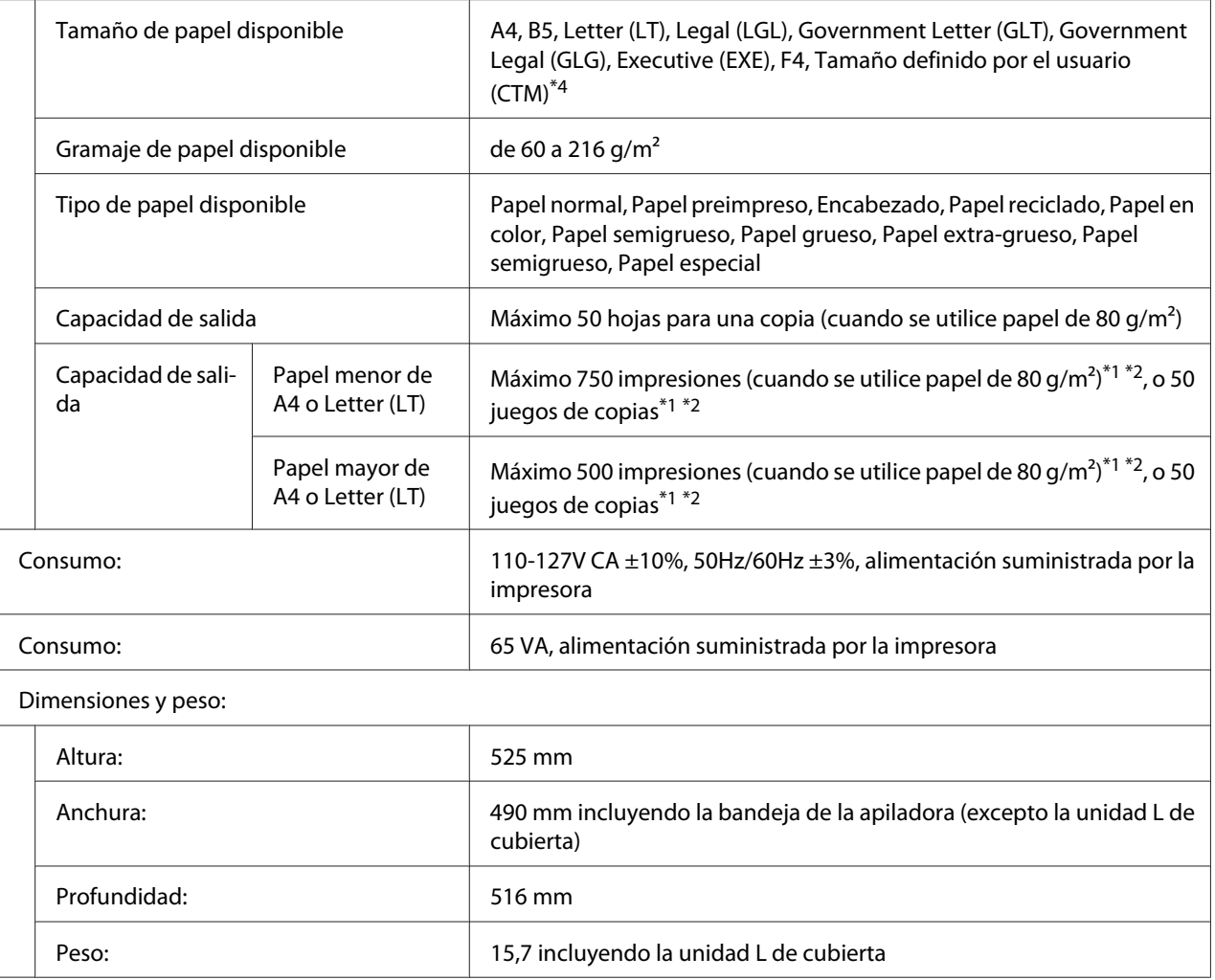

\*<sup>1</sup> Sólo está disponible cuando todas las impresiones son del mismo tipo y tamaño de papel. Cuando sean diferentes, la capacidad de salida se reducirá de acuerdo con la situación.

- \*2 Si la impresión es más grande que el tamaño del papel ya apilado en la bandeja de la apiladora, la capacidad de salida puede reducirse a 100 hojas o menos.
- \*3 Algunos tipos de sobres pueden no apilarse correctamente en la bandeja de la apiladora. La capacidad de la bandeja de la apiladora puede reducirse a menos de 50 sobres, y éstos pueden caer o el orden puede de salida de los mismos puede desordenarse.
- $*$ 4 La gama de tamaños de papel personalizados con grapas es de 182,0  $\times$  225,0 mm a 215,9  $\times$  355,6 mm.

#### **Normas y homologaciones**

Modelo para Europa:

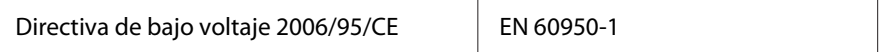

<span id="page-223-0"></span>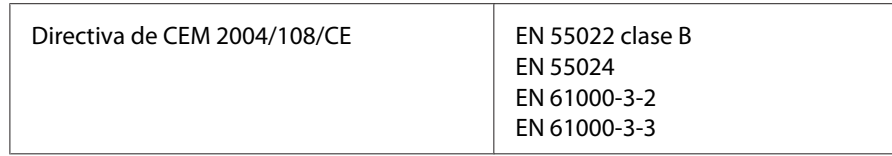

# **Productos consumibles**

## **Cartucho de tóner**

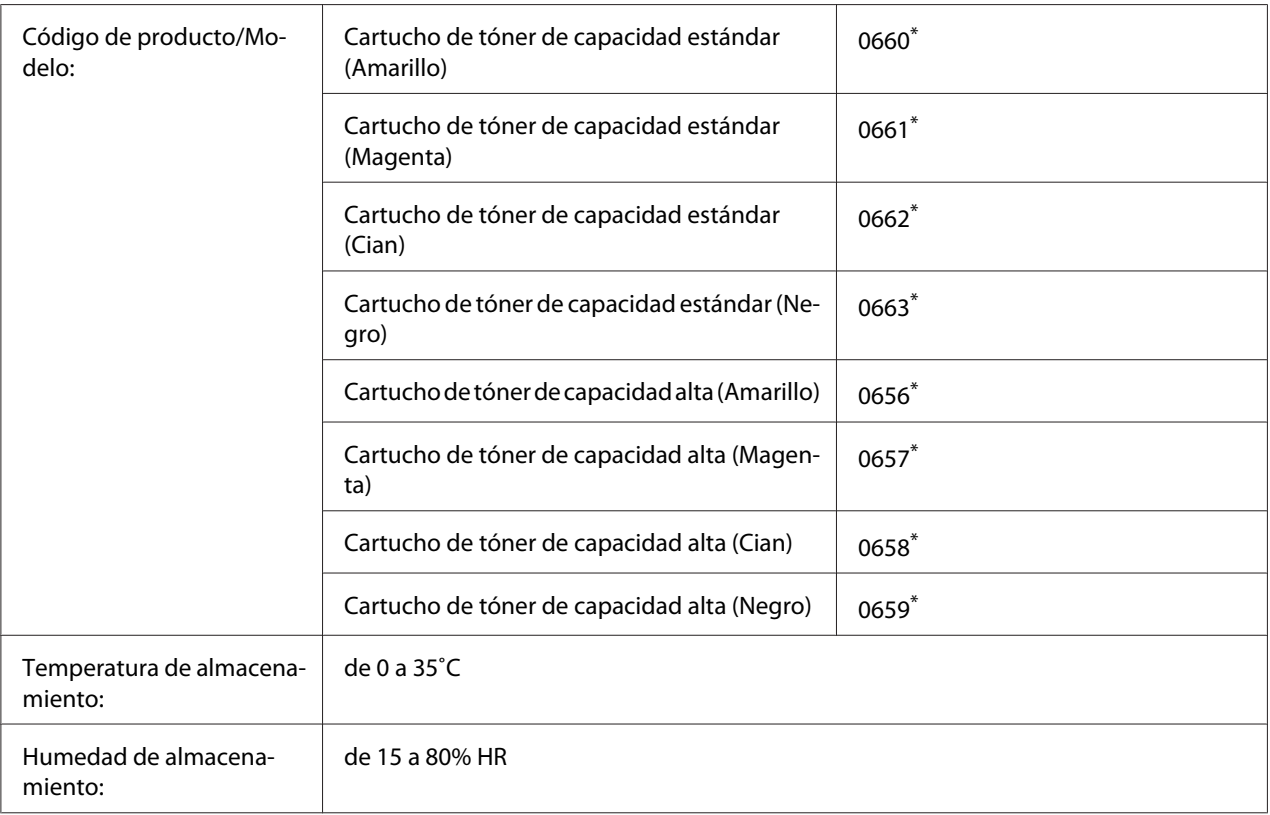

\* Este producto cumple los requisitos de las especificaciones CEM de acuerdo con la directiva 2004/108/CE.

# <span id="page-224-0"></span>**Unidad fotoconductora**

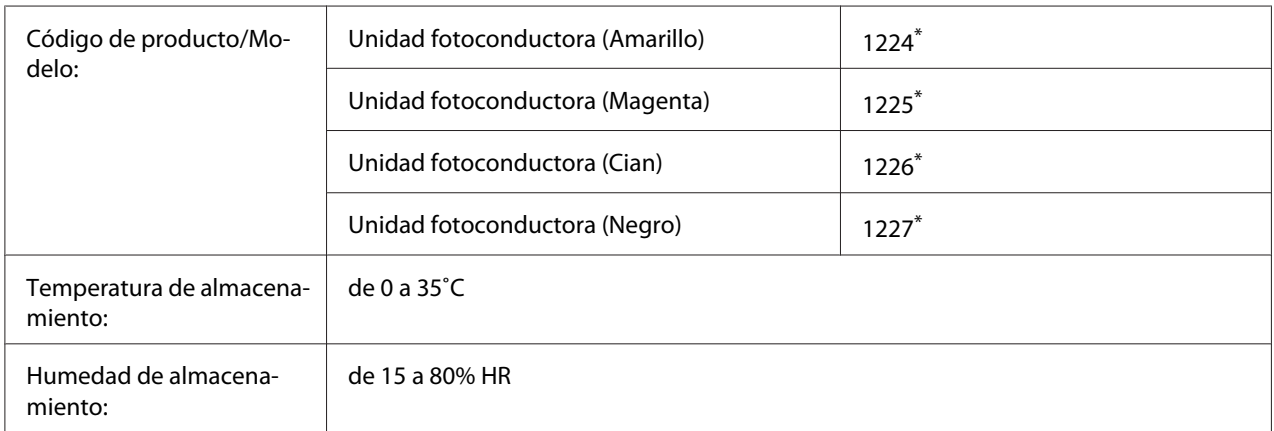

\* Este producto cumple los requisitos de las especificaciones CEM de acuerdo con la directiva 2004/108/CE.

# **Colector de tóner residual**

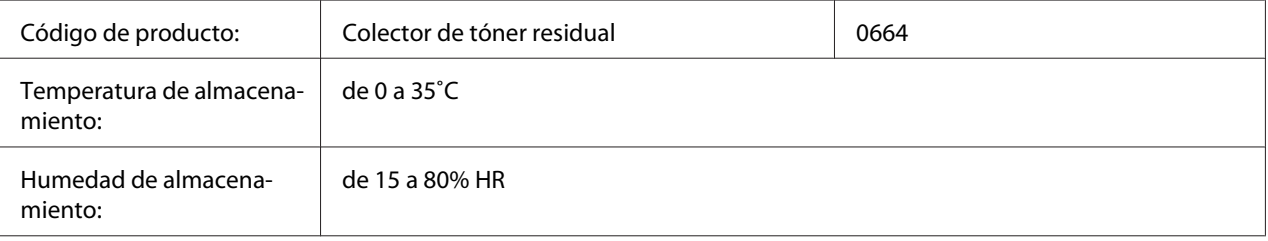

# **Cartucho de grapas**

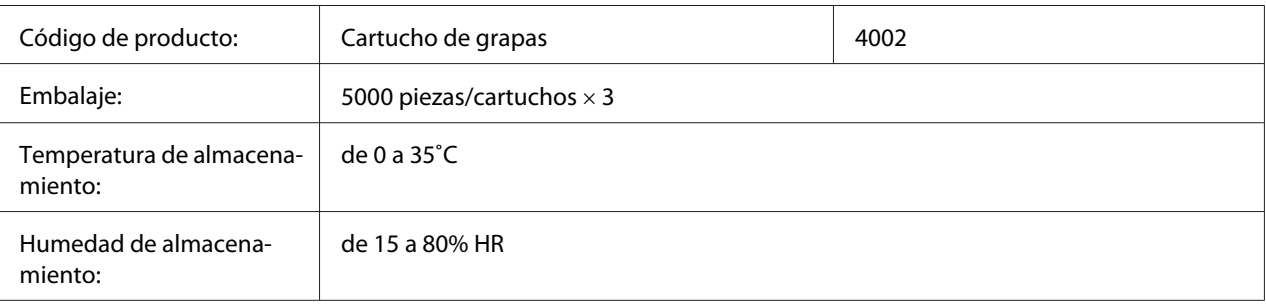

# <span id="page-225-0"></span>**Piezas de mantenimiento**

## **Unidad fusora**

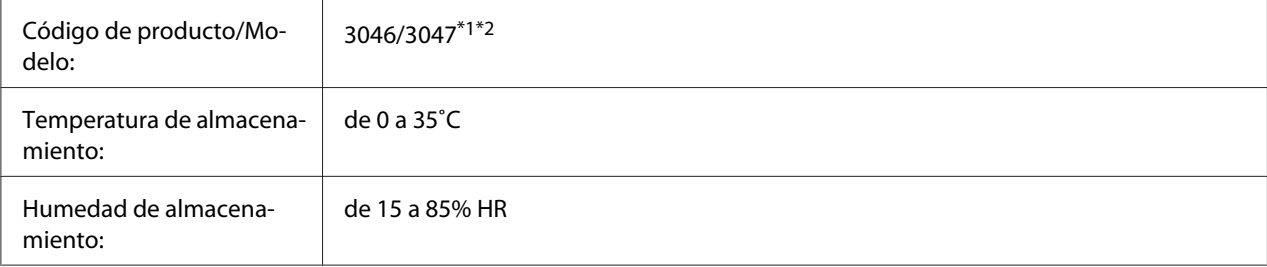

\*1 Este producto cumple los requisitos de las especificaciones CEM de acuerdo con la directiva 2004/108/CE.

\*2 Los números de pieza de la unidad fusora varían con la ubicación.

# **Unidad de transferencia**

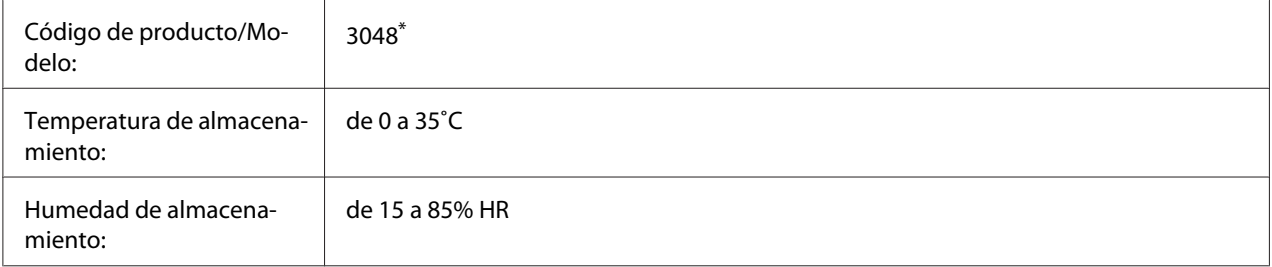

\* Este producto cumple los requisitos de las especificaciones CEM de acuerdo con la directiva 2004/108/CE.

# <span id="page-226-0"></span>Apéndice B **Dónde obtener ayuda**

# **Cómo ponerse en contacto con el Centro de atención de Epson**

## **Antes de ponerse en contacto con Epson**

Si su producto Epson no funciona correctamente y no consigue resolver el problema con la documentación acerca de solución de problemas del producto, póngase en contacto con el Centro de atención de Epson para obtener asistencia. Si el Centro de atención de Epson de su área no aparece en la lista siguiente, póngase en contacto con el distribuidor en el que adquirió su producto.

El Centro de atención de Epson podrá ayudarle con mayor rapidez si les proporciona los siguientes datos:

- ❏ Número de serie del producto (La etiqueta del número de serie suele encontrarse en la parte posterior del producto.)
- ❏ Modelo del producto
- ❏ Versión del software del producto (Haga clic en **About [Acerca de]**, **Version Info [Información de la versión]**, o en un botón similar del software del producto.)
- ❏ Marca y modelo del equipo
- ❏ Nombre y versión del sistema operativo de su equipo
- ❏ Nombres y versiones de las aplicaciones de software que normalmente usa con el producto

# **Ayuda para los usuarios de Europa**

En su **Documento de Garantía Paneuropea** encontrará los datos de contacto del Centro de atención de Epson.

# **Ayuda para los usuarios de Taiwán**

Los medios de contacto para información, soporte y servicios son:

#### **World Wide Web ([http://www.epson.com.tw\)](http://www.epson.com.tw)**

Encontrará a su disposición información sobre las especificaciones del producto, drivers para descargar y consultas sobre productos.

#### **Epson HelpDesk (Teléfono: +0800212873)**

Nuestro equipo de HelpDesk puede ayudarle por teléfono en los siguientes aspectos:

- ❏ Consultas de ventas e información de productos
- ❏ Preguntas o problemas relativos al uso de los productos
- ❏ Consultas sobre el servicio de reparación y la garantía

#### **Centro de servicios de reparación:**

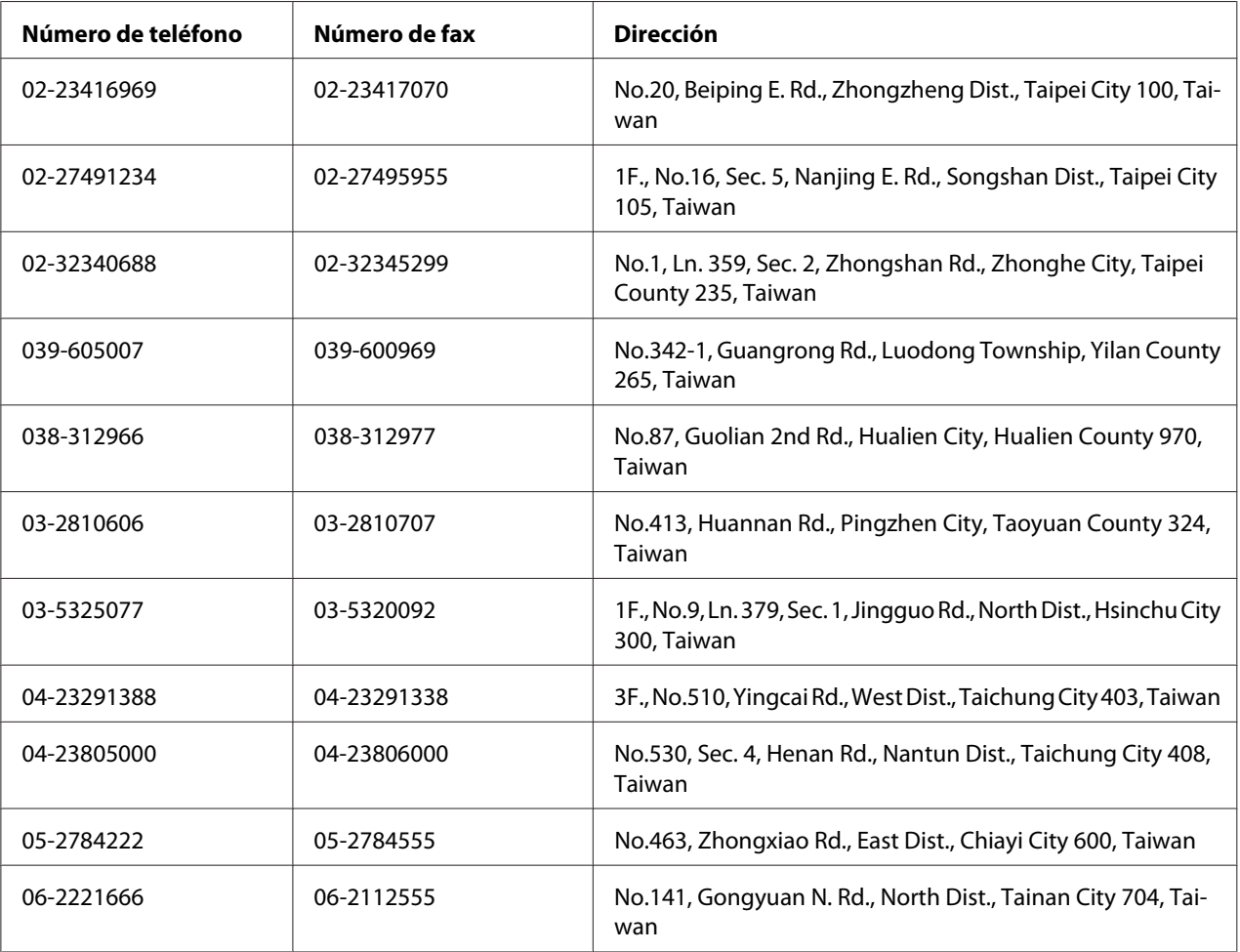

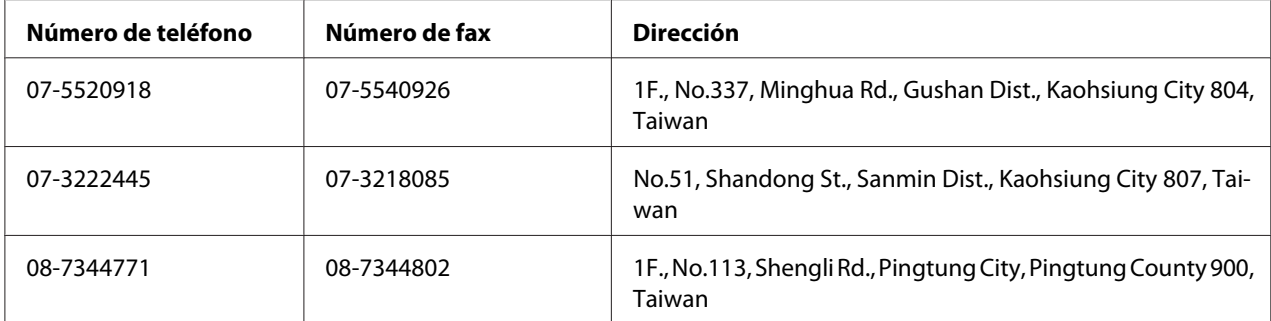

## **Ayuda para los usuarios de Singapur**

Las fuentes de información, atención al cliente y servicios disponibles de Epson Singapore son:

#### **World Wide Web (<http://www.epson.com.sg>)**

Encontrará a su disposición información sobre las especificaciones del producto, drivers para las descargas, preguntas frecuentes (FAQ), consultas de ventas y Soporte técnico a través de correo electrónico.

#### **Epson HelpDesk (Teléfono: (65) 6586 3111)**

Nuestro equipo de HelpDesk puede ayudarle por teléfono en los siguientes aspectos:

- ❏ Consultas de ventas e información de productos
- ❏ Preguntas o problemas relativos al uso de los productos
- ❏ Consultas sobre el servicio de reparación y la garantía

## **Ayuda para los usuarios de Tailandia**

Los medios de contacto para información, soporte y servicios son:

#### **World Wide Web ([http://www.epson.co.th\)](http://www.epson.co.th)**

Encontrará a su disposición información sobre las especificaciones del producto, drivers para descargar, preguntas frecuentes (FAQ) y correo electrónico.

#### **Hotline de Epson (teléfono: [66]2685-9899)**

Nuestro equipo de Hotline puede ayudarle por teléfono en los siguientes aspectos:

- ❏ Consultas de ventas e información de productos
- ❏ Preguntas o problemas relativos al uso de los productos
- ❏ Consultas sobre el servicio de reparación y la garantía

#### **Ayuda para los usuarios de Vietnam**

Los medios de contacto para información, soporte y servicios son:

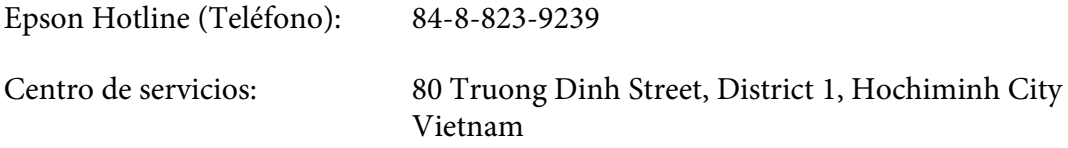

#### **Ayuda para los usuarios de Indonesia**

Los medios de contacto para información, soporte y servicios son:

#### **World Wide Web ([http://www.epson.co.id\)](http://www.epson.co.id)**

- ❏ Información sobre especificaciones de productos, controladores para descargar
- ❏ Preguntas más frecuentes (FAQ), Información sobre ventas, preguntas por correo electrónico

#### **Epson Hotline**

- ❏ Consultas de ventas e información de productos
- ❏ Soporte técnico

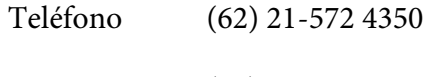

Fax (62) 21-572 4357

## **Centro de servicios Epson**

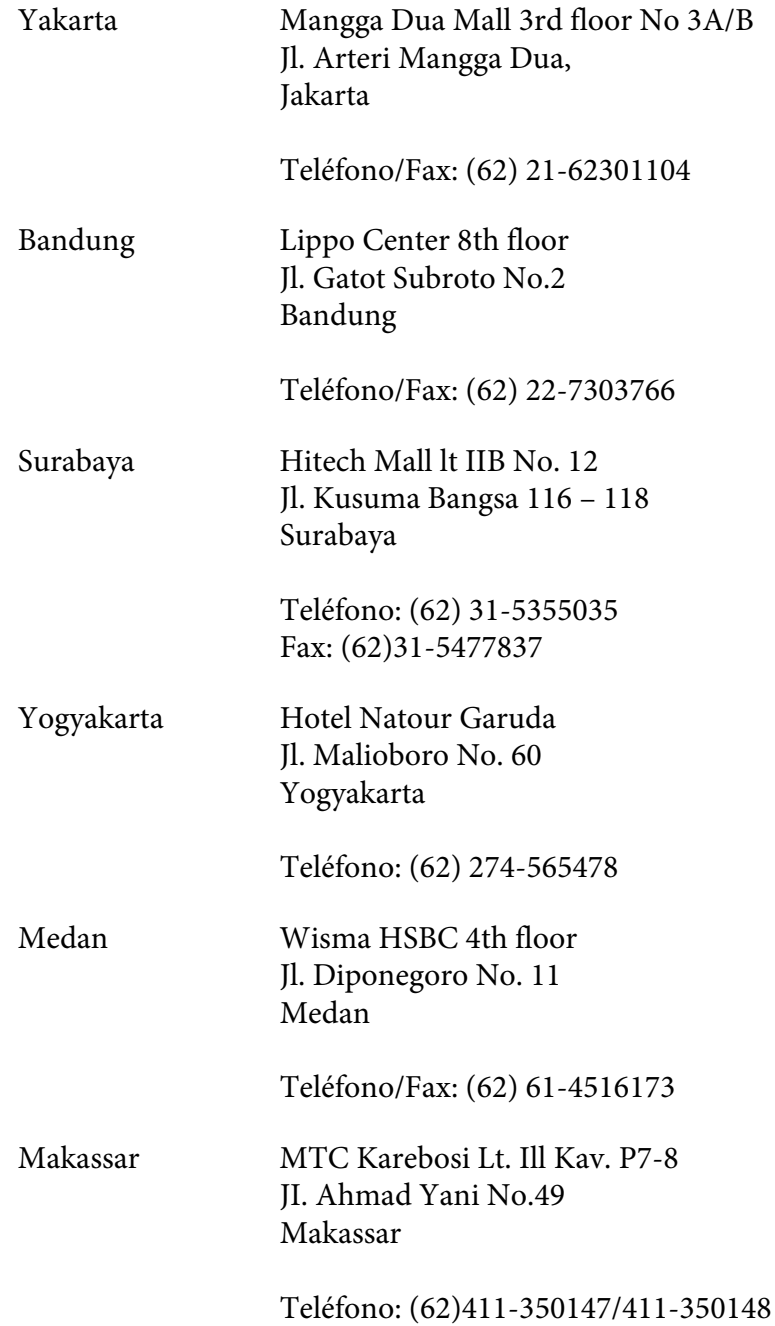

## **Ayuda para los usuarios de Hong Kong**

Para obtener soporte técnico, así como otros muchos servicios tras la compra, los usuarios pueden ponerse en contacto con Epson Hong Kong Limited.

#### **Página principal de Internet**

Epson Hong Kong ha establecido una página principal local tanto en chino como en inglés en Internet para ofrecer a los usuarios la siguiente información:

❏ Información sobre el producto

❏ Respuestas a preguntas frecuentes (FAQ)

❏ Últimas versiones de los drivers del producto Epson

Los usuarios pueden acceder a la página Web principal en:

<http://www.epson.com.hk>

#### **Soporte técnico Hotline**

También puede ponerse en contacto con nuestro personal técnico a través de los números siguientes de teléfono y de fax:

Teléfono: (852) 2827-8911 Fax: (852) 2827-4383

# **Ayuda para los usuarios de Malasia**

Los medios de contacto para información, soporte y servicios son:

#### **World Wide Web (<http://www.epson.com.my>)**

- ❏ Información sobre especificaciones de productos, controladores para descargar
- ❏ Preguntas más frecuentes (FAQ), Información sobre ventas, preguntas por correo electrónico

#### **Epson Trading (M) Sdn. Bhd.**

Oficina central.

Teléfono: 603-56288288

Fax: 603-56288388/399

#### Servicio de información Epson

❏ Consultas de ventas e información de productos (Infoline)

Teléfono: 603-56288222

❏ Consultas sobre servicios de reparaciones y garantías, uso de productos y soporte técnico (Techline)

Teléfono: 603-56288333

#### **Ayuda para los usuarios de la India**

Los medios de contacto para información, soporte y servicios son:

#### **World Wide Web ([http://www.epson.co.in\)](http://www.epson.co.in)**

Encontrará a su disposición información sobre las especificaciones del producto, drivers para descargar y consultas sobre productos.

#### **Oficina central de Epson India en Bangalore**

Teléfono: 080-30515000

Fax: 30515005

#### **Oficinas regionales de Epson India:**

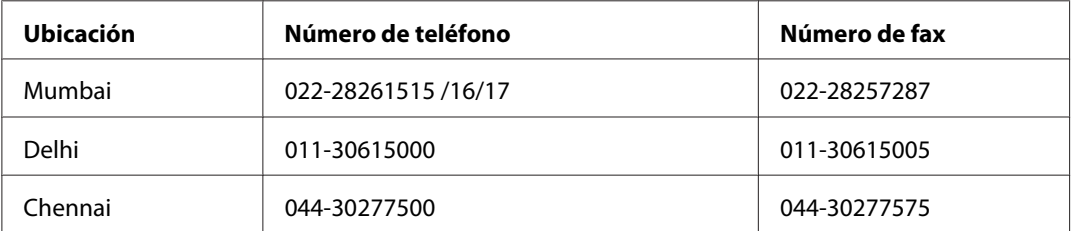

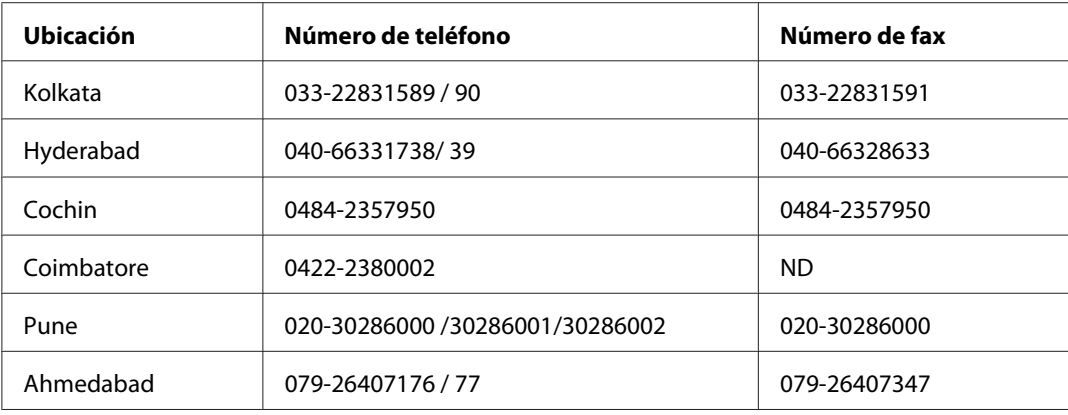

#### **Helpline**

Para ponerse en contacto con el Servicio Técnico, obtener información de productos o pedir un cartucho, llame al 18004250011 (de 9 de la mañana a 9 de la noche). Se trata de un número de teléfono gratuito.

Para ponerse en contacto con el Servicio Técnico (CDMA y usuarios móviles), llame al 3900 1600 (de 9 de la mañana a 6 de la tarde), utilizando el código STD local de prefijo

## **Ayuda para los usuarios de Filipinas**

Para disfrutar de soporte técnico y de otros servicios tras la compra del producto, los usuarios pueden ponerse en contacto con Epson Philippines Corporation por medio de los números de teléfono y de fax, así como a través de la siguiente dirección:

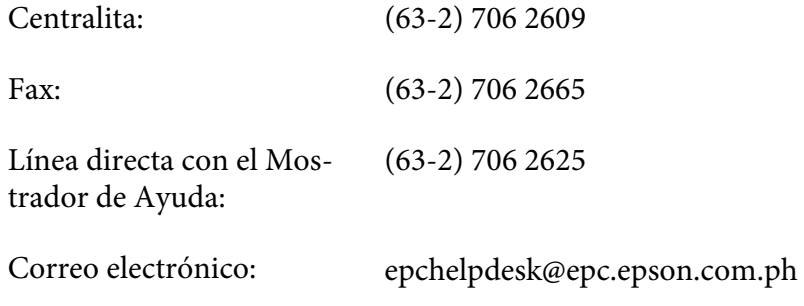

**World Wide Web** [\(http://www.epson.com.ph](http://www.epson.com.ph))

Encontrará a su disposición información sobre las especificaciones del producto, drivers para las descargas, preguntas frecuentes (FAQ) y consultas a través de correo electrónico.

#### **Número gratuito 1800-1069-EPSON(37766)**

Nuestro equipo de Hotline puede ayudarle por teléfono en los siguientes aspectos:

- ❏ Consultas de ventas e información de productos
- ❏ Preguntas o problemas relativos al uso de los productos
- ❏ Consultas sobre el servicio de reparación y la garantía

# **Índice**

# **A**

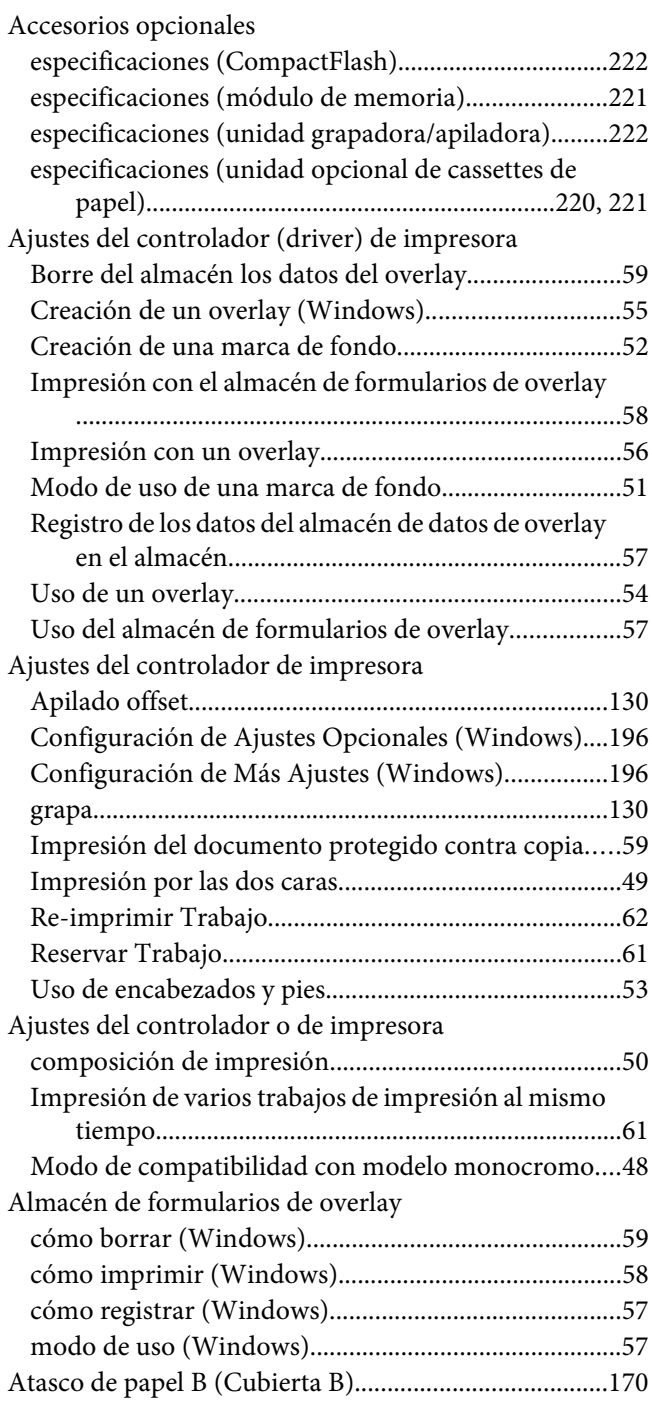

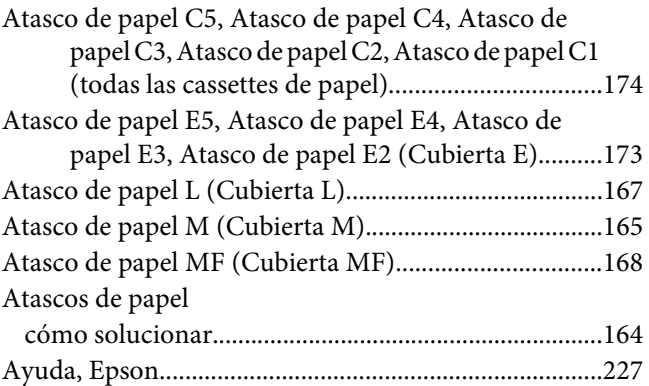

#### **B**

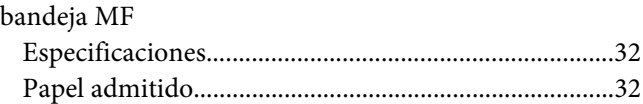

# **C**

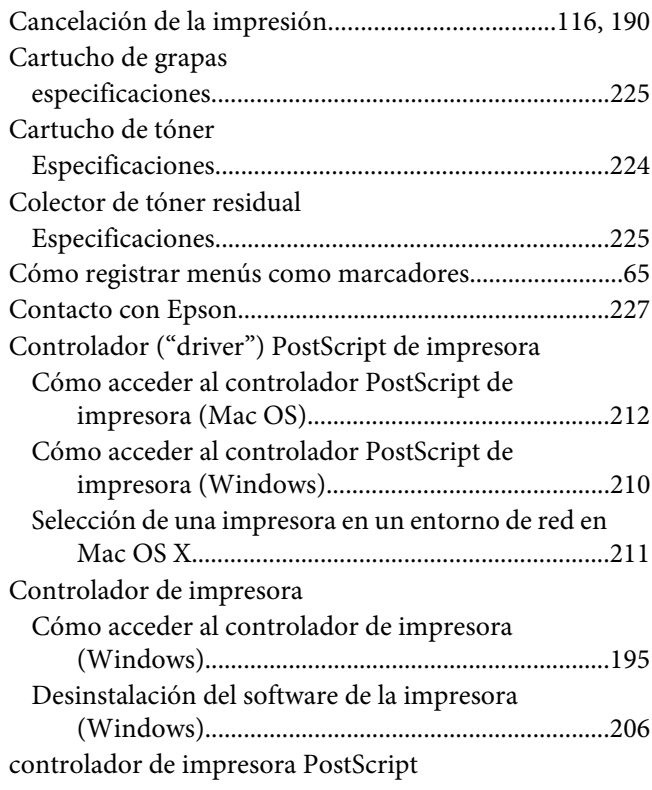

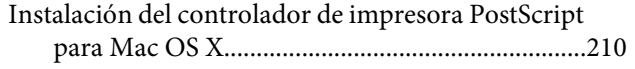

# **D**

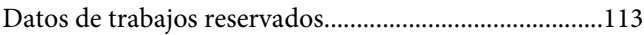

# **E**

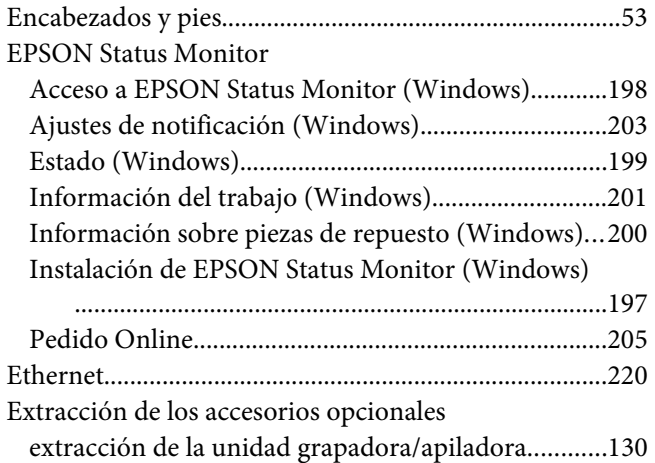

## **F**

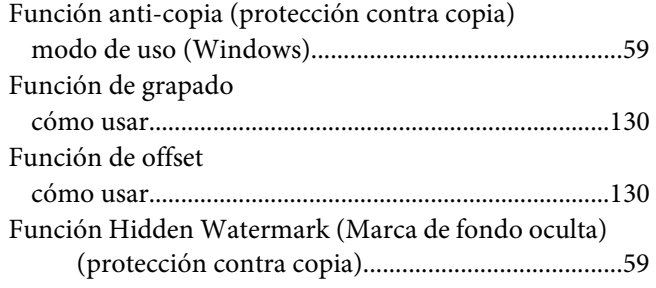

## **H**

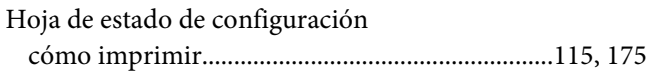

#### **I**

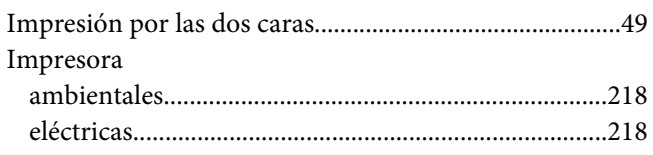

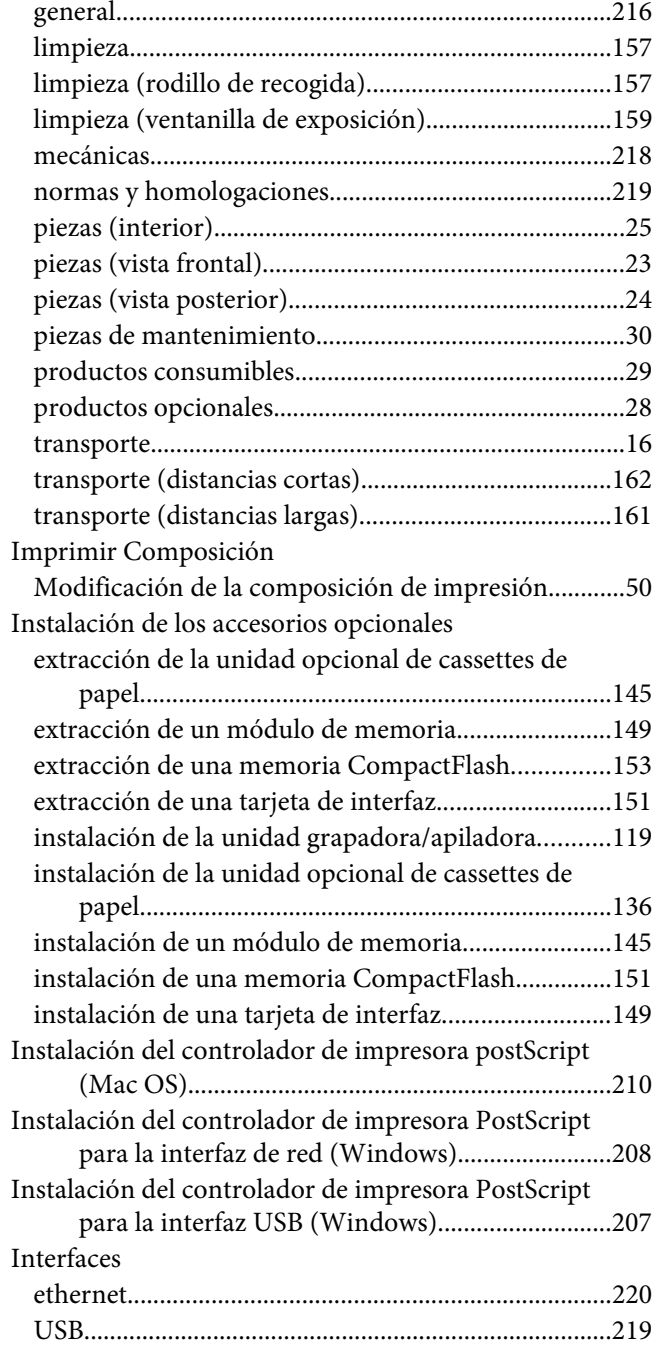

#### **M**

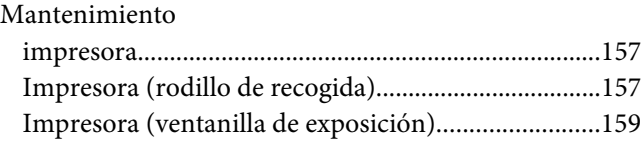

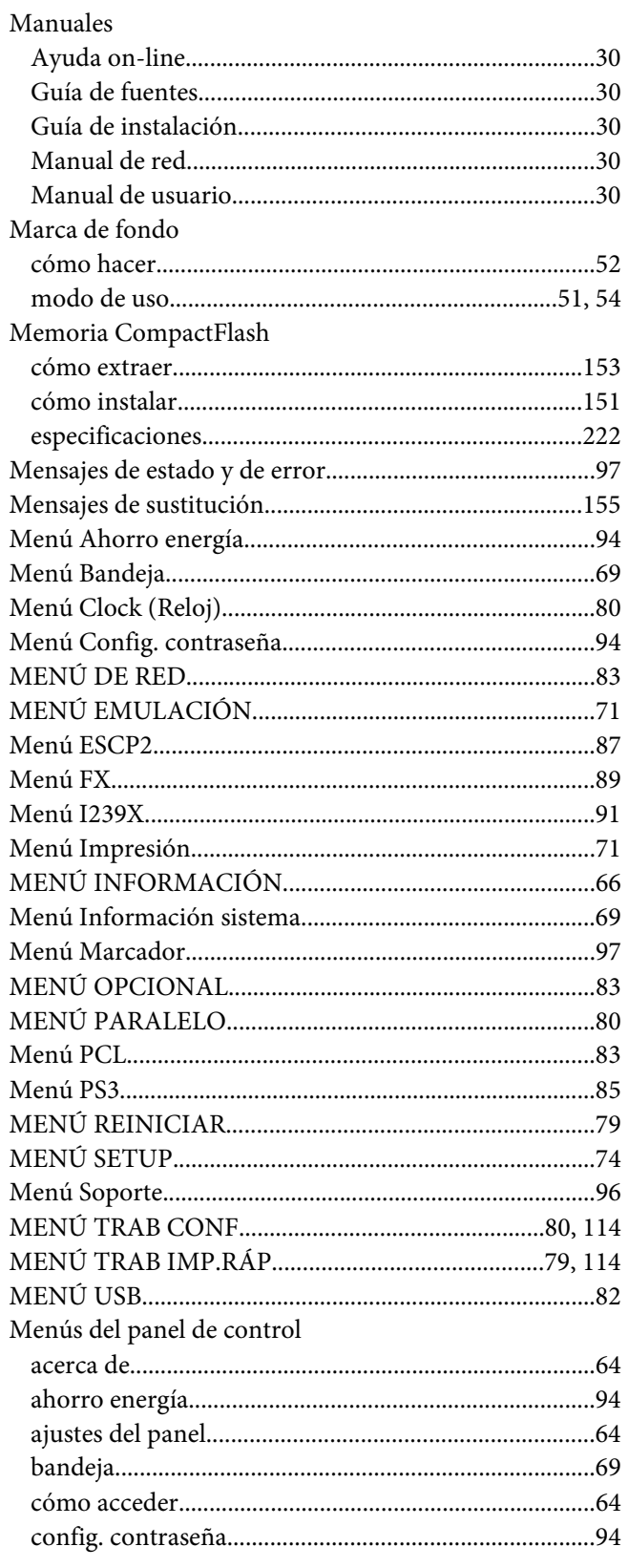

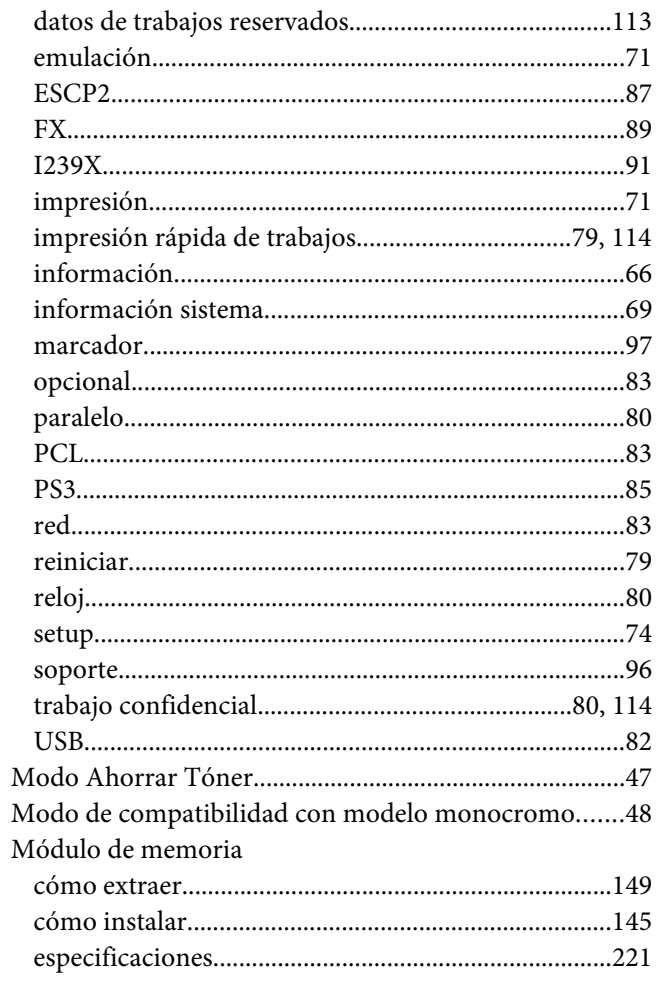

# $\boldsymbol{o}$

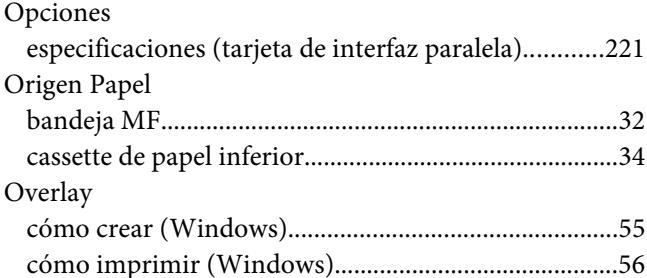

## $\mathsf{P}$

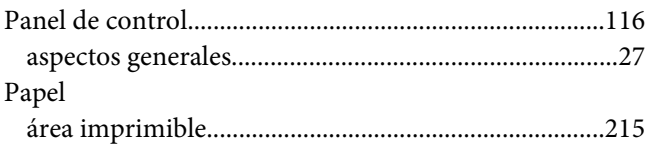

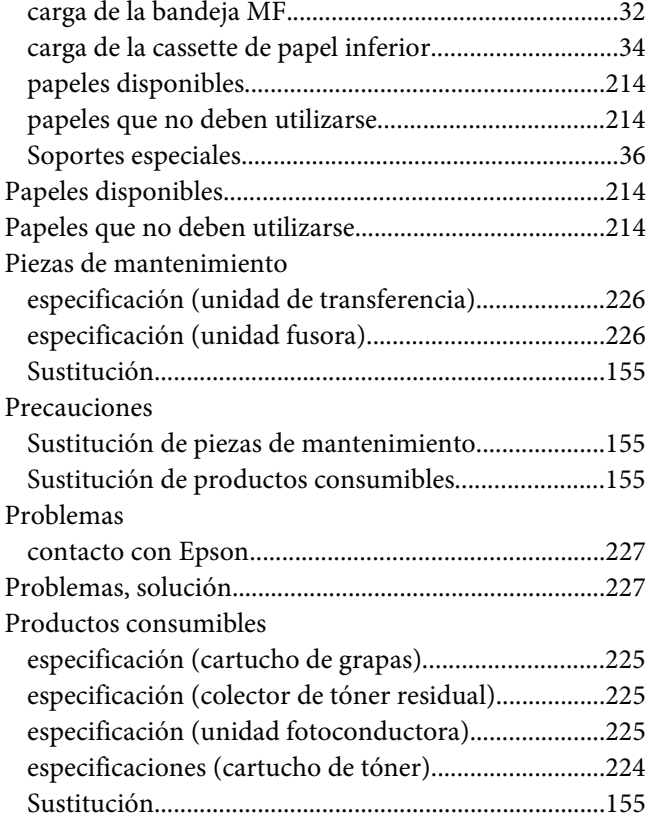

# **R**

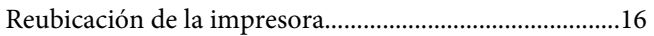

## **S**

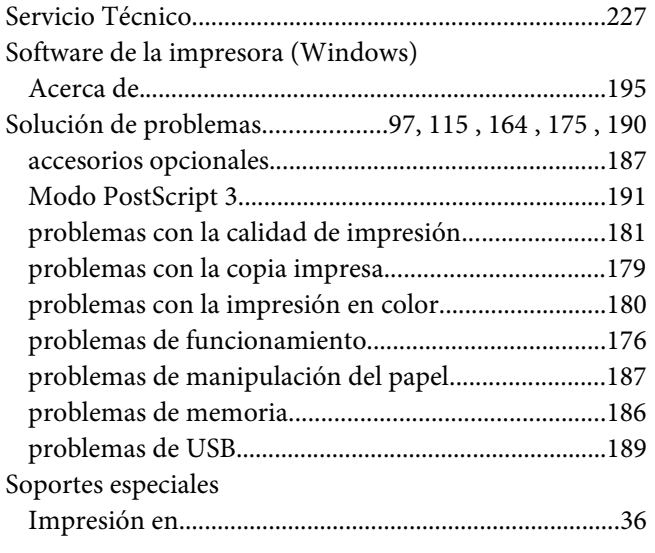

# **T**

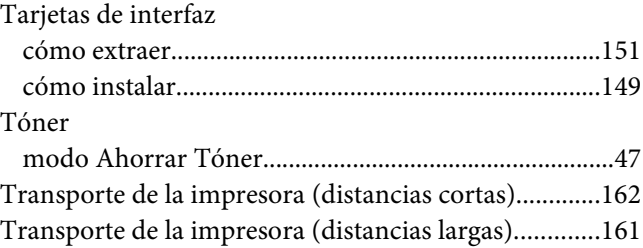

#### **U**

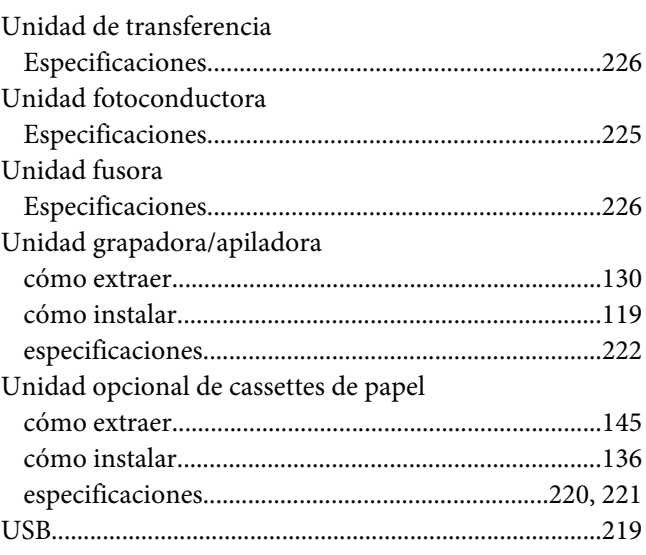